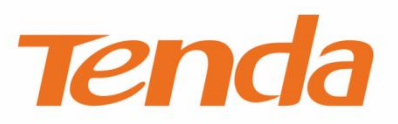

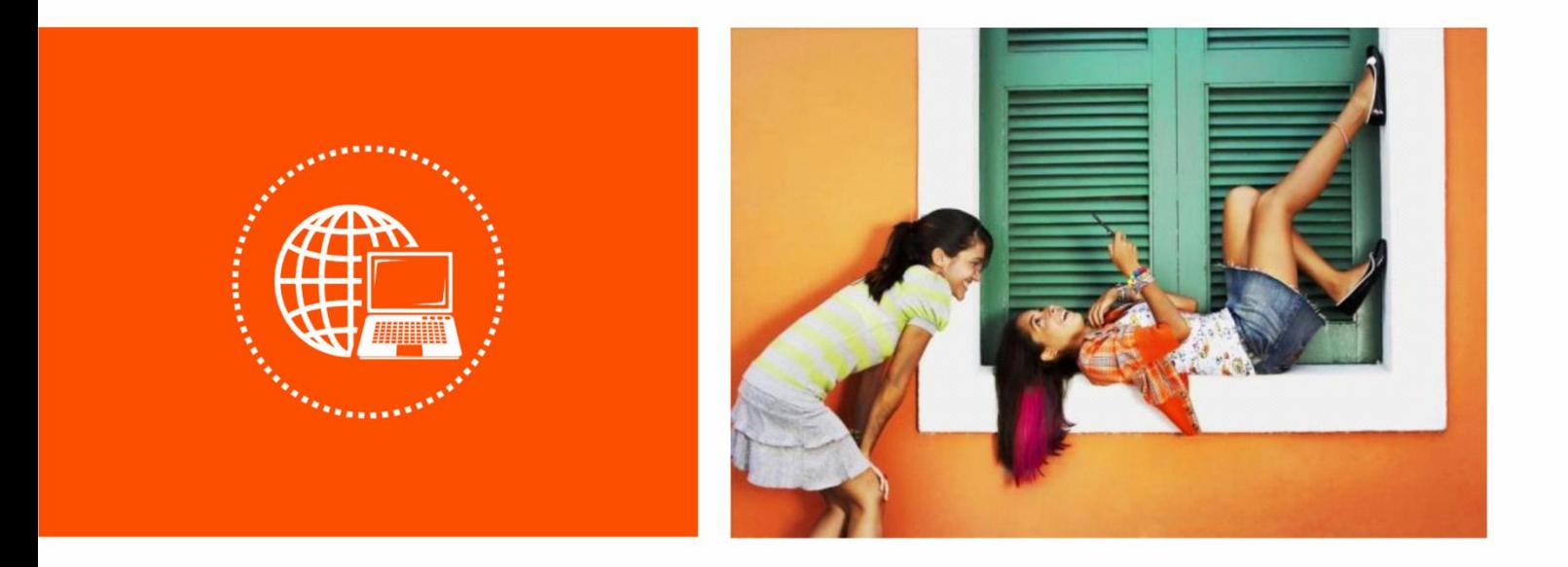

# 双频无线路由器

使用说明书

## 声明

版权所有©2020 深圳市吉祥腾达科技有限公司。保留一切权利。

未经本公司书面许可,任何单位或个人不得擅自复制、摘抄及翻译本文档部分或全部内容,且不得以任何 形式传播。

Tenda是深圳市吉祥腾达科技有限公司在中国和(或)其它国家与地区的注册商标。文中提及的其它品 牌和产品名称均为其相应持有人的商标或注册商标。

由于产品版本升级或其它原因,本文档内容会不定期更新。除非另有约定,本文档仅作为产品使用指导, 文中的所有陈述、信息和建议均不构成任何形式的担保。

前言

感谢选择腾达产品。开始使用本产品前,请先阅读本配置指南。

### 适用型号

本说明书适用于 Tenda 双频无线路由器,具体产品图和软件功能以实际为准。文中如无特别说明,均以 AC8 为例。

### 约定

本文可能用到的格式说明如下。

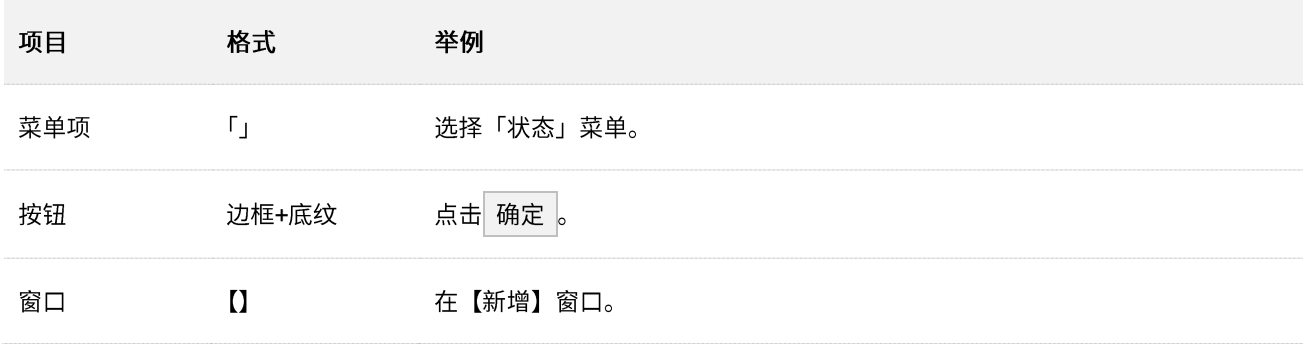

本文可能用到的标识说明如下。

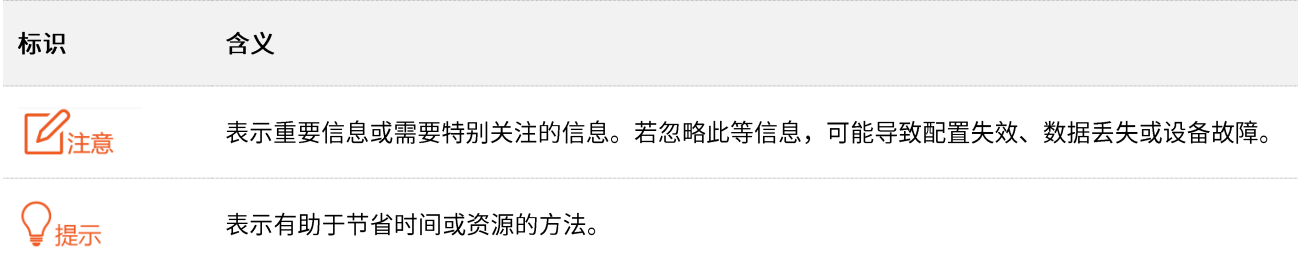

## 相关资料获取方式

访问 Tenda 官方网站 [www.tenda.com.cn](http://www.tenda.com.cn/),搜索对应产品型号,可获取最新的产品资料。

产品资料一览表

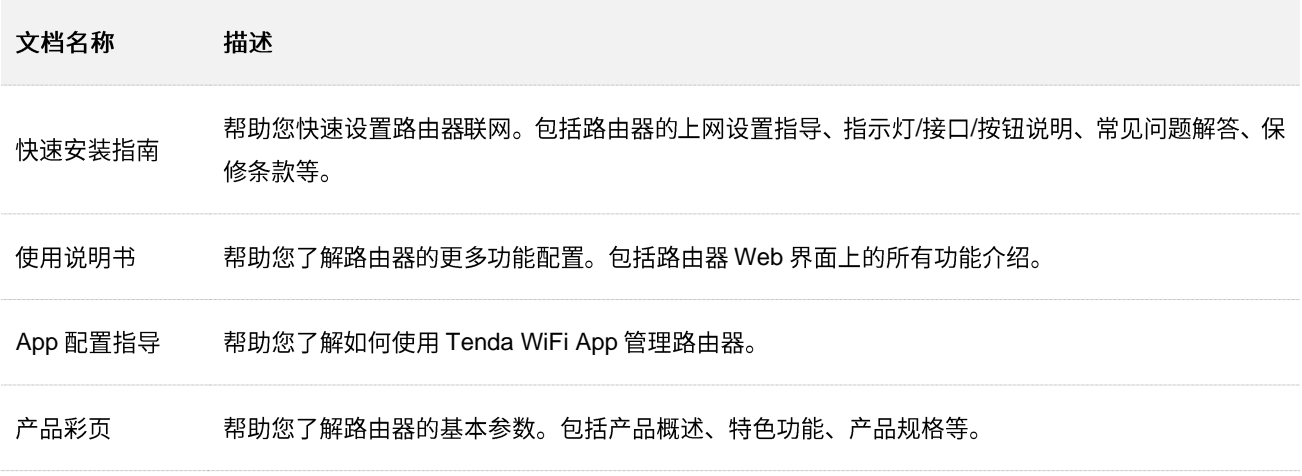

## 技术支持

如需了解更多信息,请通过以下方式与我们联系。

腾达官方网站: [www.tenda.com.cn](http://www.tenda.com.cn/)

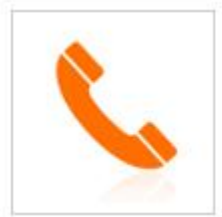

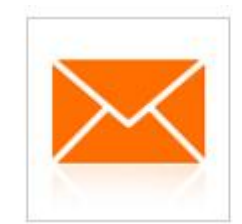

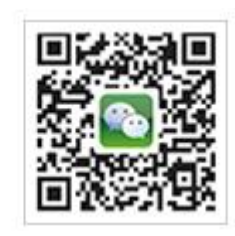

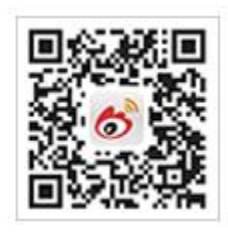

热线: 400-6622-666 邮箱: tenda@tenda.com.cn

腾达微信公众号

腾达官方微博

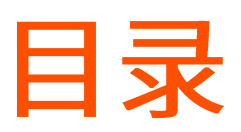

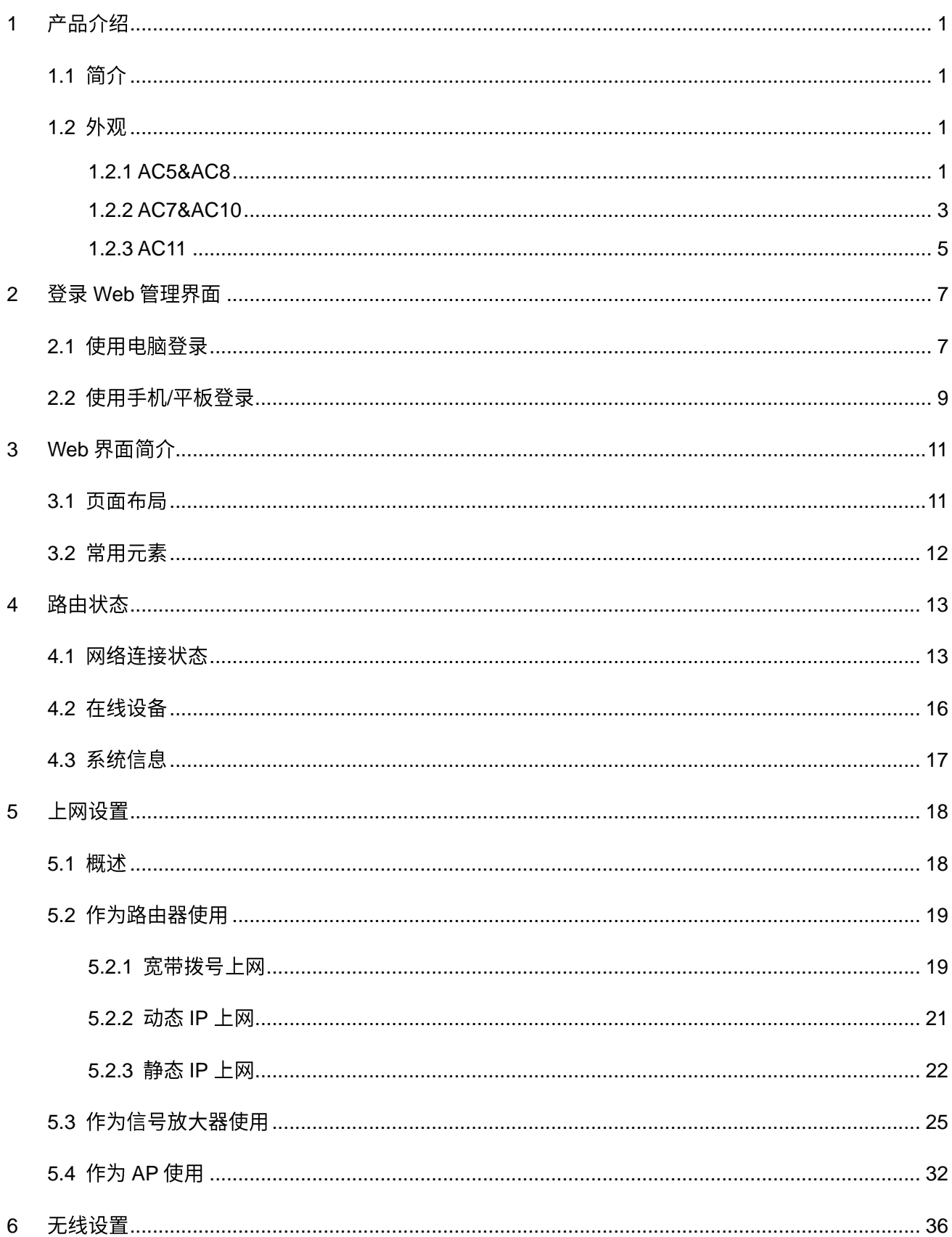

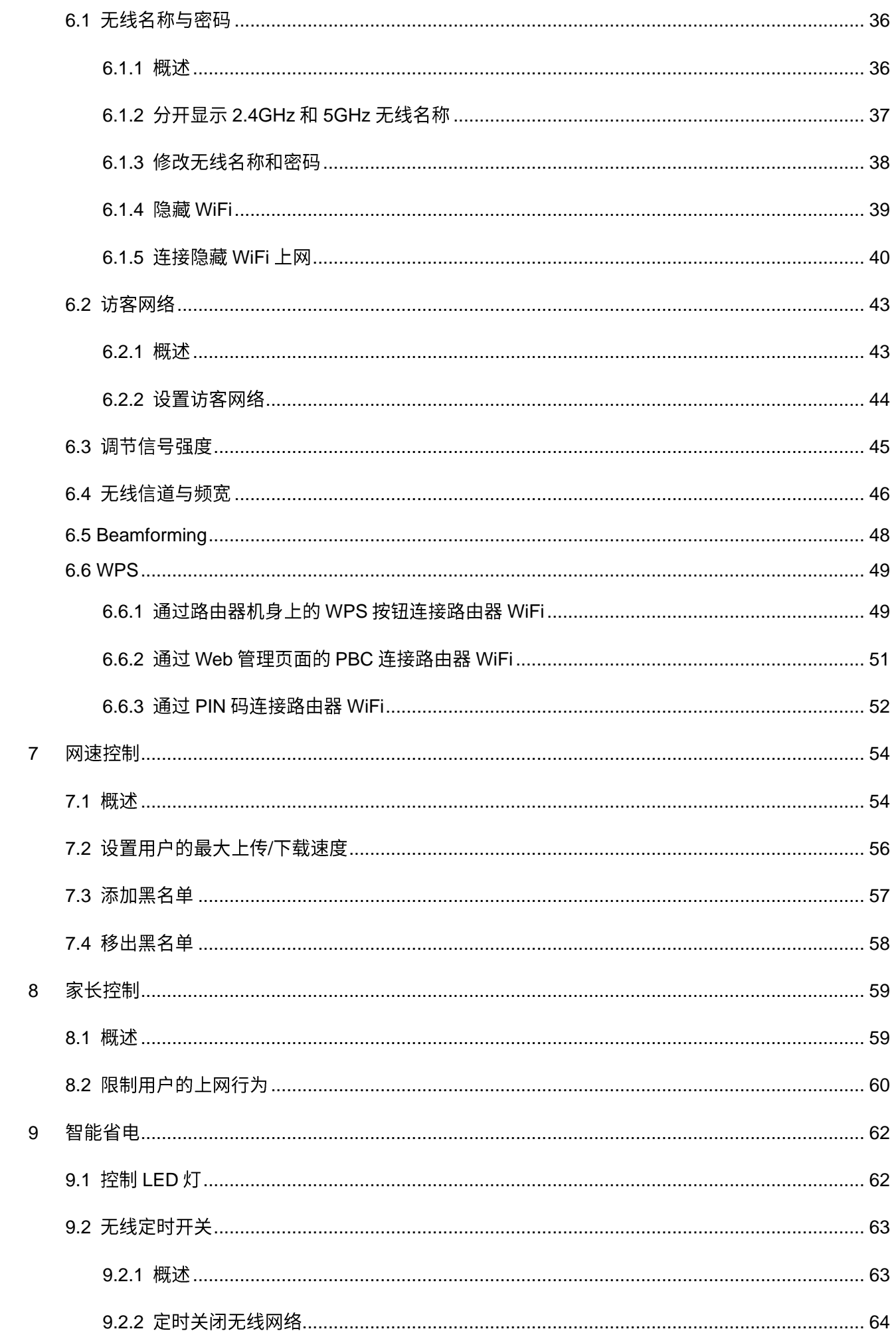

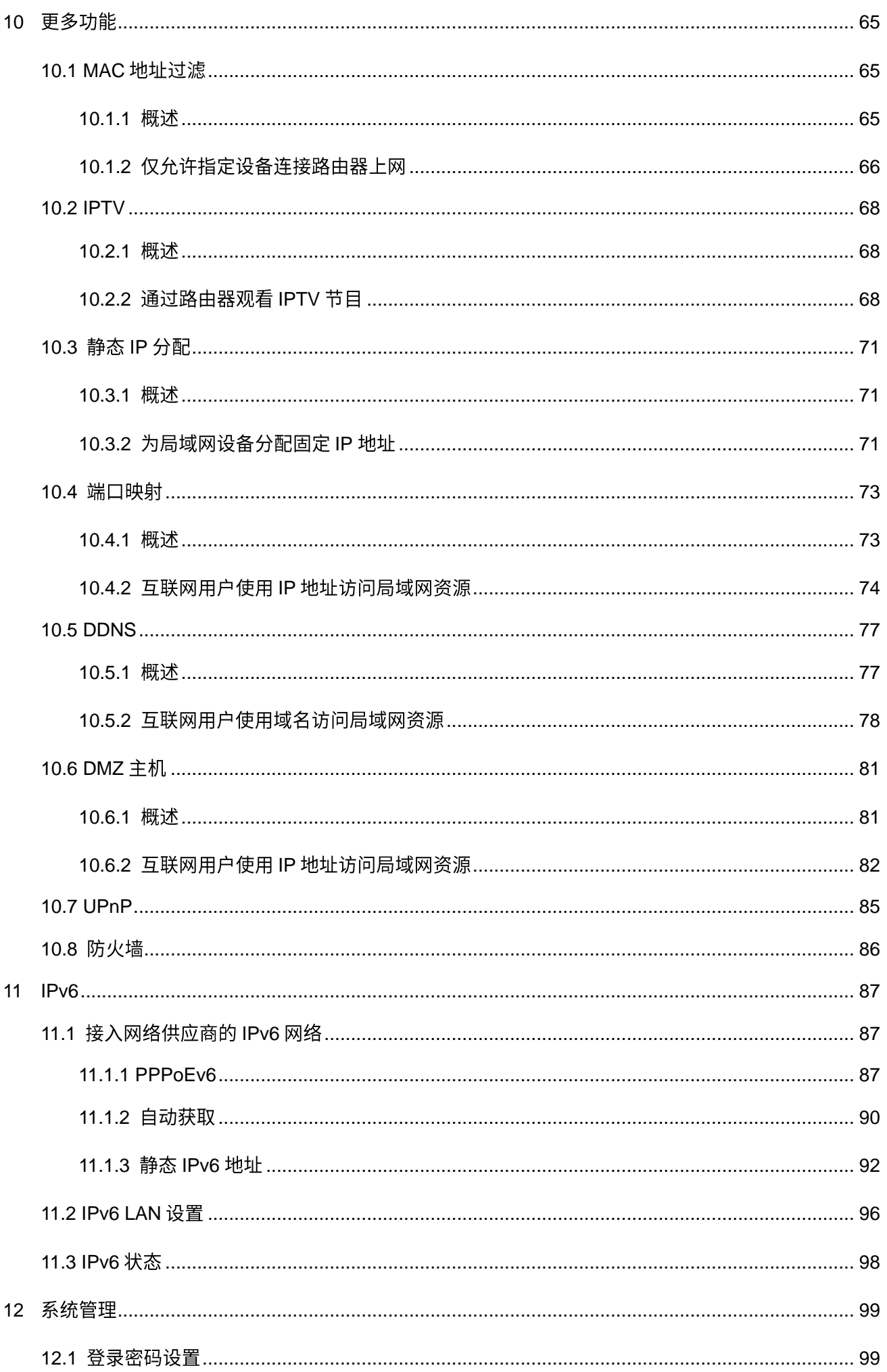

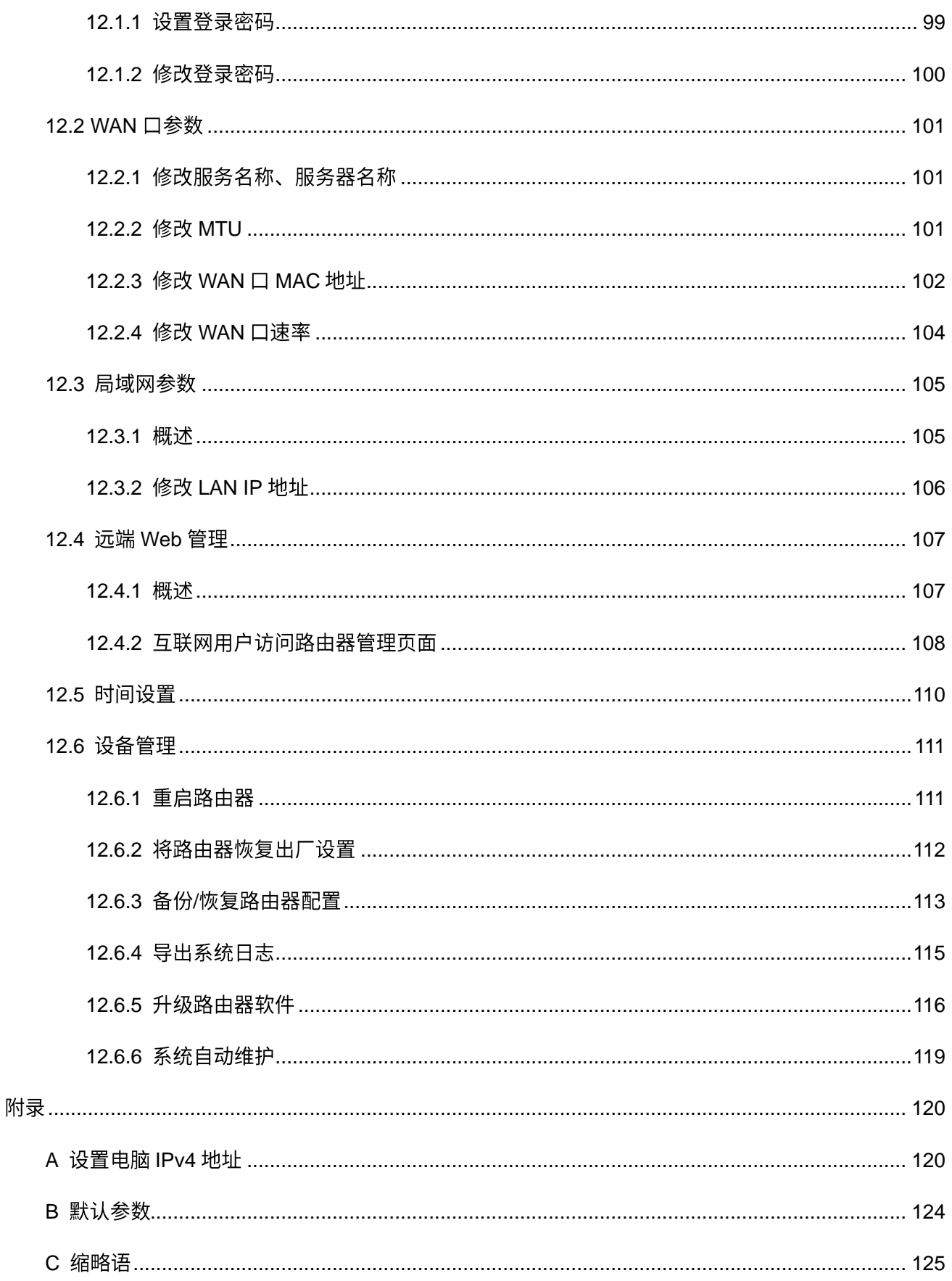

<span id="page-8-0"></span>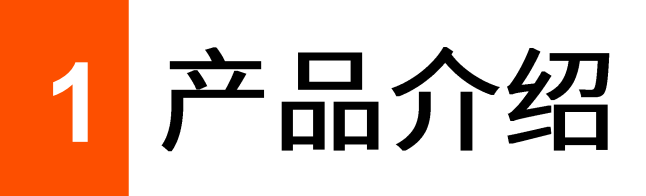

# <span id="page-8-1"></span>**1.1**

Tenda 双频无线路由器工作在 2.4GHz 和 5GHz 频段,支持 802.11ac wave2 技术,双频并发无线速率高达 1167Mbps;支持 MU-MIMO 技术,多天线同步收发,增加数据传输效率;支持宽带账号密码迁移,替换旧 路由时,忘记宽带账号密码也不怕;支持 IPv6,无需经过地址转换(NAT),上网更畅快。

# $\mathcal{Q}_{\text{H}\bar{\pi}}$

此处的无线速率说明以 AC8 为准,其他型号无线路由器的无线速率以其包装盒上的说明为准。

# <span id="page-8-2"></span>**1.2**

## <span id="page-8-3"></span>**1.2.1 AC5&AC8**

AC5 的网口是百兆,AC8 的网口是千兆,AC5 和 AC8 外观相同,下文以 AC8 为例。

指示灯说明

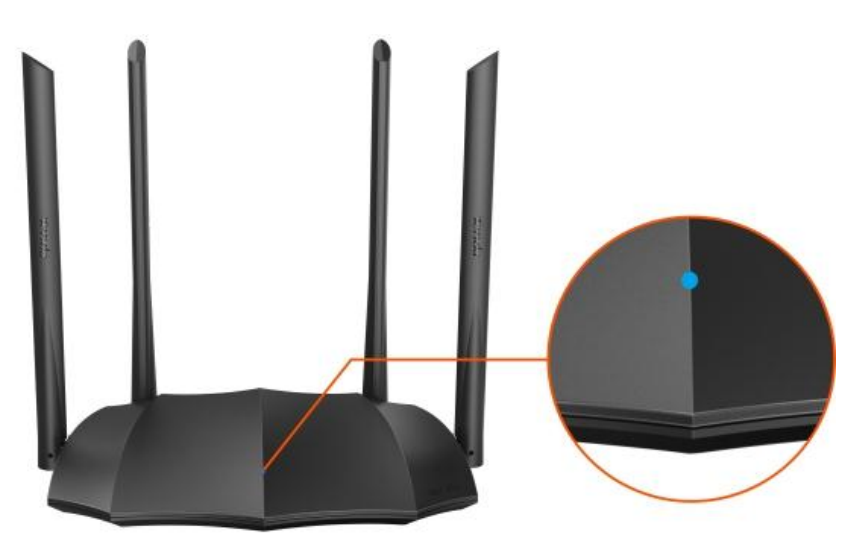

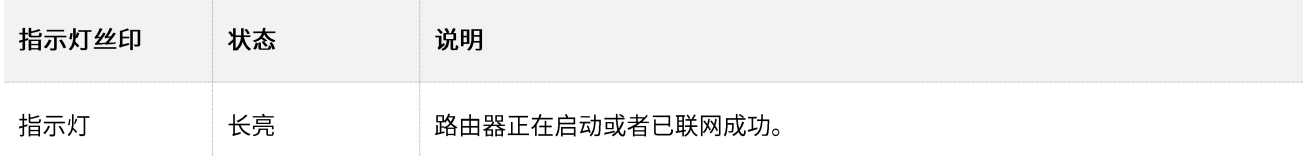

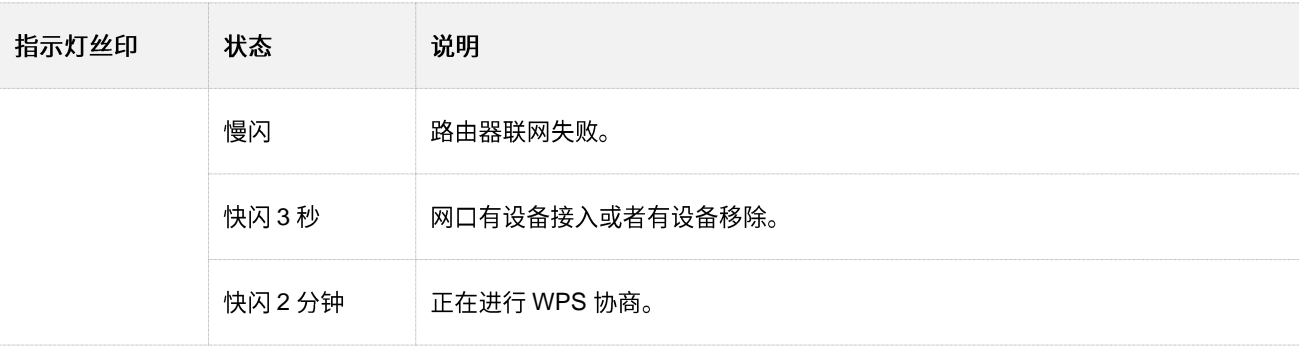

## 接口/按钮说明

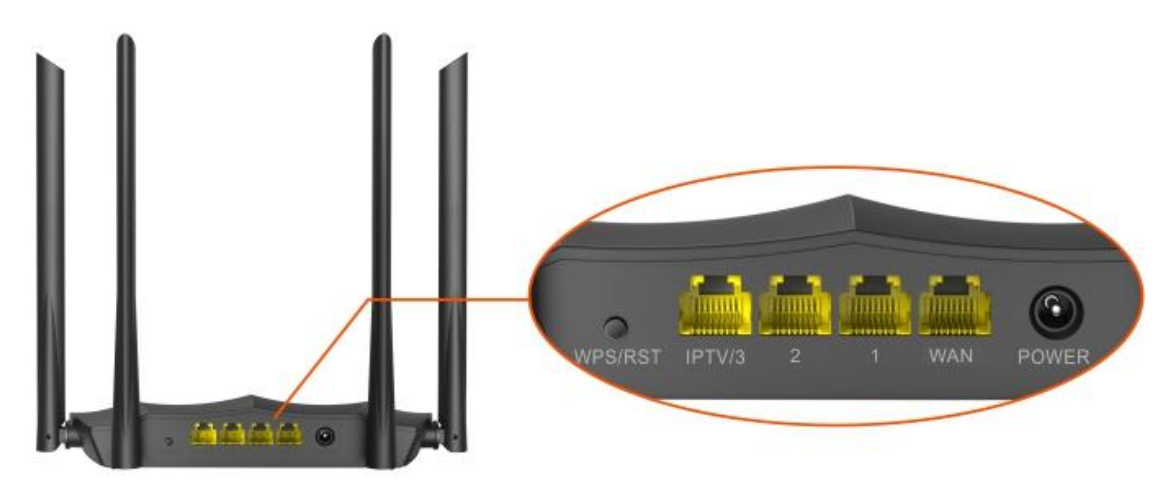

<span id="page-9-0"></span>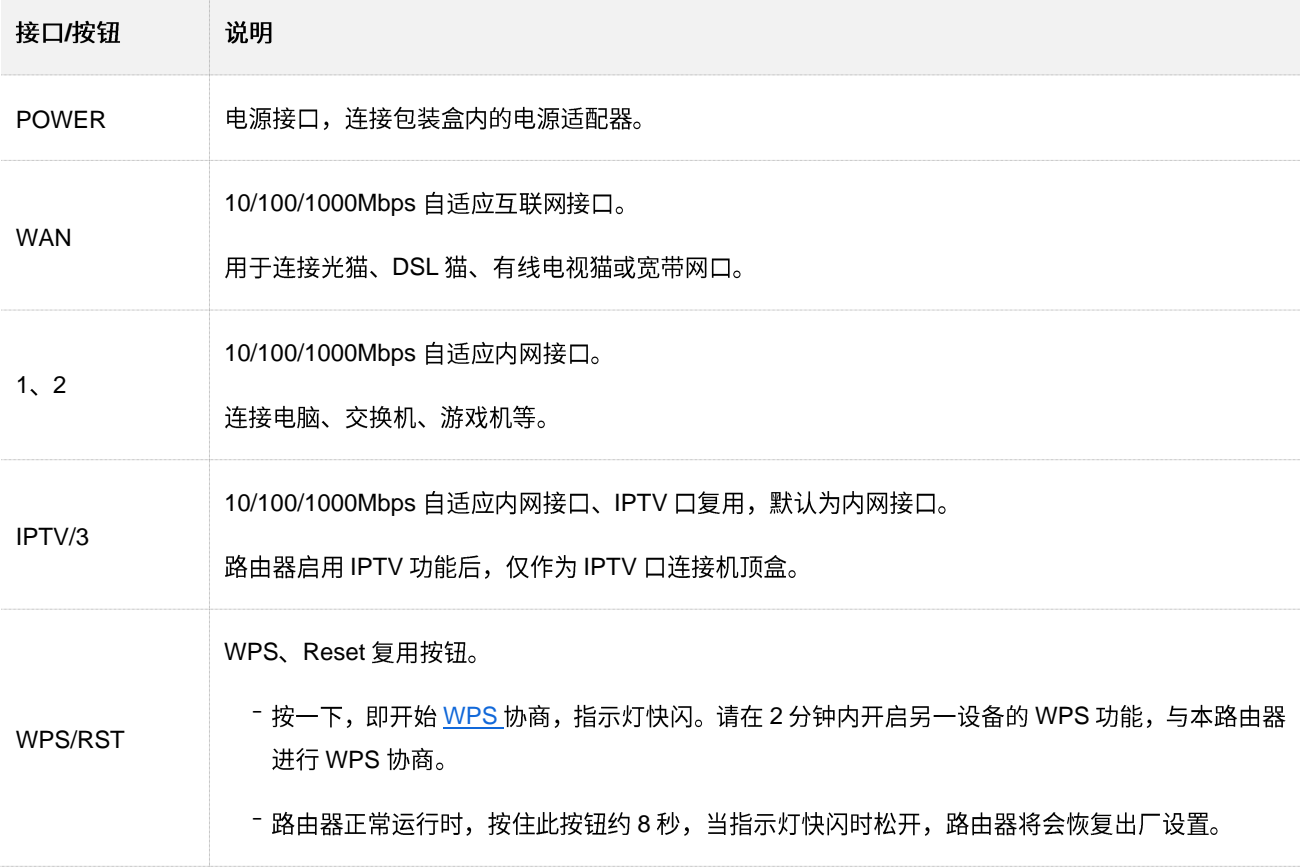

# **1.2.2 AC7&AC10**

AC7 的网口是百兆,AC10 的网口是千兆,AC7 和 AC10 外观类似,下图以 AC7 为例。

指示灯说明

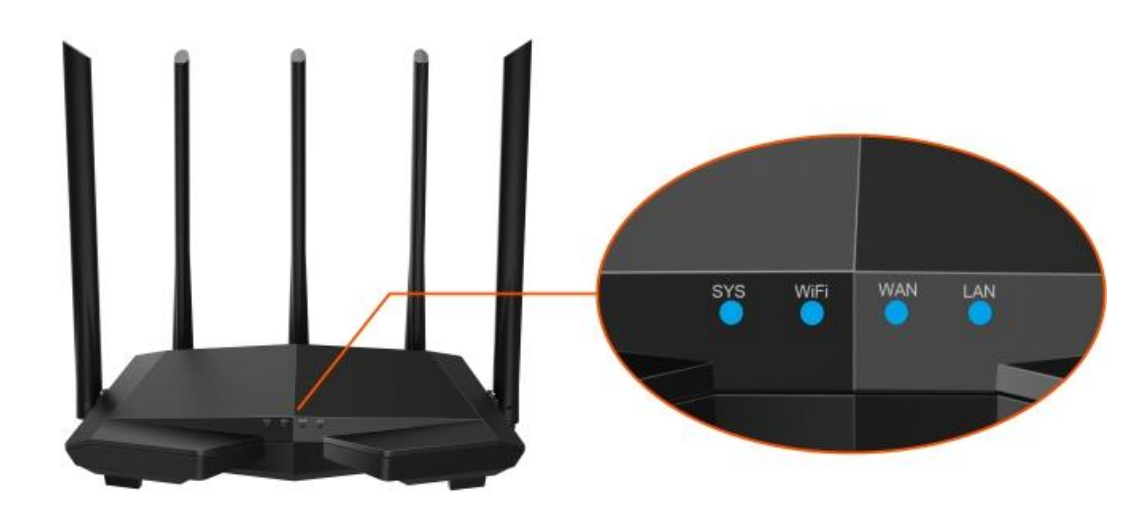

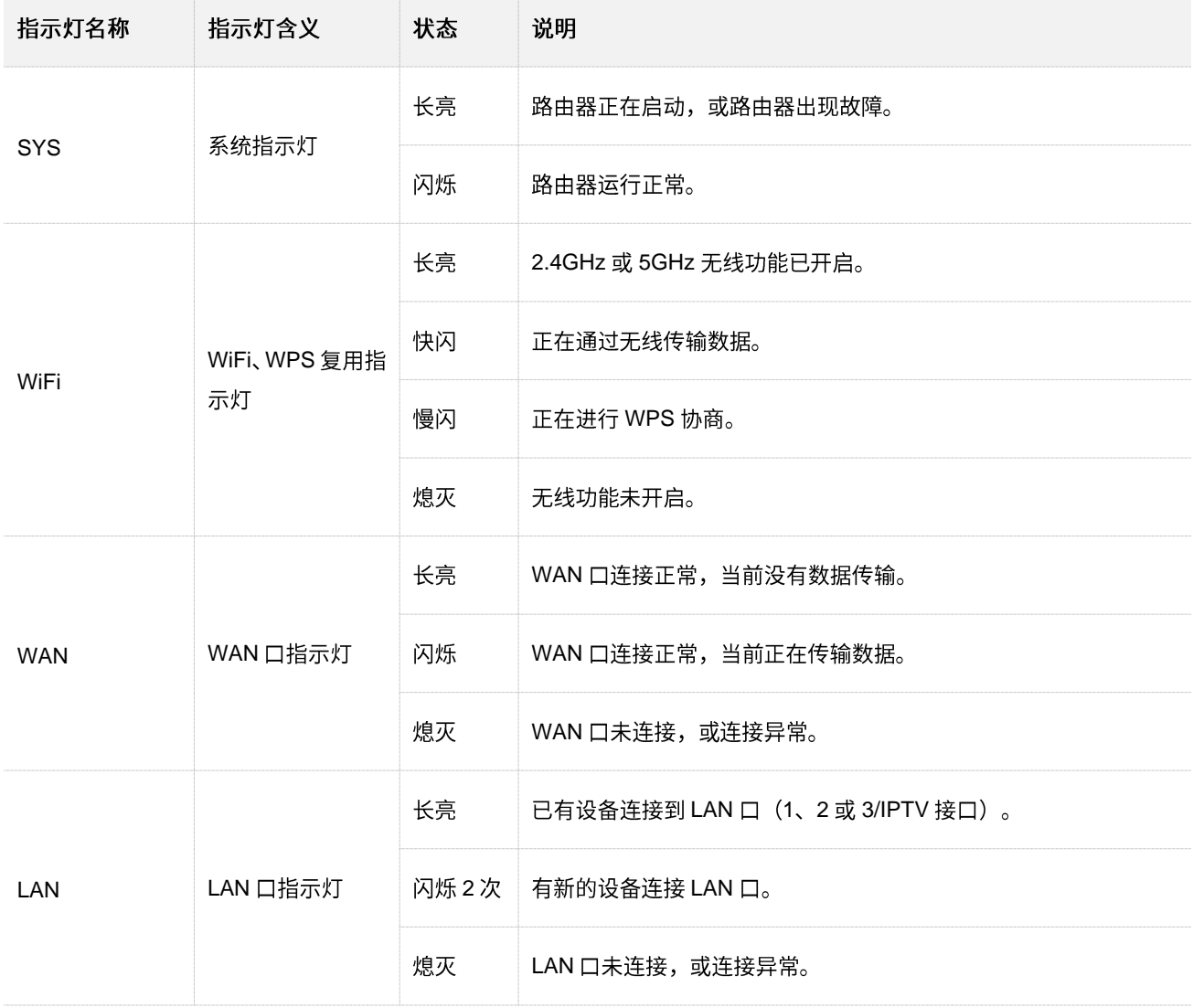

# 接口/按钮说明

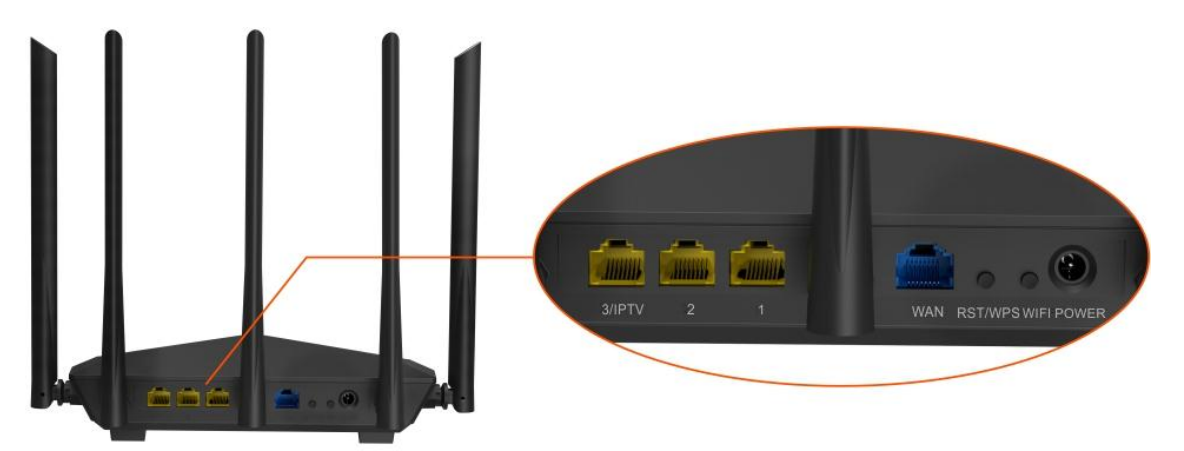

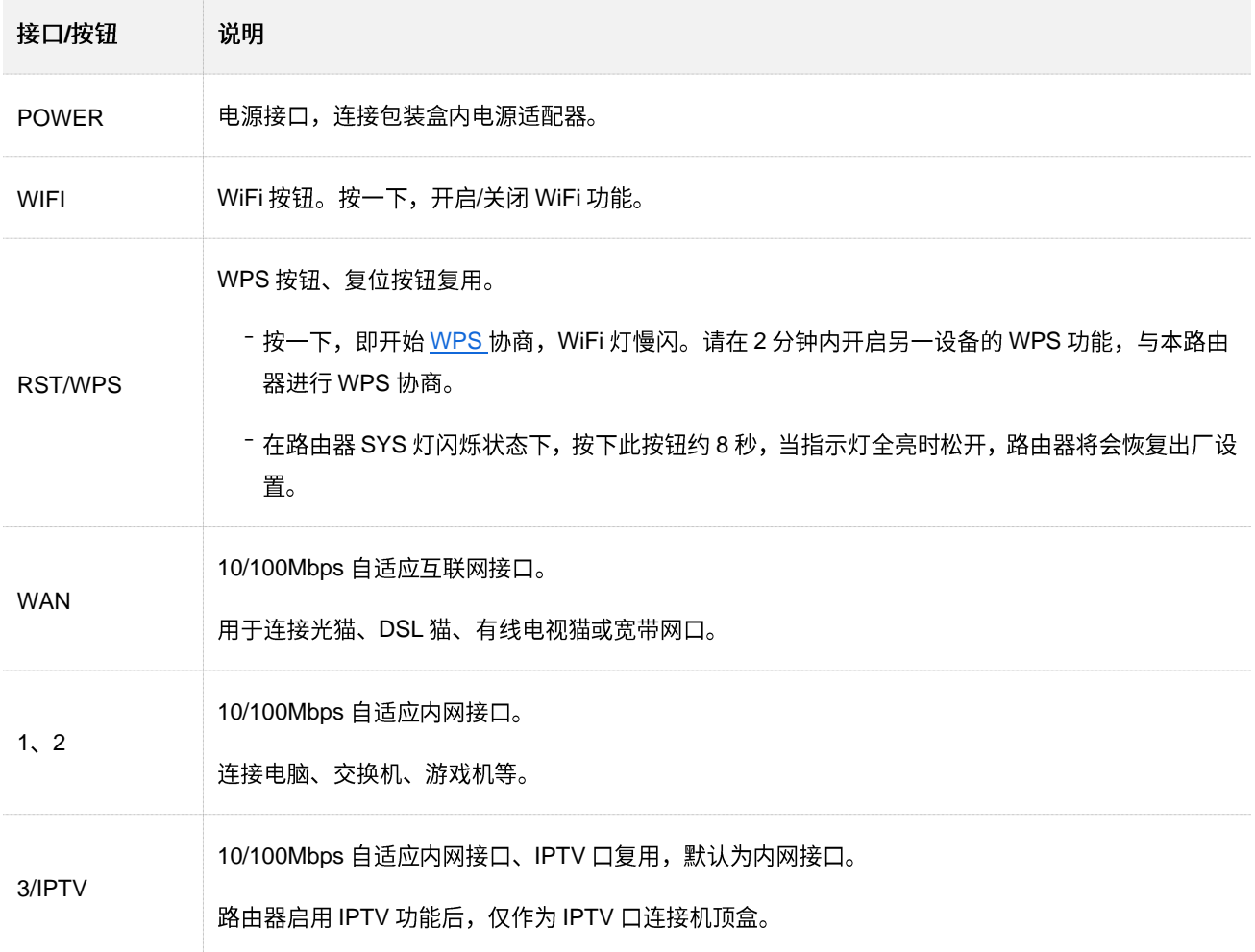

# <span id="page-12-0"></span>**1.2.3 AC11**

# 指示灯说明

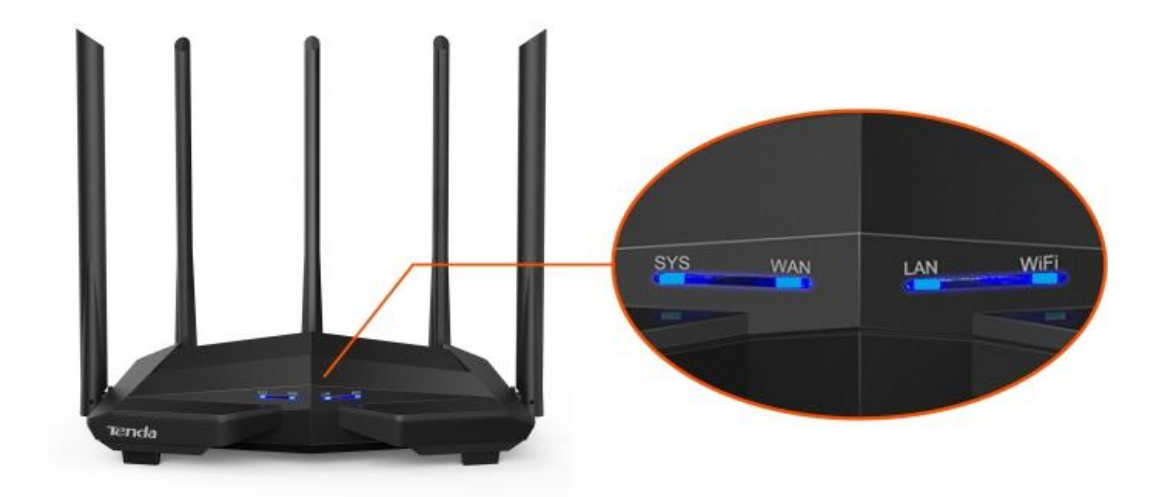

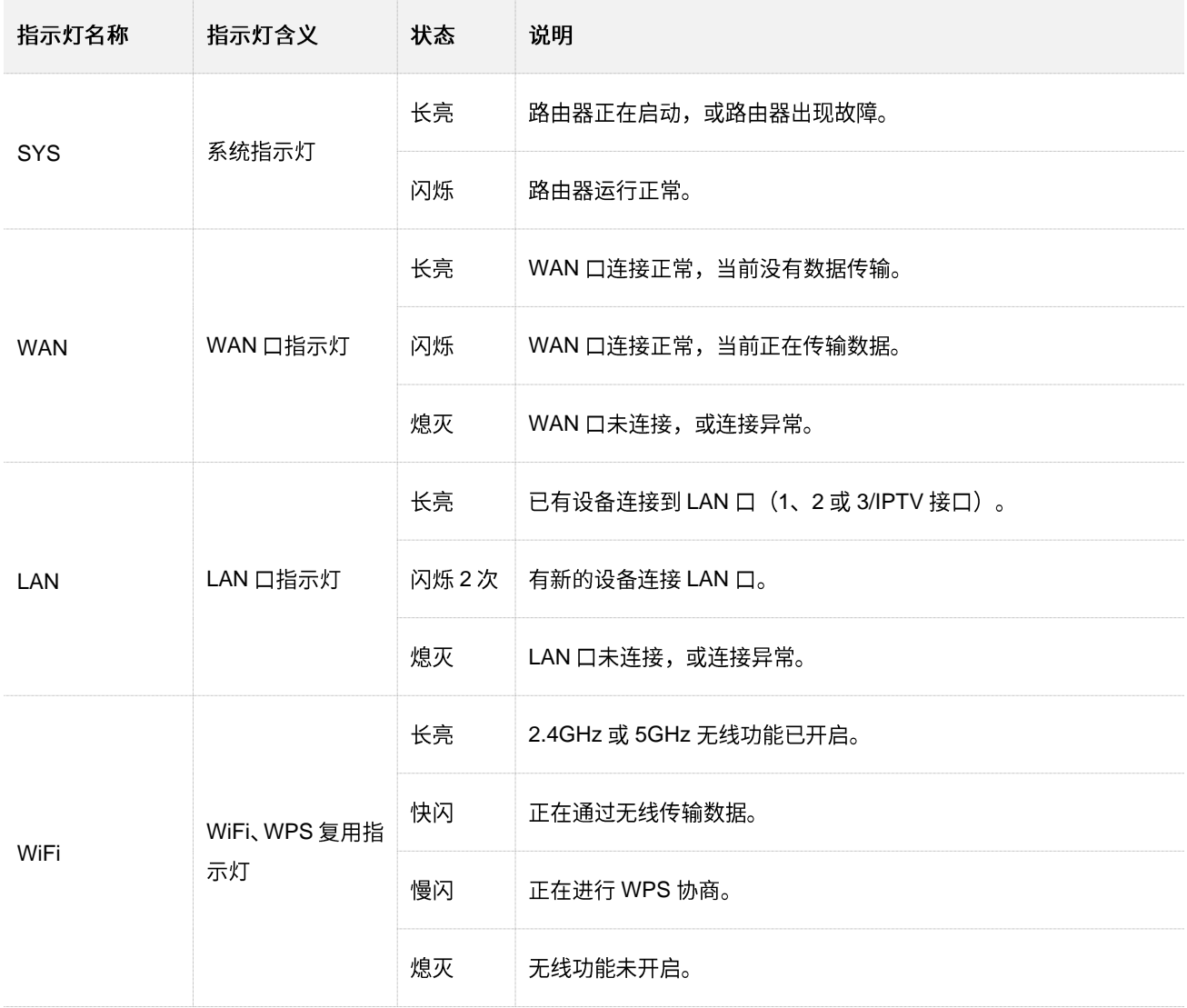

# 接口/按钮说明

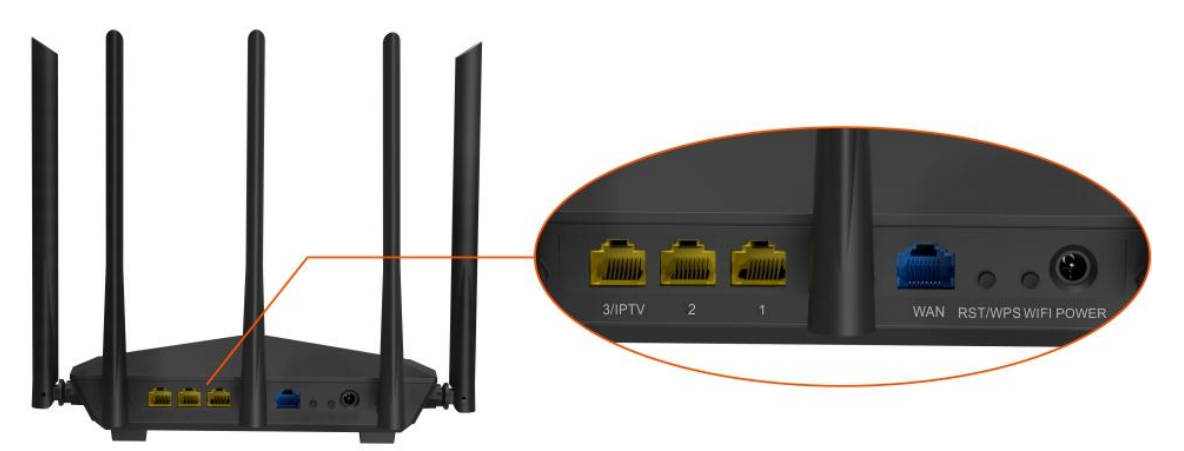

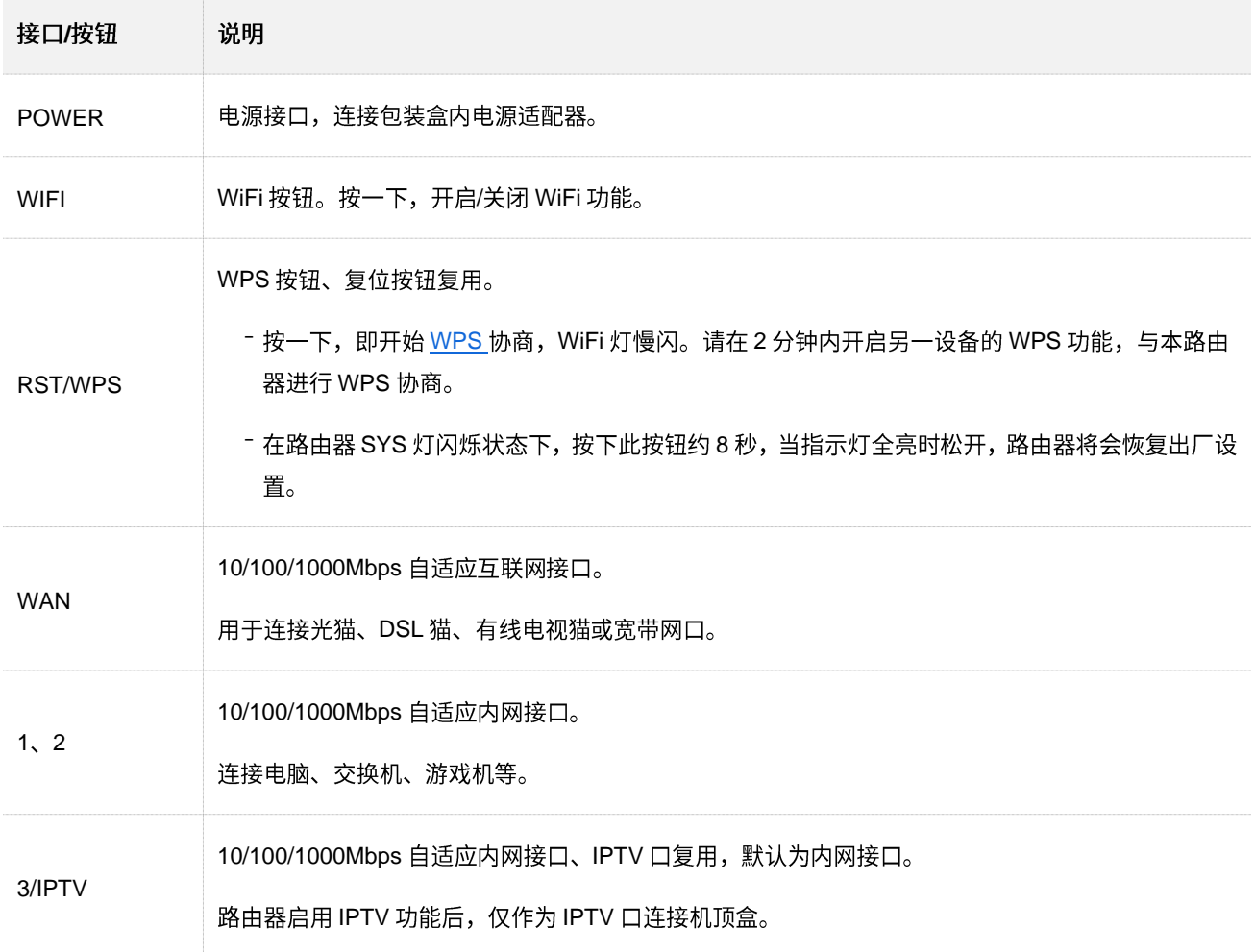

<span id="page-14-0"></span>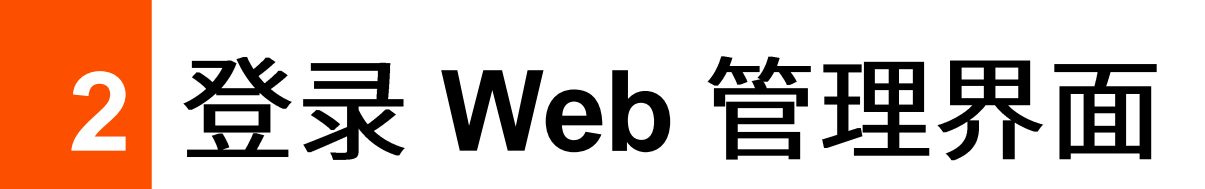

# <span id="page-14-1"></span>**2.1**

步骤 1 用网线将电脑接到路由器的 1、2、IPTV/3 任一接口。

### $\mathcal{Q}_{\text{max}}$

IPTV/3 接口默认为 LAN 口。路由器启用 IPTV 功能后,仅作为 IPTV 口连接机顶盒。

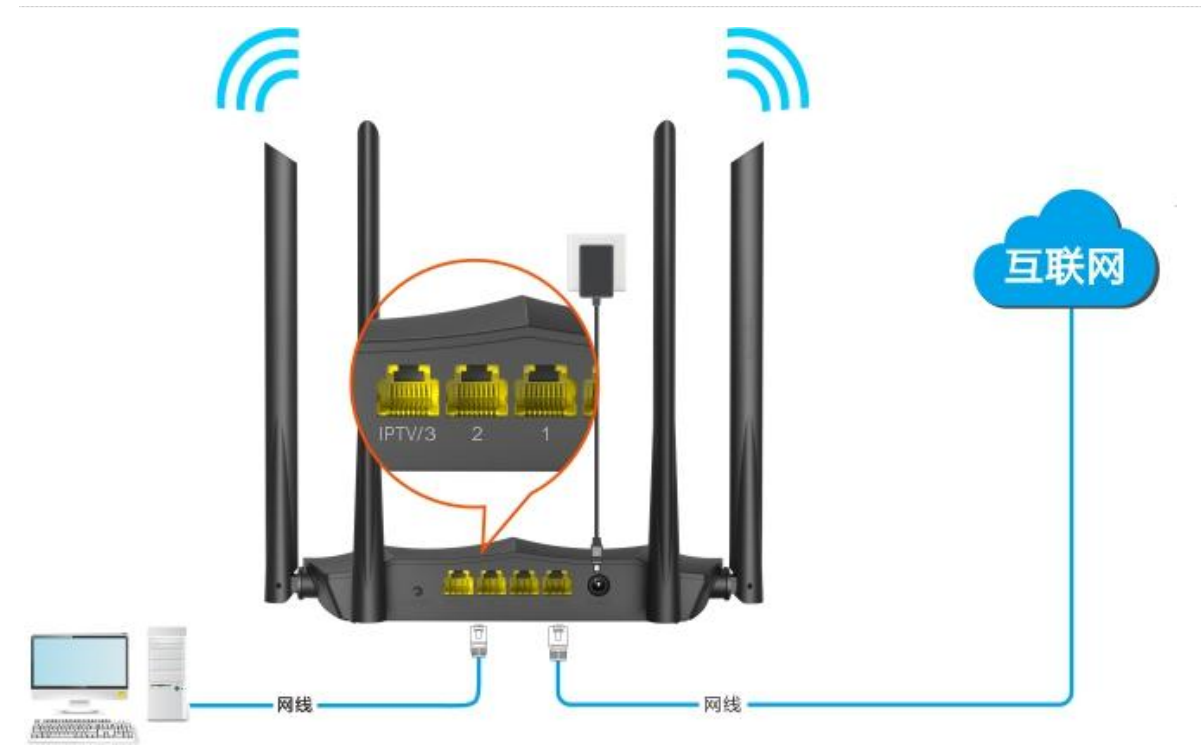

 $\frac{1}{2}$  打开电脑上的浏览器,在地址栏访问路由器的管理地址 tendawifi.com。

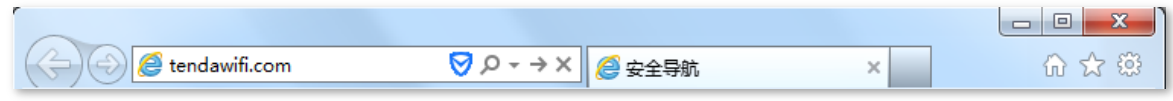

**----**

### 成功登录路由器管理页面。

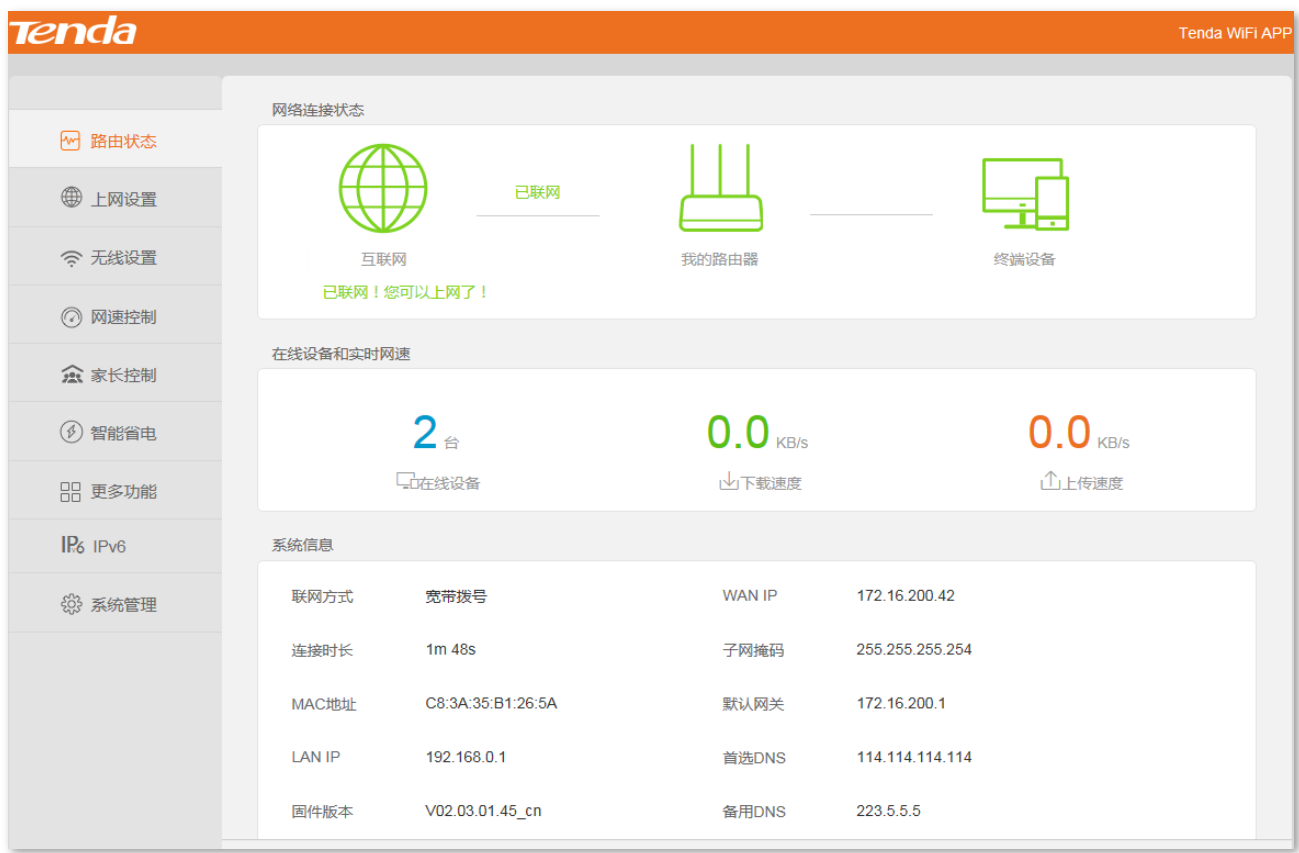

# $\mathcal{Q}_{\text{t}}$ 示

若未出现上述页面,请尝试使用以下方法解决:

- − 确保路由器通电正常。
- − 确保电脑连接的是路由器 1、2、IPTV/3 任一接口,且电脑已设为<u>自动获得 IP 地址,自动获得 [DNS](#page-127-1) 服务器地</u> 址。
- − 将路由器恢复到出厂设置,然后重新登录。恢复出厂设置方法:如果路由器只有一个指示灯,如 AC8,请在 路由器正常运行时,按住复位按钮(WPS/RST)约8秒,当指示灯快闪时松开,路由器将会恢复出厂设置。 如果路由器有多个指示灯,如 AC10,请在路由器 SYS 灯闪烁状态下,按下复位按钮(RST/WPS)约 8 秒, 当指示灯全亮时松开,路由器将会恢复出厂设置。

# <span id="page-16-0"></span>2.2 使用手机/平板登录

此处以手机为例,平板类似。

<mark>步骤 1</mark> 手机连接到路由器的无线网络,此处以"Tenda\_B1265A"为例。

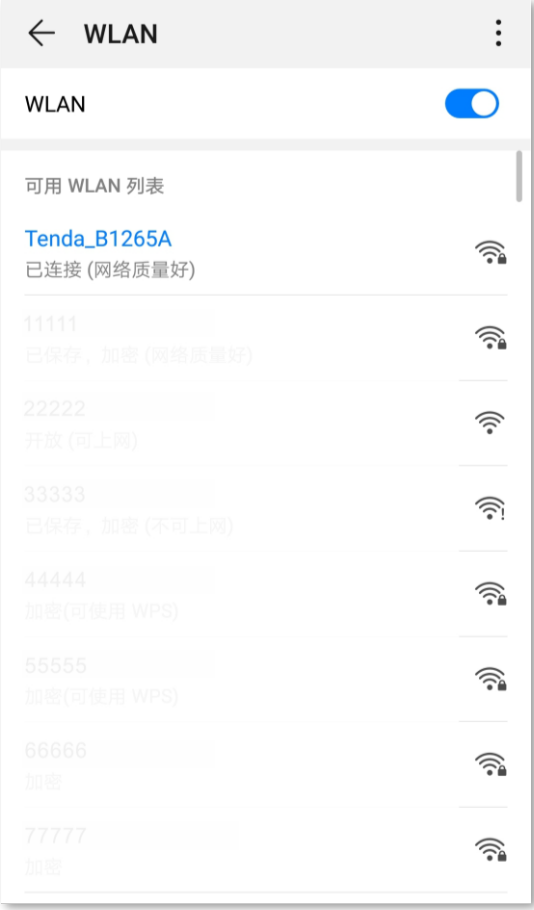

<mark>步骤 2</mark> 打开手机上的浏览器,在地址栏访问路由器的管理地址 **tendawifi.com**,进入路由器管理页面。

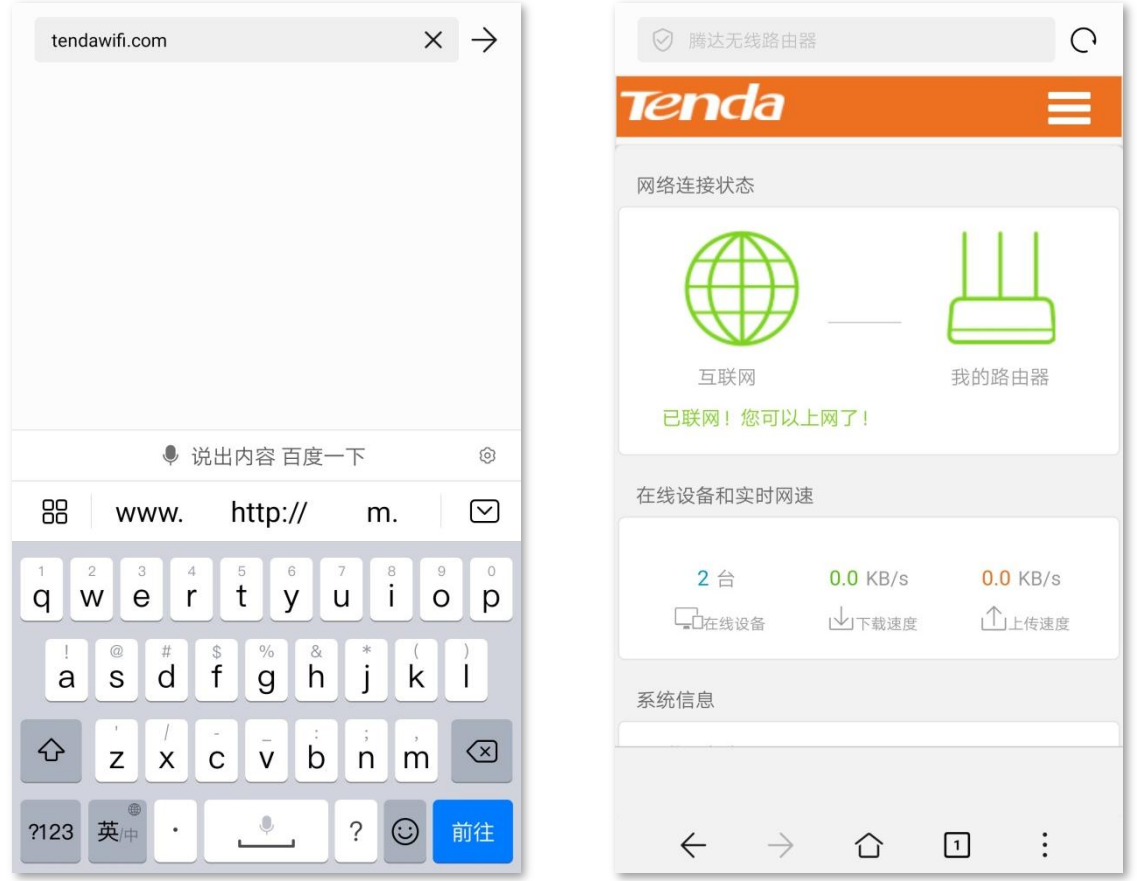

**---完成** 

 $\mathcal{Q}_{\text{max}}$ 

若未出现上述页面,请尝试使用以下方法解决:

- 确保手机已成功连接路由器的 WiFi。
- 确保已关闭手机数据流量。
- 将路由器恢复到出厂设置,然后重新登录。恢复出厂设置方法:如果路由器只有一个指示灯,如 AC8,请在 路由器正常运行时,按住复位按钮(WPS/RST)约8秒,当指示灯快闪时松开,路由器将会恢复出厂设置。 如果路由器有多个指示灯,如 AC10,请在路由器 SYS 灯闪烁状态下,按下复位按钮(RST/WPS)约 8 秒, 当指示灯全亮时松开,路由器将会恢复出厂设置。

<span id="page-18-0"></span>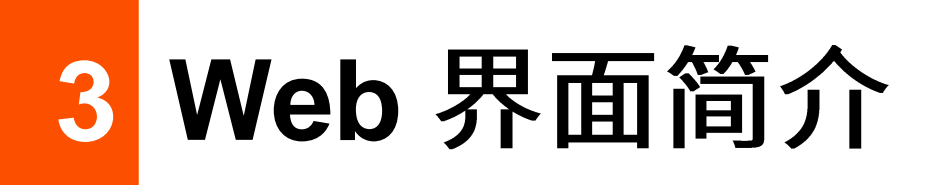

# <span id="page-18-1"></span>3.1 页面布局

路由器的管理页面共分为:导航栏和配置区。如下图所示。

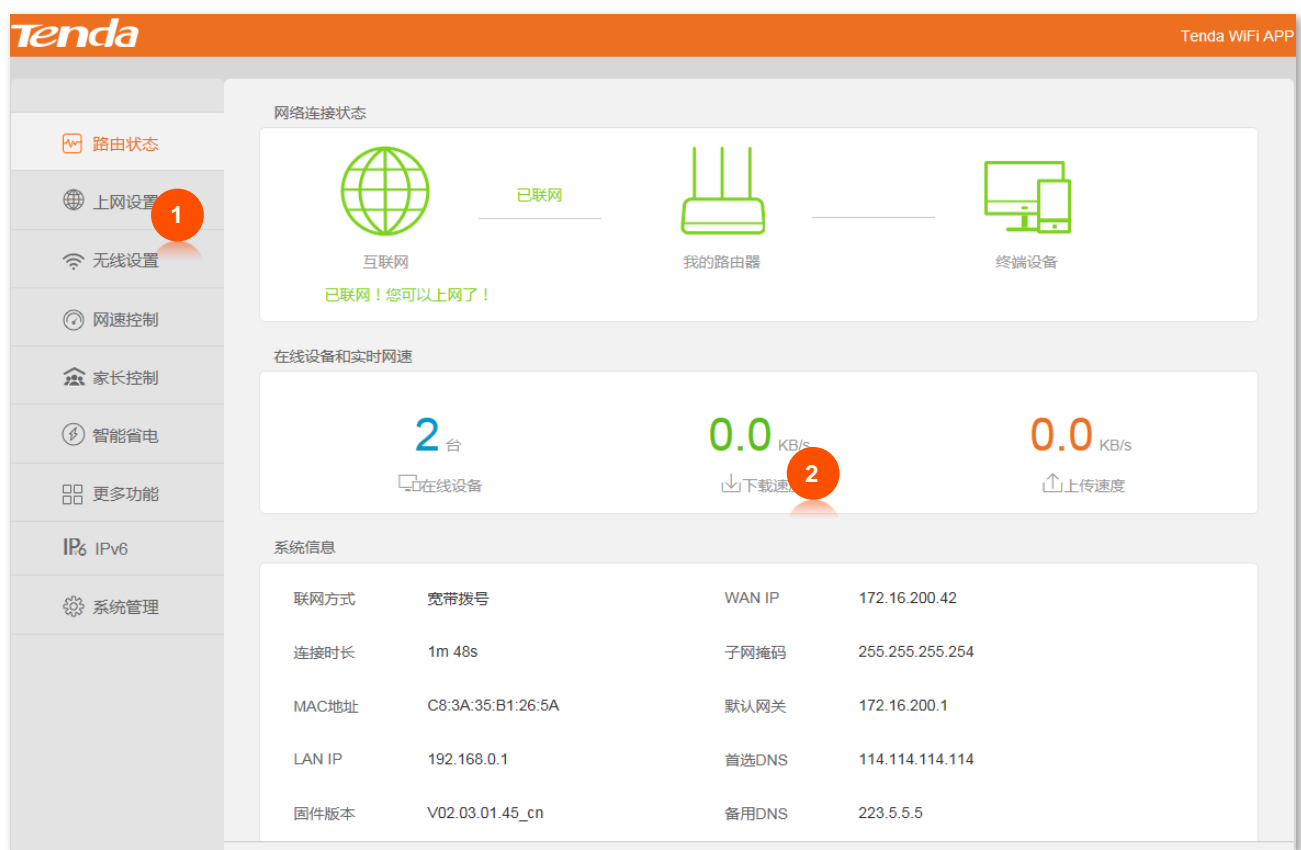

# $\mathsf{Q}_{\texttt{H\#T}}$

管理页面上显示为灰色的功能或参数,表示路由器不支持或在当前配置下不可修改。

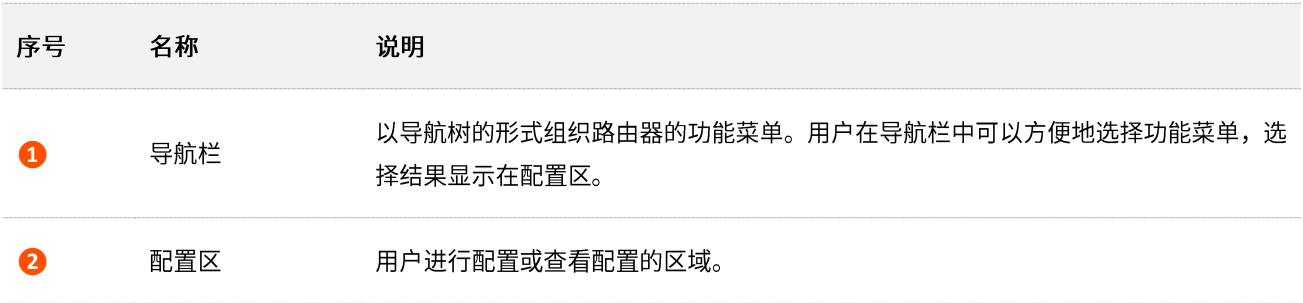

# <span id="page-19-0"></span>**3.2**

### 路由器管理页面中常用元素的功能介绍如下表。

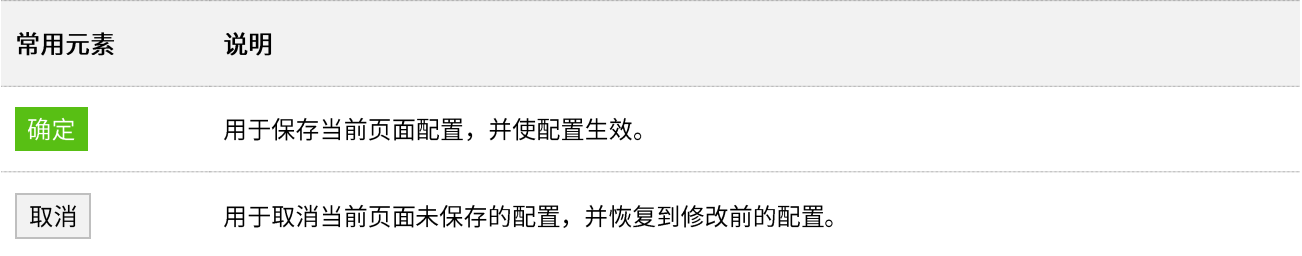

<span id="page-20-0"></span>4 路由状态

在路由器的「路由状态」模块,您可以:

- [−](#page-20-1) 查看网络连接状态
- **查看在线设备**
- <span id="page-20-1"></span>→ 杳看系统信息

# **4.1**

在这里,您可以查看路由器的网络连接状态。

进入页面:

**步骤 1** 在已连接到路由器的手机或电脑上,打开浏览器访问 tendawifi.com 进入路由器的管理页面。

**步骤 2** 点击「路由状态」,找到"网络连接状态"模块。

#### **----**

当"互联网"与"我的路由器"之间线路正常,且页面提示"已联网!您可以上网了!",如下图示,表示 路由器联网成功。用户可以连接路由器上网。

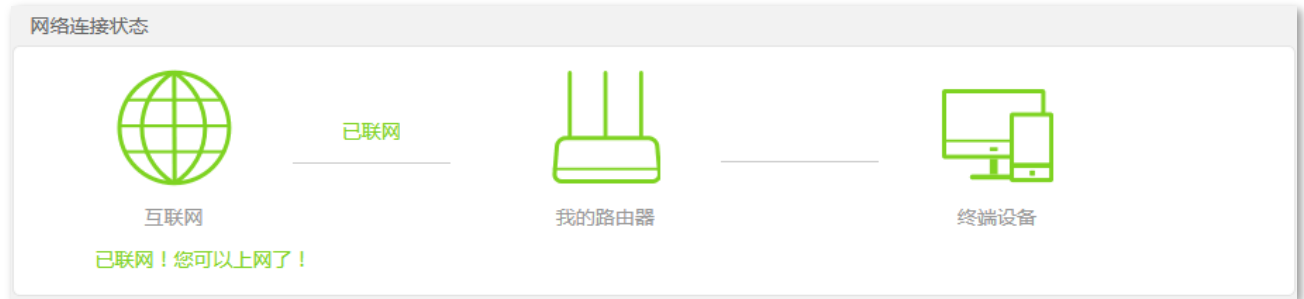

当"互联网"与"我的路由器"之间线路打叉,且页面提示"WAN 口未插网线,请检查并连接好 WAN 口 网线!",如下图示,表示 WAN 口网线连接异常。请检查 WAN 口网线的两端是否插紧,如果网线已插紧, 但仍然显示异常,请联系 Tenda 技术支持 (热线: 400-6622-666)。

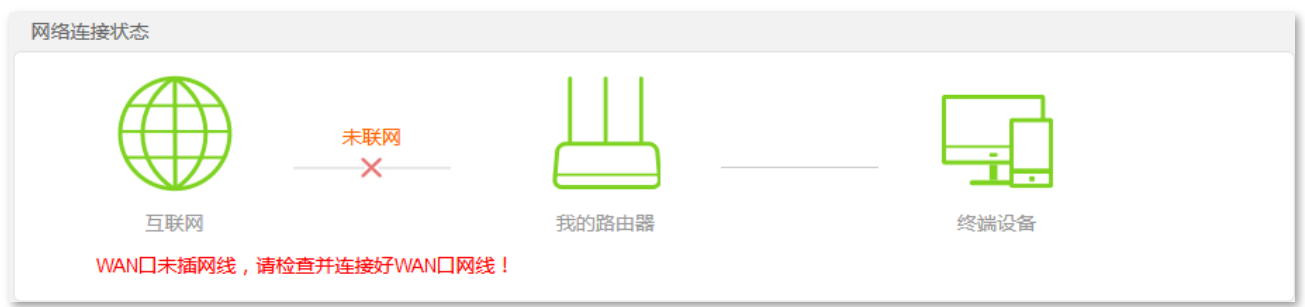

当"互联网"与"我的路由器"之间线路打叉,且页面提示"验证失败!请确认您的宽带账号密码并重新 输入!",如下图示,表示您输入的宽带账号或密码有误。请进入「上网设置」页面,重新输入正确的宽带 账号和宽带密码拨号上网。

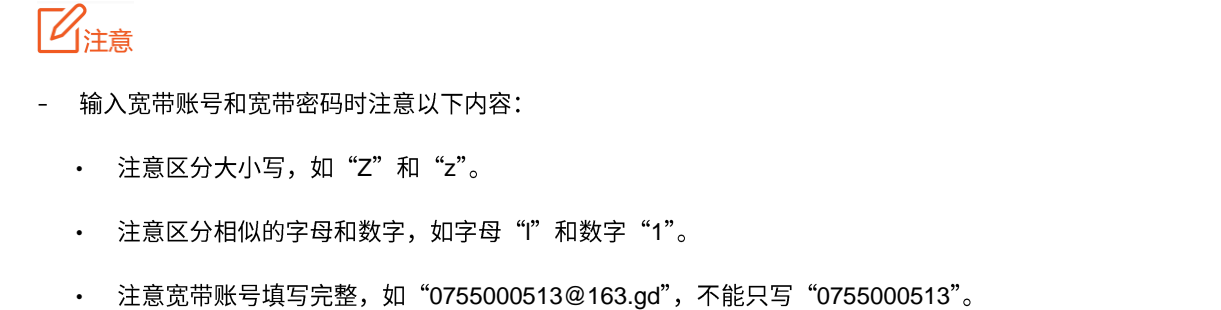

- 如果宽带账号和宽带密码已经正确输入,但仍然显示异常,请联系您的网络供应商。

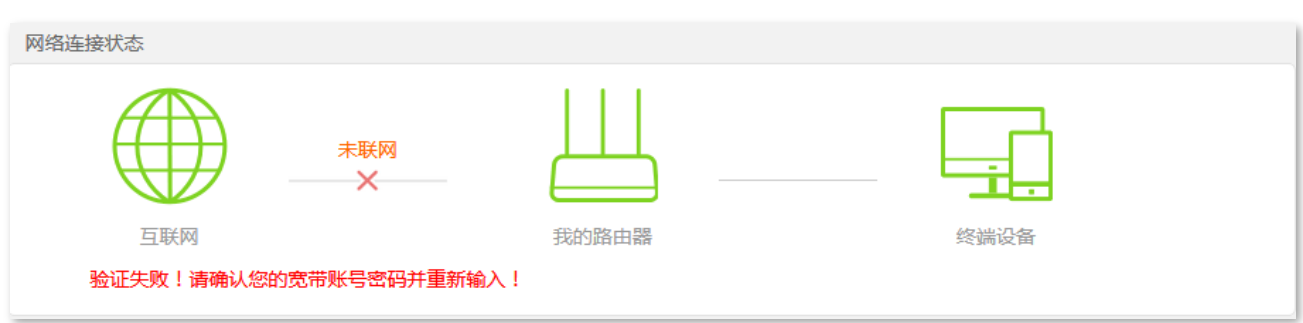

当"互联网"与"我的路由器"之间线路打叉,且页面提示"远端服务器无响应。请联系您的网络供应商", 如下图示。请先根据页面提示的方法尝试解决,如果问题仍然存在,可尝试以下方法解决:

- 请检杳宽带网线是否连接正确。
- 如果宽带网线连接正确,请登录路由器管理页面,进入<u>「上网设置」</u>页面,确保"联网方式"正确。 如果不清楚联网方式,请联系您的网络供应商。
- 如果"联网方式"正确,仍然无法联网,请将路由器断电几分钟后再重新设置。

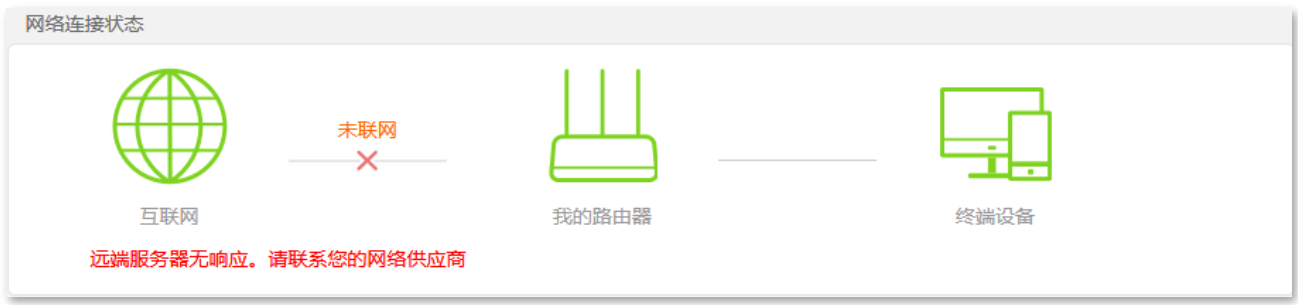

当"互联网"与"我的路由器"之间线路打叉,且页面提示"拨号成功!但无法上网!请联系您的网络供 应商!",如下图示。请联系您的网络供应商解决。

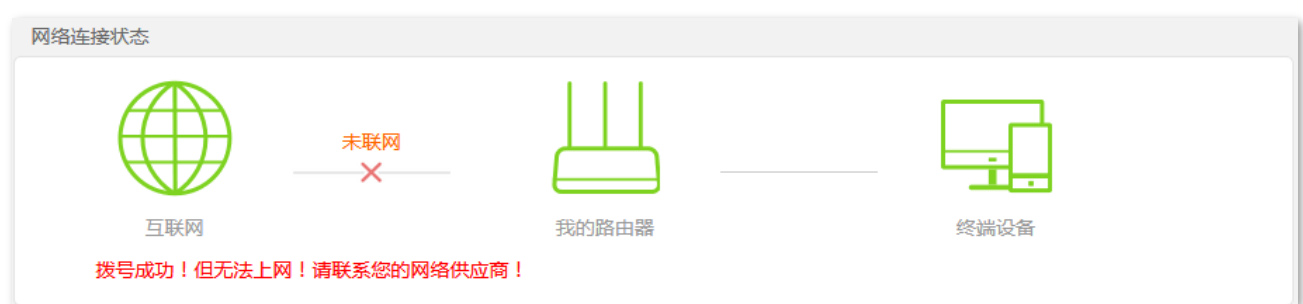

当"互联网"与"我的路由器"之间线路打叉,且页面提示"路由器已获得一个有效的 IP 地址但无法上网, 请尝试以下操作:",如下图示。请根据页面提示操作,如果仍然显示异常,请联系 Tenda 技术支持 (热线: 400-6622-666)。

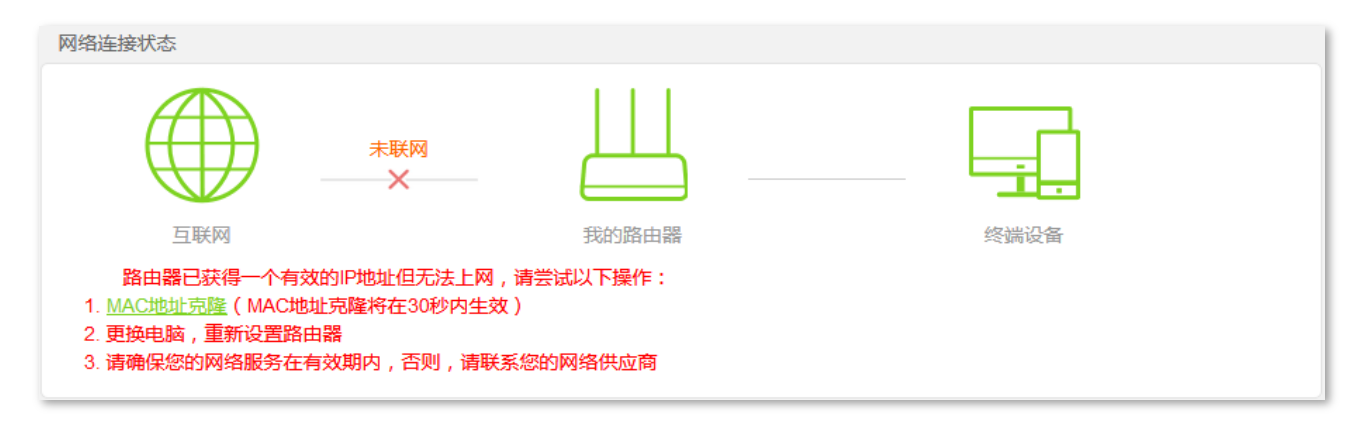

# <span id="page-23-0"></span>4.2 在线设备

在这里,您可以查看连接到路由器的客户端情况,包括在线设备、实时下载/上传速度。

进入页面:

步骤 1 在已连接到路由器的手机或电脑上,打开浏览器访问 tendawifi.com 进入路由器的管理页面。

<mark>步骤 2</mark> 点击「路由状态」,找到"在线设备和实时网速"模块。

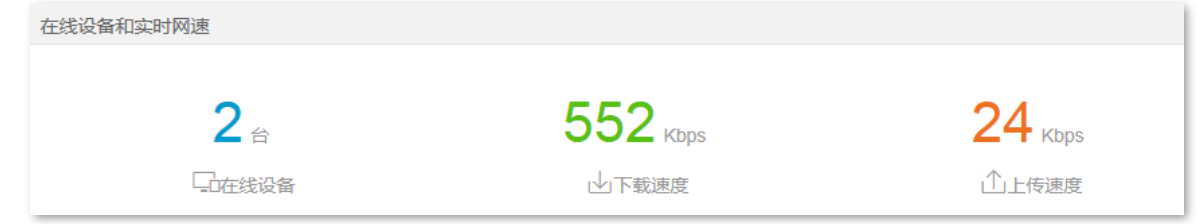

**---完成** 

如果您需要查看各设备网速详情或对网速进行控制,可点击"在线设备和实时网速"的内容区域,跳转到 "网速控制"。

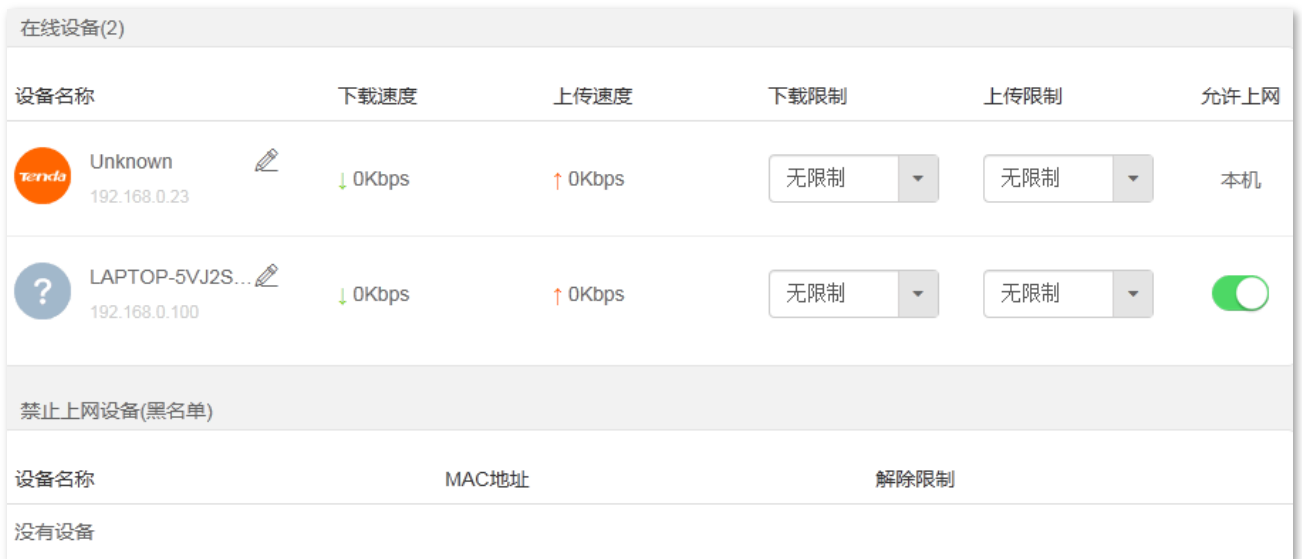

# <span id="page-24-0"></span>**4.3**

在这里,您可以查看路由器的系统信息,包括联网方式、连接时长、MAC 地址等。

进入页面:

步骤 1 在已连接到路由器的手机或电脑上,打开浏览器访问 tendawifi.com 进入路由器的管理页面。

步骤 2 点击「路由状态」,找到"系统信息"模块。

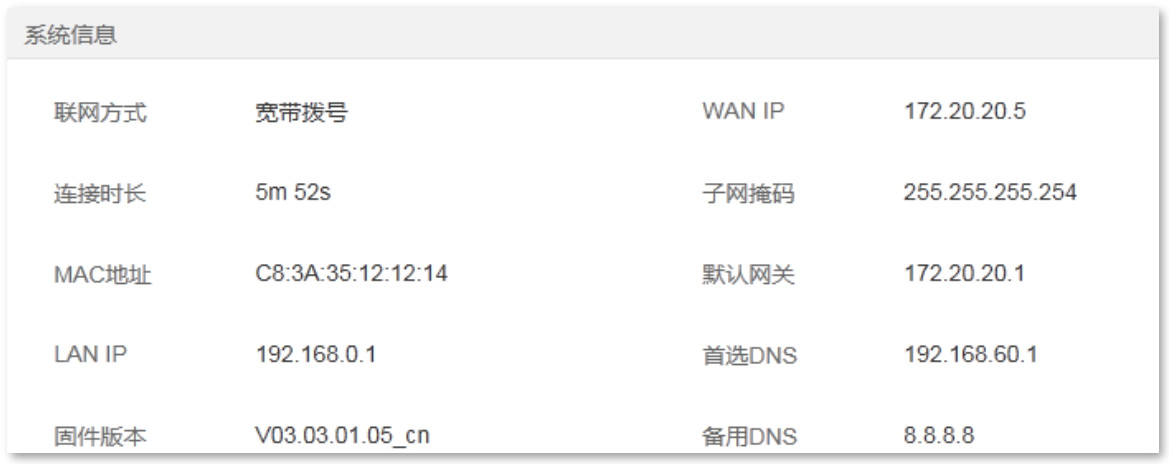

**----**

### 参数说明

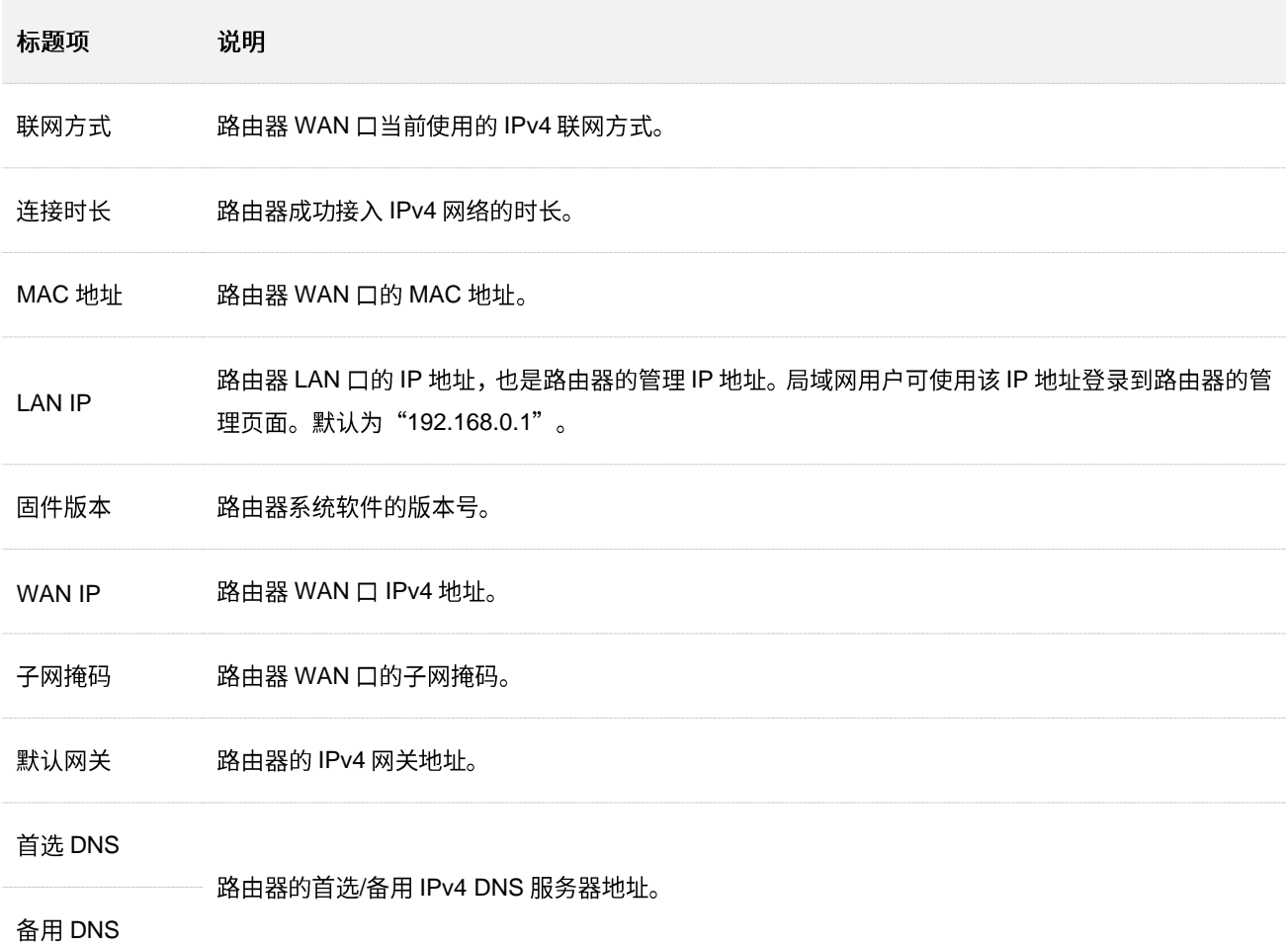

<span id="page-25-0"></span>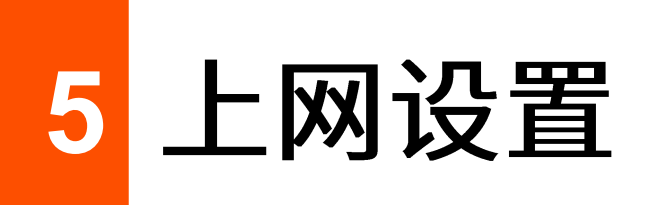

<span id="page-25-1"></span>**5.1** 

通过上网设置,可以实现局域网内多台设备共享上网 (IPv4)。

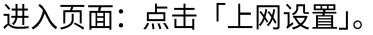

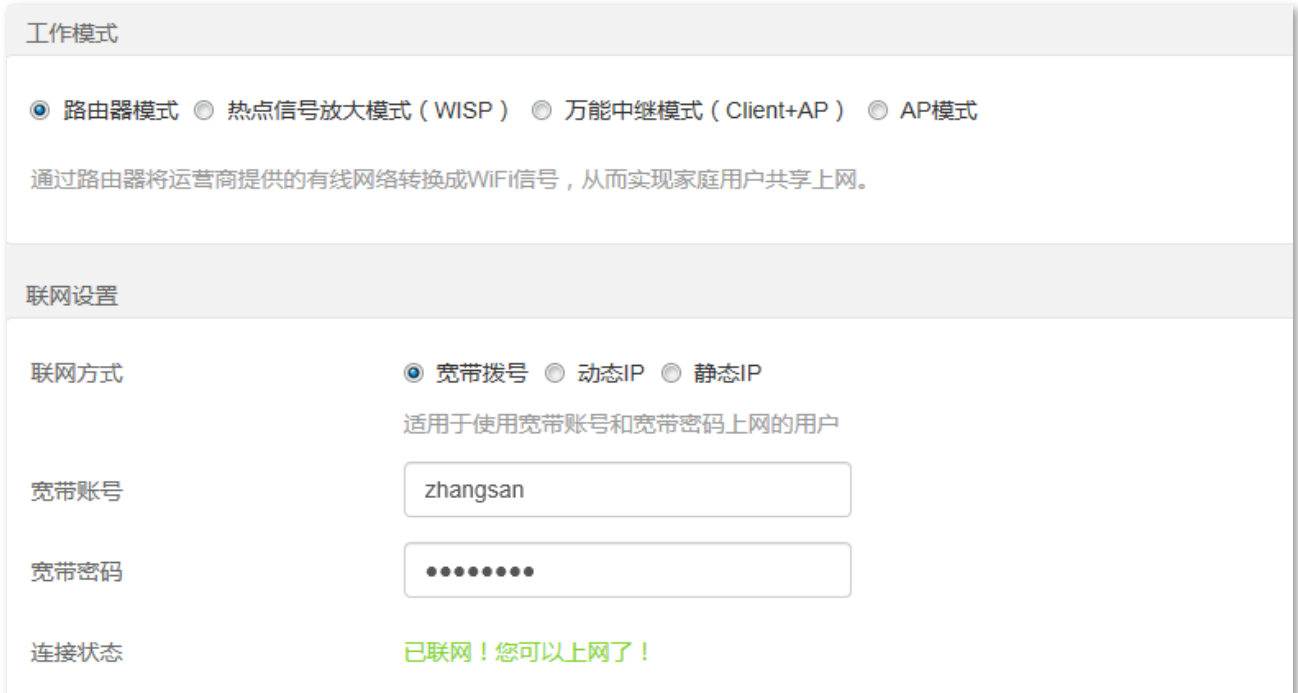

本路由器支持路由器模式、热点信号放大模式 (WISP)、万能中继模式 (Client+AP) 和 AP 模式,请根据 下表说明选择相应的工作模式。

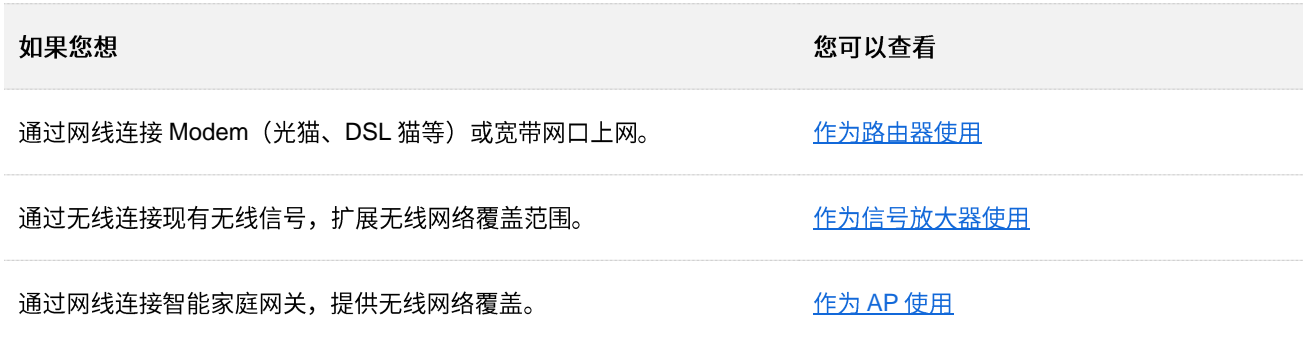

# <span id="page-26-0"></span>**5.2**

如果您是首次使用路由器或已将路由器恢复出厂设置,请参考相应型号路由器的快速安装指南设置上网。 之后,如果要修改或设置更多联网参数,可在本模块设置。

路由器默认工作在路由器模式。此模式下,路由器 WAN 口连接到宽带网络,LAN 口连接用户设备,在路 由器上进行联网设置(如宽带拨号)后,用户可以共享该宽带上网。

### ,<br>提示

各上网参数均由网络供应商提供,如不清楚,请咨询您的网络供应商。

## <span id="page-26-1"></span>**5.2.1**

网络供应商提供了可以上网的宽带账号和宽带密码时,您可以选择此联网方式。应用场景图如下。

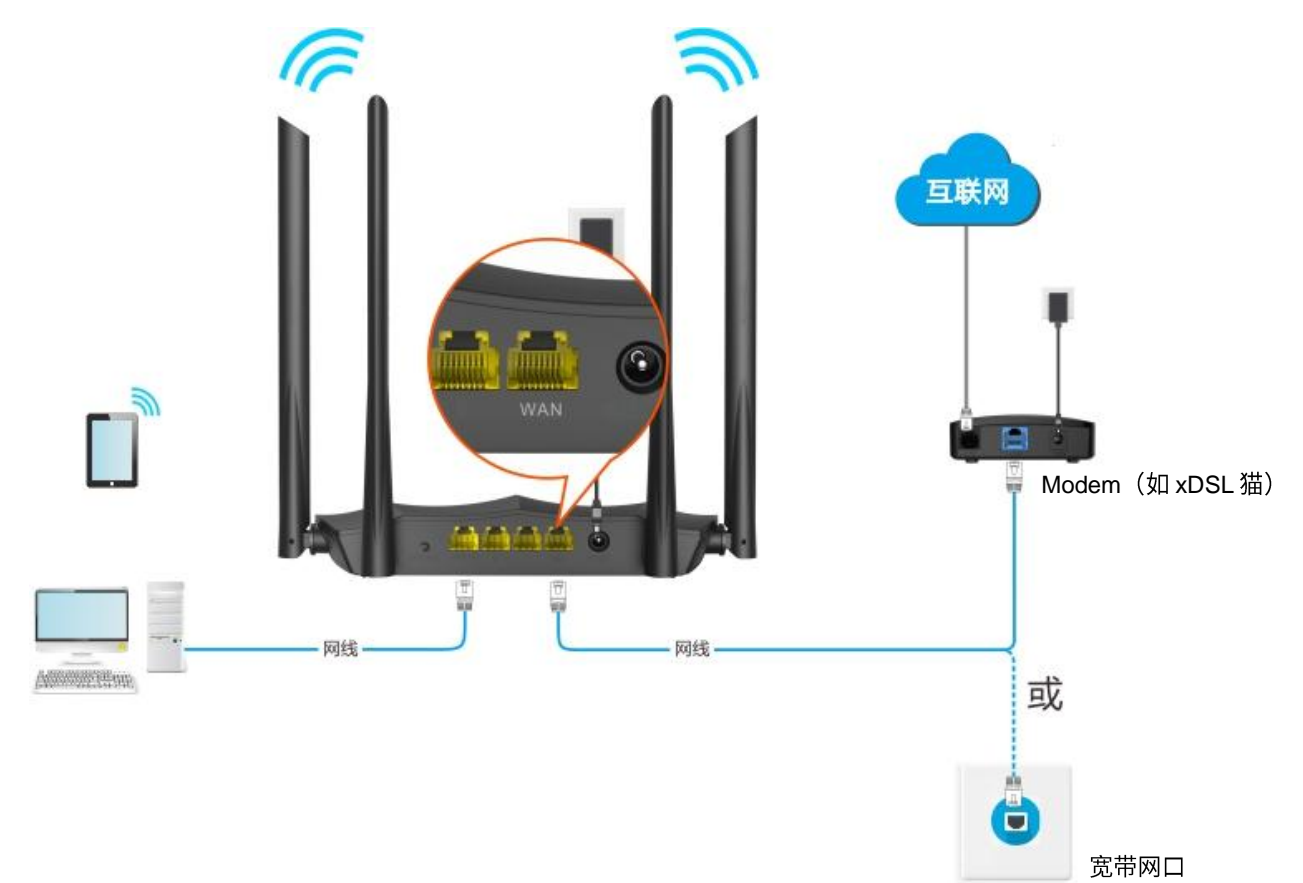

#### 设置步骤:

<mark>步骤 1</mark> 在已连接到路由器的手机或电脑上,打开浏览器访问 tendawifi.com 进入路由器的管理页面。

- 步骤 2 点击「上网设置」。
- 步骤 3 选择"工作模式"为"路由器模式"。
- 步骤 4 选择"联网方式"为"宽带拨号"。
- **步骤 5** 输入网络供应商提供的"宽带账号"和"宽带密码"。

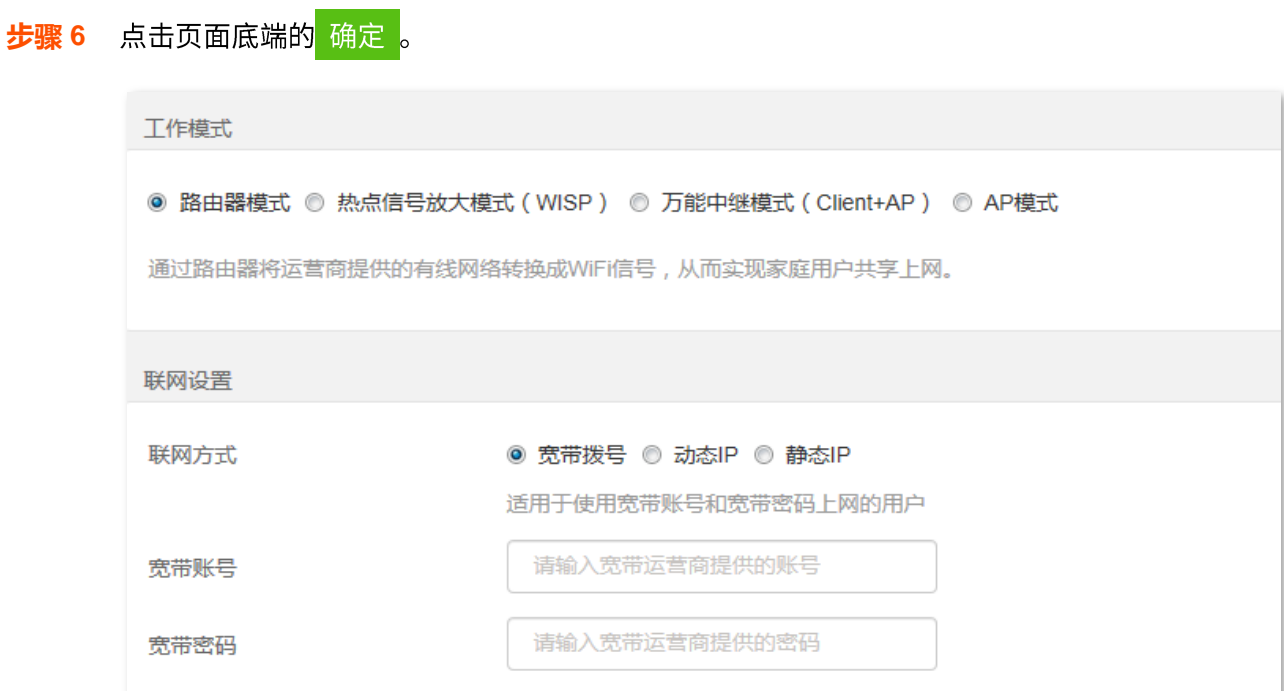

**---完成** 

稍等片刻,当连接状态显示"<mark>已联网</mark>!您可以上网了!"时,您可以尝试上网了。

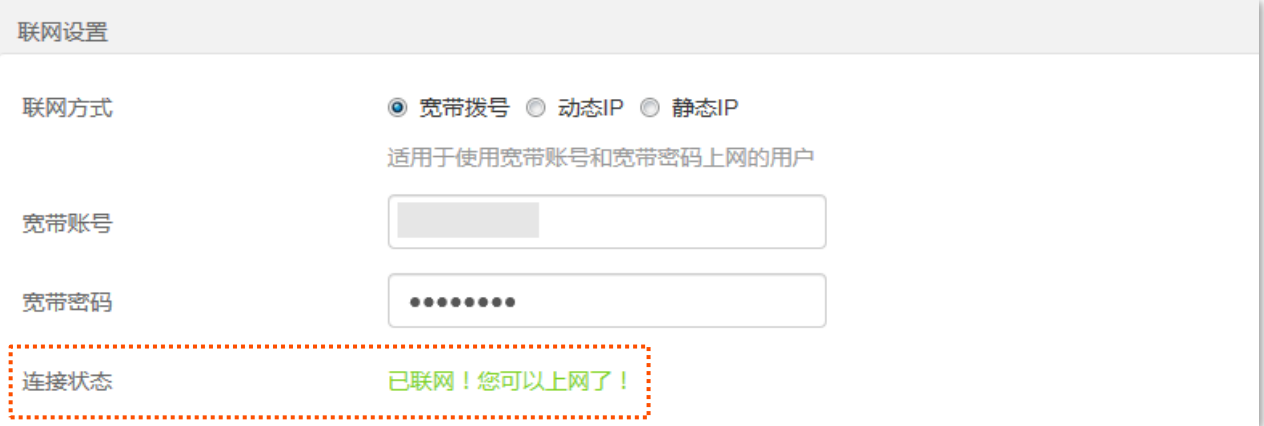

如果您不能上网,请尝试以下方法解决:

- 如果"连接状态"显示为"远端服务器无响应。请联系您的网络供应商",建议将路由器设置 为"<u>动态 IP</u>"上网。
- 如果仍然不能上网,请参考 4.1 网络连接状态解决问题。

#### 宽带拨号联网方式参数说明

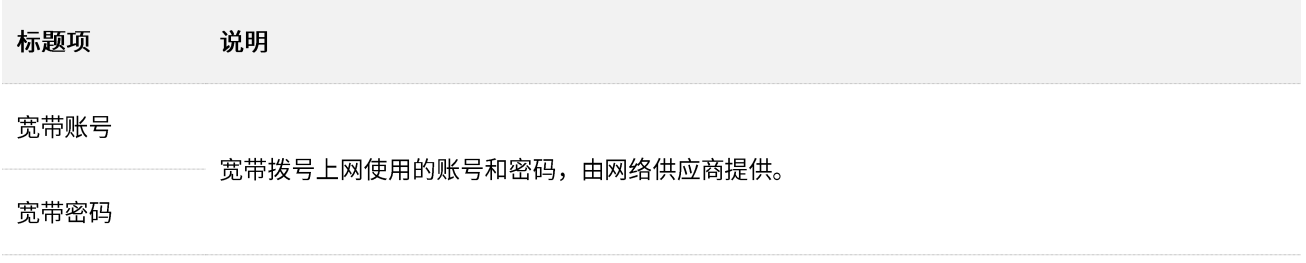

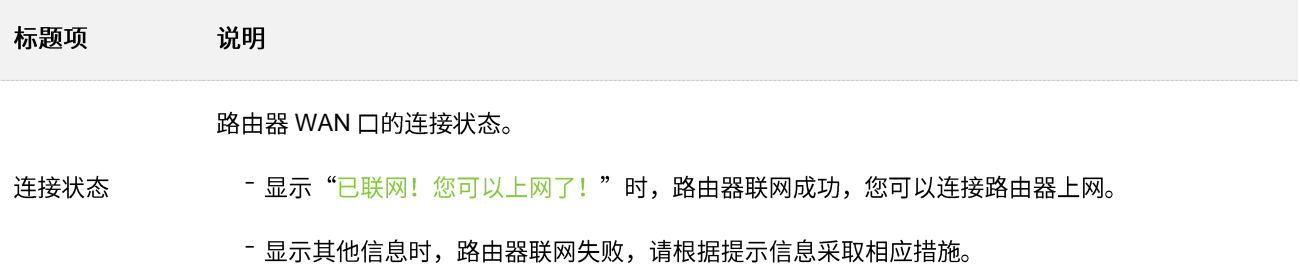

# <span id="page-28-0"></span>5.2.2 动态 IP 上网

网络供应商没有提供可以上网的宽带账号和宽带密码,也没有提供可以上网的 IP 地址、子网掩码、默认网 关、DNS 服务器等上网信息时,您可以选择此联网方式。另外,如果您家里已经通过路由器上网,此路由 器作为新增路由器使用时, 也可以选择此联网方式。

应用场景图如下。

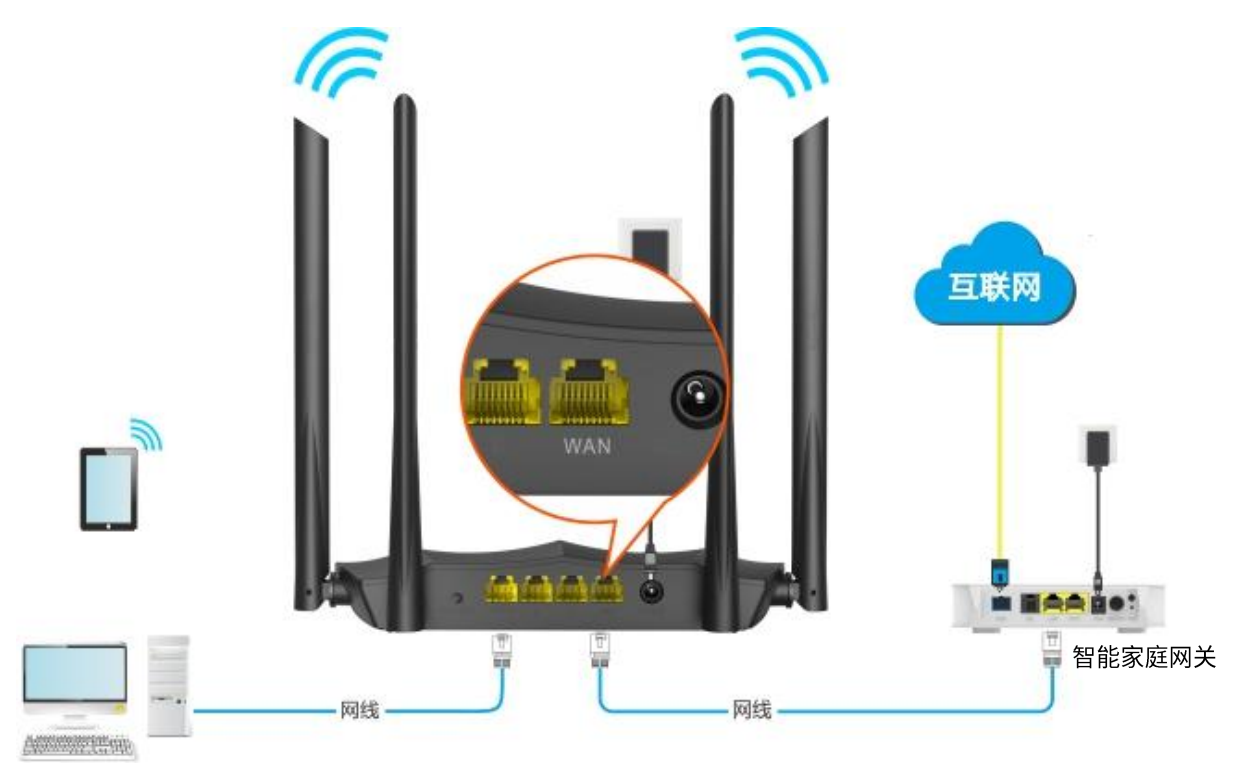

设置步骤:

<mark>步骤 1</mark> 在已连接到路由器的手机或电脑上,打开浏览器访问 tendawifi.com 进入路由器的管理页面。

- 步骤 2 点击「联网设置」。
- 步骤 3 选择"工作模式"为"路由器模式"。
- 步骤 4 选择"联网方式"为"动态 IP"。
- 步骤 5 点击页面底端的 确定 。

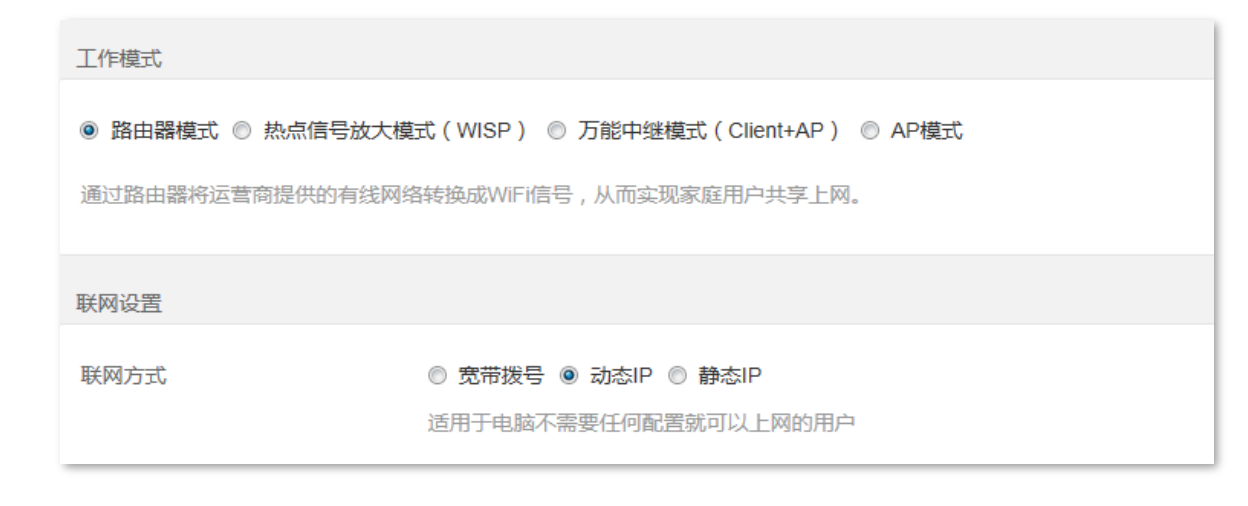

**----**

稍等片刻,当连接状态显示"已联网!您可以上网了!"时,您可以尝试上网了。

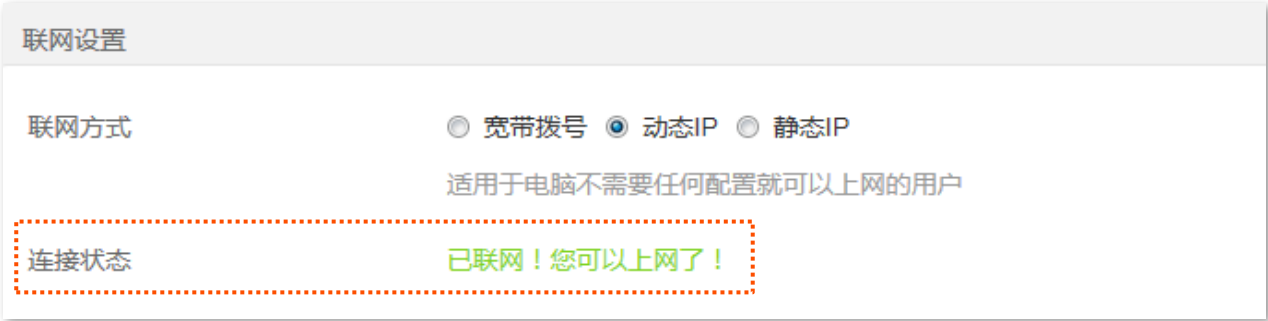

<span id="page-29-0"></span>如果您不能上网,请参考4.1 网络连接状态解决问题。

## **5.2.3 静态 IP 上网**

网络供应商提供了可以上网的 IP 地址、子网掩码、默认网关、DNS 服务器等上网信息时,您可以选择此联 网方式。

设置步骤:

- 步骤 1 在已连接到路由器的手机或电脑上,打开浏览器访问 tendawifi.com 进入路由器的管理页面。
- 步骤 2 点击「联网设置」。
- 步骤 3 选择"工作模式"为"路由器模式"。
- 步骤 4 选择"联网方式"为"静态 IP"。
- 步骤 5 输入网络供应商提供的"IP 地址"、"子网掩码"、"默认网关"和"首选/备用 DNS"。
- 步骤 6 点击页面底端的 保存 。

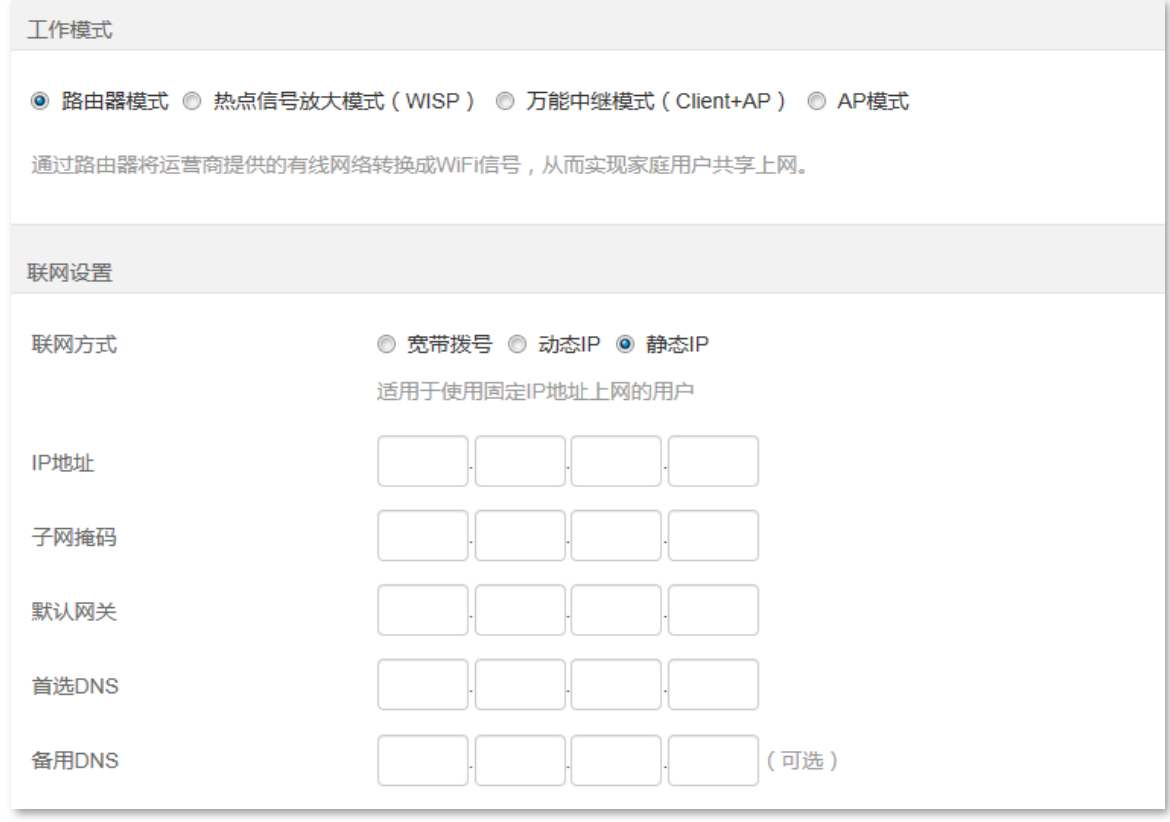

### **---完成**

稍等片刻,当连接状态显示"<mark>已联网!您可以上网了!"时,您可以尝试上网了。</mark>

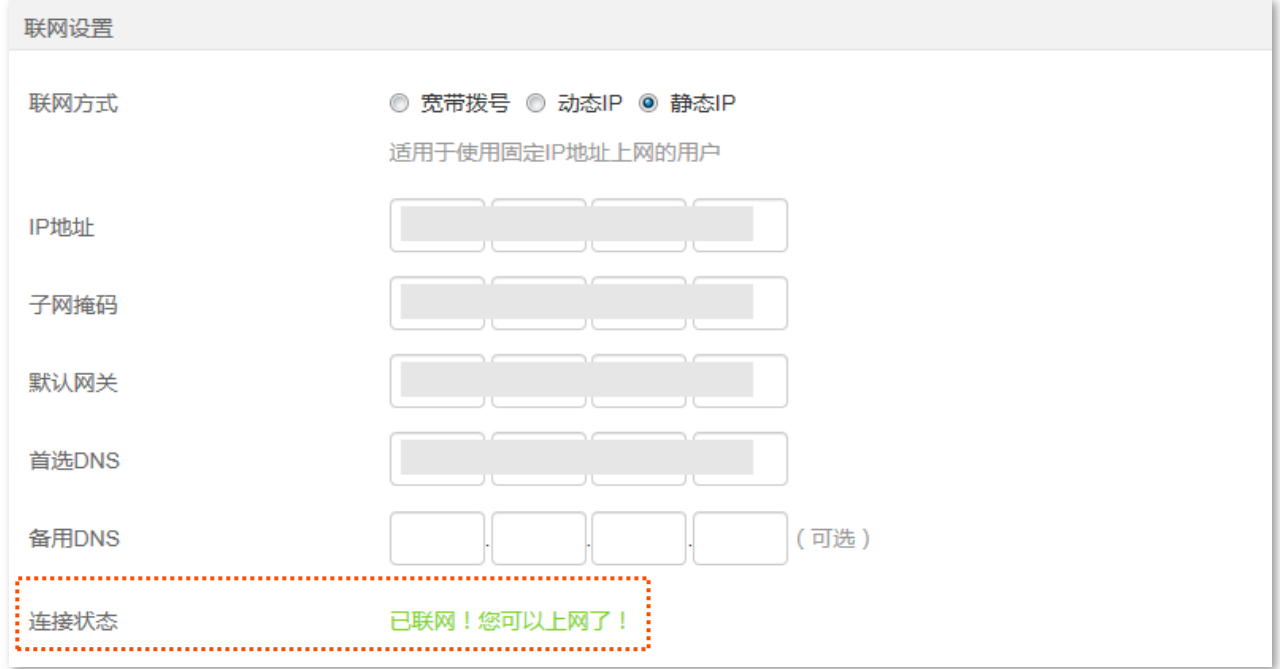

如果您不能上网,请参考 4.1 <u>网络连接状态</u>解决问题。

### 静态 IP 联网方式参数说明

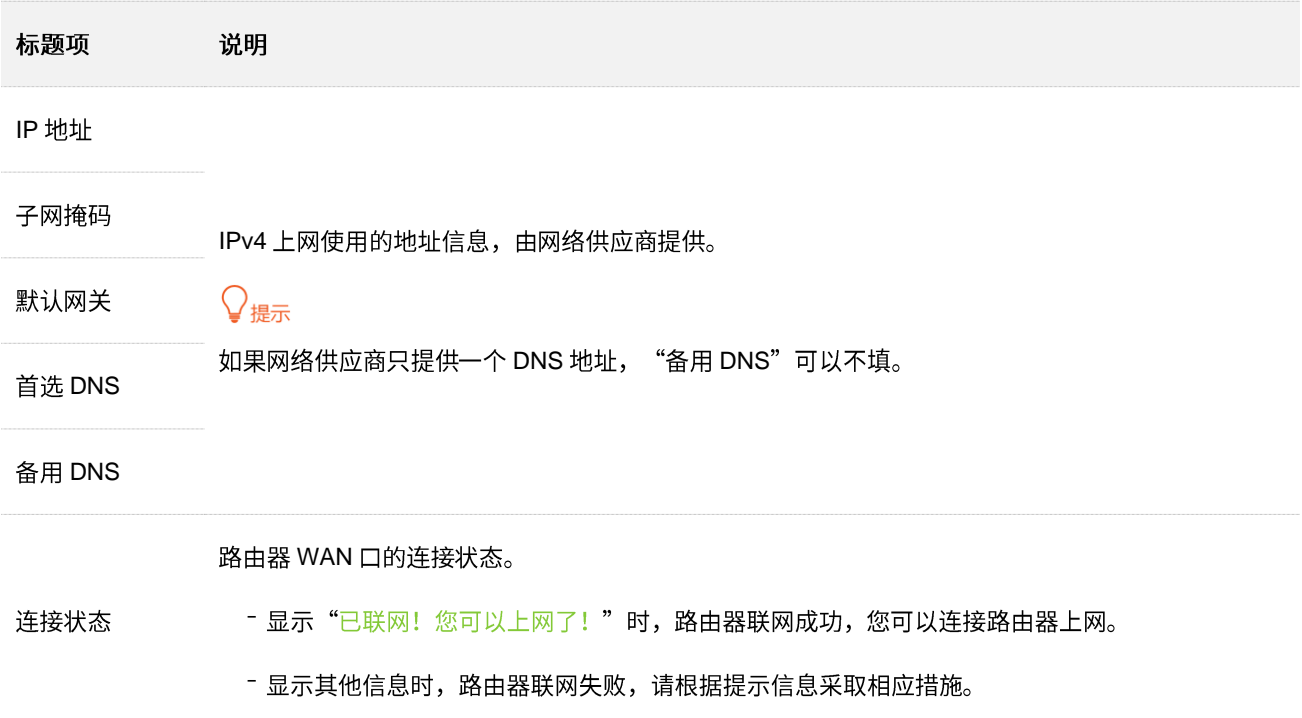

# <span id="page-32-0"></span>5.3 作为信号放大器使用

您家中已有一台无线路由器,且已联网成功。当您想要扩展家中无线网络覆盖范围时,可以参考本节内容。 假设现有路由器的无线名称和无线密码如下:

- 无线名称: 我家的 WiFi
- 无线密码: UmXmL9UK

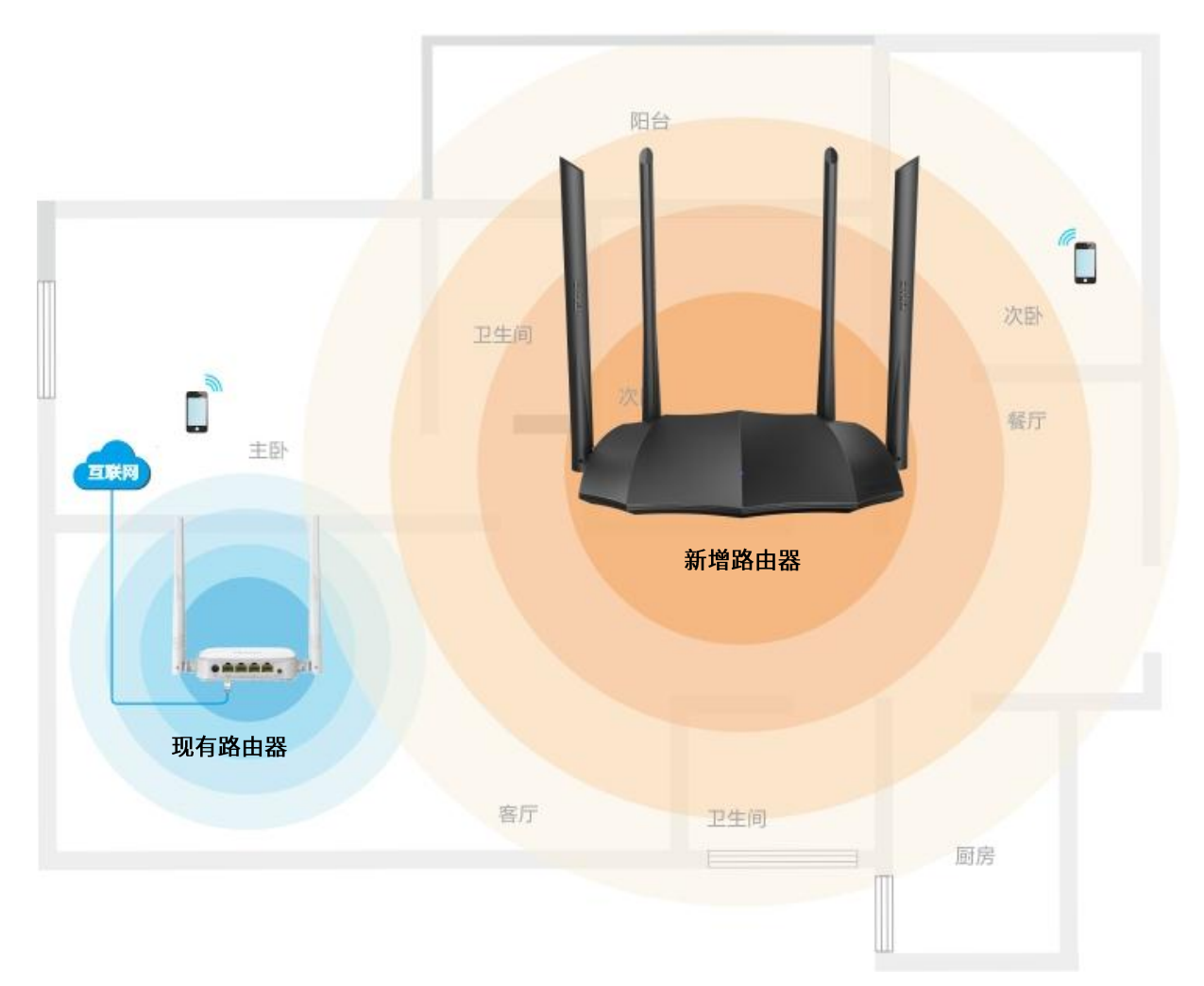

### 方法 1: 将新增路由器设置为"热点信号放大模式 (WISP)"

#### 设置步骤:

- 步骤 1 登录新增路由器 Web 管理页面。
	- 1. 将新增路由器放在现有路由器附近并上电,然后用手机连接到新增路由器的无线网络,或用网线 将电脑接到新增路由器的 1、2、IPTV/3 任一接口。路由器 WAN 口不能接任何设备。
	- 2. 在已连接到路由器的手机或电脑上,打开浏览器访问 tendawifi.com 进入路由器的管理页面。下 文以电脑为例。

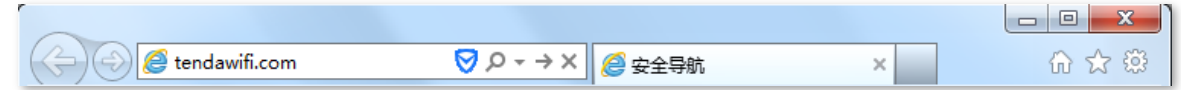

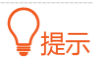

如果您是首次设置路由器或已将路由器恢复出厂设置,请参考下文继续设置;如果您已经设置过路由器,请登录 路由器管理页面后直接从步骤 2 开始设置。

<mark>3.</mark> 选择"联网方式"为"动态 IP",然后点击<mark>确定 以跳过此页面。路由器会自动跳转到"路由状</mark> 态"页面。

### 

如果是通过无线设置路由器,且未跳转到"路由状态"页面,请参考下文解决:

- − 请确认是否修改了无线名称或设置了无线密码,如果是,请重新连接路由器 WiFi,登录路由器 Web 管理页面, 然后从步骤 2 开始设置路由器。
- − 若仍然不能解决,请确保手机等无线设备仍然连接着路由器 WiFi。

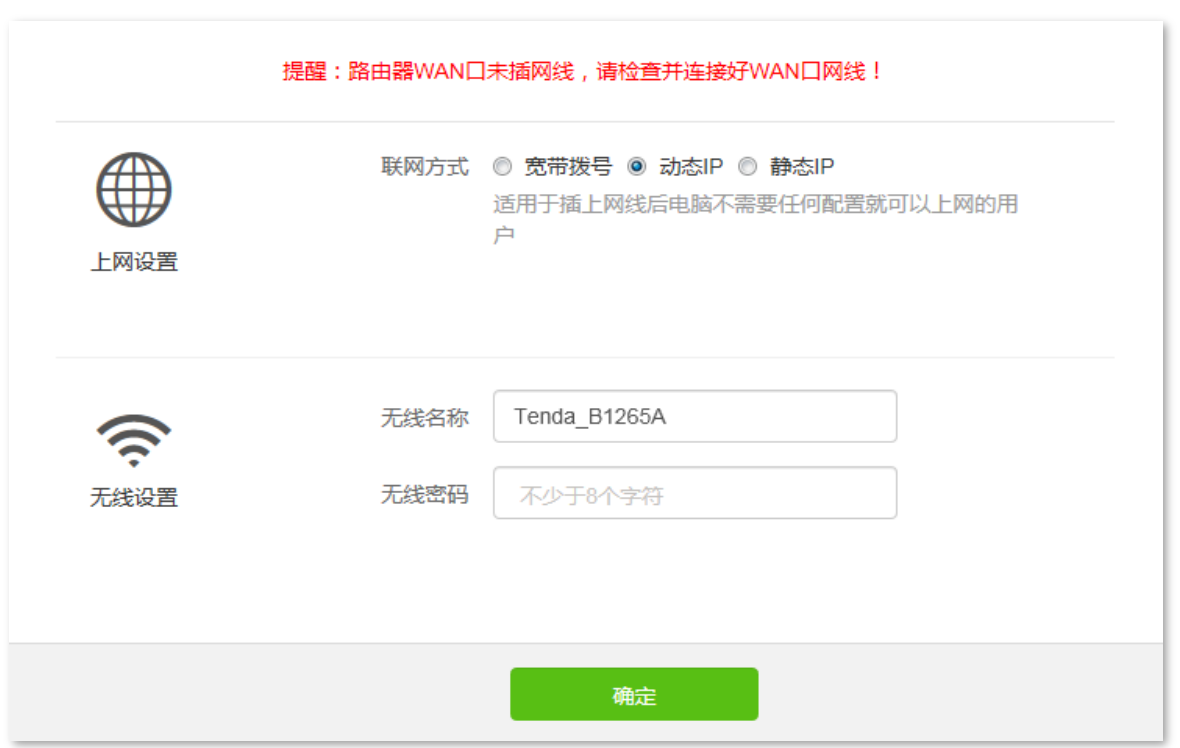

- 步骤 2 设置新增路由器工作在"热点信号放大模式 (WISP)"。
	- **1.**
	- 2. 选择"工作模式"为"热点信号放大模式 (WISP)"。
	- 3. 选择现有路由器的无线名称,本例为"我家的 WiFi"。

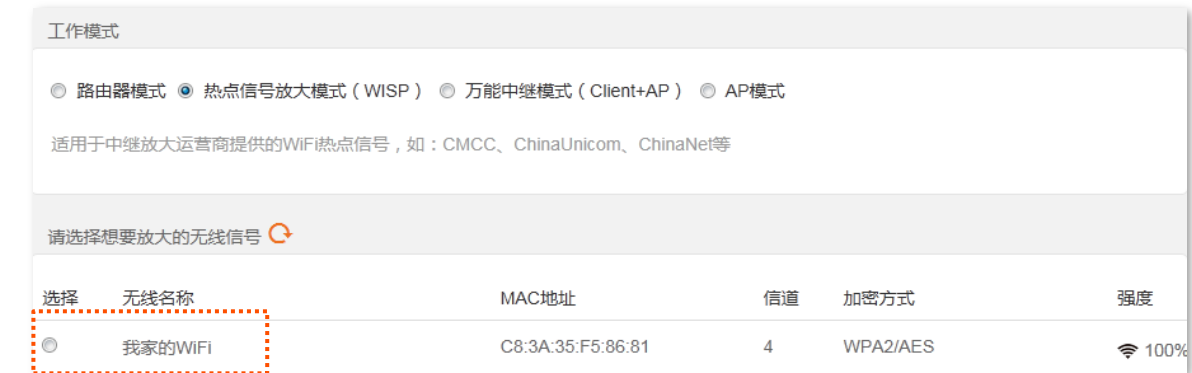

<mark>步骤 3</mark> 输入现有路由器的无线密码,本例为"UmXmL9UK"。

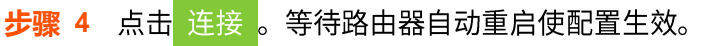

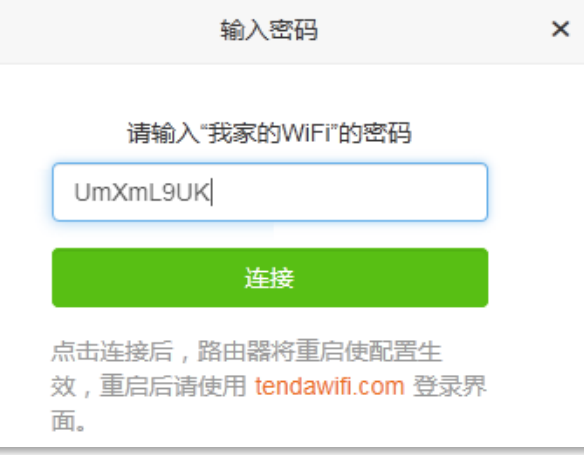

步骤 5 重新登录新增路由器的管理页面,确认「路由状态」页面显示"已联网!您可以上网了!",如下 图示。

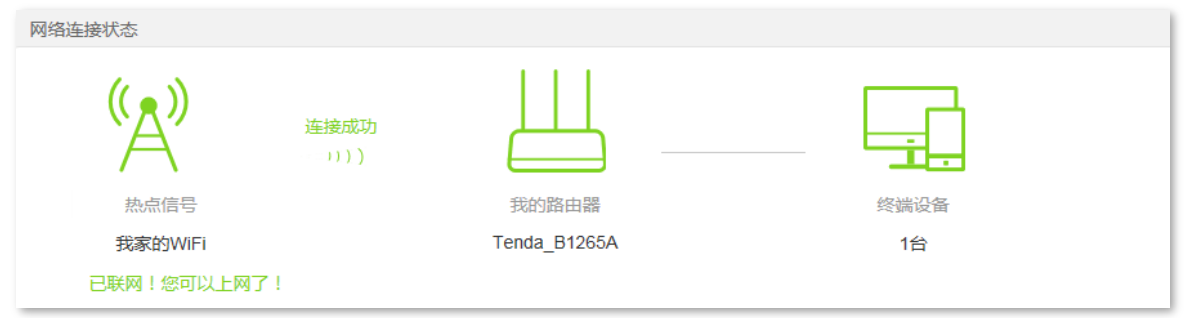

### $\mathcal{Q}_{\text{max}}$

如果"我的路由器"和"热点信号"连接失败,请尝试以下方法解决:

- − 确保上级无线网络的无线密码输入正确,注意区分大小写,如"Z"和"z"。
- − 确保新增路由器的位置在现有路由器的无线覆盖范围内。
- 步骤 6 参考以下建议将新增路由器摆放在家中的合适位置并重新上电。
	- 建议放在"现有路由器"和"无线覆盖盲区"的中间位置(仍在现有路由器的无线覆盖范围内)
	- 远离微波炉、电磁炉、电冰箱
	- 距离地面较高且周围遮挡物较少

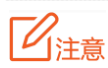

将新增路由器设置为"热点信号放大模式 (WISP)"后, WAN 口不能连接任何设备。

**----**

此时连接到新增路由器 1、2 或 IPTV/3 口的电脑,以及连接到新增路由器无线网络的手机等无线设备都可 以上网了。

新增路由器的无线名称和无线密码可在「无线设置」页面查看,如果您没有设置无线密码,为了网络安全, 建议设置无线密码。

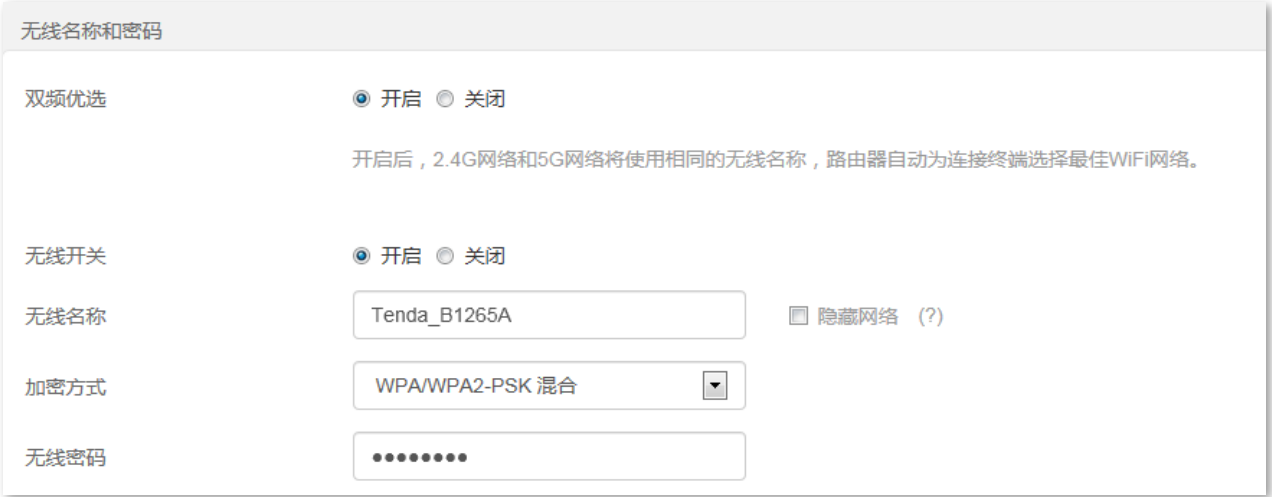

如果您不能上网,请尝试以下方法解决:

- − 确保现有路由器联网成正常。
- − 如果是手机等无线设备连接新增路由器 WiFi 后无法上网,确认您已连接到正确的无线名称。
- − 如果是连接到新增路由器 1、2 或 IPTV/3 口的电脑无法上网,请确保电脑已设为自动获得 IP 地址, 自动获得 DNS 服务器地址。

### 方法2: 将新增路由器设置为"万能中继模式 (Client+AP)"

#### 设置步骤:

- 步骤 1 登录新增路由器 Web 管理页面。
	- 1. 将新增路由器放在现有路由器附近并上电,然后用手机连接到新增路由器的无线网络,或用网线 将电脑接到新增路由器的 1、2、IPTV/3 任一接口。路由器 WAN 口不能接任何设备。
	- 2. 在已连接到路由器的手机或电脑上,打开浏览器访问 tendawifi.com 进入路由器的管理页面。下 文以电脑为例。

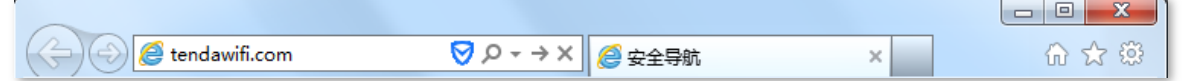
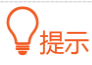

如果您是首次设置路由器或已将路由器恢复出厂设置,请参考下文继续设置;如果您已经设置过路由器,请登录 路由器管理页面后直接从步骤 2 开始设置。

<mark>3.</mark> 选择"联网方式"为"动态 IP",然后点击<mark>确定 以跳过此页面。路由器会自动跳转到"路由状</mark> 态"页面。

 $\mathsf{Q}_{\text{iff}}$ 

如果是通过无线设置路由器,且未跳转到"路由状态"页面,请参考下文解决:

- 请确认是否修改了无线名称或设置了无线密码,如果是,请重新连接路由器 WiFi,登录路由器 Web 管理页面, 然后从步骤 2 开始设置路由器。
- 若仍然不能解决,请确保手机等无线设备仍然连接着路由器 WiFi。

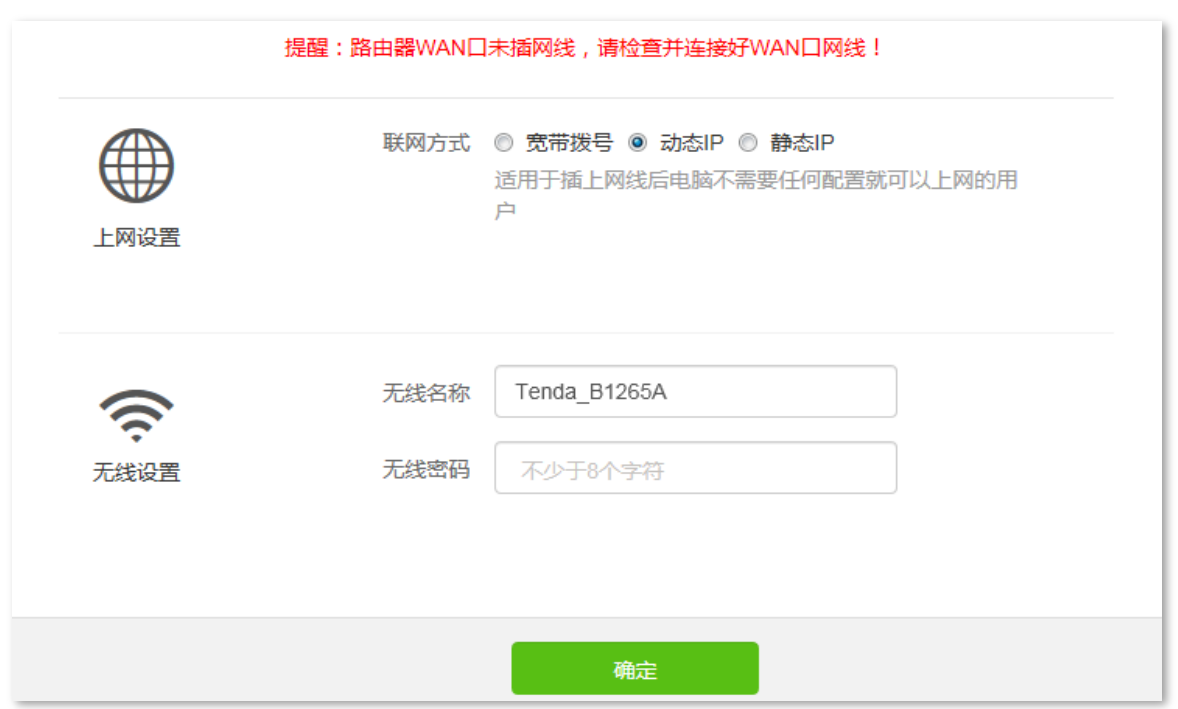

- 步骤 2 设置新增路由器工作在"万能中继模式 (Client+AP)"。
	- 1. 点击「上网设置」。
	- 2. 选择"工作模式"为"万能中继模式 (Client+AP) "。
	- 3. 选择现有路由器的无线名称, 本例为"我家的 WiFi"。

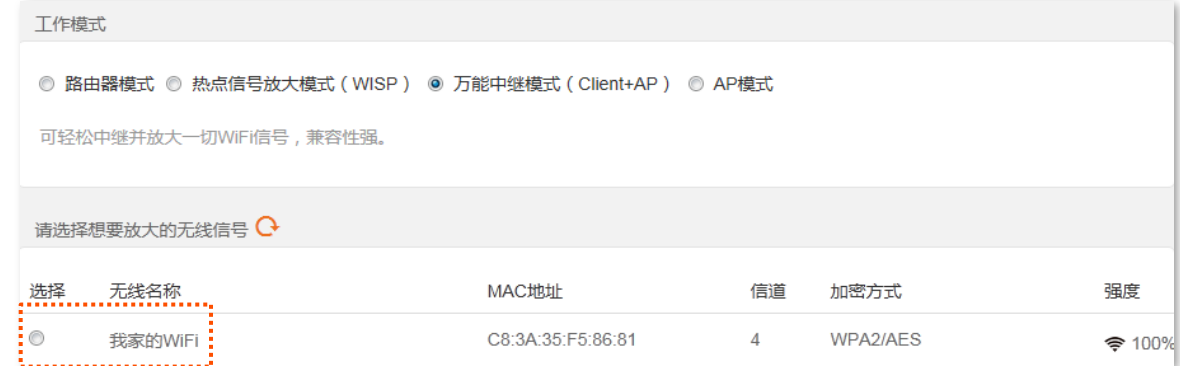

- 步骤 3 输入现有路由器的无线密码,本例为"UmXmL9UK"。
- 点击 连接 。等待路由器自动重启使配置生效。 步骤 **4**

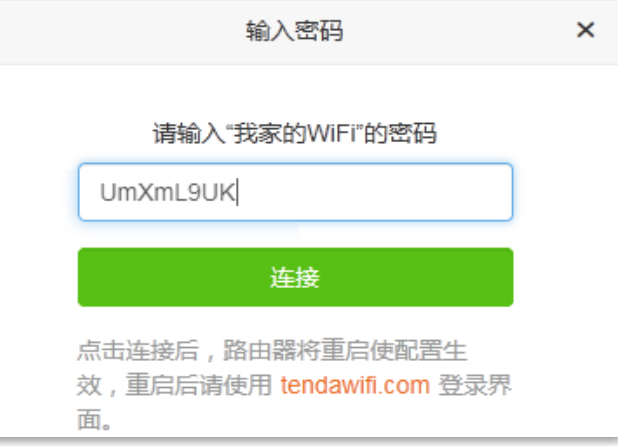

步骤 5 重新登录新增路由器的管理页面,确认「路由状态」页面显示"万能中继桥接成功",如下图示。

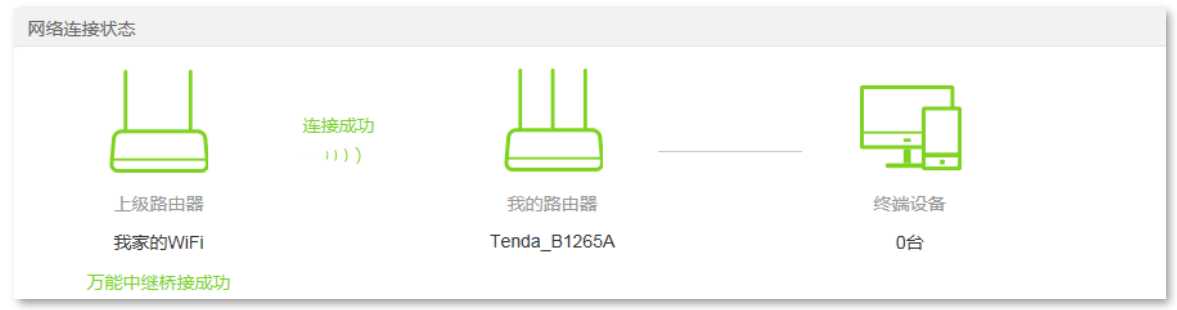

### ✔提示

如果"我的路由器"和"上级路由器"连接失败,请尝试以下方法解决:

- − 确保上级无线网络的无线密码输入正确,注意区分大小写,如"Z"和"z"。
- − 确保新增路由器的位置在现有路由器的无线覆盖范围内。
- **步骤 6** 参考以下建议将新增路由器摆放在家中的合适位置并重新上电。
	- 建议放在"现有路由器"和"无线覆盖盲区"的中间位置(仍在现有路由器的无线覆盖范围内)
	- 远离微波炉、电磁炉、电冰箱
	- 距离地面较高且周围遮挡物较少

## 乙注意

将新增路由器设置为万能中继模式 (Client+AP) 后:

- 路由器 WAN 口不能连接任何设备。
- − 路由器的 LAN IP 地址将会改变,请使用域名 tendawifi.com 登录路由器管理页面。如果网络中有网络设备的 登录域名也为 tendawifi.com,那么请登录上级路由器,进入客户端列表,查看新增路由器获取的 IP 地址,再 使用该 IP 地址登录管理页面。

**----完成** 

此时连接到新增路由器 1、2 或 IPTV/3 口的电脑, 以及连接到新增路由器无线网络的手机等无线设备都可 以上网了。

新增路由器的无线名称和无线密码可在「无线设置」页面查看,如果您没有设置无线密码,为了网络安全, 建议设置无线密码。

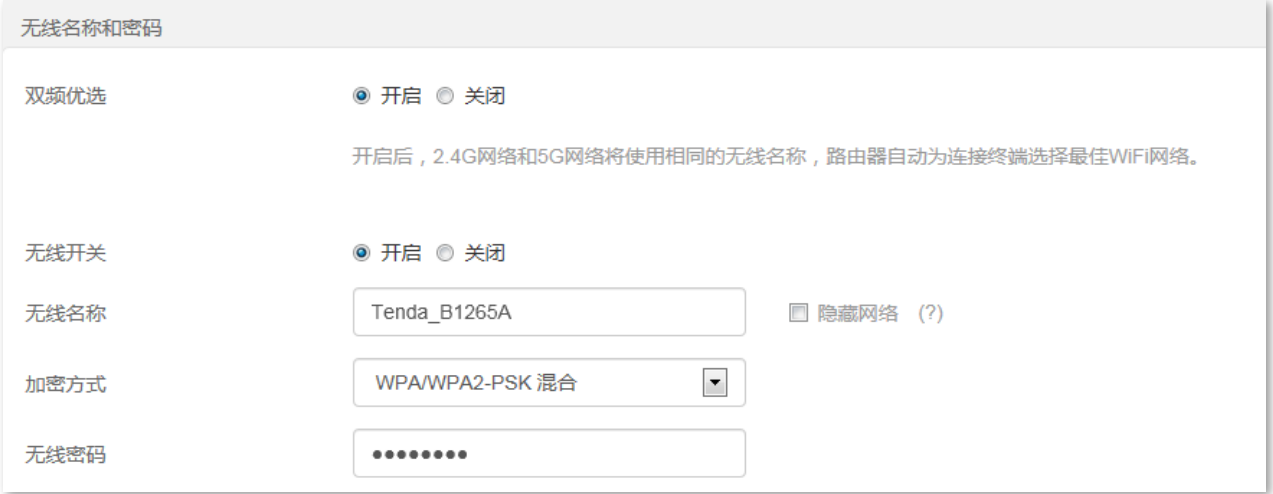

如果您不能上网,请尝试以下方法解决:

- − 确保现有路由器联网成正常。
- 如果是手机等无线设备连接新增路由器 WiFi 后无法上网,确认您已连接到正确的无线名称。
- − 如果是连接到新增路由器 1、2 或 IPTV/3 口的电脑无法上网, 请确保电脑已设为自动获得 IP 地址, 自动获得 DNS 服务器地址。

# 5.4 作为 AP 使用

您家中已有智能家庭网关,且已联网成功,但只能通过有线上网。当您要在家中部署无线网络时,可以设 置路由器工作在 AP 模式。

### ,<br>提示

将路由器设置为 AP 模式后:

- − 路由器所有网口都是 LAN 口。
- − 路由器的 LAN IP 地址会改变,请使用域名 tendawifi.com 登录路由器管理页面。
- − 路由器的网速控制、端口映射等功能将无法使用,详见路由器管理页面功能显示。

#### 设置步骤:

**步骤 1** 确保路由器通电正常。然后用手机等无线设备连接路由器的无线网络,或用网线将电脑连接到路 由器的 1、2、IPTV/3 任一接口。

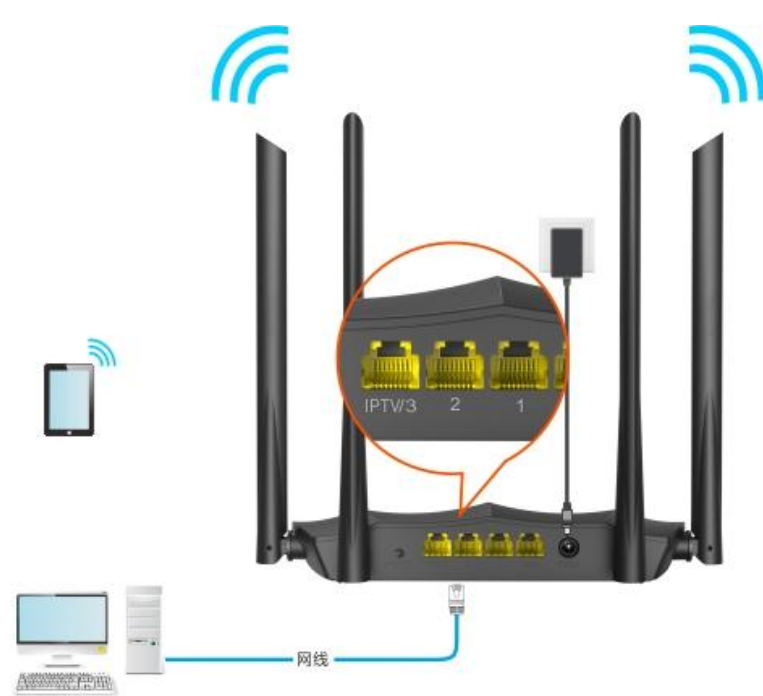

- 步骤 2 登录路由器管理页面。
	- 1. 在已连接到路由器的手机或电脑上,打开浏览器访问 tendawifi.com 进入路由器的管理页面。下 文以电脑为例。

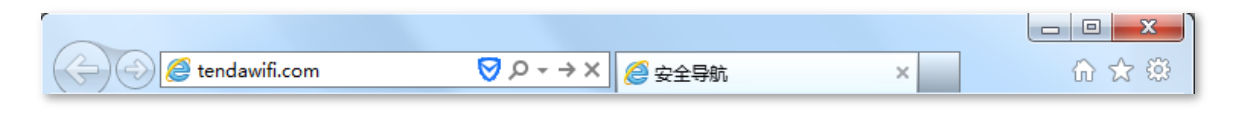

### /<sub>棍示</sub>

如果您是首次设置路由器或已将路由器恢复出厂设置,请参考下文继续设置;如果您已经设置过路由器,请登录 路由器管理页面后直接从步骤 3 开始设置。

2. 选择"联网方式"为"动态 IP",然后点击 确定 以跳过此页面。路由器会自动跳转到"路由状 态"页面。

 $\mathcal{Q}_{\text{max}}$ 

如果是通过无线设置路由器,且未跳转到"路由状态"页面,请参考下文解决:

- − 请确认是否修改了无线名称或设置了无线密码,如果是,请重新连接路由器 WiFi,登录路由器 Web 管理页面, 然后从步骤3开始设置路由器。
- − 若仍然不能解决,请确保手机等无线设备仍然连接着路由器 WiFi。

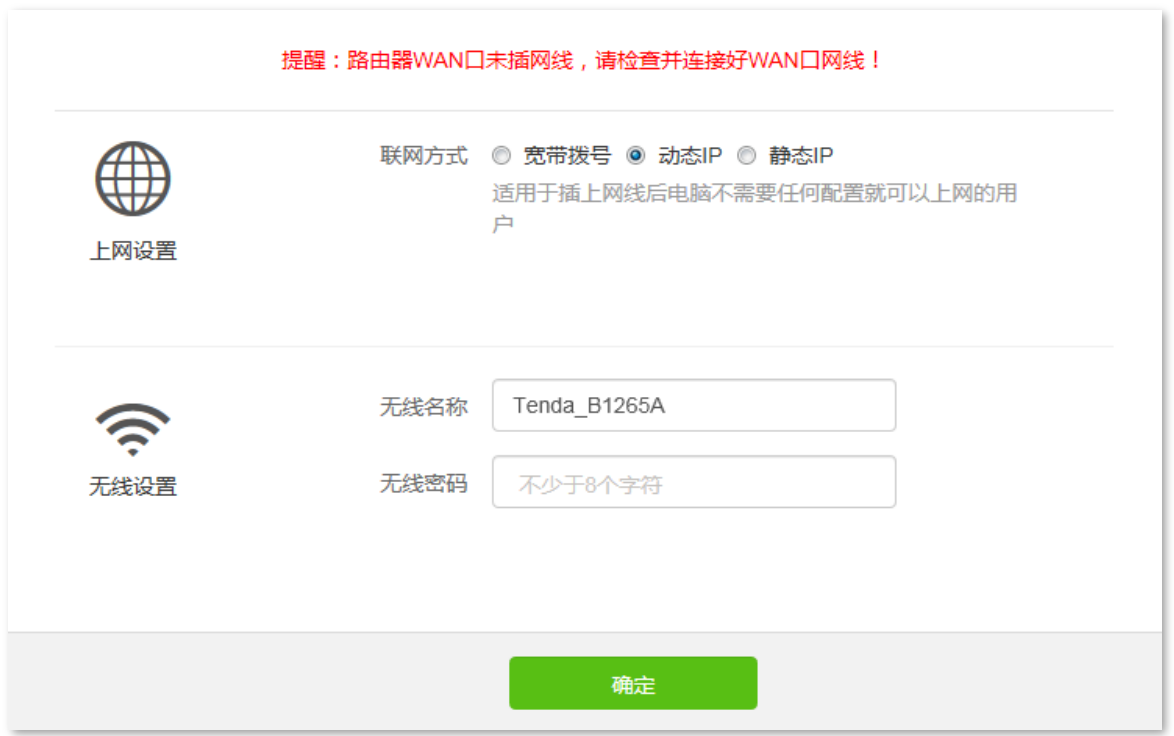

- 步骤 3 设置路由器工作在"AP 模式"。
	- **1.**
	- 2. 选择"工作模式"为"AP模式"。
	- 3. 点击页面底端的 确定。

工作模式 ◎ 路由器模式 ◎ 热点信号放大模式 (WISP) ◎ 万能中继模式 (Client+AP) ◎ AP模式 将路由器作为无线AP使用。酒店、中小企业做无线组网、无线覆盖等工程时多使用此模式。 4. 确认提示信息后,点击<mark> 确定 <mark>。等待路由器自动重启使配置生效。</mark></mark>

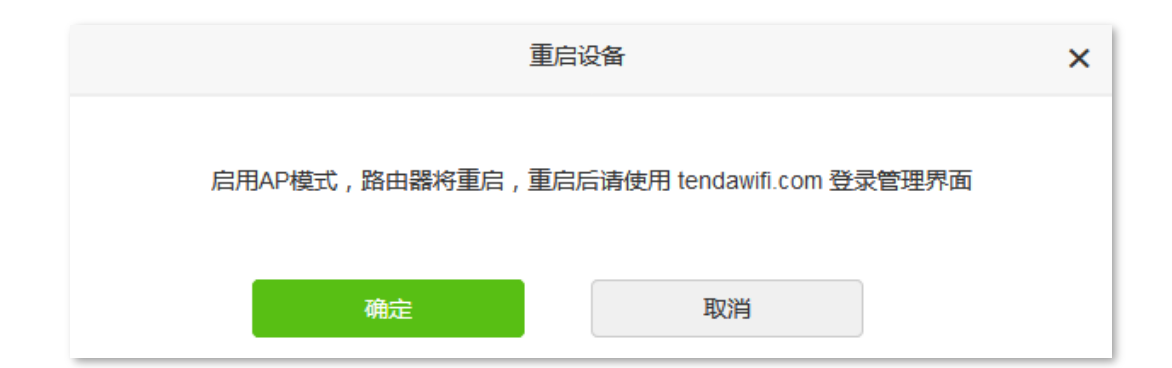

将网关等上级网络设备连接到路由器的任一接口。 步骤 4

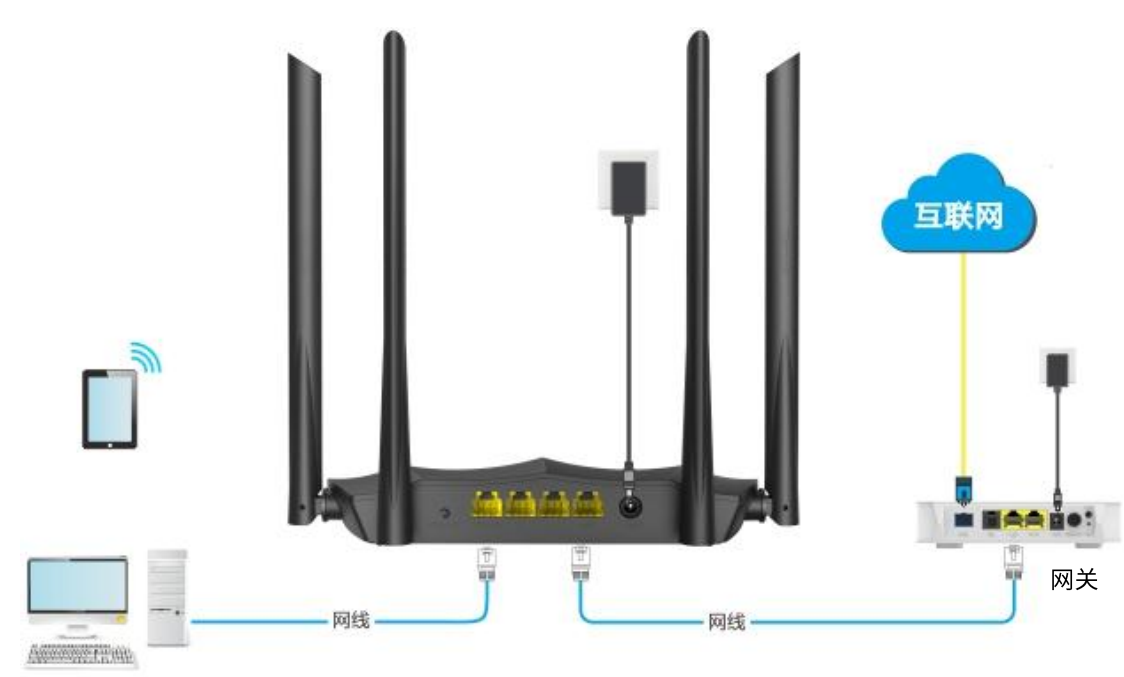

---完成

您可以重新登录到路由器的管理页面,确认「路由状态」页面显示"连接成功",如下图示。

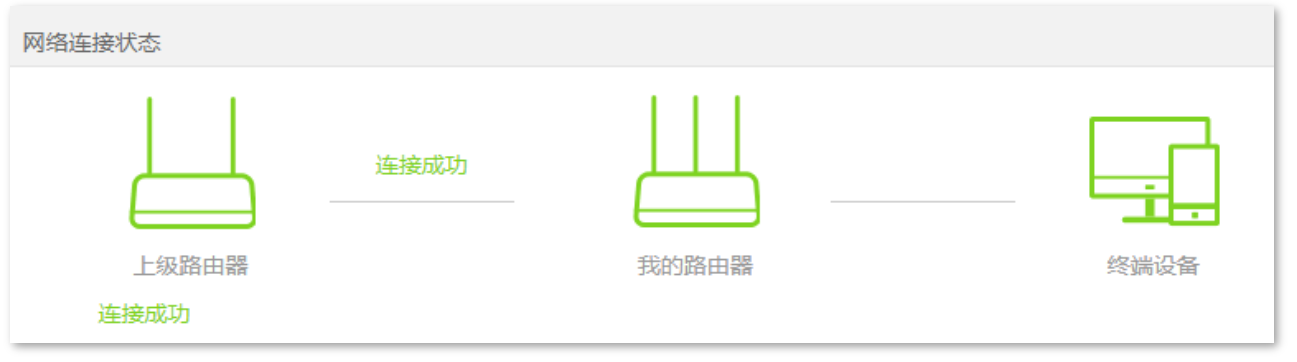

)<br>,提示

如果网络中有网络设备的登录域名也为 tendawifi.com,那么请登录上级路由器,进入客户端列表,查看本路由器 获取的 IP 地址,再使用该 IP 地址登录管理页面。

连接到路由器 1、2、IPTV/3 或 WAN 口的电脑,以及连接到路由器无线网络的手机等无线设备都可以上网 了。

### 路由器的无线名称和无线密码可在「无线设置」页面查看,如果您没有设置无线密码,为了网络安全,建 议设置无线密码。

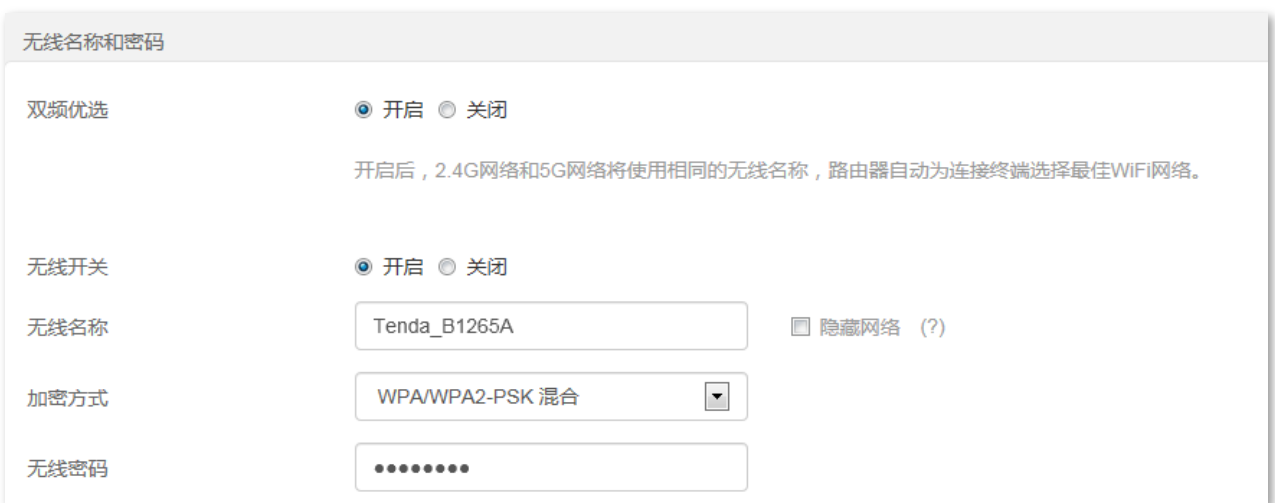

如果您不能上网,请尝试以下方法解决:

- − 确保网关联网成正常。
- − 如果是手机等无线设备连接路由器 WiFi 后无法上网,确认您已连接到正确的无线名称。
- − 如果是连接到路由器 1、2、IPTV/3 或 WAN 口的电脑无法上网,请确保电脑已设为自动获得 IP 地 址,自动获得 DNS 服务器地址。

**6 无线设置** 

# **6.1**

### **6.1.1**

进入页面:点击「无线设置」。

在这里,您可以设置无线基本参数,包括开启/关闭无线网络、修改无线名称、设置无线密码等。

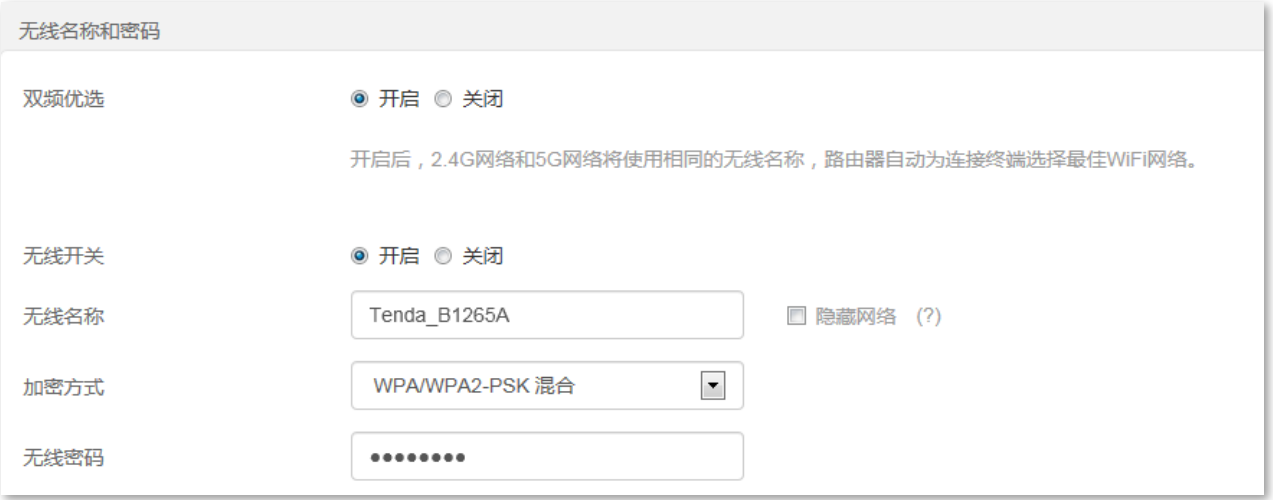

### 参数说明

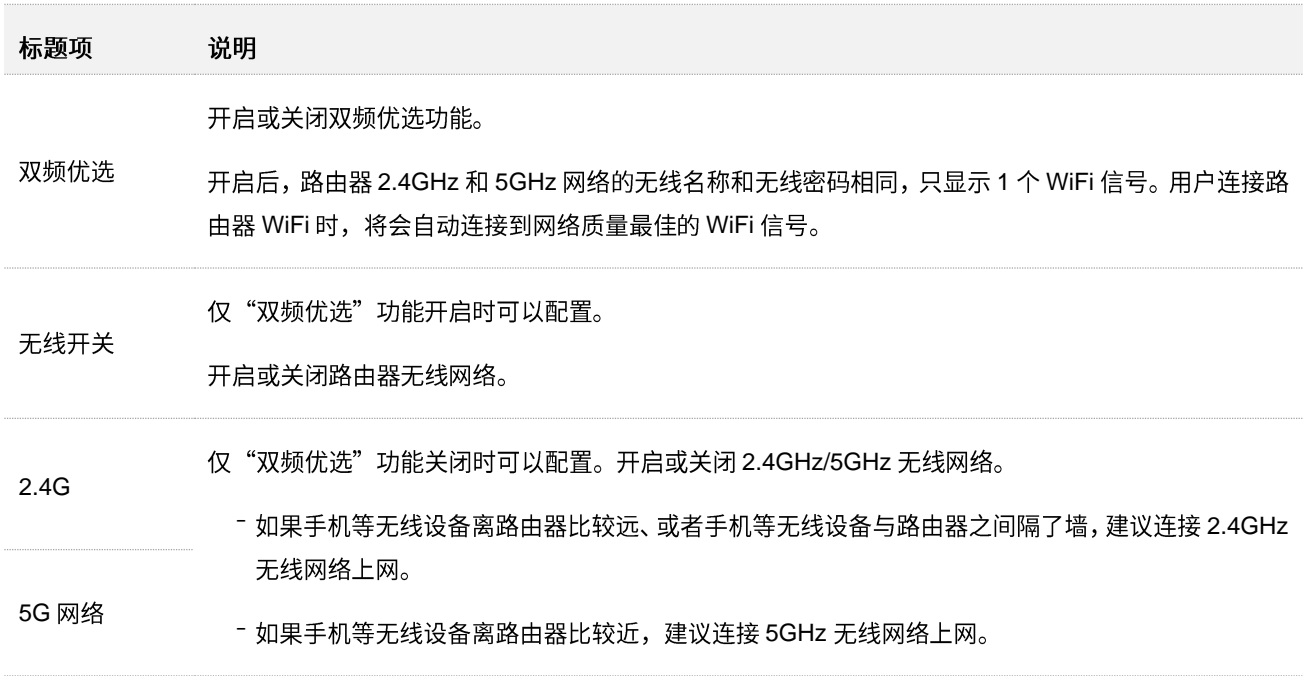

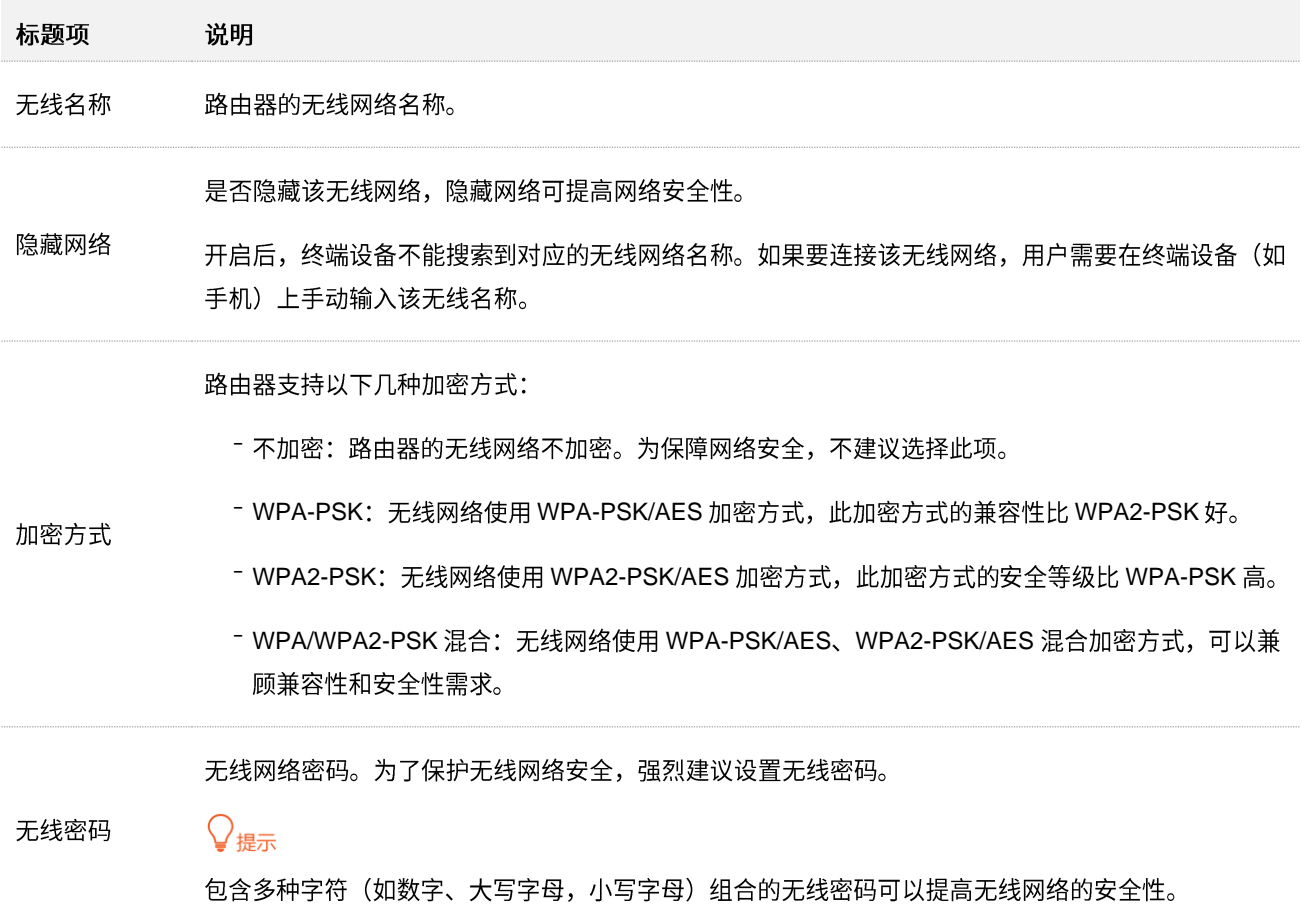

### **6.1.2 2.4GHz 5GHz**

本路由器支持 2.4GHz 和 5GHz 两个网络,默认情况下已开启双频优选功能,只显示一个无线网络名称。 如果您想让路由器两个无线网络的名称分开显示,可参考下文操作。

设置步骤:

**步骤 1** 在已连接到路由器的手机或电脑上,打开浏览器访问 tendawifi.com 进入路由器的管理页面。

步骤 2 点击「无线设置」。

- 步骤 3 选择"双频优选"为"关闭"。
- 步骤 4 根据需要自定义"2.4G 网络"和"5G 网络"的无线名称和无线密码。
- 步骤 5 点击页面底端的 确定 <mark>。</mark>

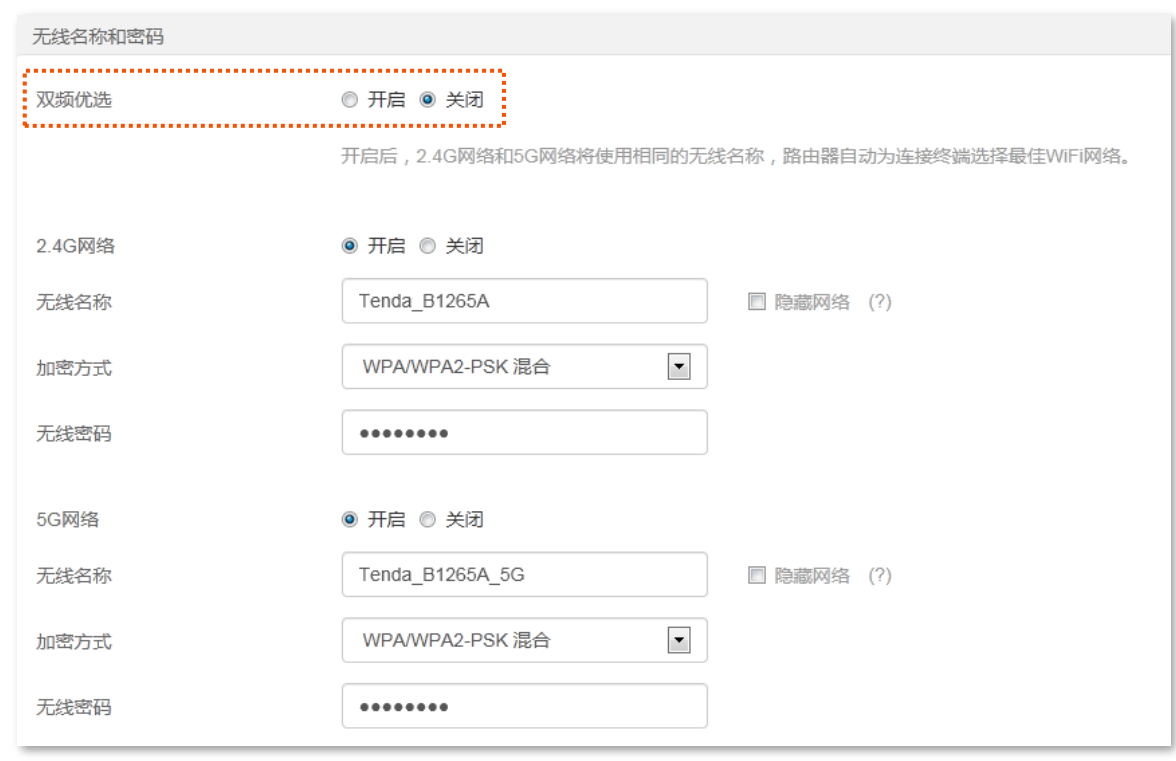

步骤 6 点击 确定 。

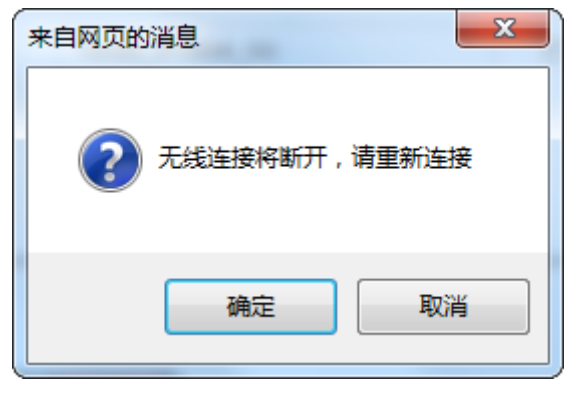

**----**

设置完成后,路由器将显示2个无线网络名称,您使用手机等无线设备连接任意一个无线网络都可以上网。

## **6.1.3**

本路由器支持 2.4GHz 和 5GHz 两个网络, 默认情况下只显示一个无线网络名称。

假设要修改 2.4GHz 无线名称为 zhangsan\_2.4GHz, 无线密码为 UmXmL9UK; 5GHz 无线名称为 zhangsan\_5GHz, 无线密码为 CetTLb8T。

设置步骤:

<mark>步骤 1</mark> 在已连接到路由器的手机或电脑上,打开浏览器访问 **tendawifi.com** 进入路由器的管理页面。

步骤 2 点击「无线设置」。

步骤 3 选择"双频优选"为"关闭"。

步骤 4 修改 "2.4G 网络"的无线参数。

- 1. 修改"2.4G 网络"模块下的"无线名称", 本例为"zhangsan\_2.4GHz"。
- 2. 选择"2.4G 网络"模块下的"加密方式",建议为"WPA/WPA2-PSK 混合"。
- 3. 修改"2.4G 网络"模块下的"无线密码", 本例为"UmXmL9UK"。

**步骤 5** 修改"5G 网络"的无线参数。

- 1. 修改"5G 网络"模块下的"无线名称", 本例为"zhangsan\_5GHz"。
- 2. 选择"5G 网络"模块下的"加密方式", 建议为"WPA/WPA2-PSK 混合"。
- 3. 修改"5G 网络"模块下的"无线密码", 本例为"CetTLb8T"。

#### 步骤 6 点击页面底端的 确定 。

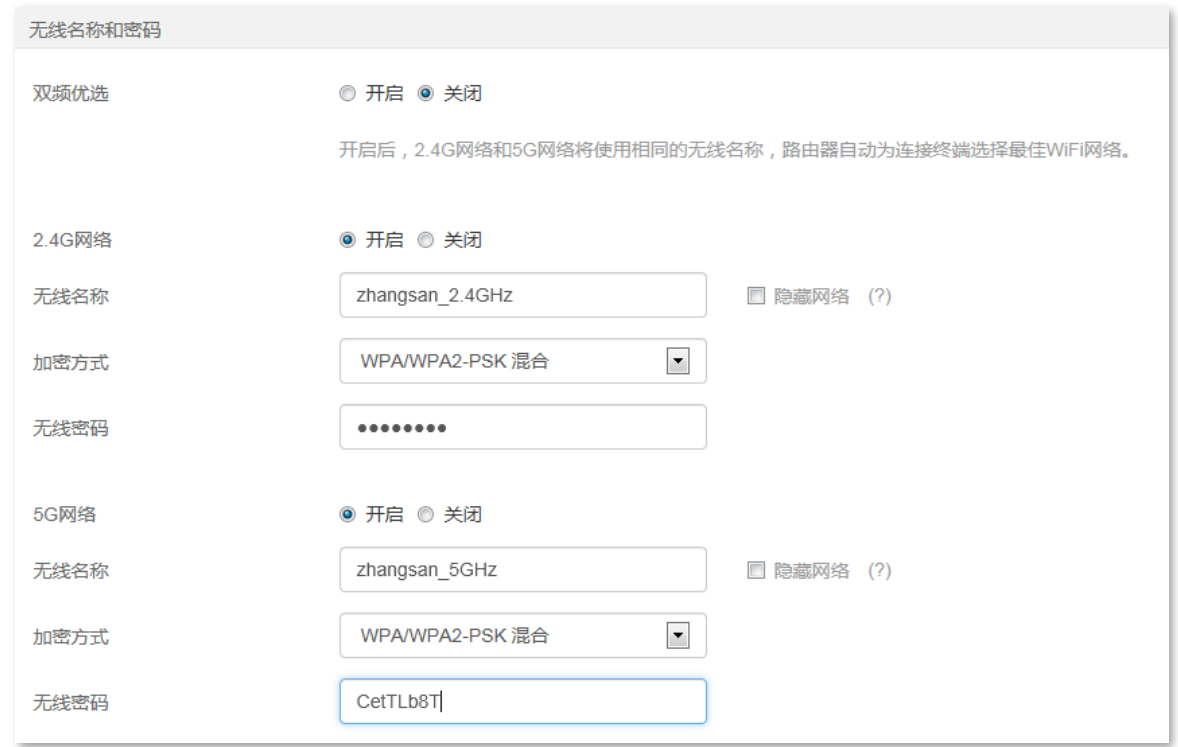

#### **----**

设置完成后,您的手机等无线设备需要连接新的无线网络上网。

### **6.1.4 隐藏 WiFi**

隐藏网络后,手机等无线设备搜索不到路由器的 WiFi 名称,可以在一定程度上提高网络安全性。

设置步骤:

**步骤 1** 在已连接到路由器的手机或电脑上,打开浏览器访问 tendawifi.com 进入路由器的管理页面。 步骤 2 点击「无线设置」。

- 步骤 3 勾选"无线名称"输入框后的"隐藏网络"。
- 步骤 4 点击页面底端的 确定

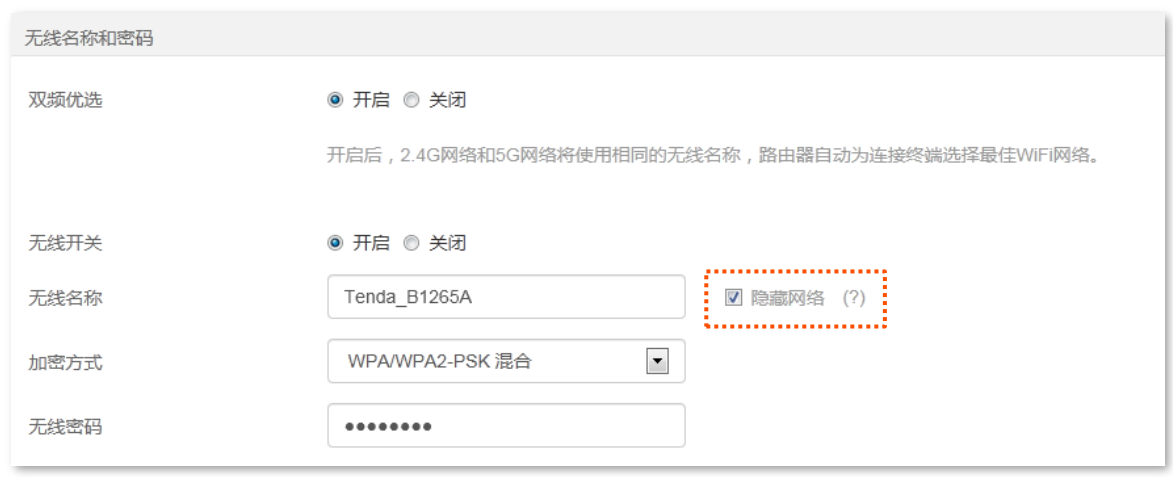

#### **----**

设置完成后,手机等无线设备将扫描不到路由器的 WiFi 名称。

### **6.1.5 连接隐藏 WiFi 上网**

路由器隐藏 WiFi 后,您要连接路由器 WiFi 时,需要在手机等无线设备上手动输入无线网络参数进行连接。 假设路由器已开启"双频优选"功能,且无线网络参数如下:

- − 无线名称: zhagnsan
- − 加密方式: WPA/WPA2-PSK (推荐)
- − 无线密码: UmXmL9UK

### $\mathcal{Q}_{\text{max}}$

如果您不记得路由器的上述无线网络参数,请登录路由器的管理页面,进入「无线设置」页面查看。

设置步骤:

手机等无线设备连接路由器 WiFi。此处以华为手机为例。

- **步骤 1** 点击手机主页上的"设置"图标,打开 WLAN。
- 步骤 2 滑到手机底部,选择"添加其他网络"。
- **步骤 3** 输入"网络名称",本例为"zhangsan"。
- $\frac{1}{2}$  迷择"安全性"为"WPA/WPA2/FT PSK",如果手机不支持 WPA/WPA2 PSK 模式,请选择 "WPA2-PSK"
- **步骤 5** 输入"无线密码",本例为"UmXmL9UK"。

### 步骤 6 点击"连接"。

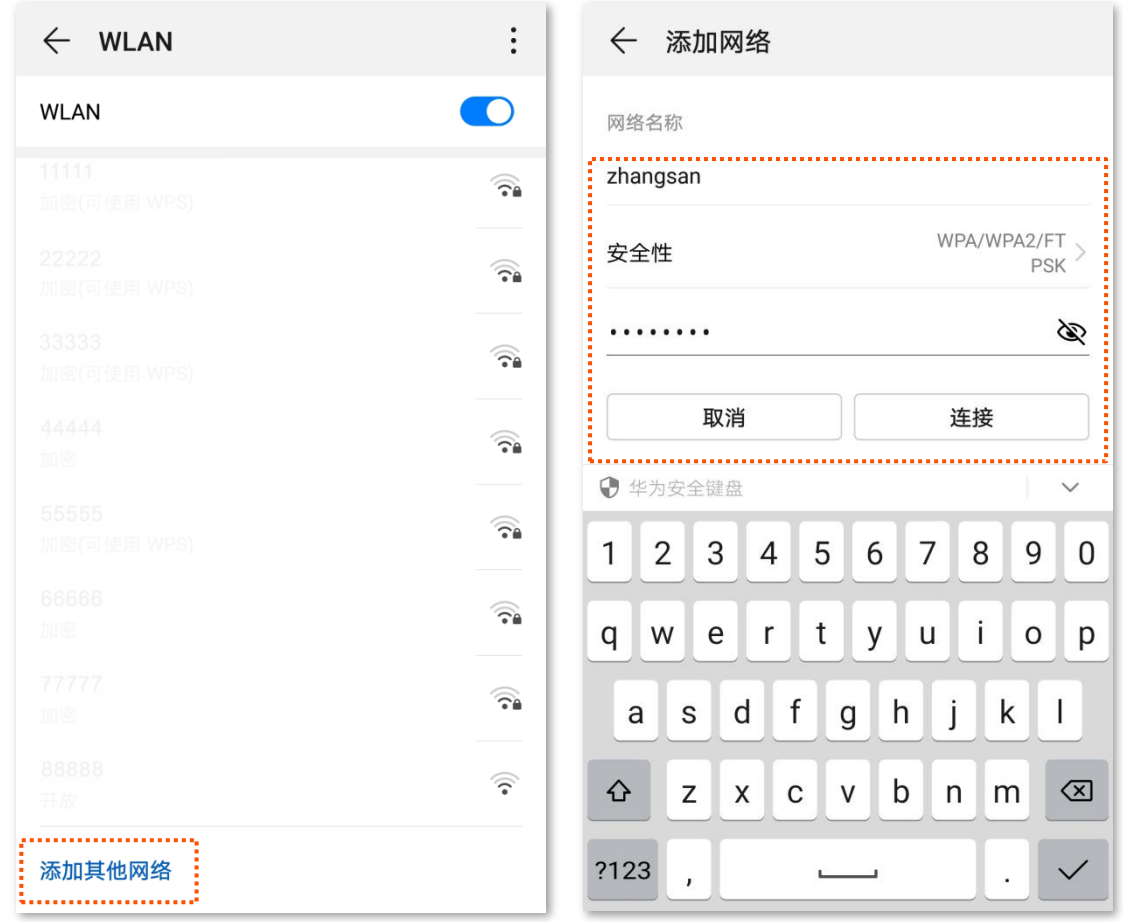

---完成

稍等片刻,手机成功连接路由器 WiFi,您可以上网了。

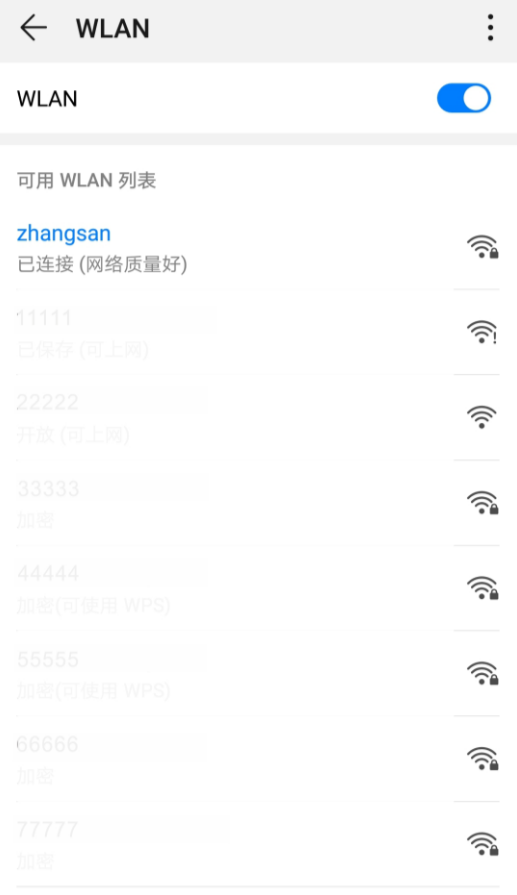

# **6.2**

### **6.2.1 概述**

进入页面:点击「无线设置」。

在这里,您可以设置访客网络基本参数,包括开启/关闭访客网络、修改无线网络名称、设置 WiFi 密码等。 接入到访客网络的客户端只能访问互联网和该访客网络下的其他无线客户端,不能访问路由器管理页面和 主网络局域网。

当您有客人来家里,需要开放无线网络上网时,可以开启访客网络。不仅满足客人的上网需求,也能保证 主网络安全。

访客网络默认关闭,开启后,页面显示如下。

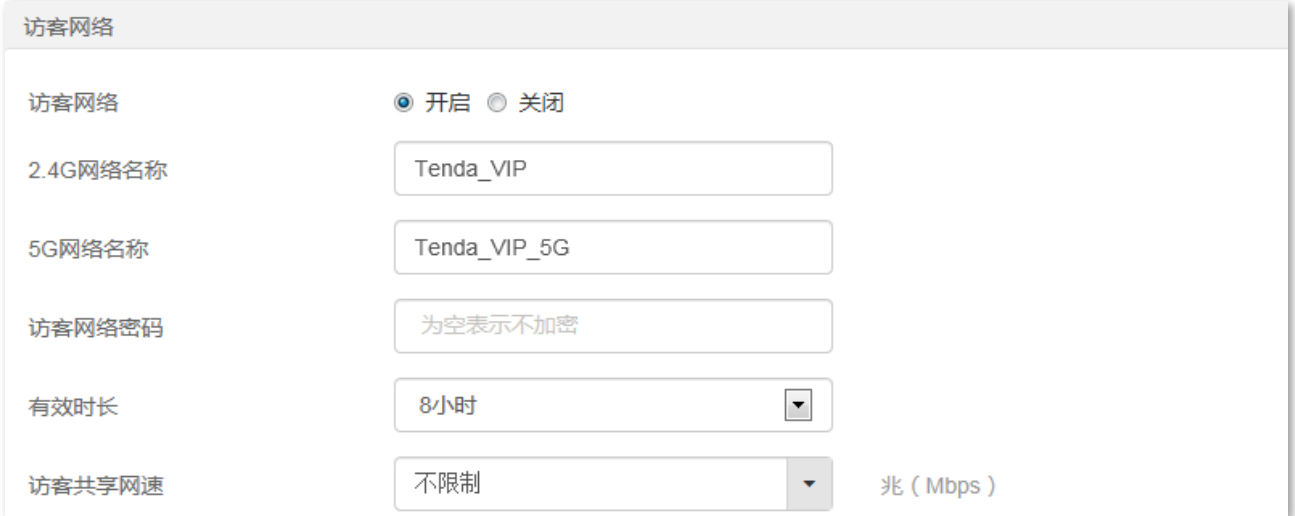

#### 参数说明

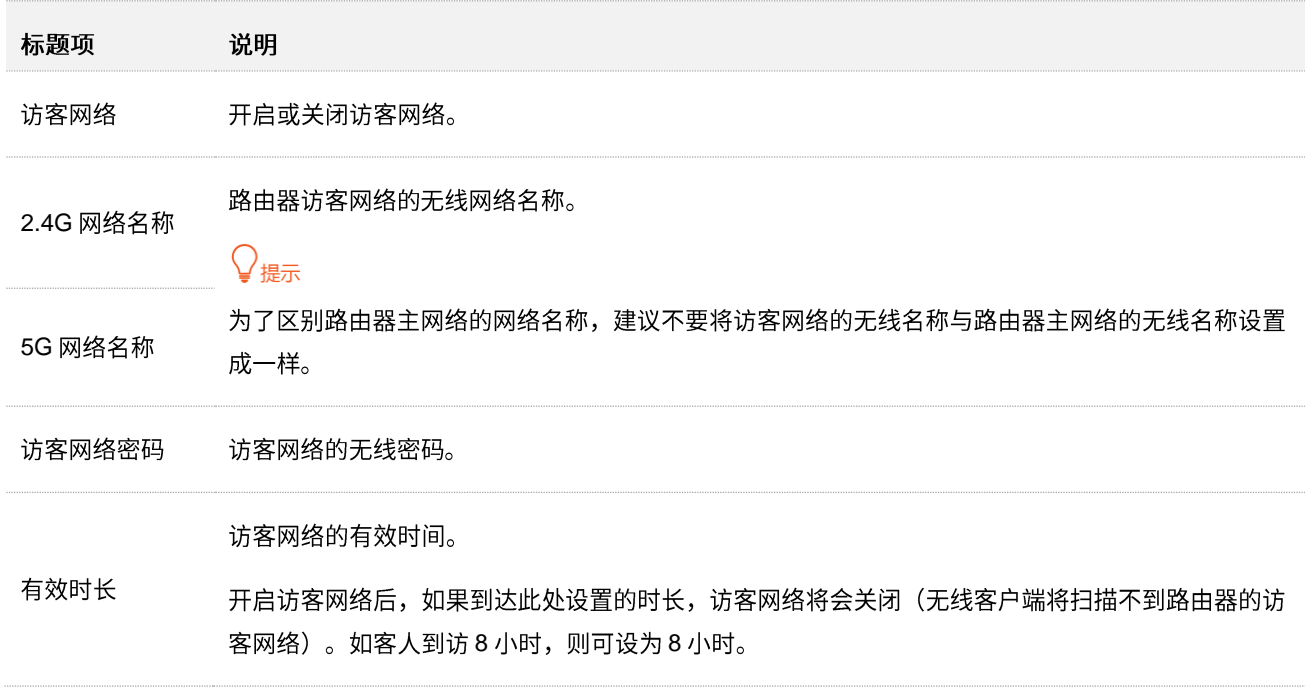

## **6.2.2**

假设要设置访客网络 2.4GHz 无线名称为 guest\_2.4GHz,5GHz 无线名称为 guest\_5GHz,无线密码均为 UmXmL9UK

设置步骤:

- **步骤 1** 在已连接到路由器的手机或电脑上,打开浏览器访问 tendawifi.com 进入路由器的管理页面。
- **步骤 2** 点击「无线设置」,然后选择"访客网络"为"开启"。
- **步骤 3** 修改 "2.4G 网络名称", 本例为 "guest\_2.4GHz"。
- **步骤 4** 修改 "5G 网络名称", 本例为 "guest\_5GHz"。
- **步骤 5** 设置访客网络无线密码,本例为"UmXmL9UK"。
- 步骤 6 设置访客网络的有效时长,可保持默认"8小时"。
- 步骤 7 点击页面底端的<mark>确定</mark>。

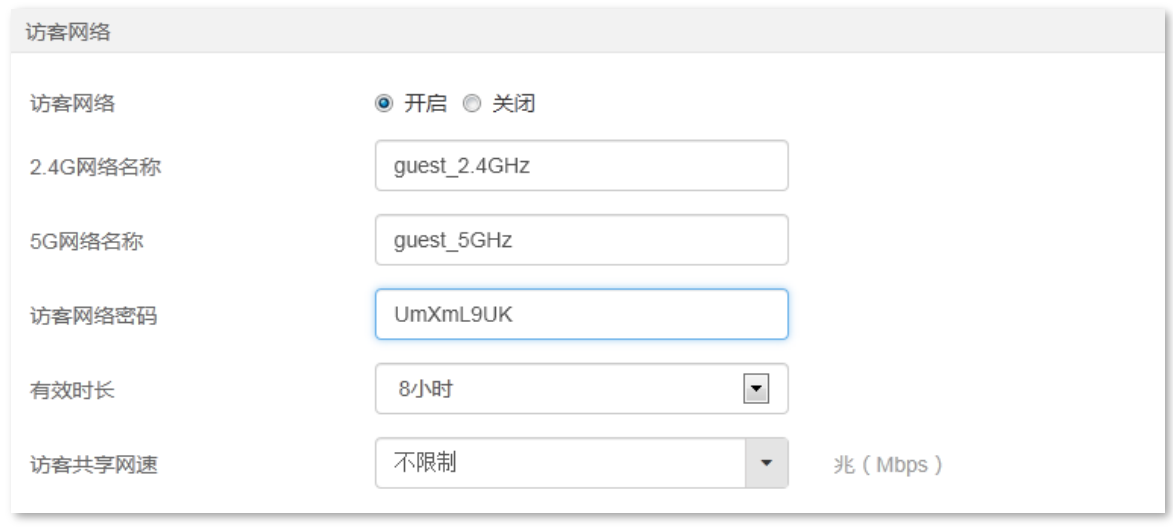

### **----**

设置完成后,您的手机等无线设备需要连接新的无线网络上网,上网时长为8小时。

# 6.3 调节信号强度

通过信号强度调节功能,可以调节路由器无线网络的穿墙能力和覆盖范围。

)<br>● 提示

部分路由器不支持信号强度调节功能,以路由器管理页面显示为准。

进入页面:点击「无线设置」。

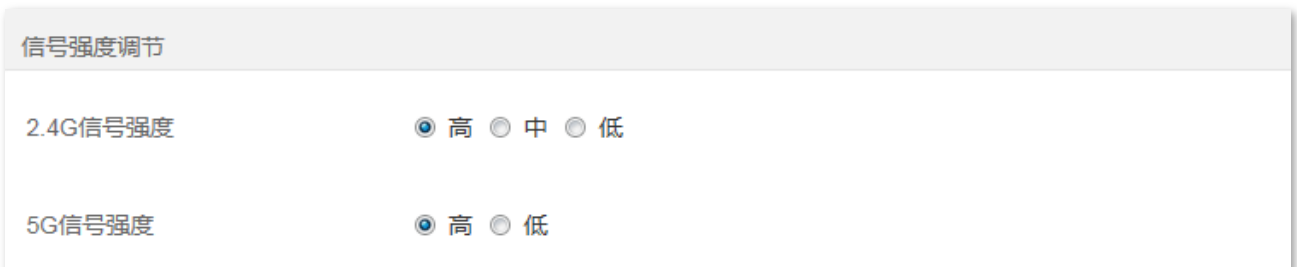

参数说明

说明 标题项 路由器的信号强度模式。默认为"高"。 - 低:路由器使用较低的无线发射功率,通常用于满足小面积或无障碍物环境的无线覆盖需求。 - 中: 路由器使用标准的无线发射功率,通常用于满足中等面积或少障碍物环境的无线覆盖需求。 信号强度 - 高: 路由器使用较高的无线发射功率,通常用于满足大面积或多障碍物环境的无线覆盖需求。  $\mathsf{Q}_{\texttt{H\#}}$ 

如果使用低功率模式也有很好的无线上网体验,建议使用低功率模式。

# **6.4**

进入页面:点击「无线设置」。

### 在这里,您可以修改路由器的网络模式、无线信道、无线频宽。

## $\mathcal{Q}_{\text{H}\text{F}}$

如果没有专业人士指导,建议保持默认设置,以免降低无线网络性能。

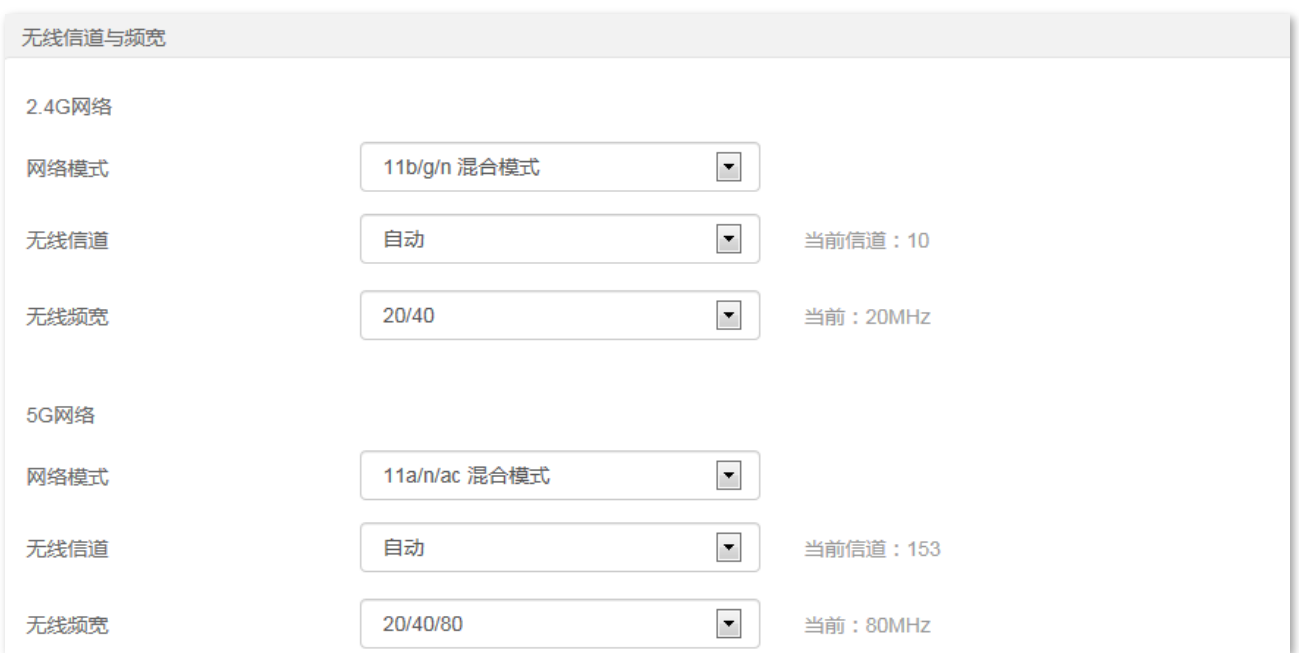

### 参数说明

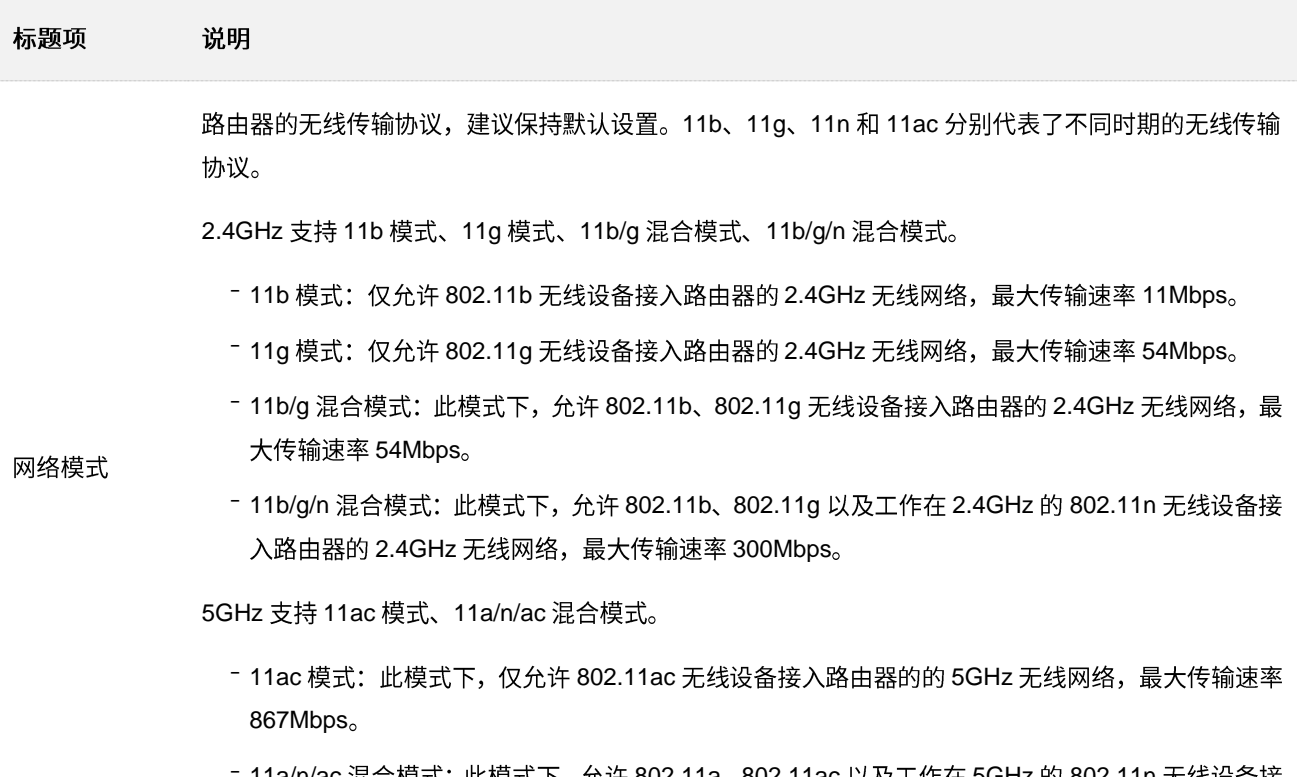

11a/n/ac 混合模式: 此模式下, 允许 802.11a、802.11ac 以及工作在 5GHz 的 802.11n 无线设备接 入路由器的 5GHz 无线网络,最大传输速率 867Mbps。

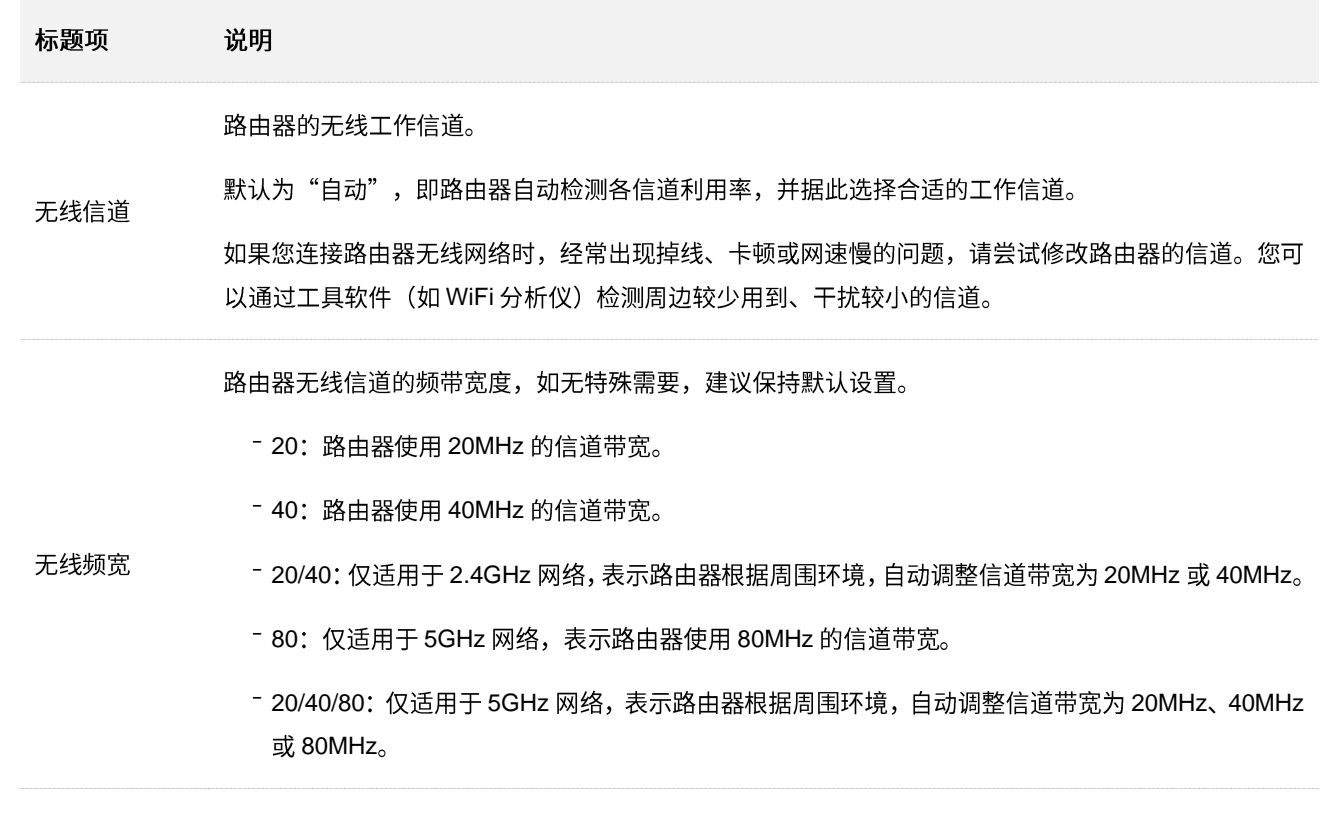

# **6.5 Beamforming**

Beamforming,即波束成形,它是一种无线信号优化技术。开启后,路由器在与无线客户端通信时,可以 精准地向客户端所处方向传输无线信号,提升上网体验。

进入页面:点击「无线设置」。

Beamforming 功能默认开启。

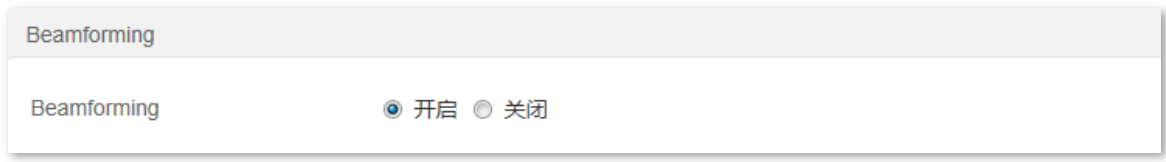

路由器开启 Beamforming 功能时,无线网络传输情况如下图。

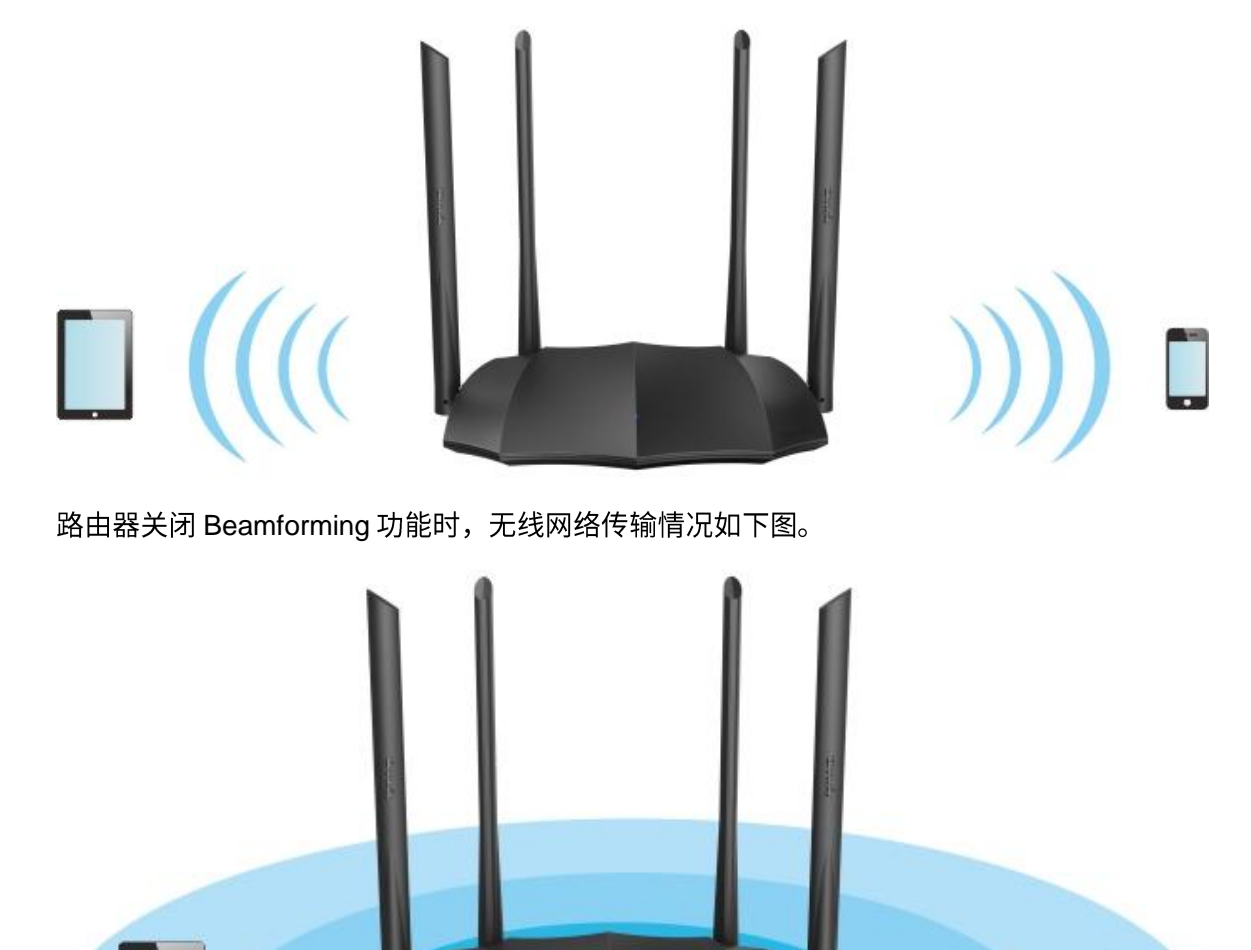

# **6.6 WPS**

通过 WPS 功能,无线设备(如智能手机)可以简单、快捷地加入路由器的无线网络。

进入页面:点击「无线设置」。

乙注意

如果无线终端设备(如智能手机)要通过 WPS 功能连接路由器 WiFi,无线终端设备必须支持 WPS 功能。

### 6.6.1 通过路由器机身上的 WPS 按钮连接路由器 WiFi

步骤 1 按一下路由器机身上的"WPS"按钮(丝印可能是 WPS/Reset、RST/WPS 或 WPS/RST),如果 路由器只有一个指示灯,如 AC8,该指示灯将快闪;如果路由器的 WPS 和 WiFi 灯复用,如 AC10, WiFi 灯将慢闪。

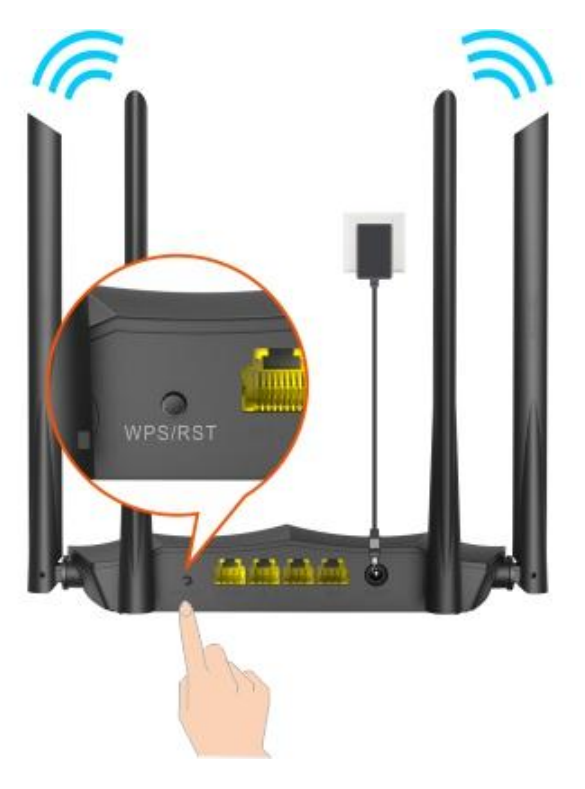

- $\frac{1}{2}$  **2** 分钟内,在无线终端设备上设置 WPS。不同无线终端设备设置 WPS 方法不尽相同,此处以华 为手机 P10 为例。
	- 1. 点击手机主页上的"设置"图标,打开WLAN。
	- 2. 点击更多图标:, 选择"设置"。
	- 3. 选择"WPS 连接"。

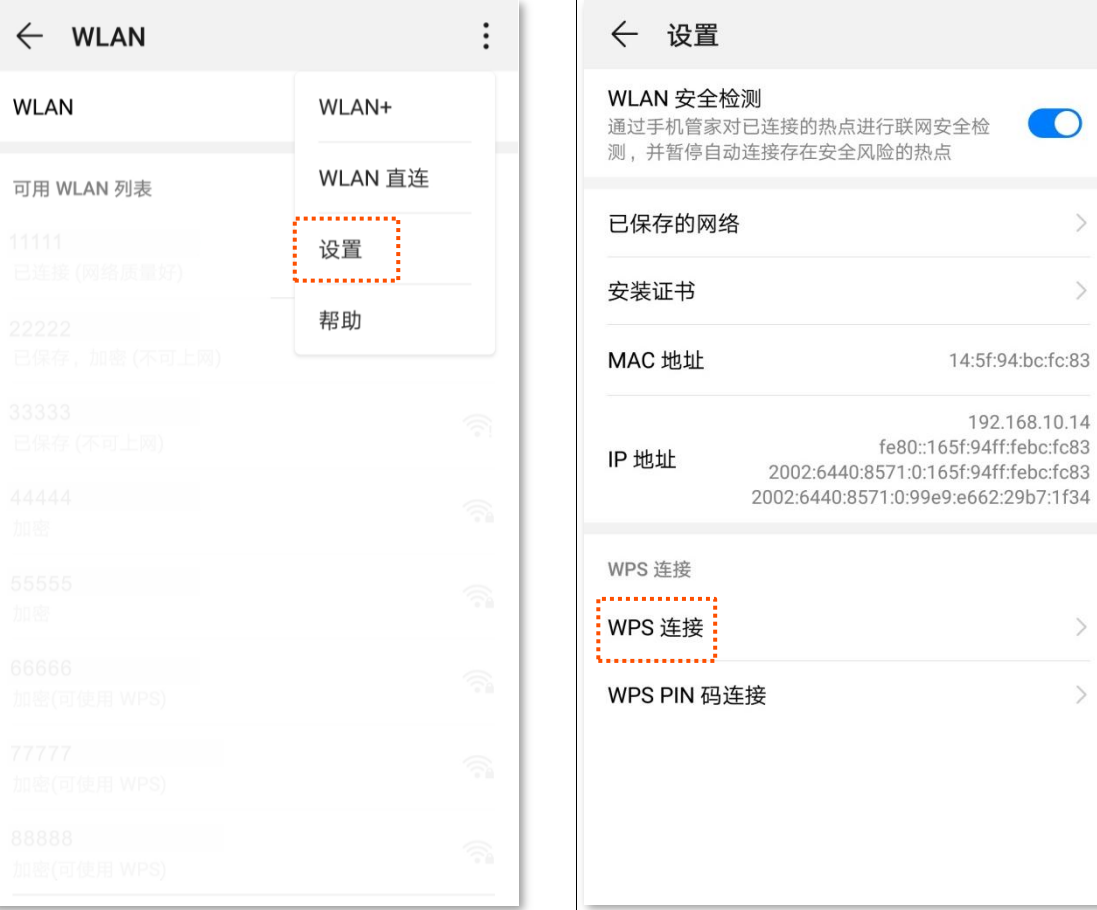

 $\overline{O}$ 

 $\,$ 

 $\rightarrow$ 

 $\left\langle \right\rangle$ 

 $\rightarrow$ 

### ---完成

稍等片刻,手机成功连接路由器 WiFi。

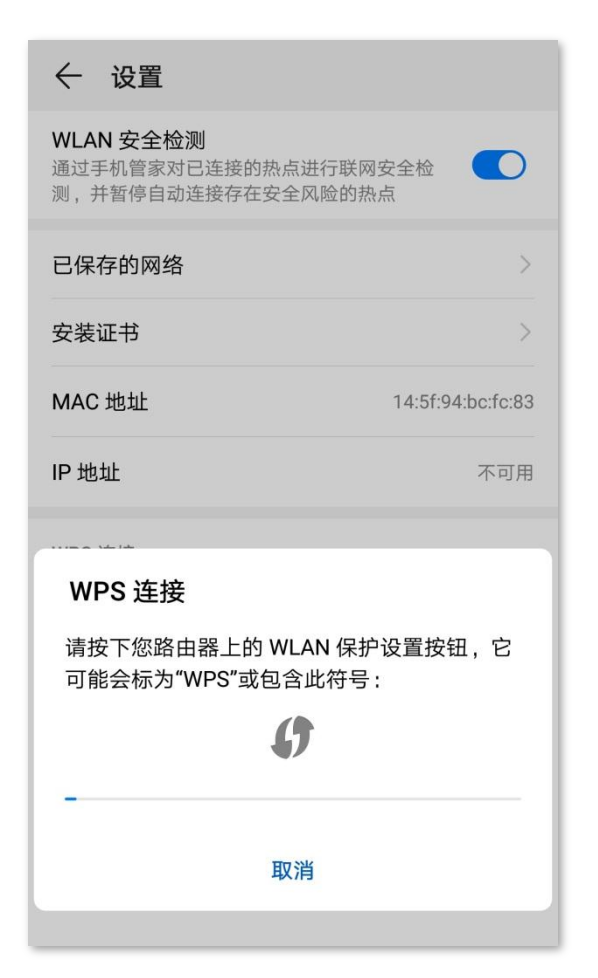

## **6.6.2 通过 Web** 管理页面的 PBC 连接路由器 WiFi

- 步骤 1 在已连接到路由器的手机或电脑上,打开浏览器访问 tendawifi.com 进入路由器的管理页面。
- 步骤 2 点击「无线设置」,找到"WPS"模块。
- 步骤 3 点击 PBC 。

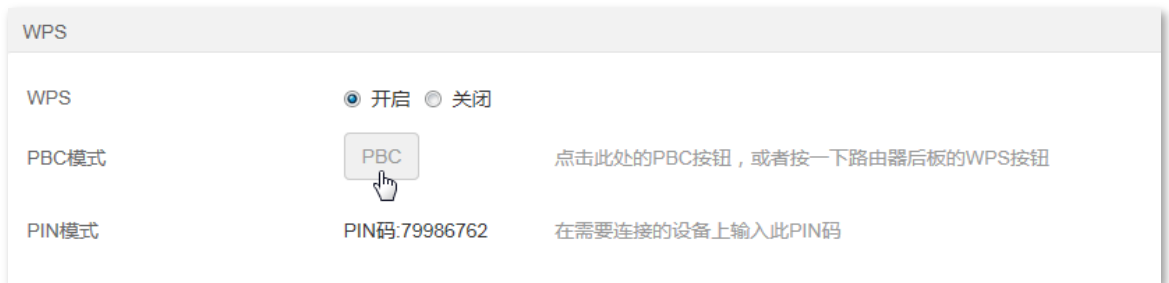

- $\frac{1}{2}$  **2** 分钟内,在无线终端设备上设置 WPS。不同无线终端设备设置 WPS 方法不尽相同,此处以华 为手机 P10 为例。
	- 1. 点击手机主页上的"设置"图标,打开WLAN。
	- 2. 点击更多图标:, 选择"设置"。
	- 3. 选择"WPS 连接"。

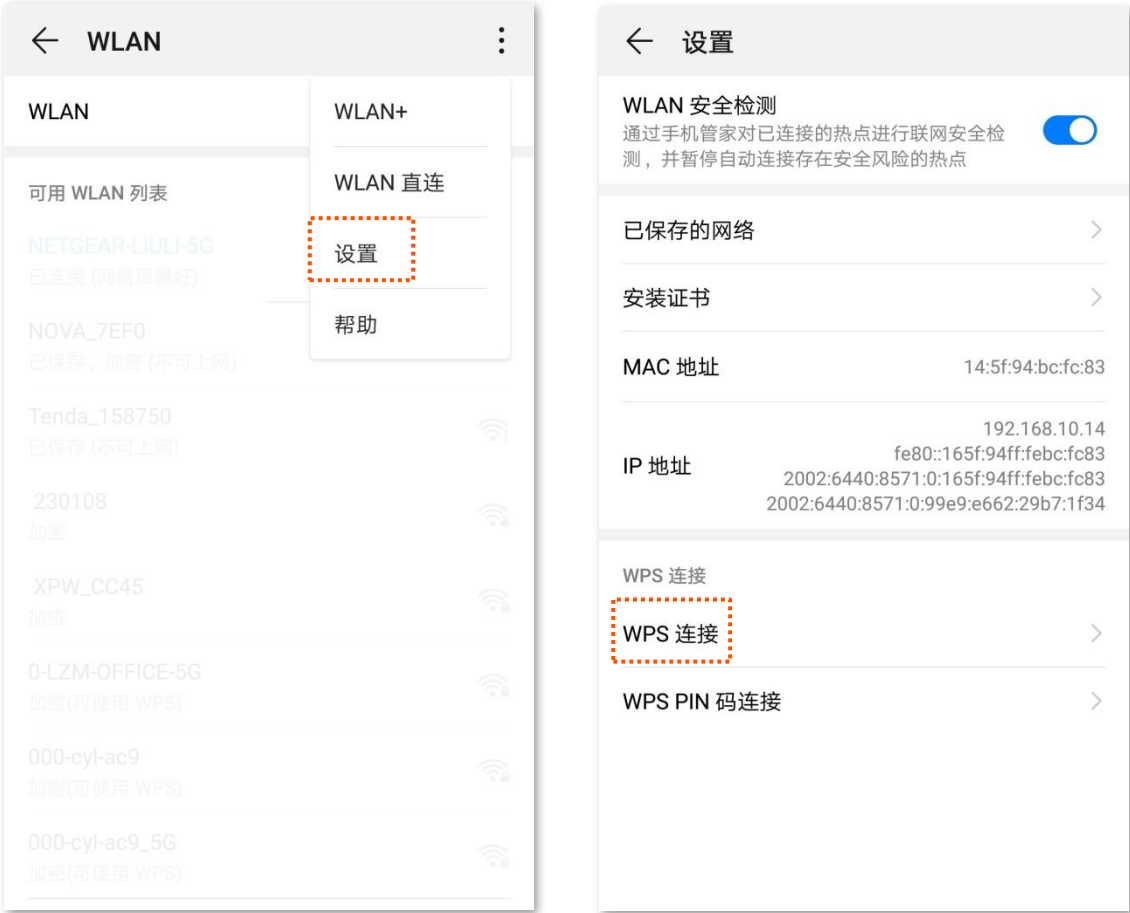

**----**

稍等片刻,手机成功连接路由器 WiFi。

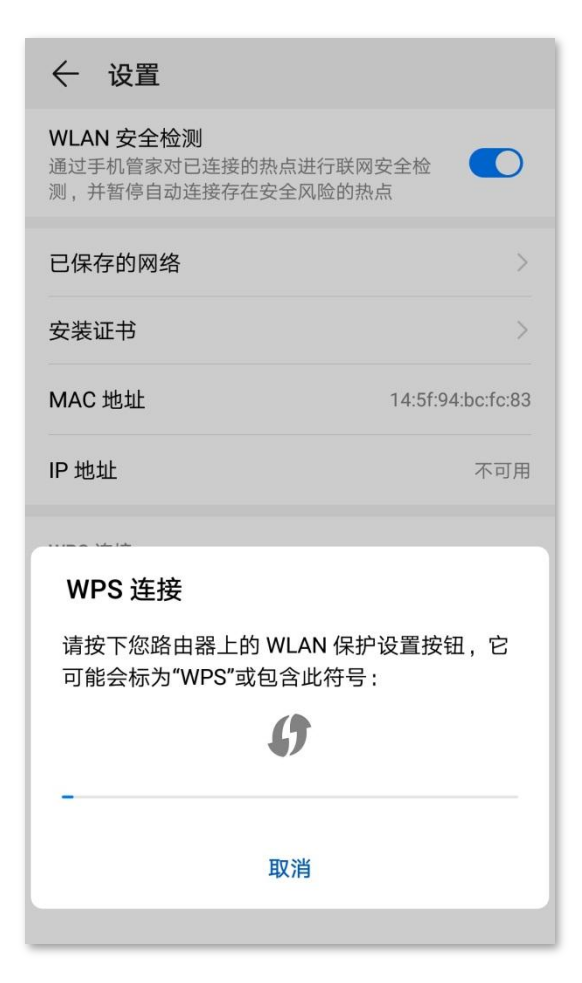

## **6.6.3 通过 PIN 码连接路由器 WiFi**

## $\mathbb{Z}_{\mathbb{R}}$

此方式仅支持在无线终端上输入路由器的 PIN 码连接路由器 WiFi,通常用于无线网卡连接路由器 WiFi,详细操作 说明请参考对应型号网卡的使用说明书。

### 步骤 1 查看路由器 PIN 码。

您可以在路由器底面贴纸上找到路由器的 PIN 码, 下图以 AC7 为例。

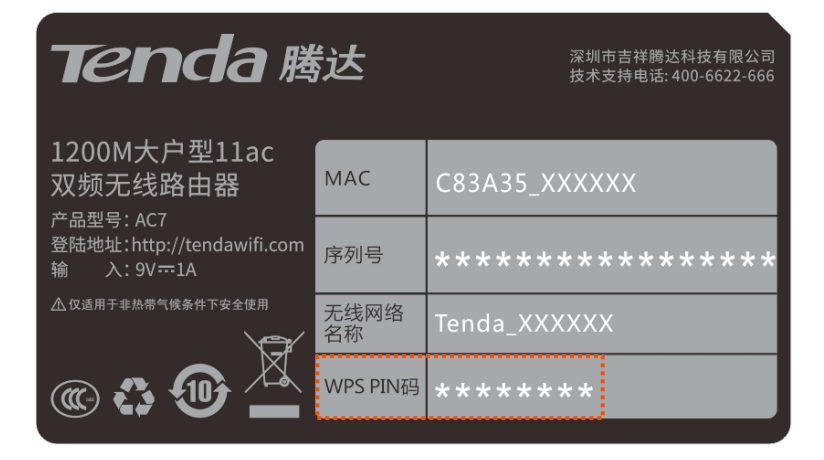

您也可以在已连接到路由器的手机或电脑上,打开浏览器访问 tendawifi.com 进入路由器的管理页 面。进入「无线设置」页面,在"WPS"模块找到并记录路由器的 PIN 码。

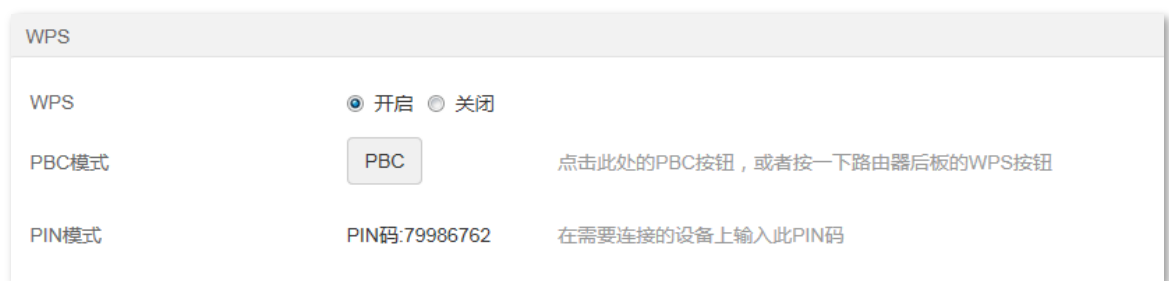

步骤 2 在无线终端设备上输入路由器的 PIN 码进行连接,2 分钟内,连接成功。

---完成

稍等片刻,无线终端设备成功连接路由器 WiFi。

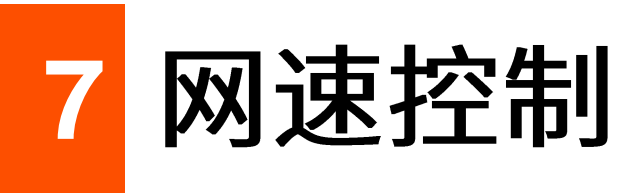

7.1 概述

通过网速控制功能,您可以对连接到路由器的设备进行网速限制,使有限的带宽得到合理分配。

在这里,您可以进行如下操作:

- 设置用户的最大下载/上传速度
- 添加黑名单
- 移出黑名单

### 进入页面:点击「网速控制」。

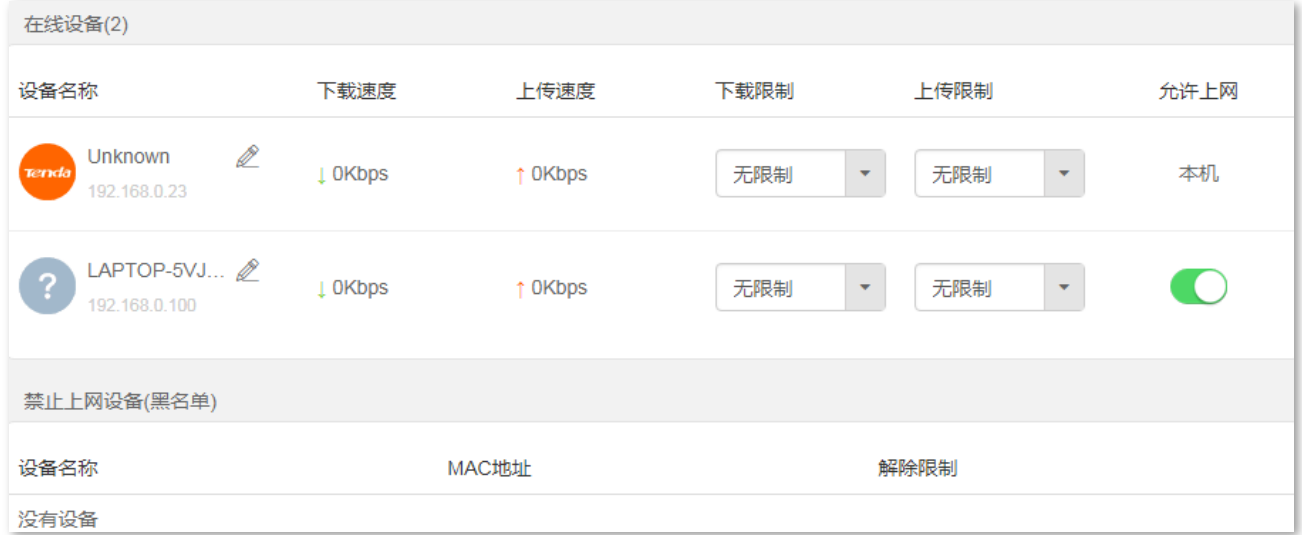

#### 参数说明

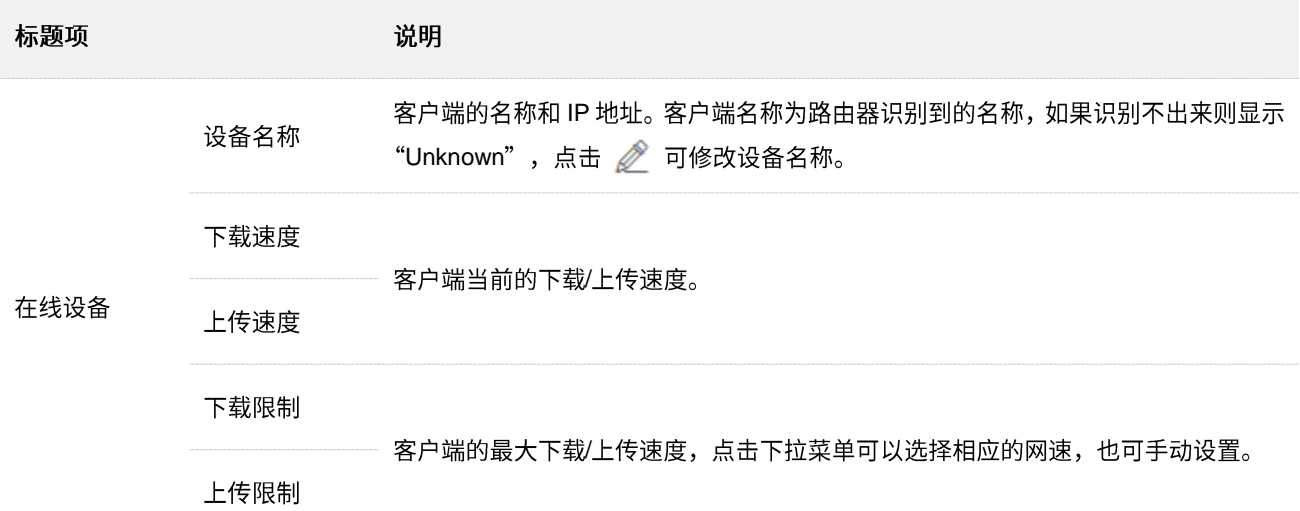

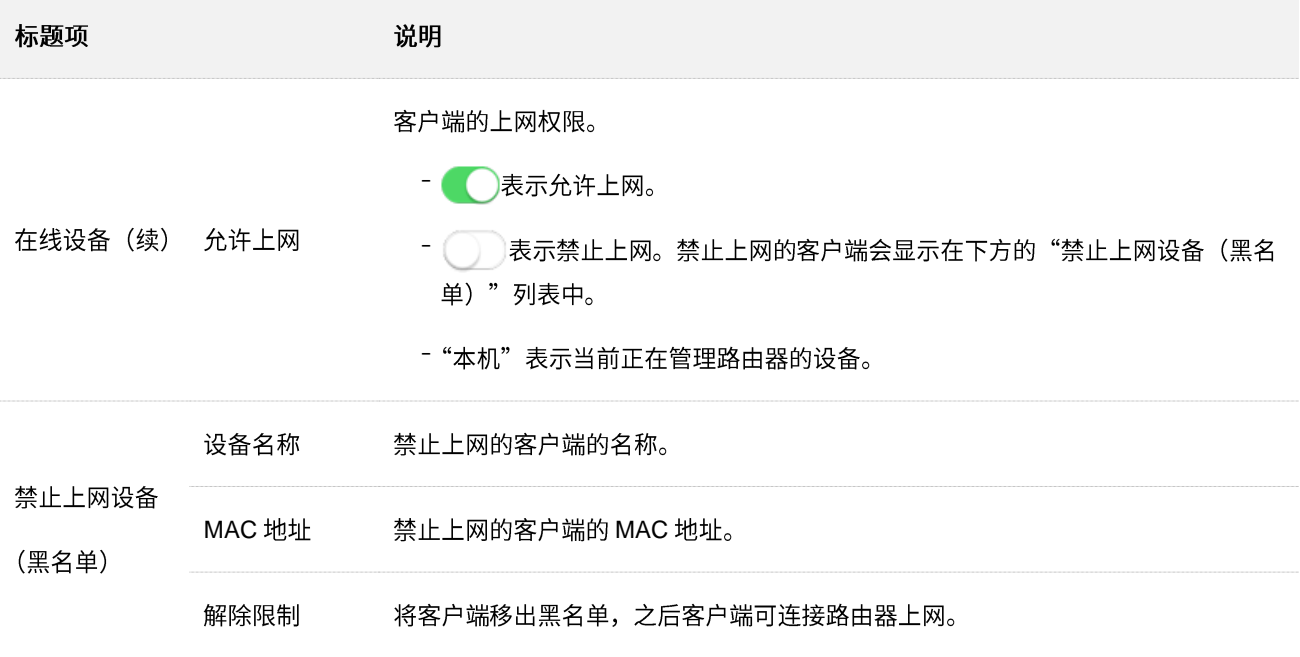

# <span id="page-63-0"></span>7.2 设置用户的最大上传/下载速度

【场景】您想让连到路由器的设备都能观看 720P 高清视频,享受良好的上网体验。

【方案】可以通过设置"网速控制"功能实现上述需求。

#### 设置步骤:

- <mark>步骤 1</mark> 在已连接到路由器的手机或电脑上,打开浏览器访问 tendawifi.com 进入路由器的管理页面。
- 步骤 2 点击「网速控制」。
- 步骤 3 根据设备名称,找到相应的设备,设置"下载限制",如"512KB/s(可观看高清视频)"。

### 步骤 4 点击页面底端的 确定 。

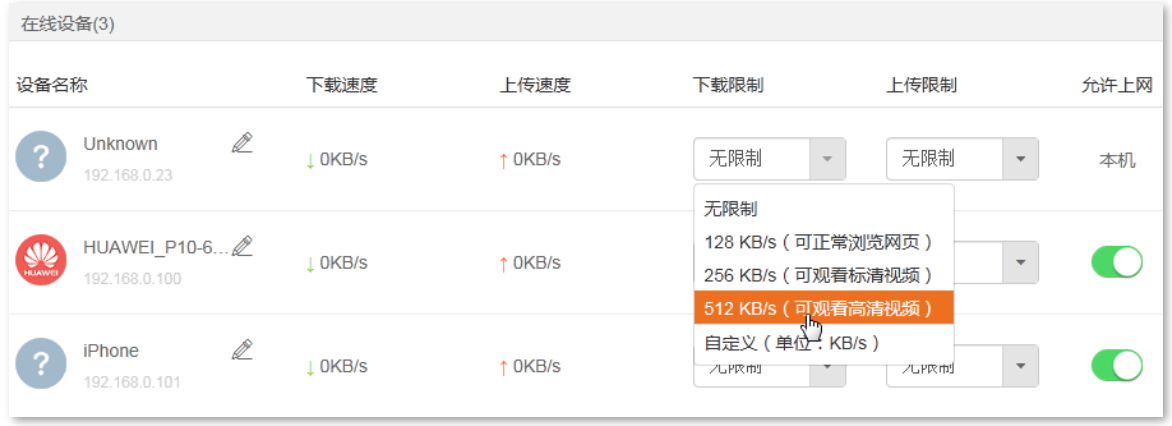

**----**

设置完成后,已设置"下载限制"的设备可观看高清视频,最大下载速度为 512KB/s。

# <span id="page-64-0"></span>7.3 添加黑名单

加入黑名单的设备,不能通过路由器上网。

<mark>步骤 1</mark> 在已连接到路由器的手机或电脑上,打开浏览器访问 tendawifi.com 进入路由器的管理页面。

步骤 2 点击「网速控制」。

步骤 3 根据设备名称,找到要禁止上网的设备,点击"允许上网"开关至关闭状态 ,

步骤 4 点击页面底端的 确定 。

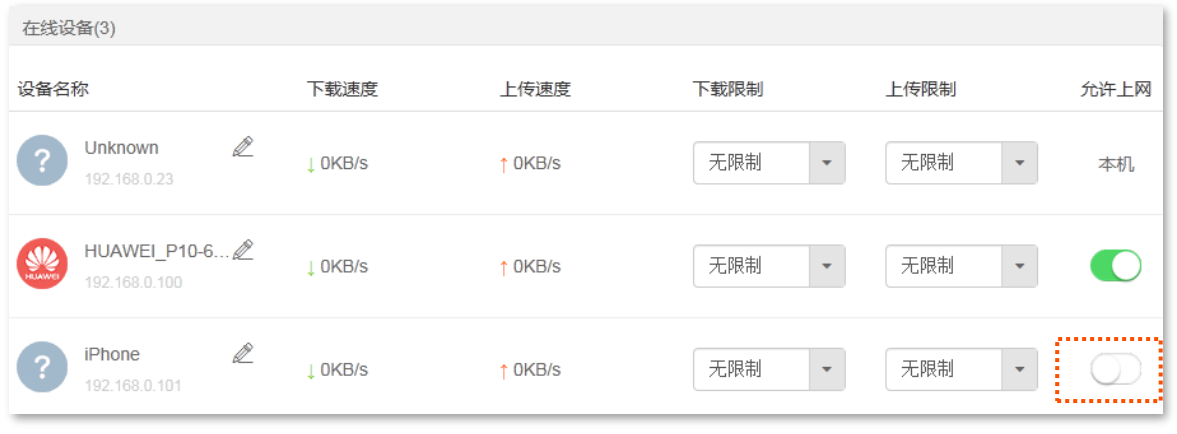

### ---完成

设置完成后,该设备会出现在"禁止上网设备(黑名单)"列表。

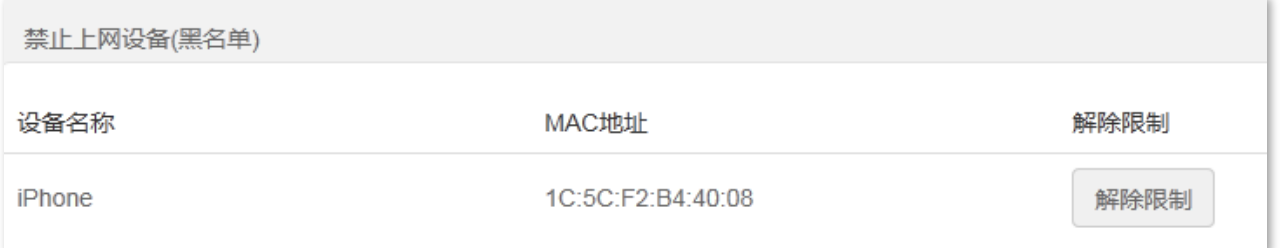

# <span id="page-65-0"></span>**7.4**

<mark>步骤 1</mark> 在已连接到路由器的手机或电脑上,打开浏览器访问 tendawifi.com 进入路由器的管理页面。

- 步骤 2 点击「网速控制」。
- <mark>步骤 3</mark> 在"禁止上网设备(黑名单)"列表中找到要允许上网的设备,点击<mark>\_ 解除限制 。</mark>
- <mark>步骤 4</mark> 点击页面底端的<mark>确定 。</mark>

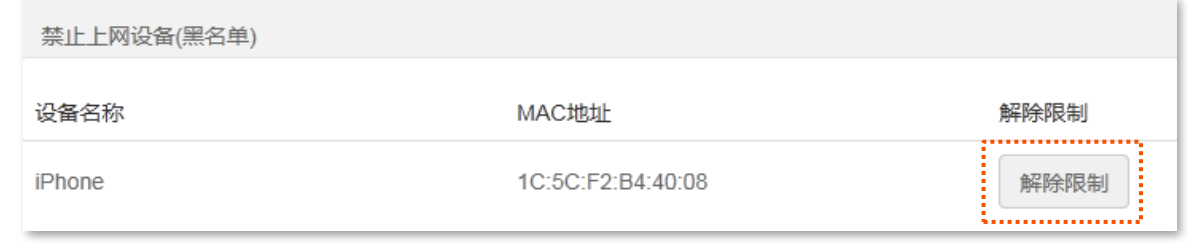

**----**

设置完成后,该设备可重新连接路由器上网。

8 家长控制

## 8.1 概述

进入页面:点击「家长控制」。

在这里,您可以查看路由器当前的客户端列表,设置客户端的上网权限,包括上网时间、网站等。

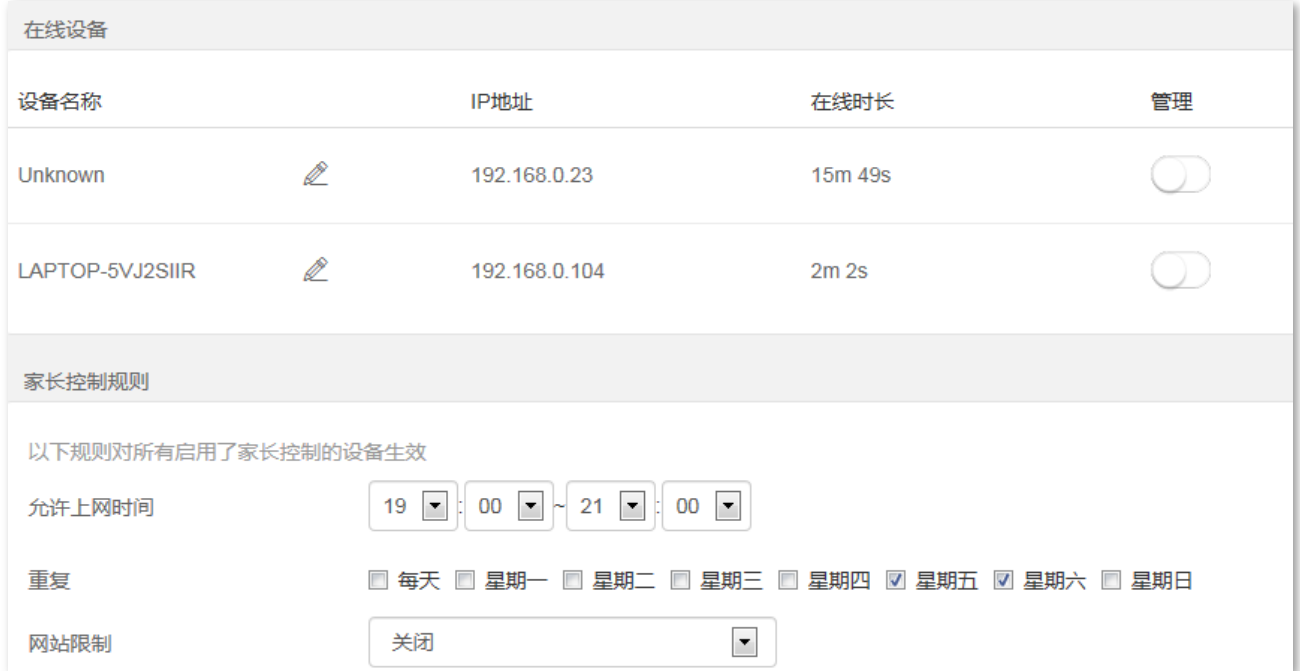

### 参数说明

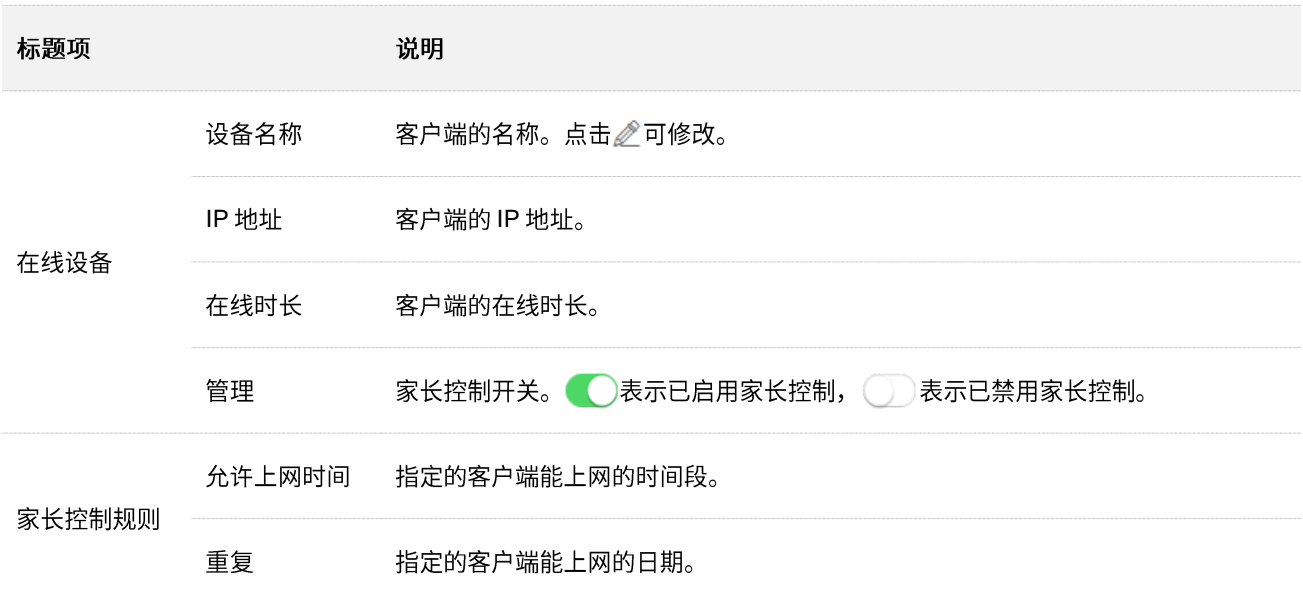

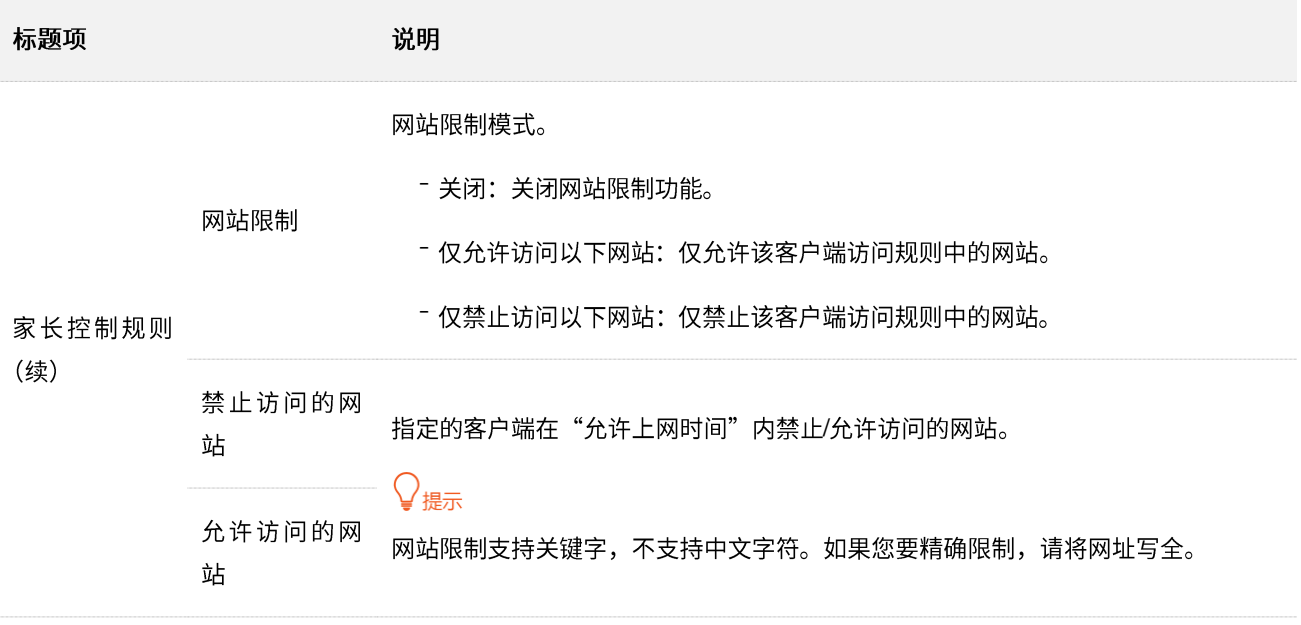

## **8.2**

## $\mathsf{Q}_{\texttt{H\#}}$

家长控制功能仅适用于在线设备。

假设您想让家人在双 11(假设该日期为星期天)当天可以上网,但在 00:00~23:55 的时间段不能访问购物 网站 (jd.com、tmall.com、taobao.com)。

要限制访问购物网站的设备有女儿手机和电脑。

### 设置步骤:

<mark>步骤 1</mark> 在已连接到路由器的手机或电脑上,打开浏览器访问 tendawifi.com 进入路由器的管理页面。

步骤 2 点击「家长控制」。

<mark>步骤 3</mark> 在"在线设备"列表中找到要控制上网行为的设备,点击"管理"开关至开启状态●◯。

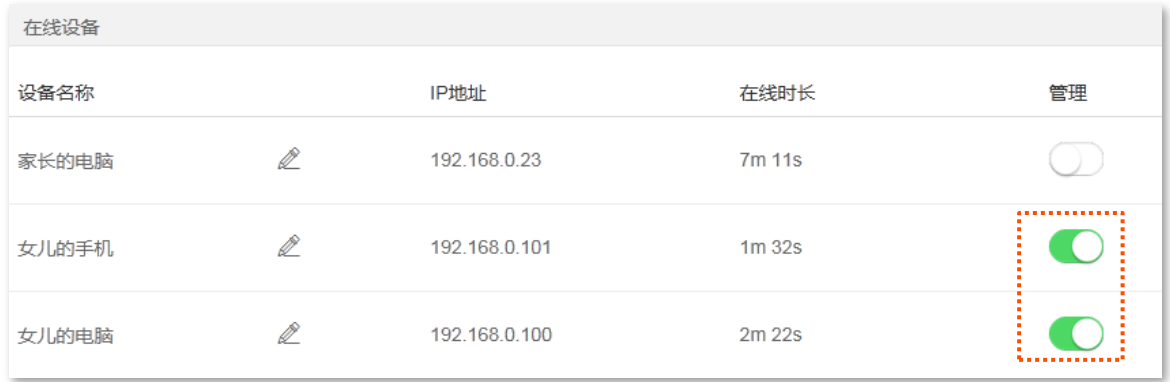

- 步骤 4 根据需要设置家长控制规则。
	- 1. 设置客户端可以上网的时间段,本例为"00:00~23:55"。
- 2. 选择客户端可以上网的日期,本例为"星期日"。
- 3. 选择"网站限制"为"仅禁止访问以下网站"。
- 4. 输入禁止该客户端访问的网站,本例为"jd.com",点击(+)。
- **5.** 参考步骤 4 添加网站"tmall.com"和"taobao.com"。

### 步骤 5 点击页面底端的 确定 。

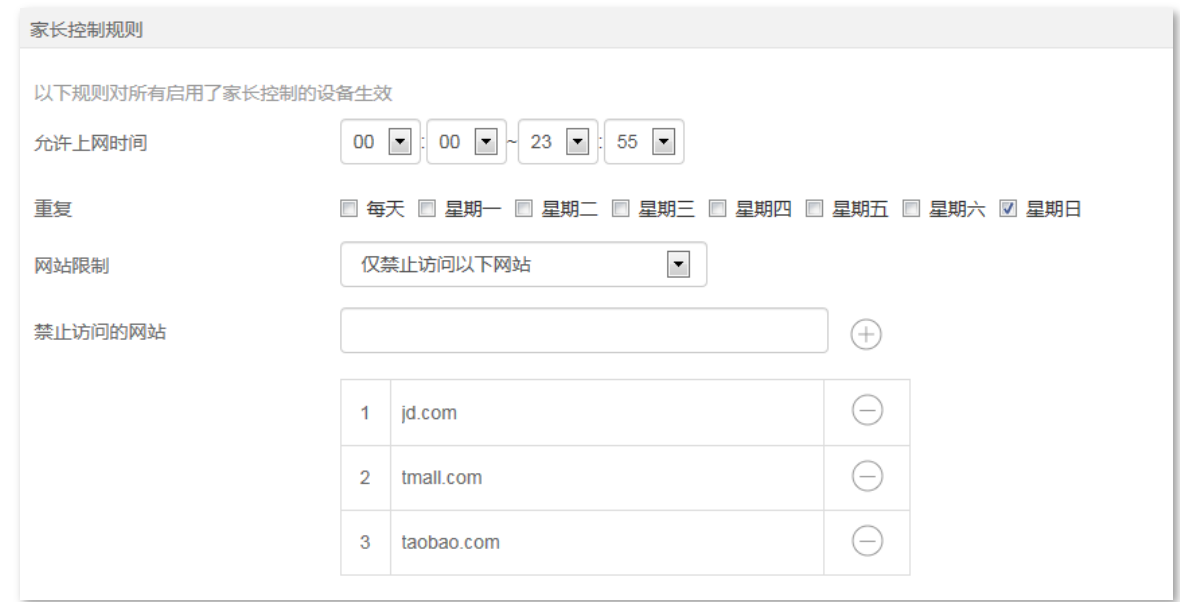

### **----**

设置完成后,客户端"女儿的手机"和"女儿的电脑"在星期天的"00:00~23:55"不能访问 jd.com、tmall.com、 taobao.com, 可以访问其他网站, 其他时间不能上网。

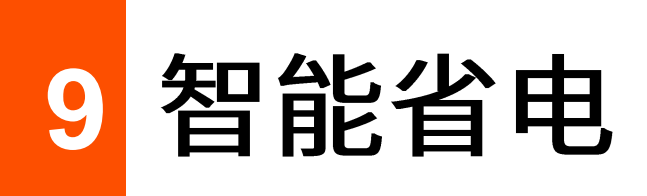

# **9.1 控制 LED 灯**

通过 LED 灯控制,您可以设置路由器指示灯的开关状态。

### 进入页面:点击「智能省电」。

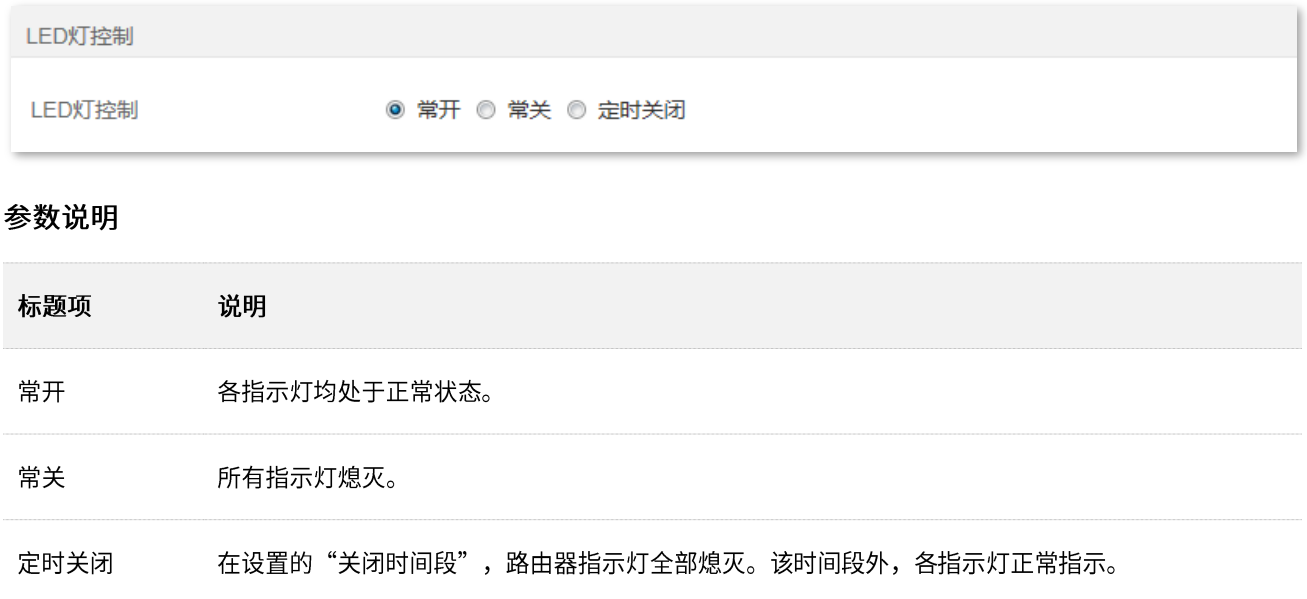

# **9.2**

### **9.2.1 概述**

通过无线定时开关功能,您可以设置路由器在指定时间段内关闭无线网络,让路由器处于省电状态。在其 他时间,无线网络将恢复。该功能默认关闭。

进入页面:点击「智能省电」。

无线定时开关功能默认关闭,开启后,页面显示如下。

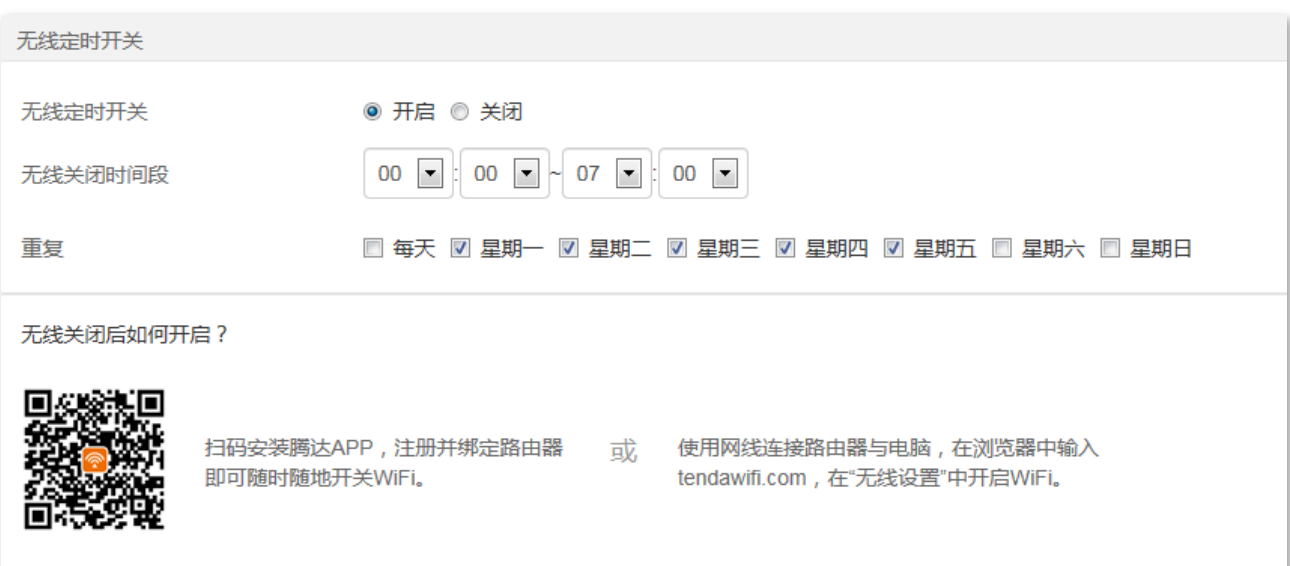

### 参数说明

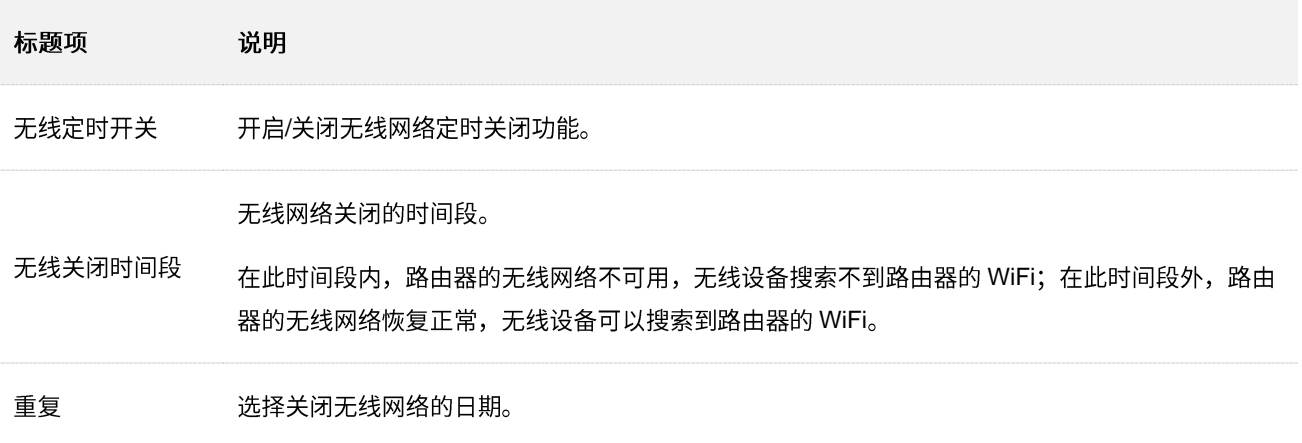

## **9.2.2**

假设您需要路由器在每天的 22:00 到次日 7:00 关闭 WiFi。

设置步骤:

- <mark>步骤 1</mark> 在已连接到路由器的手机或电脑上,打开浏览器访问 tendawifi.com 进入路由器的管理页面。
- 步骤 2 点击「智能省电」,找到"无线定时开关"模块。
- 步骤 3 选择"无线定时开关"为"开启"。
- **步骤 4** 设置关闭无线网络的时间段,本例为"22:00~07:00"。
- 步骤 5 选择定时关闭无线网络的日期,本例为"每天"。
- 步骤 6 点击页面底端的确定。

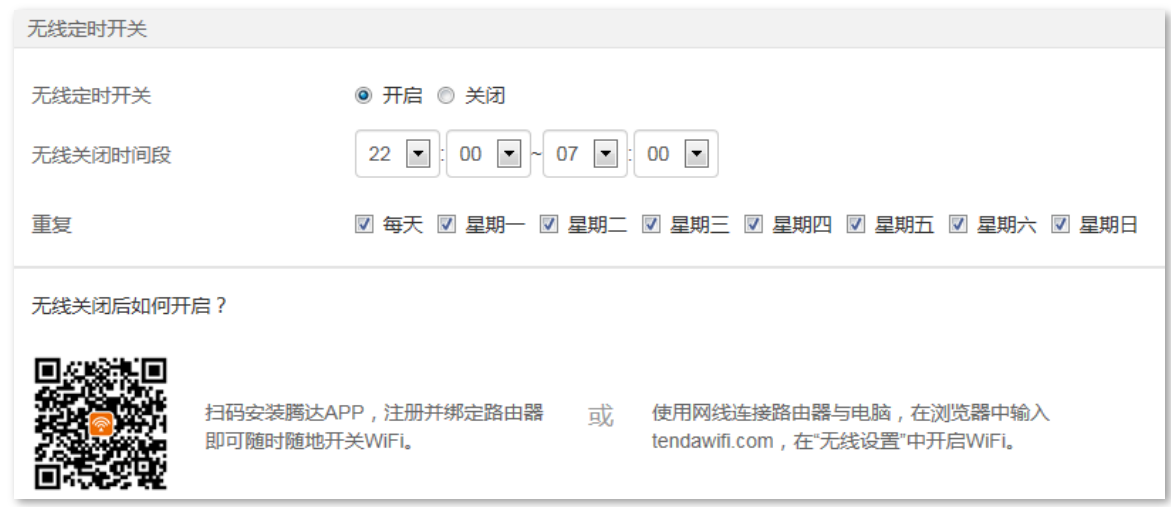

**----**

设置完成后, 每天 22:00~07:00, 路由器的无线网络不可用, 智能手机等无线设备搜索不到路由器 WiFi, 不能连接路由器 WiFi 上网。
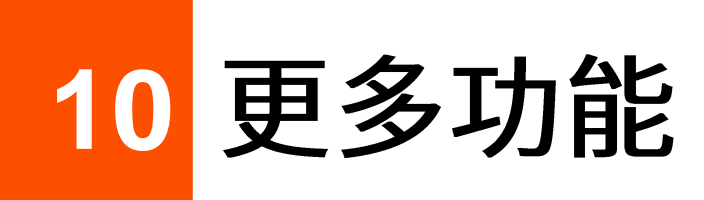

# **10.1 MAC**

## **10.1.1**

通过 MAC 地址过滤功能,您可以允许或禁止指定设备通过路由器上网。

### 进入页面:点击「更多功能」。

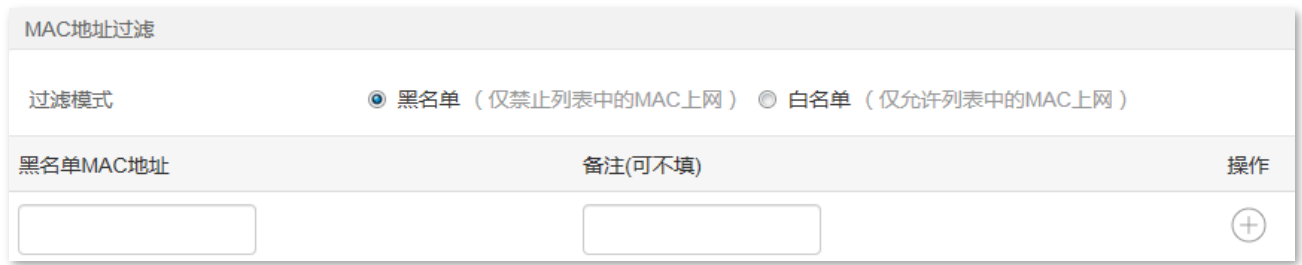

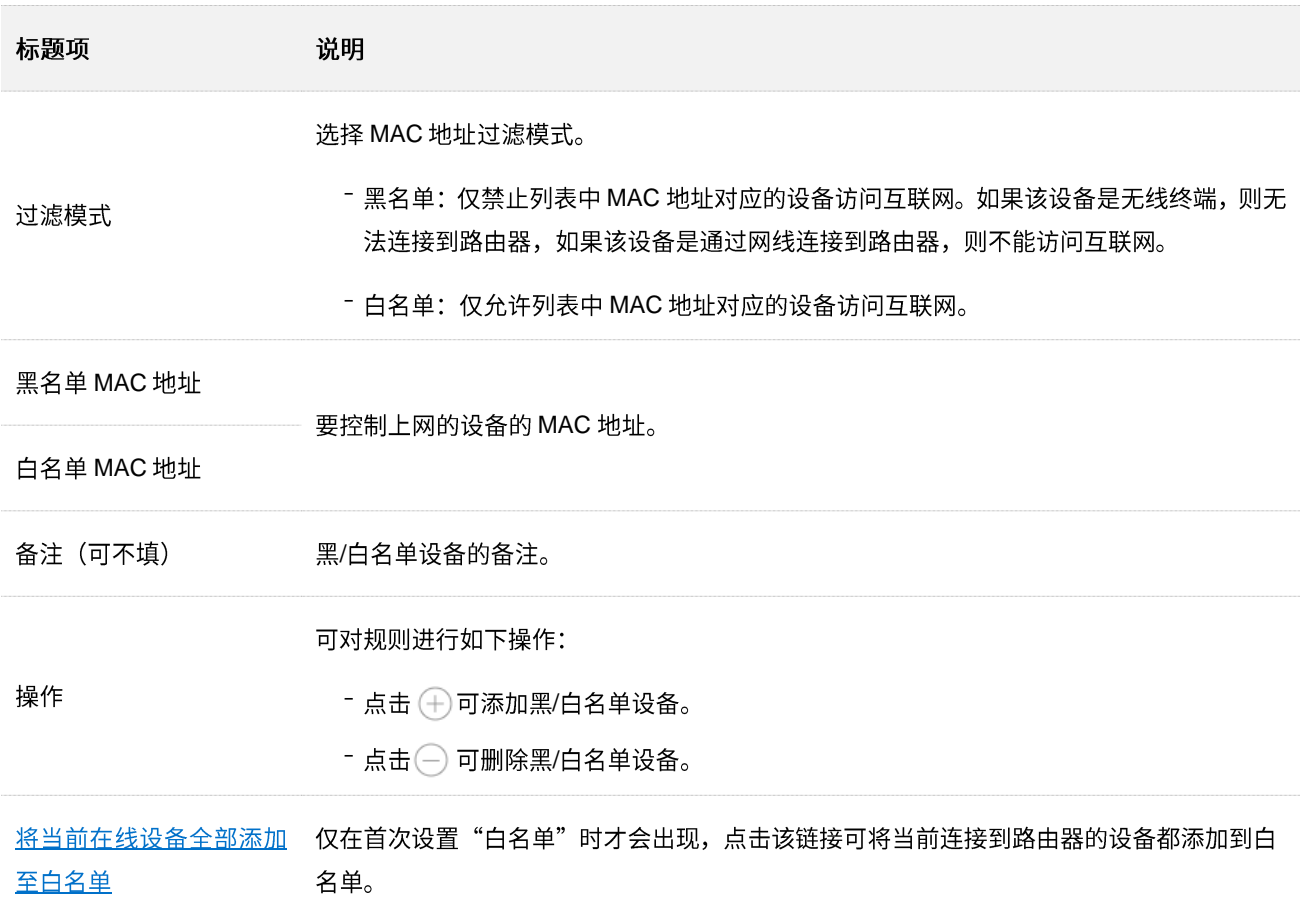

## **10.1.2**

- 【场景】您只想让家庭成员的设备连接路由器上网。
- 【方案】可以通过设置"MAC 地址过滤"功能实现上述需求。 假设您想要允许上网的设备信息如下:

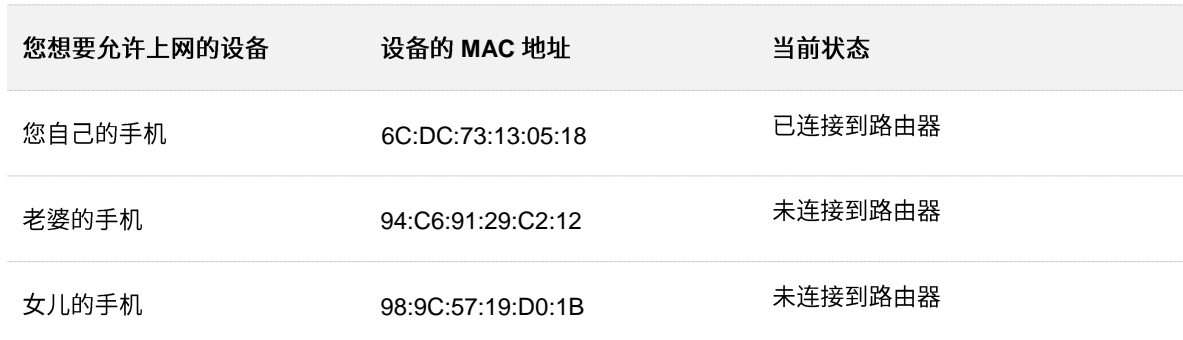

#### 设置步骤:

- **步骤 1** 在已连接到路由器的手机或电脑上,打开浏览器访问 tendawifi.com 进入路由器的管理页面。
- 步骤 2 点击「更多功能」,找到"MAC 地址过滤"模块。
- **步骤 3** 选择"过滤模式"为"白名单"。
- <span id="page-73-0"></span>步骤 4 输入允许连接路由器上网的设备的 MAC 地址,本例为"94:C6:91:29:C2:12"。
- **步骤 5** (可选) 设置白名单设备的备注, 如"老婆的手机"。

#### <span id="page-73-1"></span>步骤 6 点击 (+)。

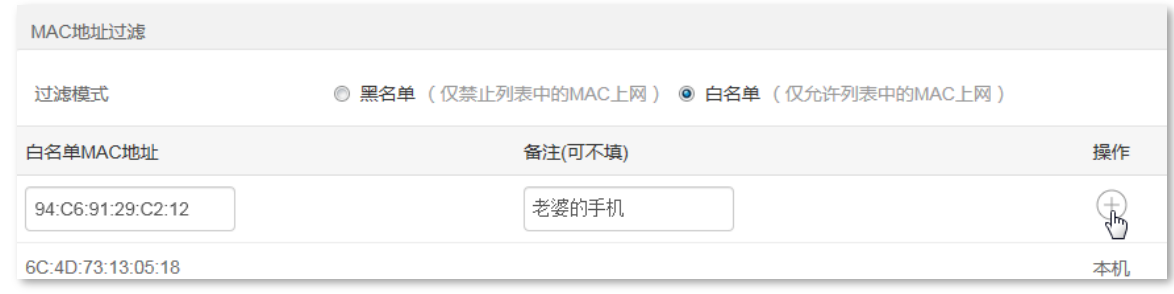

### **步骤 7** 参照步骤 [4](#page-73-0)~步骤 [6](#page-73-1) 添加 MAC 地址 98:9C:57:19:D0:1B。

### 步骤 8 点击页面底端的 确定 。

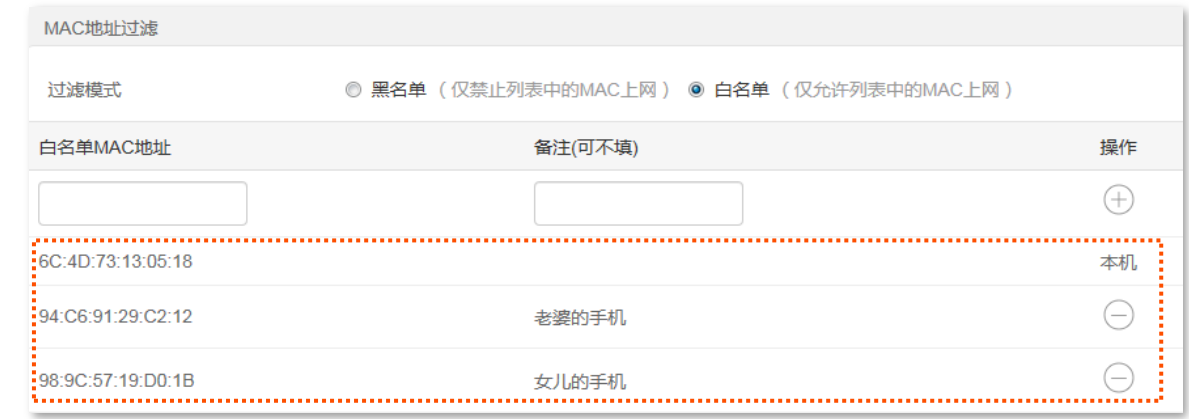

**----**

只有 MAC 地址为 6C:DC:73:13:05:18、94:C6:91:29:C2:12 和 98:9C:57:19:D0:1B 的设备可以连接路由器 上网。

# **10.2 IPTV**

## **10.2.1**

如果您办理的宽带含有 IPTV 业务,则可以启用路由器的 IPTV 功能,使您在通过路由器上网的同时,也可 以通过网络机顶盒和电视机观看丰富的 IPTV 节目。

进入页面:点击「更多功能」。

IPTV 功能默认关闭, 开启后, 页面显示如下。

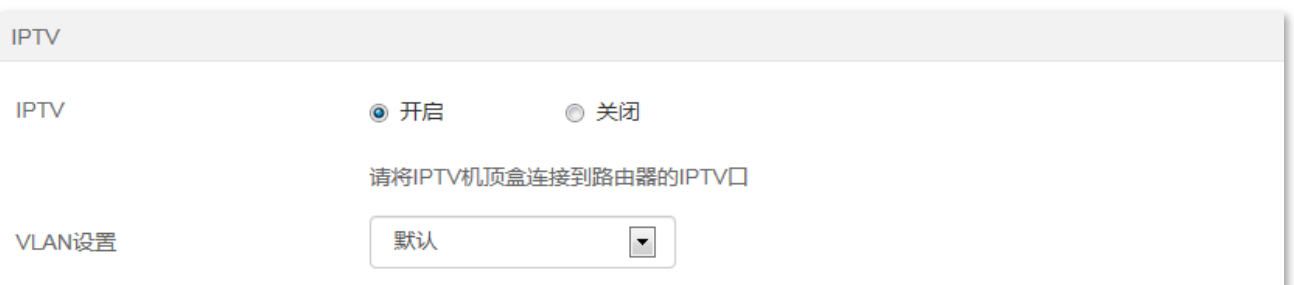

#### 参数说明

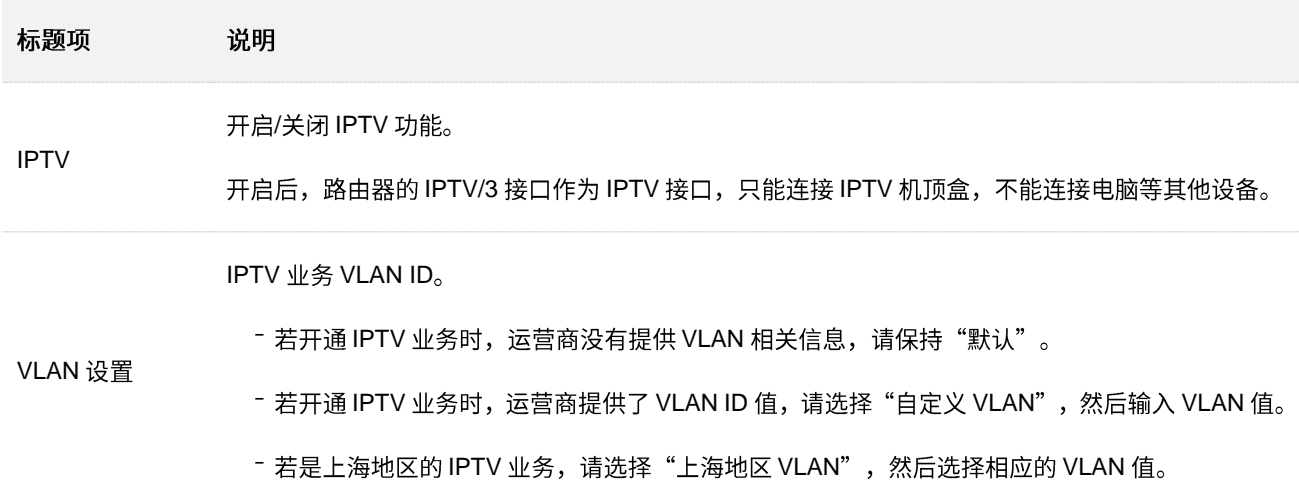

## 10.2.2 通过路由器观看 IPTV 节目

【场景】假设您办理的宽带含有 IPTV 业务,运营商提供了 IPTV 的账号和密码,没有提供 VLAN 信息。

【需求】观看 IPTV 节目。

【方案】可以通过设置"IPTV"功能实现上述需求。

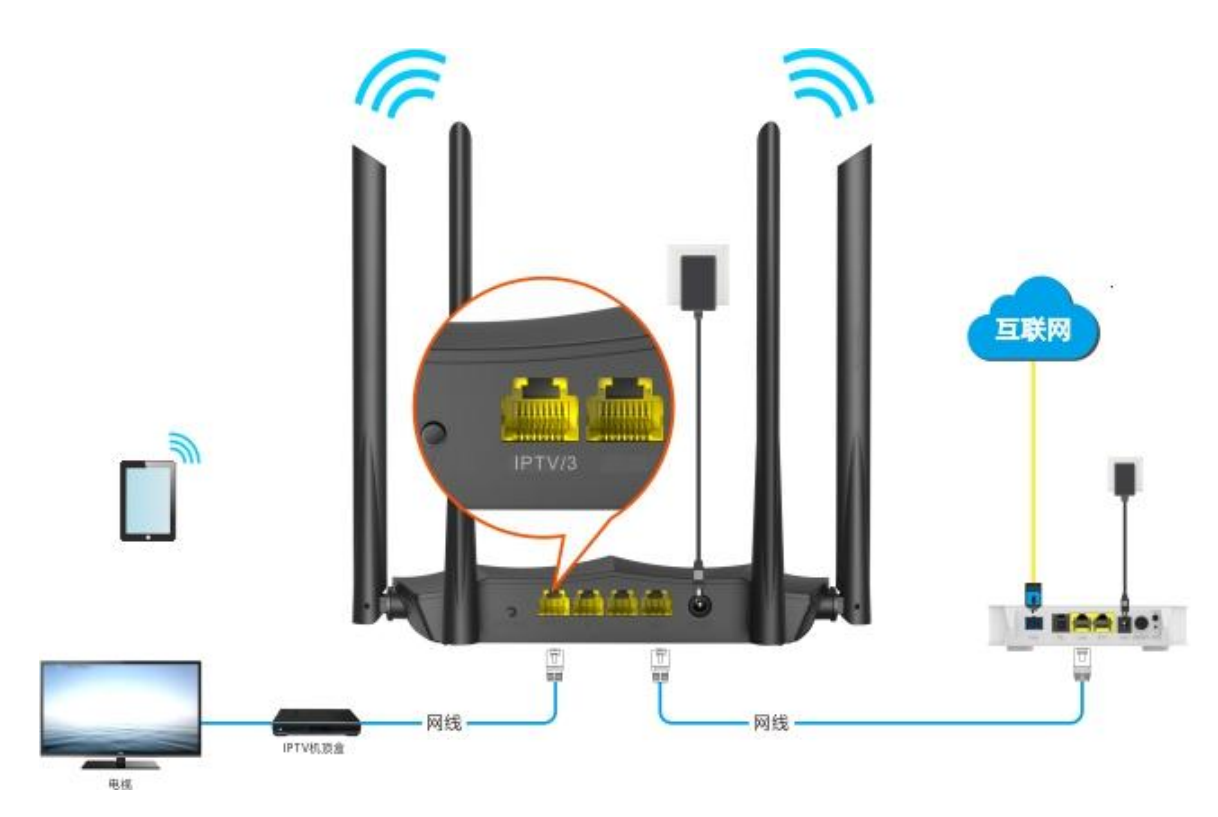

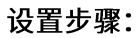

步骤 1 设置路由器。

- 1. 在已连接到路由器的手机或电脑上,打开浏览器访问 tendawifi.com 进入路由器的管理页面。
- 2. 点击「更多功能」,找到"IPTV"模块。
- 3. 选择"IPTV"为"开启"。
- 4. 点击页面底端的<mark>确定</mark>。

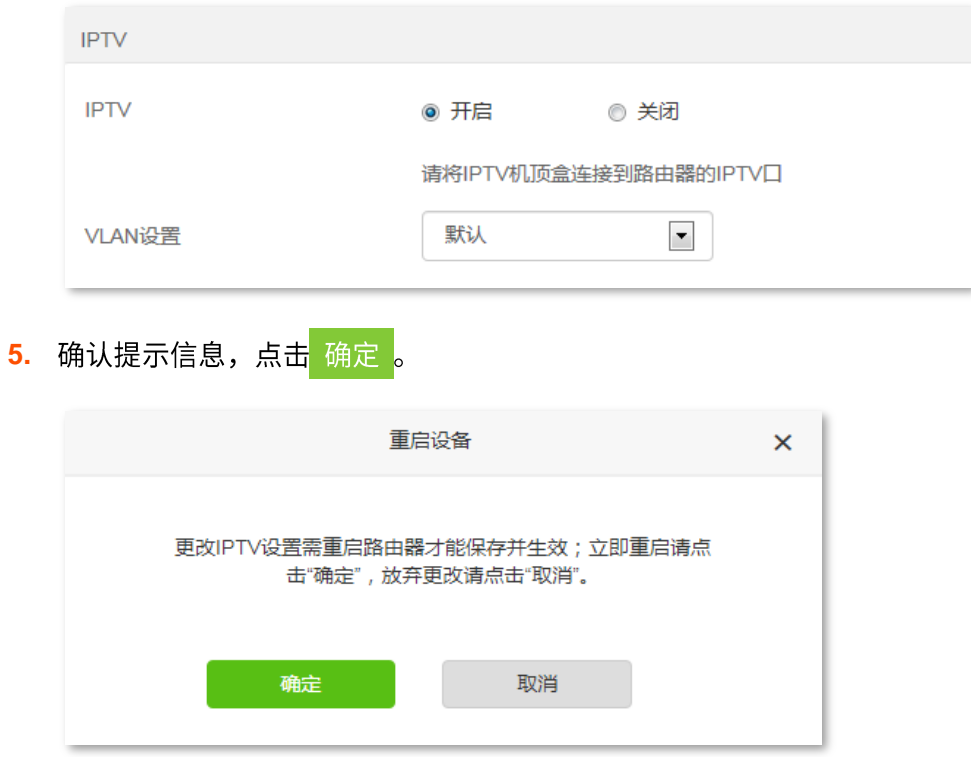

步骤 2 设置 IPTV 机顶盒。

使用运营商提供的 IPTV 账号和密码在 IPTV 机顶盒上进行拨号。

**----**

设置完成后,用户可以在电视机上观看 IPTV 节目。

# 10.3 静态 IP 分配

### **10.3.1**

通过静态 IP 分配功能,可以让指定的客户端连接到路由器时始终获得固定的 IP 地址,确保路由器的"端 口映射"、"DDNS"、"DMZ 主机"等功能正常使用。本功能仅在路由器"DHCP 服务器"功能开启时生效。

进入页面:点击「更多功能」。

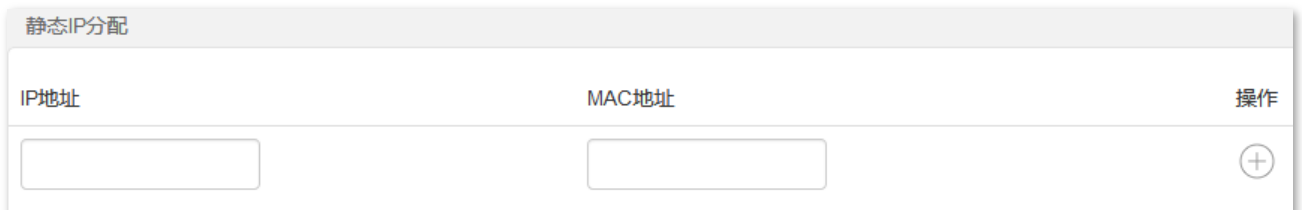

参数说明

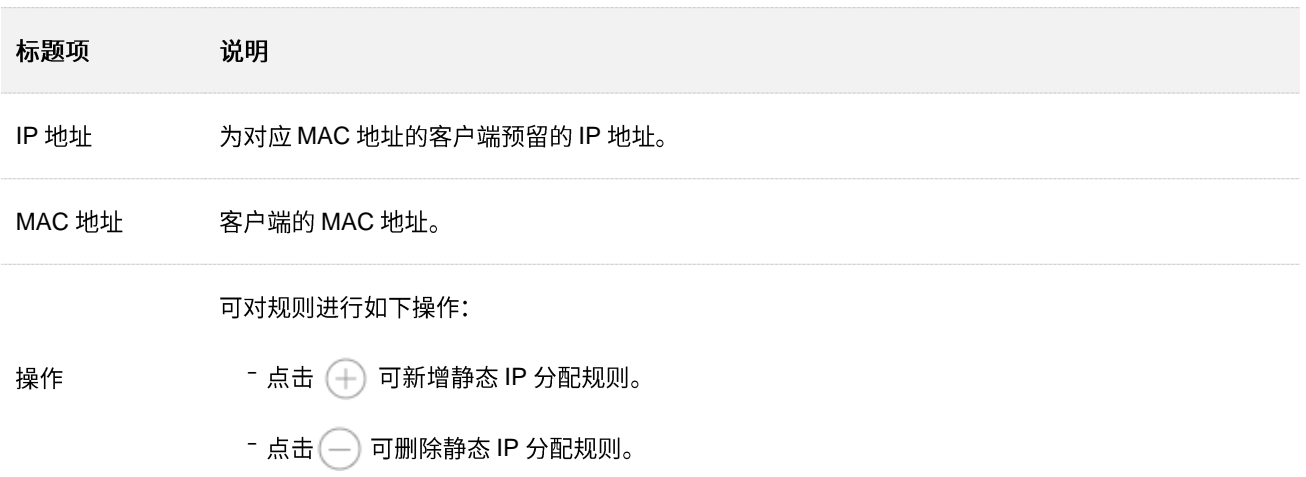

## 10.3.2 为局域网设备分配固定 IP 地址

- 【场景】假设您在局域网搭建了一个 FTP 服务器。
- 【需求】为了防止因 IP 地址变化导致不能访问服务器的现象发生,现在要给 FTP 服务器分配一个固定的 IP 地址。
- 【方案】可以通过设置"静态 IP 分配"功能实现上述需求。

假设:

- − FTP 服务器主机 MAC 地址为 D4:61:DA:1B:CD:89
- − 路由器固定分配 IP 地址 192.168.0.101 给 FTP 服务器

#### 设置步骤:

- <mark>步骤 1</mark> 在已连接到路由器的手机或电脑上,打开浏览器访问 tendawifi.com 进入路由器的管理页面。
- 步骤 2 点击「更多功能」,找到"静态 IP 分配"模块。
- 步骤 3 设置给 FTP 服务器固定分配的 IP 地址,本例为"192.168.0.101"。
- **步骤 4** 输入 FTP 服务器主机的 MAC 地址,本例为"D4:61:DA:1B:CD:89"。
- 步骤 5 点击(+)。
- 步骤 6 点击页面底端的 确定 。

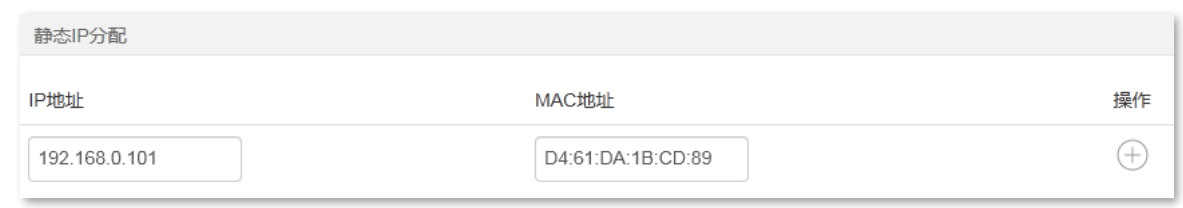

**----**

静态 IP 分配规则添加成功,页面显示如下。

当 MAC 地址为 "D4:61:DA:1B:CD:89" 的主机连接到路由器后, 始终会获取到 192.168.0.101 的 IP 地址。

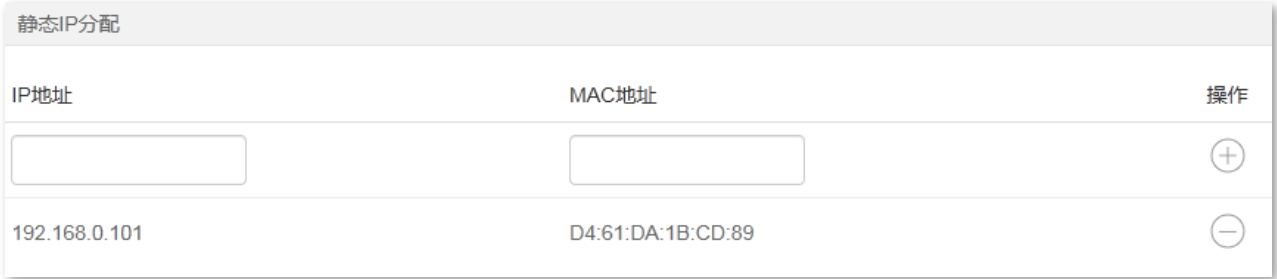

# **10.4**

### **10.4.1**

默认情况下,互联网用户不能主动访问路由器的局域网。

端口映射开放了一个服务端口,并以 IP 地址和内网端口来指定其对应的局域网服务器。之后,路由器将互 联网中对此服务端口的请求定位到该局域网服务器上,这样,互联网用户就能够访问局域网服务器,局域 网也能避免受到侵袭。

例如:局域网某一主机搭建了 Web 或 FTP 等服务器,设置端口映射功能后,互联网上的用户就可以成功 访问局域网内的服务器资源。

进入页面:点击「更多功能」。

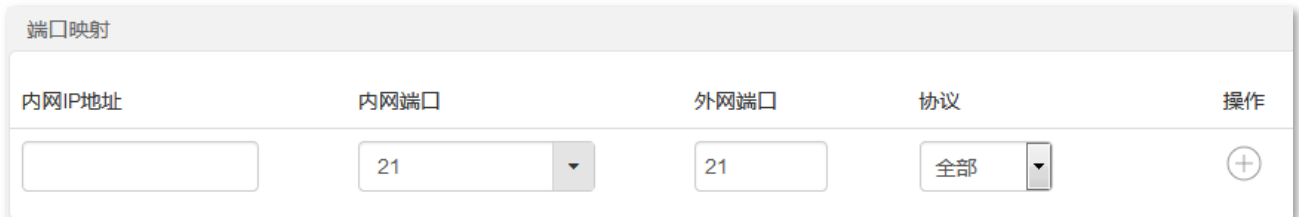

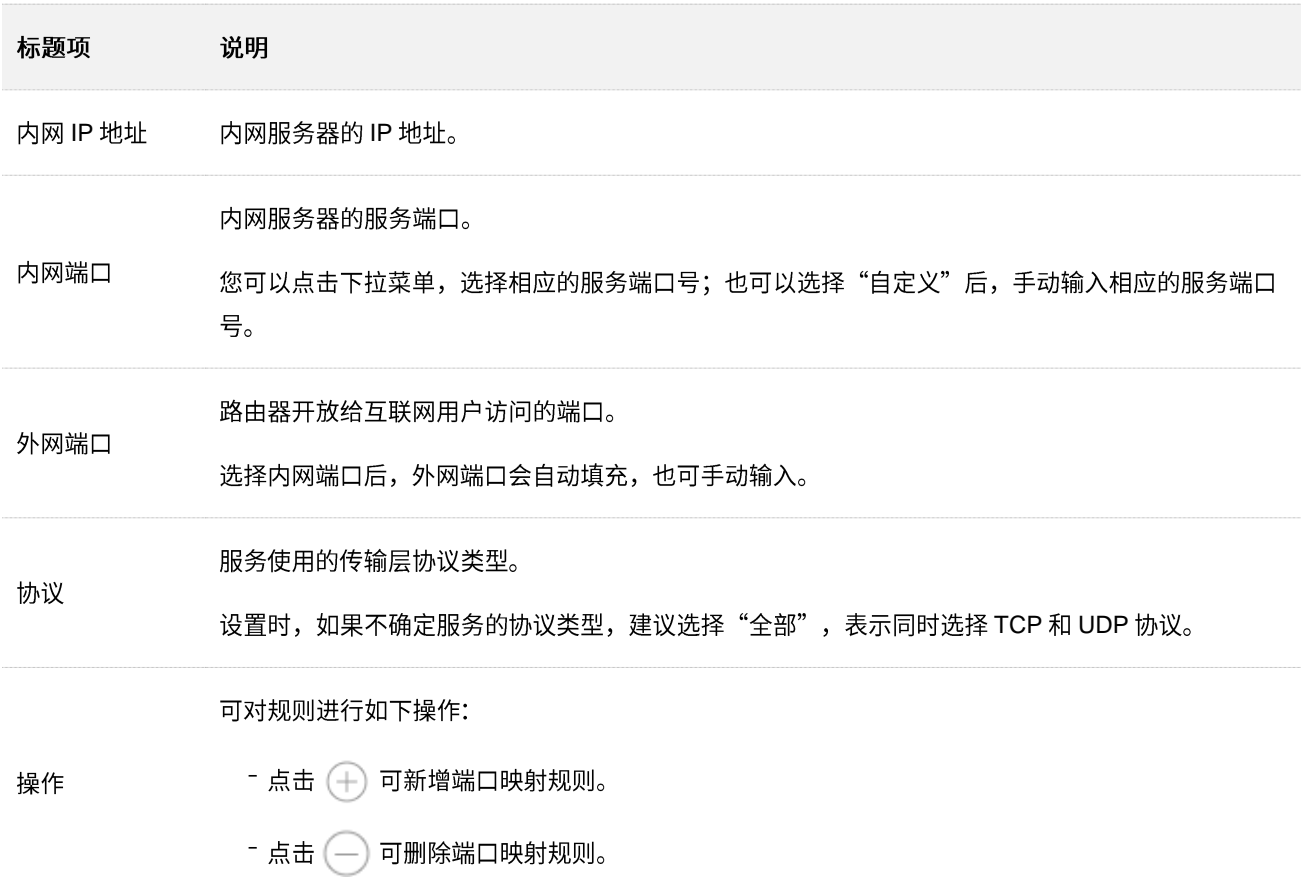

## 10.4.2 互联网用户使用 IP 地址访问局域网资源

- 【场景】假设您在局域网搭建了一个 FTP 服务器。
- 【需求】将该 FTP 服务器开放给互联网用户,使不在家中的家庭成员可以共享该服务器上的资源。
- 【方案】可以通过设置"端口映射"功能实现上述需求。假设:
	- − FTP 服务器 IP 地址为 192.168.0.101
	- − FTP 服务器主机 MAC 地址为 D4:61:DA:1B:CD:89
	- − FTP 服务端口为 21

### ,<br><sup>根示</sup>

- 配置前请确保路由器 WAN 口获取的是公网 IP 地址,如果是私网 IP 地址或网络供应商分配的内网 IP 地址 (以 100 开头), 将导致功能无法实现。IPV4 常用的地址类别包括 A 类、B 类和 C 类, A 类地址的私网地址为 10.0.0.0-10.255.255.255; B 类地址的私网地址为 172.16.0.0-172.31.255.255; C 类地址的私网地址为 192.168.0.0-192.168.255.255
- 网络供应商可能不会支持未经报备的使用默认端口号 80 访问的 Web 服务。 因此,在设置端口映射时,建议将 外网端口设为非熟知端口 (1024~65535), 如 9999, 以确保可以正常访问。
- − 内网端口和外网端口可设置为不同的端口号。

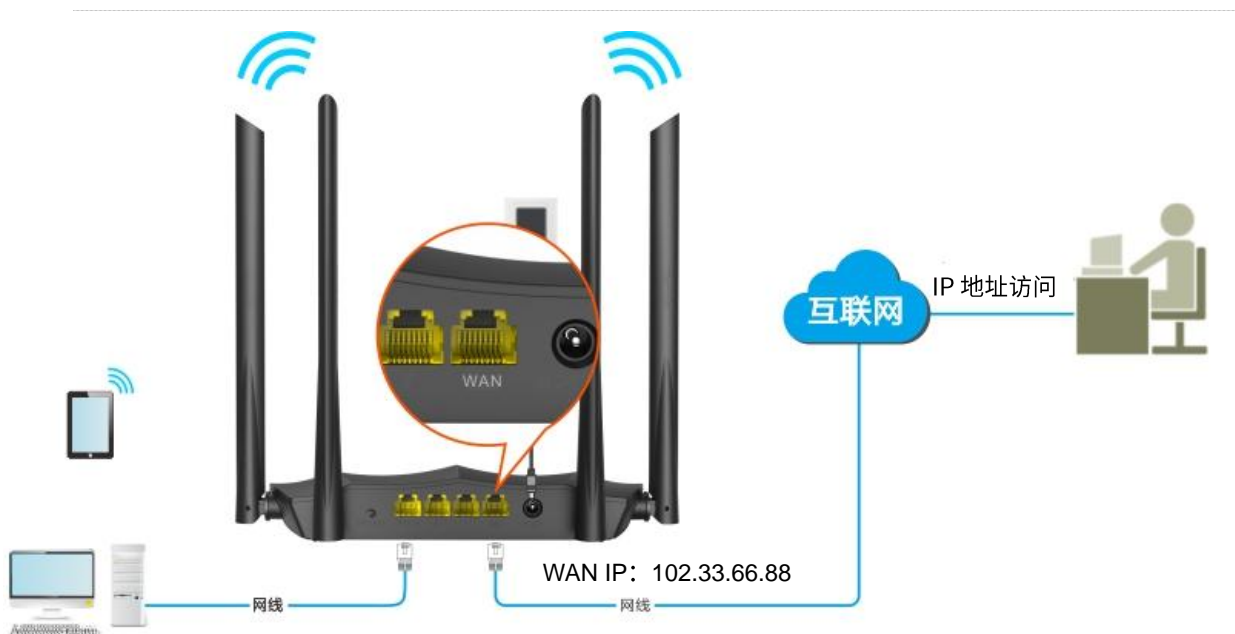

#### FTP 服务器

- − IP 192.168.0.101
- − MAC: D4:61:DA:1B:CD:89
- − 端口: 21

#### 设置步骤:

<mark>步骤 1</mark> 在已连接到路由器的手机或电脑上,打开浏览器访问 tendawifi.com 进入路由器的管理页面。

步骤 2 添加端口映射规则。

- 1. 点击「更多功能」,找到"端口映射"模块。
- 2. 输入内网服务器的 IP 地址, 本例为"192.168.0.101"。
- 3. 点击下拉菜单,选择内网服务器的服务端口号,本例为"21 (FTP)"。
- 4. 点击下拉菜单,选择内网服务使用的协议,建议选择"全部"。
- 5. 点击(+)。
- 6. 点击页面底端的 确定 。

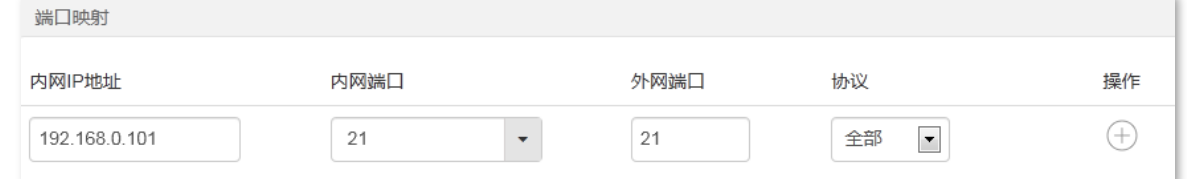

#### 端口映射规则添加成功,如图所示。

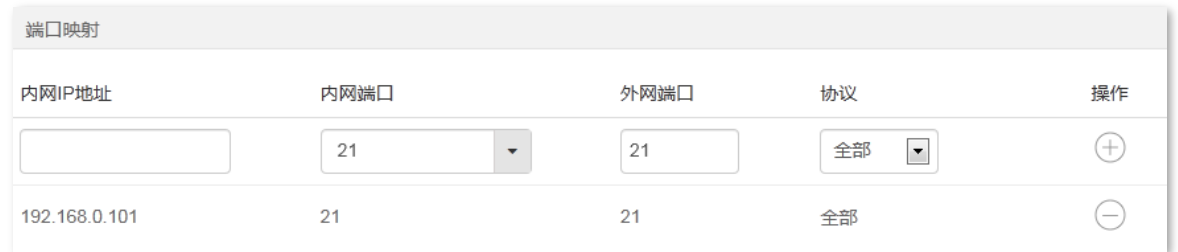

步骤 3 给内网服务器所在的主机分配固定 IP 地址。

- 1. 点击「更多功能」,找到"静态 IP 分配"模块。
- 2. 设置固定分配给 FTP 服务器的 IP 地址, 本例为"192.168.0.101"。
- 3. 输入内网 FTP 服务器主机的 MAC 地址, 本例为 "D4:61:DA:1B:CD:89"。
- 4. 点击(+)。
- 5. 点击页面底端的 确定 。

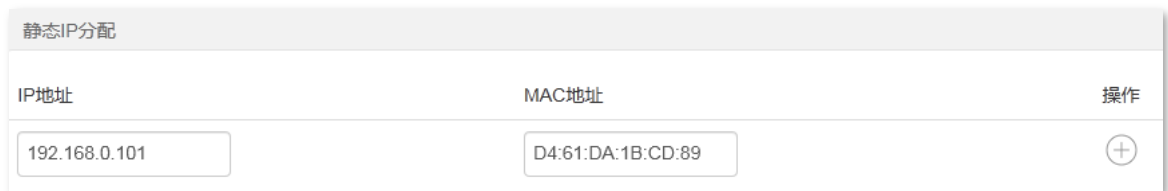

#### 静态 IP 分配规则添加成功,如图所示。

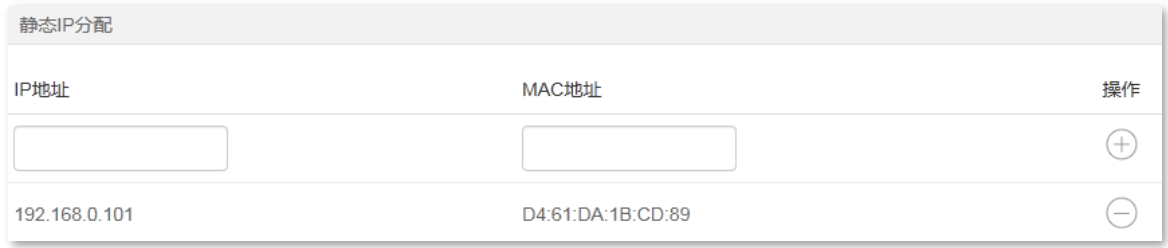

**----**

互联网用户使用"内网服务应用层协议名称://WAN 口当前的 IP 地址"可以成功访问内网 FTP 服务器。若 设置的外网端口不是内网服务的默认端口号, 访问格式为 "内网服务应用层协议名称://WAN 口当前的 IP 地 址:外网端口"。

在本例中,访问地址为 ftp://102.33.66.88。您可以在查看系统信息找到路由器 WAN 口当前 IP 地址。

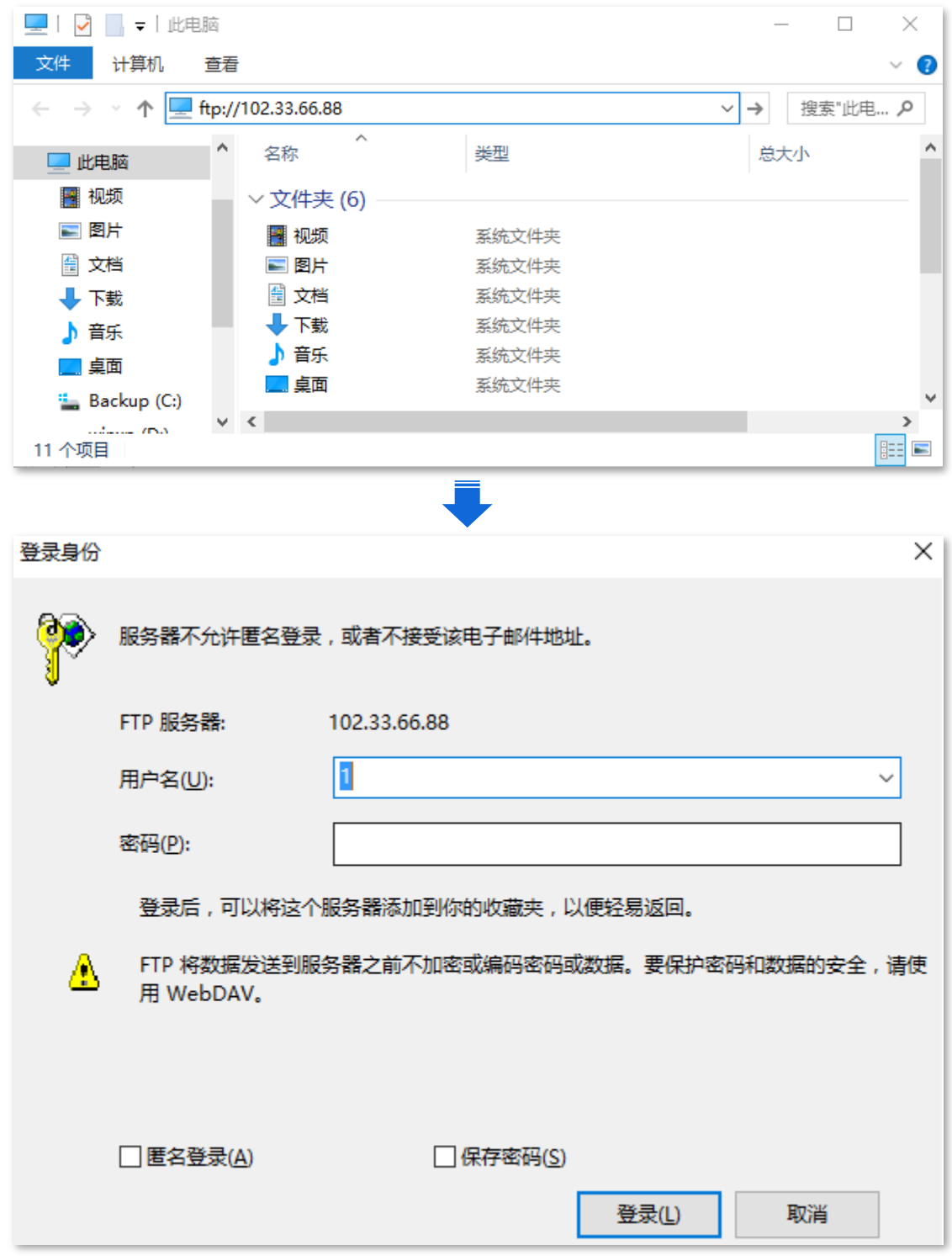

如果您希望通过固定的域名访问该服务器,可以采用端口映射+DDNS 的解决方案。

### $\bigcirc$ <sub>提示</sub>

配置完成后,如果互联网用户仍然无法访问局域网 FTP 服务器,请依次尝试以下方法解决。

- 确保您填写的内网端口是正确的相应服务端口。
- − 可能是局域网服务器上的系统防火墙、杀毒软件、安全卫士阻止了互联网用户访问,请关闭这些程序后再尝试。

# **10.5 DDNS**

## **10.5.1**

在使用"端口映射"、"DMZ 主机"、"远程 Web 管理"功能时,广域网用户需要使用路由器 WAN 口 IP 地 址进行访问。然而路由器动态变化的 WAN 口 IP 地址可能会导致访问失败。

通过 DDNS 功能,可以将路由器动态变化的 WAN 口 IP 地址 (公网 IP 地址) 始终映射到一个固定的域名, 让互联网上的用户可以通过固定域名访问路由器。

进入页面:点击「更多功能」。

DDNS 默认关闭, 开启后, 页面显示如下。

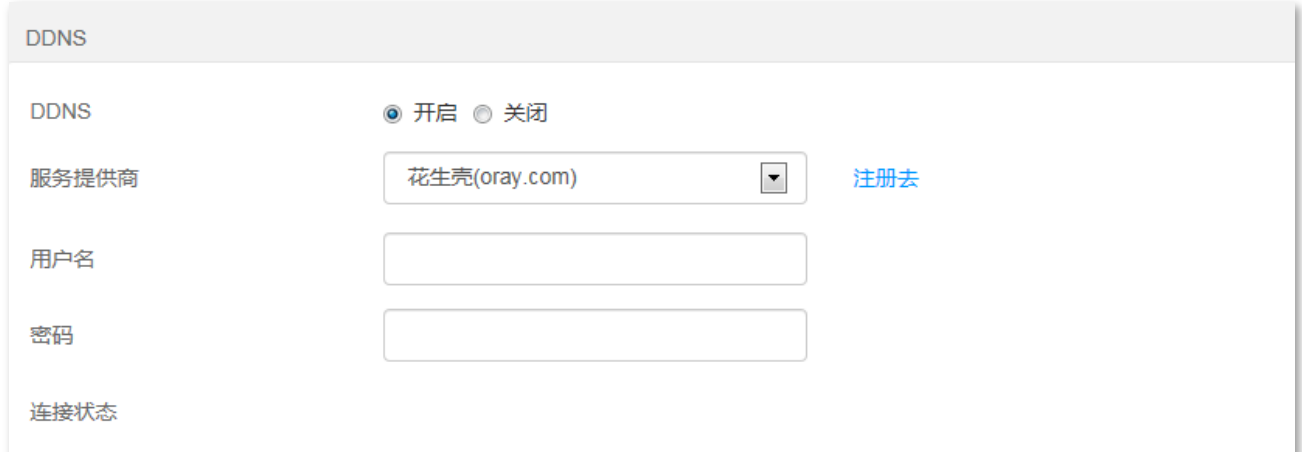

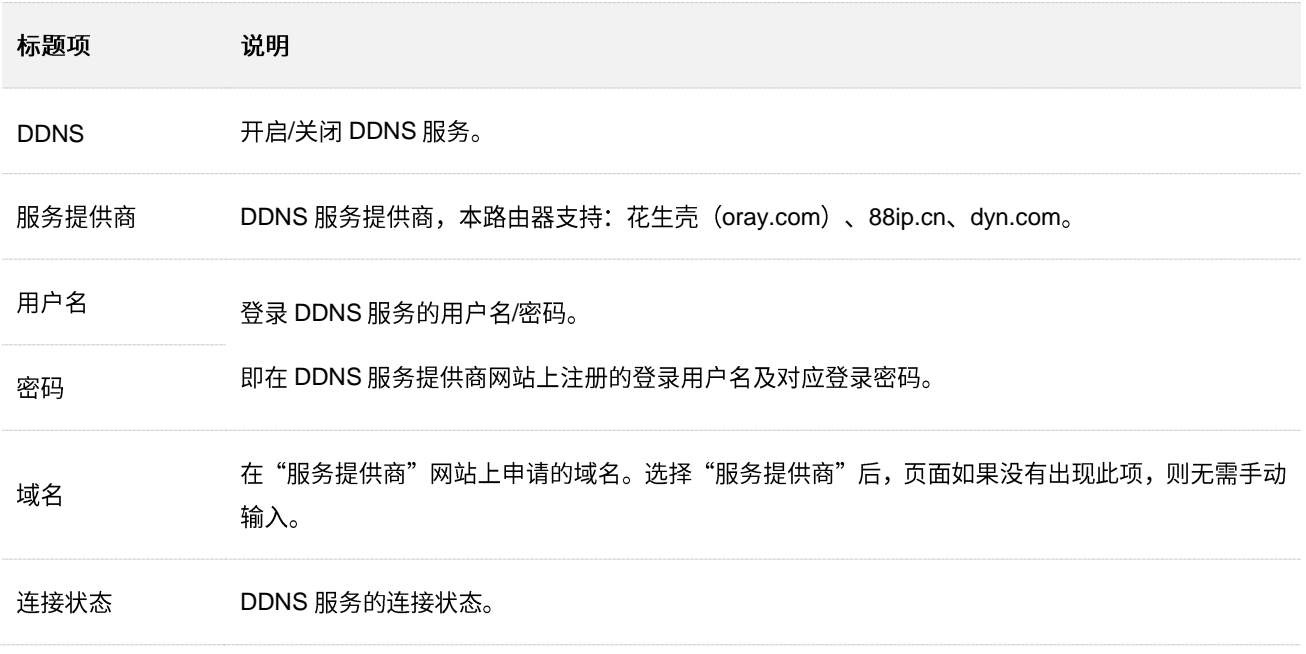

## <span id="page-85-0"></span>**10.5.2**

- 【场景】假设您在局域网搭建了一个 FTP 服务器。
- 【需求】将该 FTP 服务器开放给互联网用户,使不在家中的家庭成员可以通过固定域名访问该服务器上的 资源。
- 【方案】可以通过设置"DDNS+端口映射"功能实现上述需求。

假设 FTP 服务器信息如下:

- − FTP 服务器 IP 地址为 192.168.0.101
- − FTP 服务器主机 MAC 地址为 D4:61:DA:1B:CD:89
- − FTP 服务端口为 21

假设已注册的 DDNS 服务相关信息如下:

- − 服务提供商: 花生壳 (oray.com)
- − 用户名: Tom-Jerry
- − 密码: tomjerry123456
- − tom-jerry.imwork.net

### /<br><sup>相示</sup>

配置前请确保路由器 WAN 口获取的是公网 IP 地址, 如果是私网 IP 地址或网络供应商分配的内网 IP 地址 (以 100 开头),将导致功能无法实现。IPV4 常用的地址类别包括 A 类、B 类和 C 类, A 类地址的私网地址为 10.0.0.0-10.255.255.255; B 类地址的私网地址为 172.16.0.0-172.31.255.255; C 类地址的私网地址为 192.168.0.0-192.168.255.255

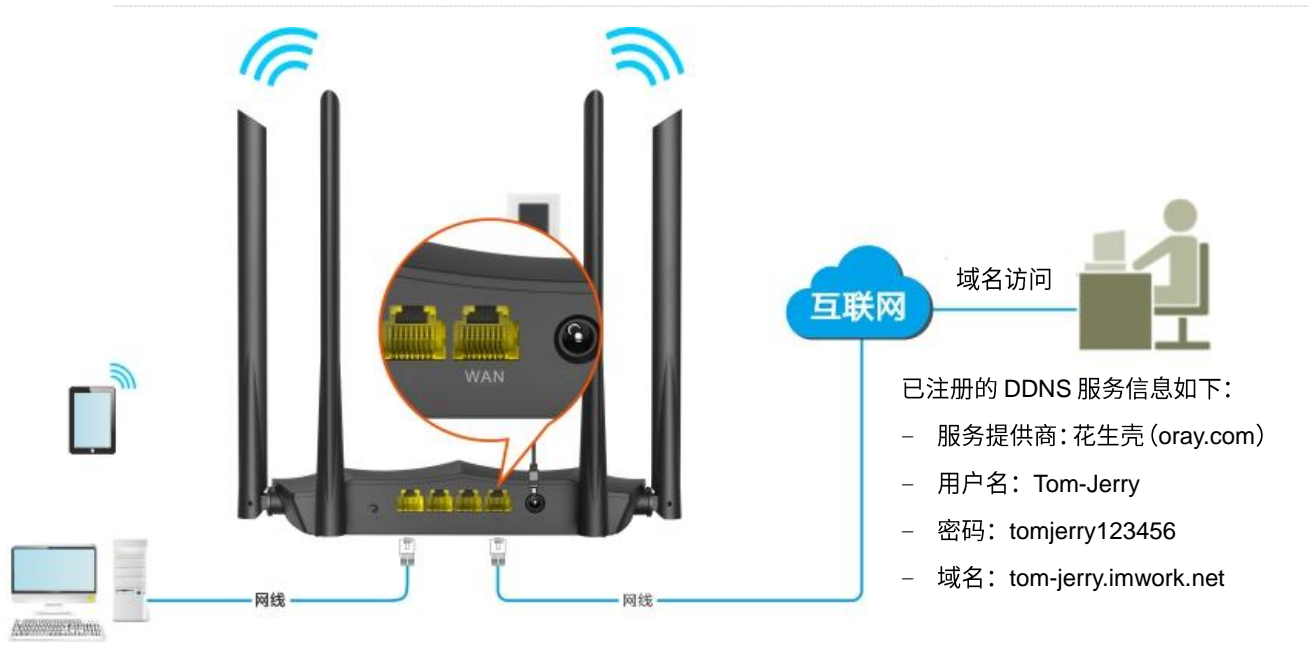

#### FTP 服务器

- − IP 192.168.0.101
- MAC: D4:61:DA:1B:CD:89
- 端口: 21

#### 设置步骤:

- **步骤 1** 在已连接到路由器的手机或电脑上,打开浏览器访问 tendawifi.com 进入路由器的管理页面。
- 步骤 2 设置 DDNS。
	- 1. 点击「更多功能」,找到"DDNS"模块。
	- **2.** 选择"DDNS"为"开启"。
	- 3. 点击下拉菜单,选择"服务提供商"为"花生壳(oray.com)"。
	- 4. 输入在 DDNS 服务提供商的网站上注册的登录用户名及对应的登录密码,本例分别为"Tom-Jerry" 和 "tomjerry123456"。
	- 5. 点击页面底端的 确定。

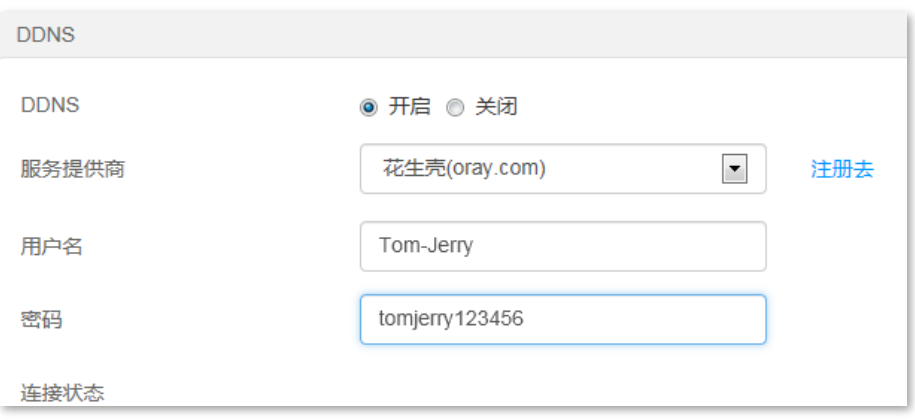

#### 稍等片刻,当连接状态显示为"已连接"时,设置成功。

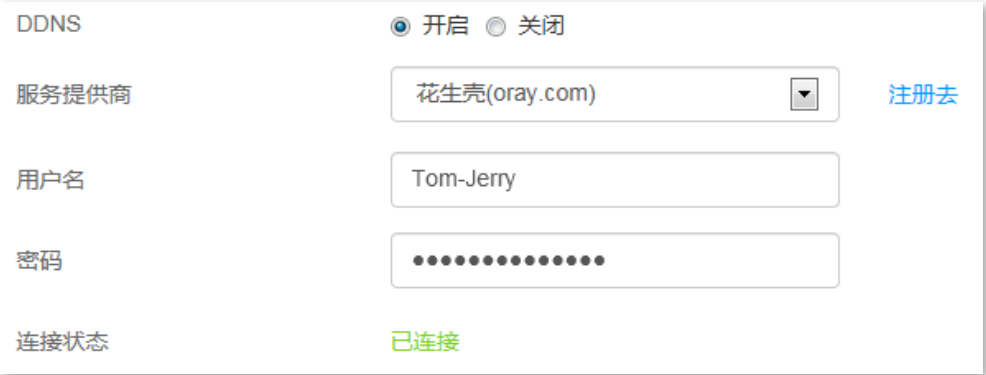

#### 步骤 3 设置端口映射功能,详细设置步骤请参考端口映射。

#### **----**

设置完成后,互联网用户使用"内网服务应用层协议名称://WAN 口域名"可以成功访问内网 FTP 服务器。 添加端口映射规则时,如果设置的外网端口号不是内网服务的默认端口号,访问格式为"内网服务应用层 协议名称://WAN 口域名:外网端口"。

在本例中, 访问地址为 ftp://tom-jerry.imwork.net。

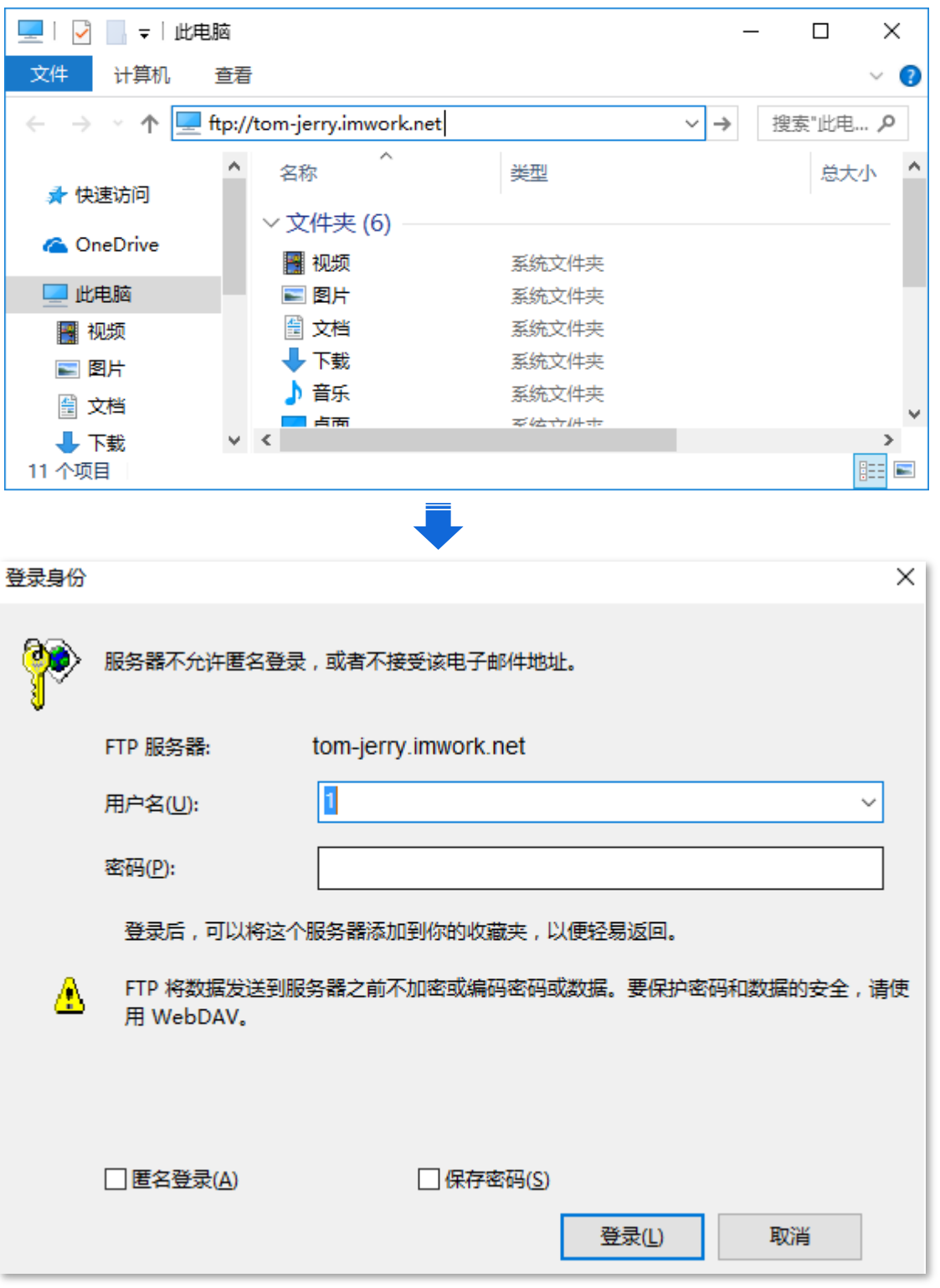

## $\mathcal{Q}_{\text{max}}$

配置完成后,如果互联网用户仍然无法访问局域网 FTP 服务器,请依次尝试以下方法解决。

- 确保您填写的内网端口是正确的相应服务端口。
- − 可能是局域网服务器上的系统防火墙、杀毒软件、安全卫士阻止了互联网用户访问,请关闭这些程序后再尝试。

# **10.6 DMZ**

### **10.6.1**

将局域网中的某台电脑设置为 DMZ 主机后,该电脑与互联网通信时将不受限制。例如: 某台电脑正在进行 视频会议或在线游戏,可将该电脑设置为 DMZ 主机使视频会议和在线游戏更加顺畅。另外,在互联网用户 需要访问局域网资源时,可将该服务器设置为 DMZ 主机。

### $\mathbb{Z}_{\mathbb{R}^2}$

- − 当把电脑设置成 DMZ 主机后,该电脑相当于完全暴露于互联网,路由器的防火墙对该主机不再起作用。
- − 黑客可能会利用 DMZ 主机对本地网络进行攻击,请不要轻易使用 DMZ 主机功能。
- − DMZ 主机上的安全软件、杀毒软件以及系统自带防火墙,可能会影响 DMZ 主机功能,使用本功能时,请暂时 关闭。不使用 DMZ 主机时,建议关闭该功能,并且打开 DMZ 主机上的防火墙、安全卫士和杀毒软件。

进入页面:点击「更多功能」。

#### DMZ 主机默认关闭, 开启后, 页面显示如下。

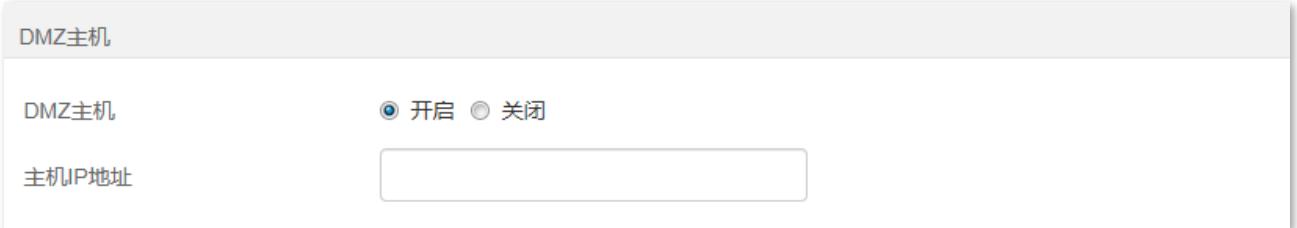

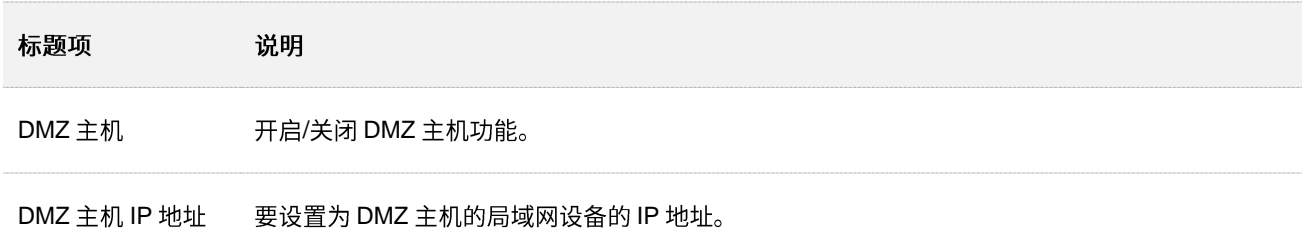

## 10.6.2 互联网用户使用 IP 地址访问局域网资源

- 【场景】假设您在局域网搭建了一个 FTP 服务器。
- 【需求】将该 FTP 服务器开放给互联网用户,使不在家中的家庭成员可以共享该服务器上的资源。
- 【方案】可以通过设置"DMZ 主机"功能实现上述需求。

假设:

- − FTP 服务器 IP 地址为 192.168.0.101
- − FTP 服务器主机 MAC 地址为 D4:61:DA:1B:CD:89
- − FTP 服务端口为 21

### 提示

配置前请确保路由器 WAN 口获取的是公网 IP 地址,如果是私网 IP 地址或网络供应商分配的内网 IP 地址 (以 100 开头),将导致功能无法实现。IPV4 常用的地址类别包括 A 类、B 类和 C 类,A 类地址的私网地址为 10.0.0.0-10.255.255.255; B 类地址的私网地址为 172.16.0.0-172.31.255.255; C 类地址的私网地址为 192.168.0.0-192.168.255.255

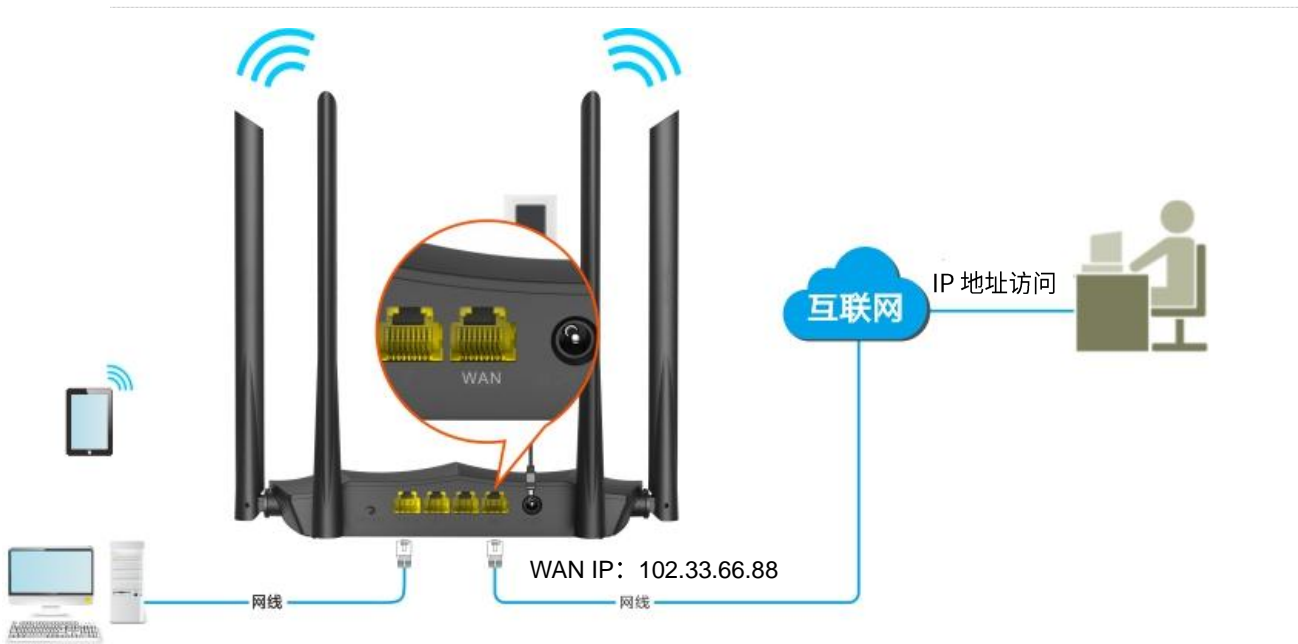

FTP 服务器

- − IP 192.168.0.101
- − MAC: D4:61:DA:1B:CD:89
- − 端口: 21

#### 设置步骤:

**步骤 1** 在已连接到路由器的手机或电脑上,打开浏览器访问 tendawifi.com 进入路由器的管理页面。

**步骤 2** 添加 DMZ 主机规则。

1. 点击「更多功能」,找到"DMZ 主机"模块。

- 2. 选择"DMZ 主机"为"开启"。
- 3. 输入要设置为 DMZ 主机的设备的 IP 地址, 本例为 "192.168.0.101"
- 4. 点击页面底端的 确定 。

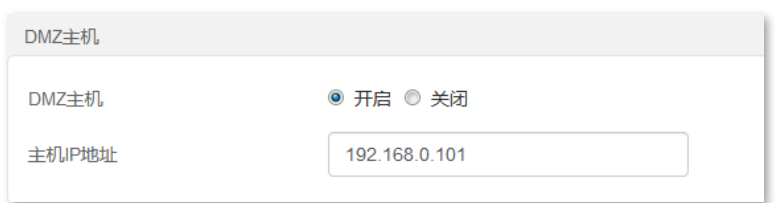

- 步骤 3 给内网服务器所在的主机分配固定 IP 地址。
	- 1. 点击「更多功能」,找到"静态 IP 分配"模块。
	- 2. 设置固定分配给 FTP 服务器的 IP 地址, 本例为"192.168.0.101"。
	- 3. 输入内网 FTP 服务器主机的 MAC 地址, 本例为 "D4:61:DA:1B:CD:89"。
	- 4. 点击(+)。
	- 5. 点击页面底端的 确定。

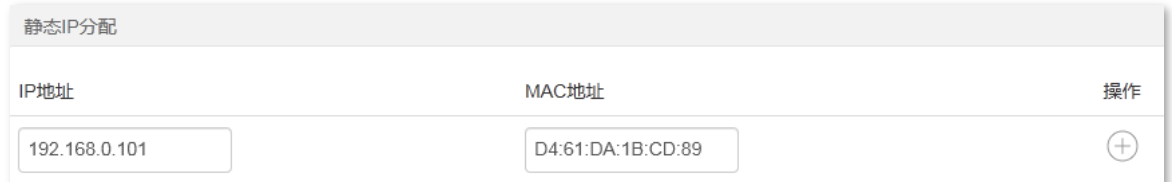

#### 静态 IP 分配规则添加成功,如图所示。

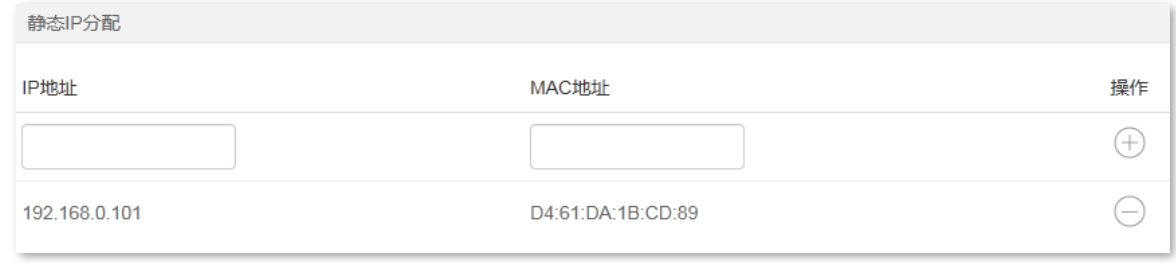

**----**

互联网用户使用"内网服务应用层协议名称://WAN 口当前的 IP 地址"可以成功访问内网 FTP 服务器。如 果内网服务端口不是默认端口号,访问格式为"内网服务应用层协议名称://WAN 口当前的 IP 地址:内网服 务端口"。

在本例中,访问地址为 [ftp://102.33.66.88](ftp://102.33.66.88/)。

您可以在系统信息找到路由器 WAN 口当前 IP 地址。

### $\mathcal{Q}_{\texttt{H}\pi}$

内网服务端口默认为 80 时,请手动修改服务端口为非熟知端口 (1024-65535),如 9999。

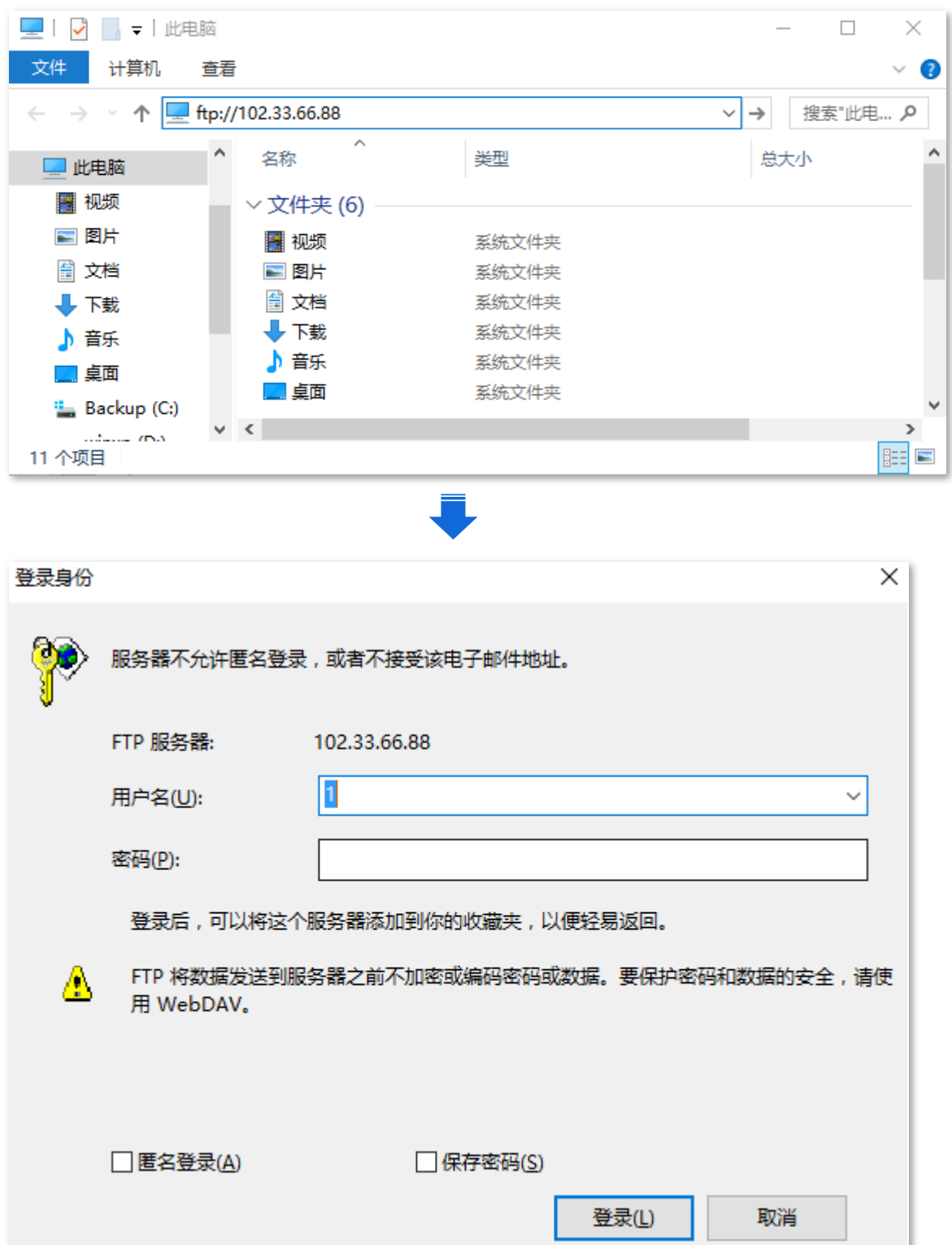

如果您希望通过固定的域名访问该服务器,可以采用 DMZ 主机[+DDNS](#page-85-0) 的解决方案。

### $\mathcal{Q}_{\text{max}}$

配置完成后,如果互联网用户仍然无法访问局域网 FTP 服务器,可能是 DMZ 主机上的系统防火墙、杀毒软件、 安全卫士阻止了互联网用户访问,请关闭这些程序后再尝试。

# **10.7 UPnP**

UPnP,通用即插即用。启用 UPnP 功能后,路由器可以为内网中支持 UPnP 的程序(如迅雷、BitComet、 AnyChat 等) 自动打开端口, 使应用更加顺畅。

进入页面:点击「更多功能」。

UPnP 默认开启。

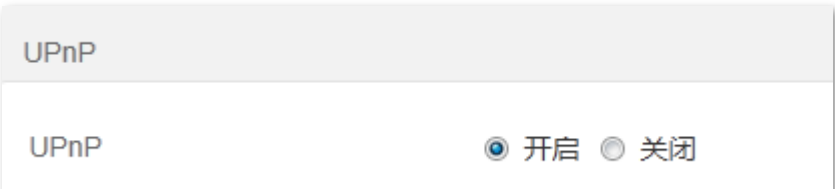

# **10.8**

路由器提供了防火墙功能,开启后,路由器自动忽略互联网主机 Ping 其 WAN 口 IP 地址,以防止暴露自己, 同时防范外部的 Ping 攻击。

进入页面:点击「更多功能」。

防火墙默认开启,建议保持默认设置。

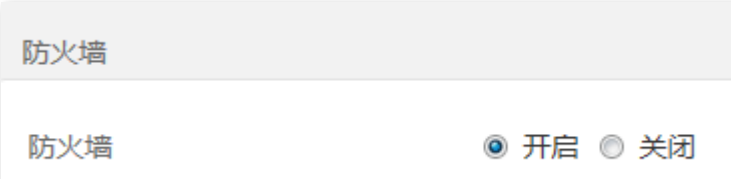

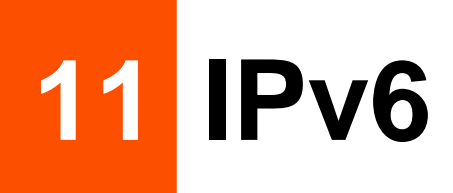

本路由器支持 IPv4 和 IPv6 双栈协议, 在「IPv6」模块, 您可以:

- − 接入网络供应商的 [IPv6](#page-94-0) 网络
- **修改 [IPv6 LAN](#page-103-0) 设置**
- <span id="page-94-0"></span>- 查看 [IPv6](#page-105-0) 状态

# 11.1 接入网络供应商的 IPv6 网络

本路由器支持通过"PPPoEv6"、"自动获取"和"静态 IPv6 地址"3 种方式接入网络供应商的 IPv6 网络, 请根据下表说明选择相应的联网方式。

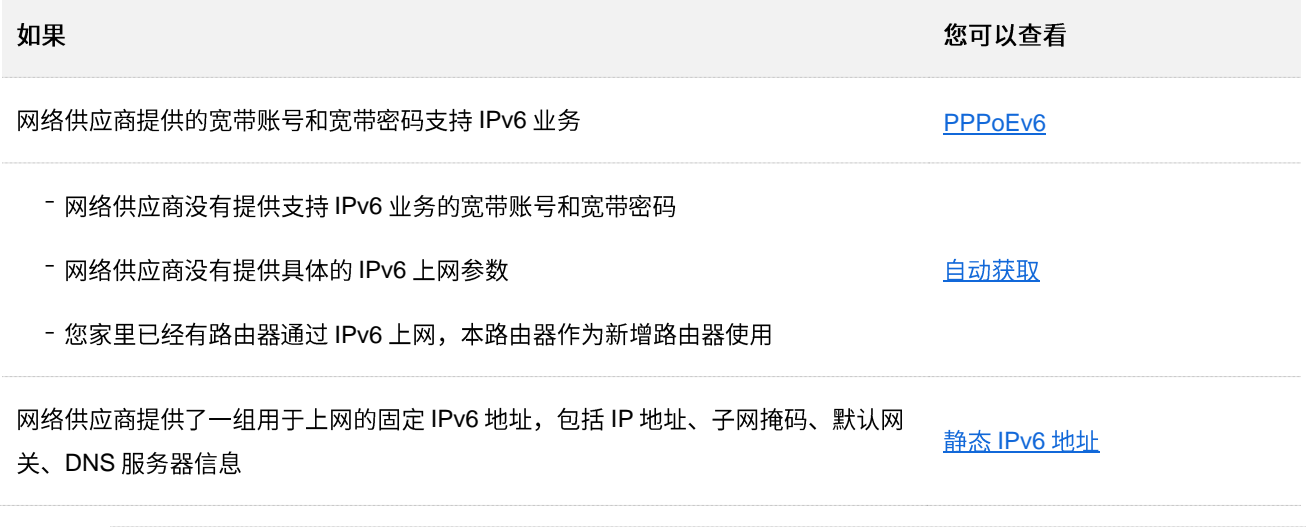

### $\mathsf{Q}_{\text{\tt\#}\boldsymbol{\pi}}$

设置 WAN 口 IPv6 的联网方式为"PPPoEv6"、"自动获取"或"静态 IPv6 地址"前,请确保您生活的区域已经 部署 IPv6 网络,且您已开通 IPv6 互联网服务。如果不确定,请先与您的网络供应商联系。

### <span id="page-94-1"></span>**11.1.1 PPPoEv6**

### 概述

网络供应商提供的宽带账号和宽带密码支持 IPv6 业务时, 您可以选择联网方式为"PPPoEv6"。

进入页面:点击「IPv6」。

选择联网方式为"PPPoEv6"后,页面如下。

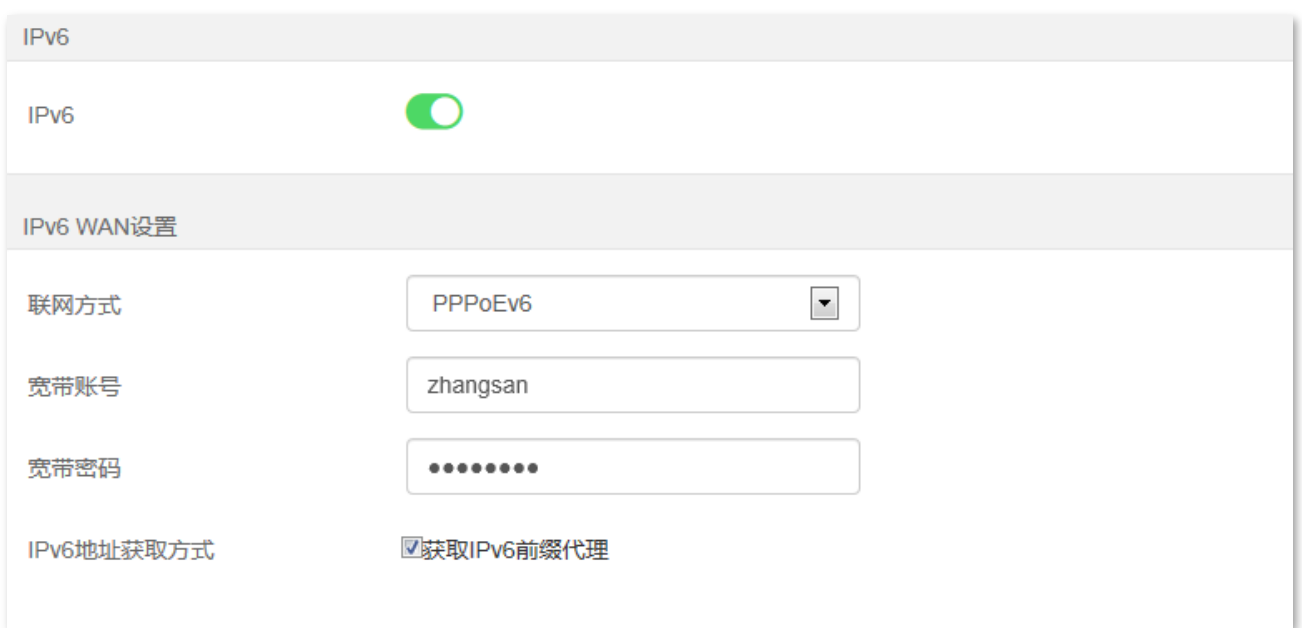

#### 参数说明

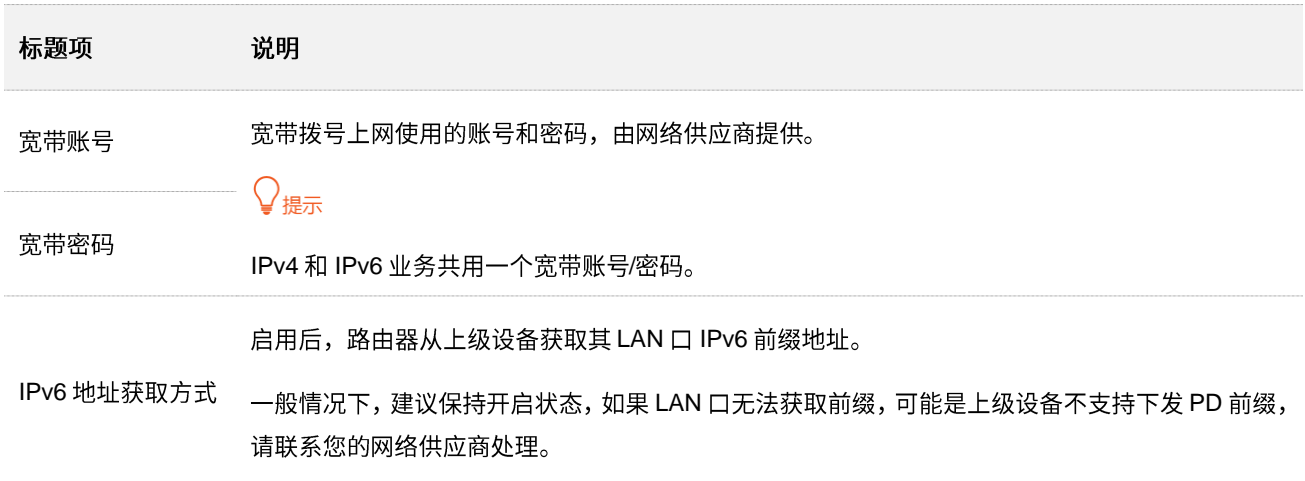

### **PPPoEv6**

您办理的宽带业务支持 IPv6, 且网络供应商提供了宽带账号和宽带密码时, 您可以使用联网方式为 "PPPoEv6"。应用场景图如下。

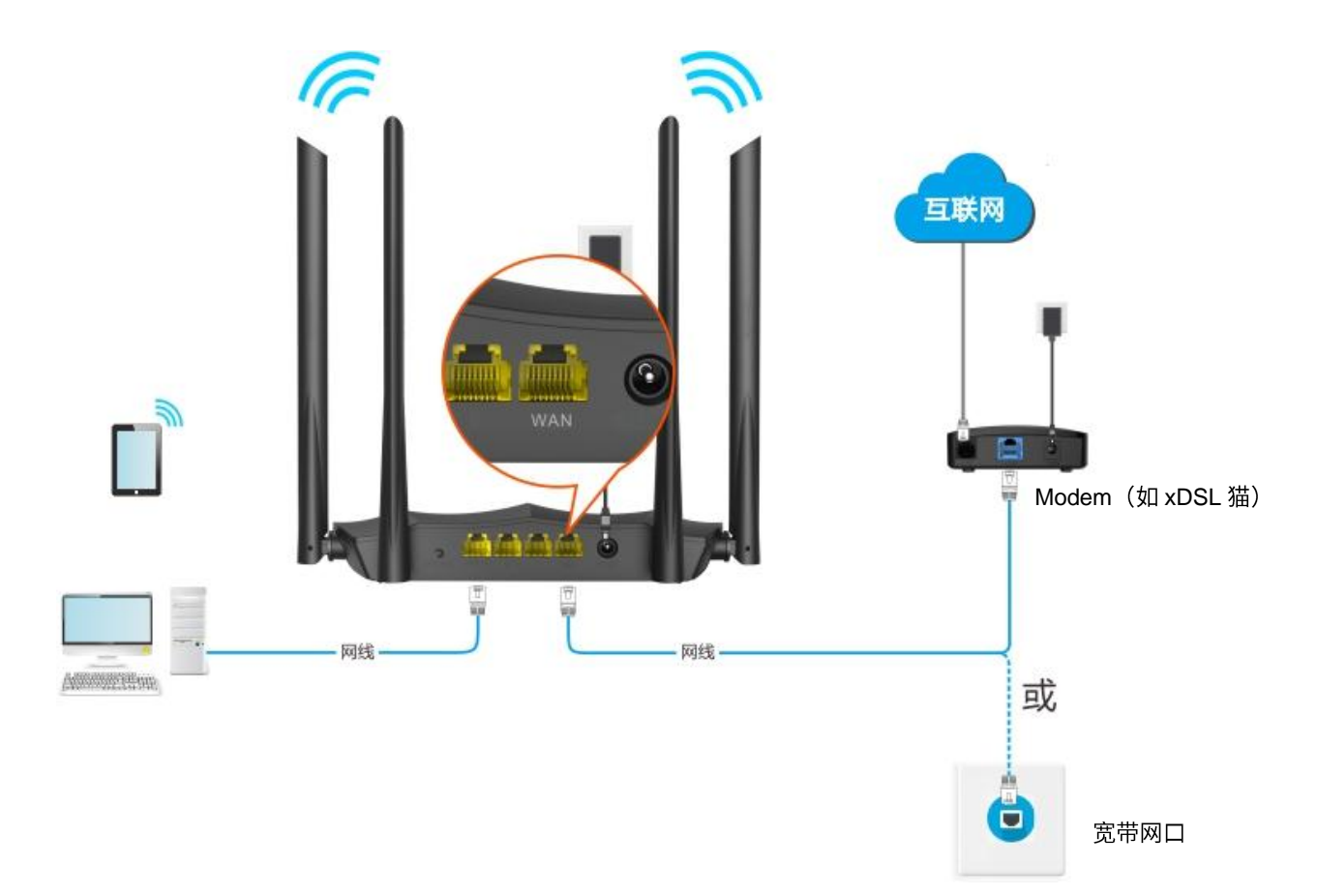

### 设置步骤:

- 步骤 1 在已连接到路由器的手机或电脑上,打开浏览器访问 tendawifi.com 进入路由器的管理页面。
- 步骤 2 点击「IPv6」,然后点击"IPv6"开关至开启状态●●。
- **步骤 3** 选择"联网方式"为"PPPoEv6"。
- 步骤 4 输入网络供应商提供的"宽带账号"和"宽带密码"。
- 步骤 5 勾选"获取 IPv6 前缀代理"。
- 步骤 6 点击页面底端的 确定 <mark>。</mark>

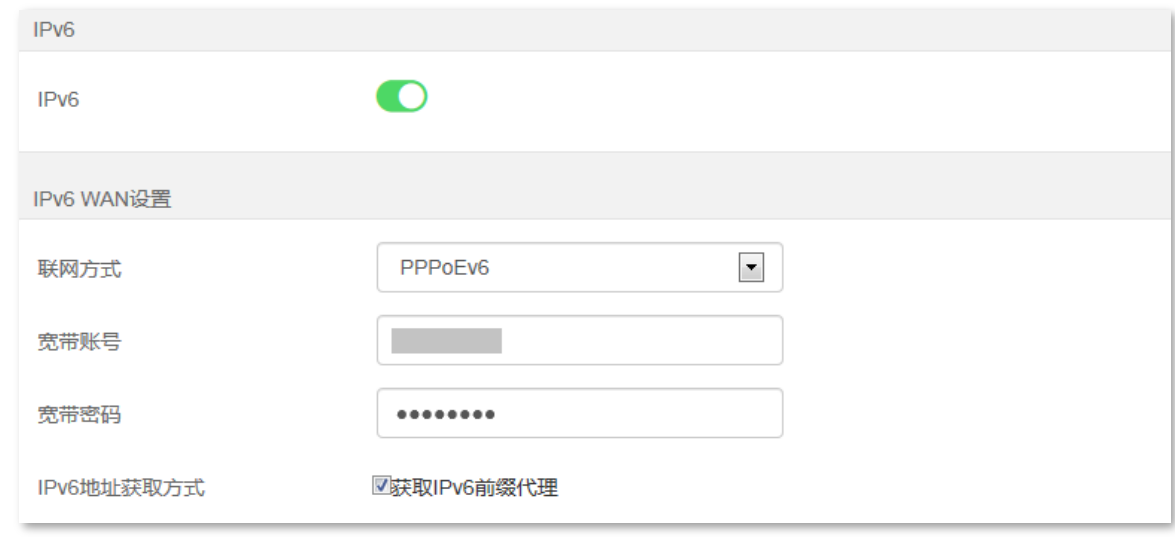

**----**

#### **IPv6 网络检测:**

在已连接到路由器的手机或电脑上,打开浏览器访问 test-ipv6.com 进入检测页面,页面将会反馈您的网络 情况。

如下图示例,当页面显示您的 IPv6 地址,且已明确说明"已接入 IPv6"时,IPv6 设置成功,您可以访问 IPv6 服务了。

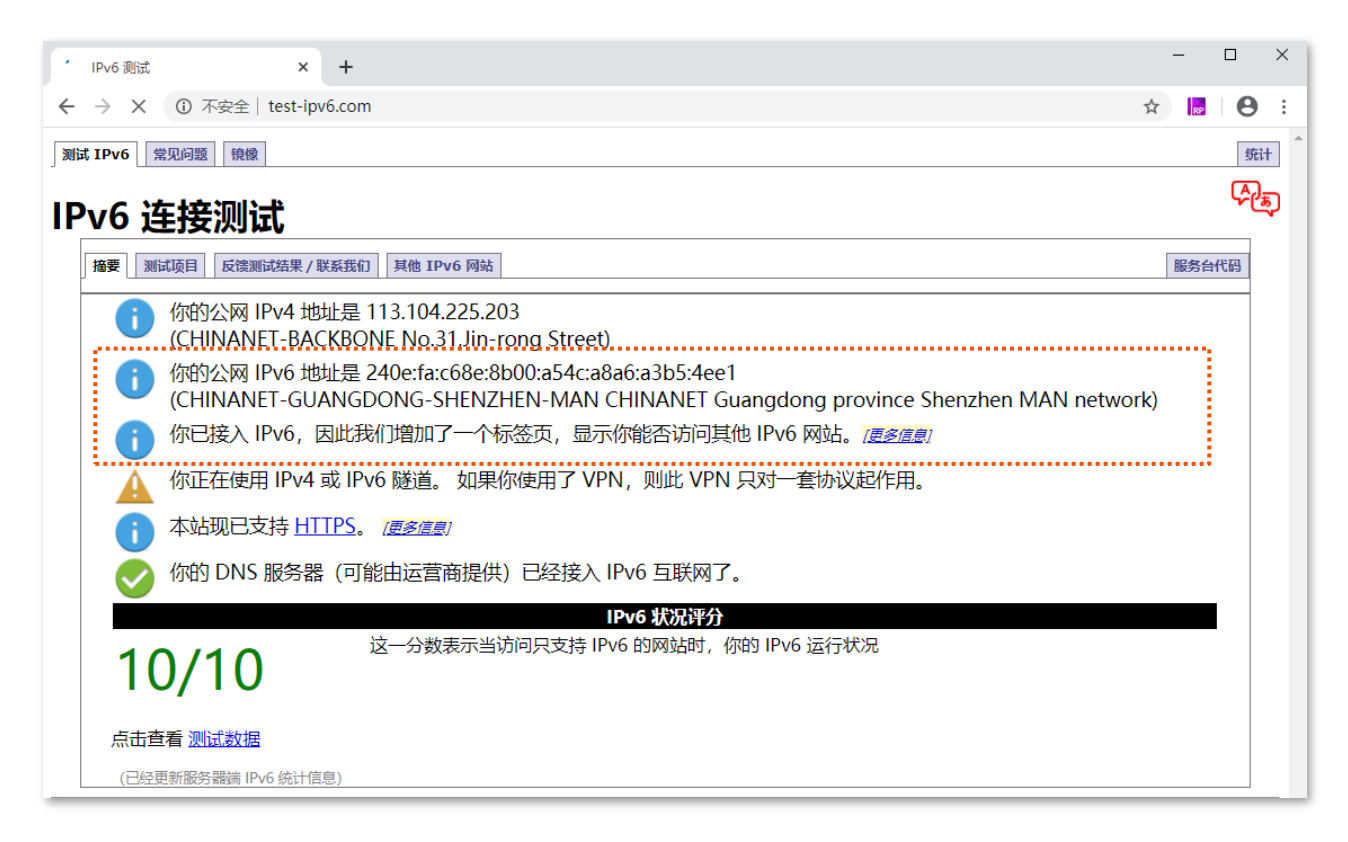

如果"IPv6 网络检测"失败,请尝试以下方法解决:

- − 进入「IPv6」页面,找到"IPv6 状态"模块,确保 IPv6 WAN 口地址为全球单播地址。
- − 确保手机等无线设备或电脑的 IPv6 地址获取方式为"自动获取"。
- − 咨询您的网络供应商。

## **11.1.2**

自动获取,即通过 DHCPv6 获取地址上网。一般情况下,"自动获取"联网方式适用于以下情形:

- − 网络供应商没有提供支持 IPv6 业务的宽带账号和宽带密码。
- 网络供应商没有提供具体的 IPv6 上网参数。

应用场景图如下。

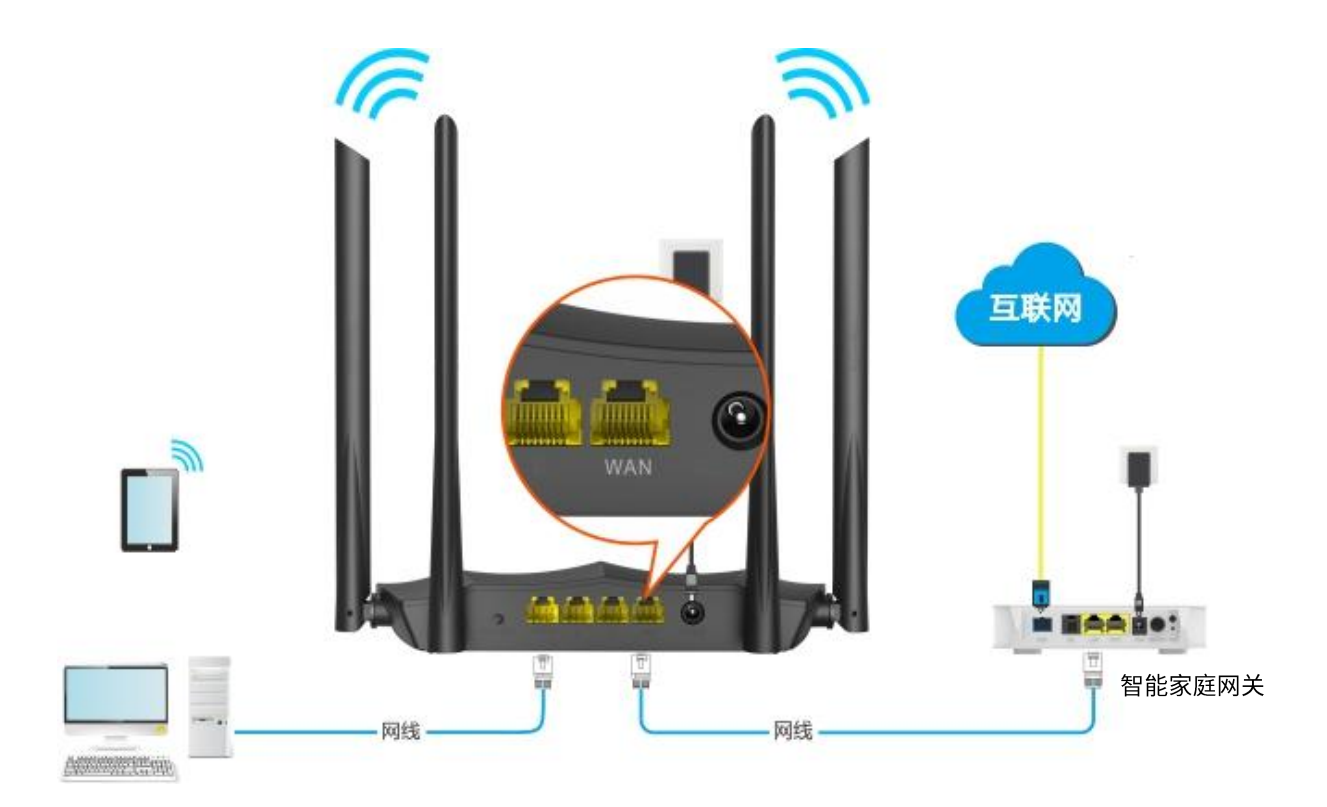

设置步骤:

<mark>步骤 1</mark> 在已连接到路由器的手机或电脑上,打开浏览器访问 tendawifi.com 进入路由器的管理页面。

<mark>步骤 2</mark> 点击「IPv6」,然后点击"IPv6"开关至开启状态●●。

步骤 3 选择"联网方式"为"自动获取"。

步骤 4 勾选"获取 IPv6 前缀代理"。

步骤 5 点击页面底端的 确定 。

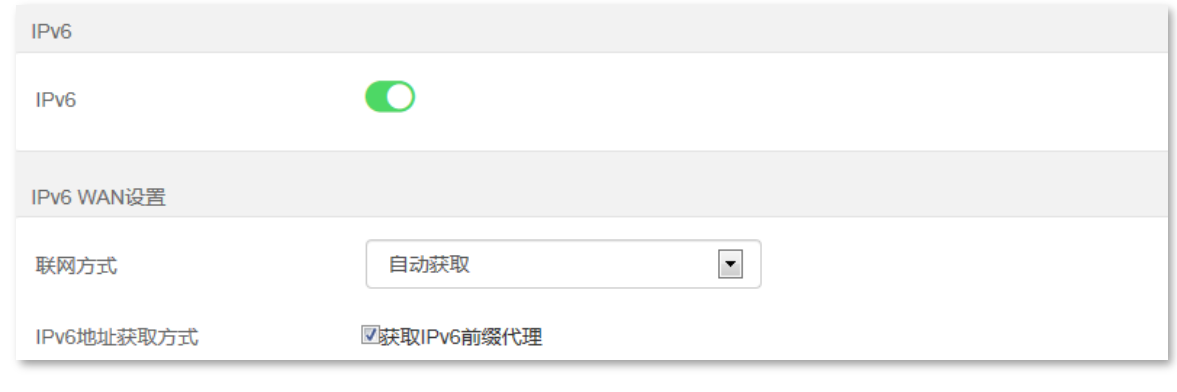

--完成

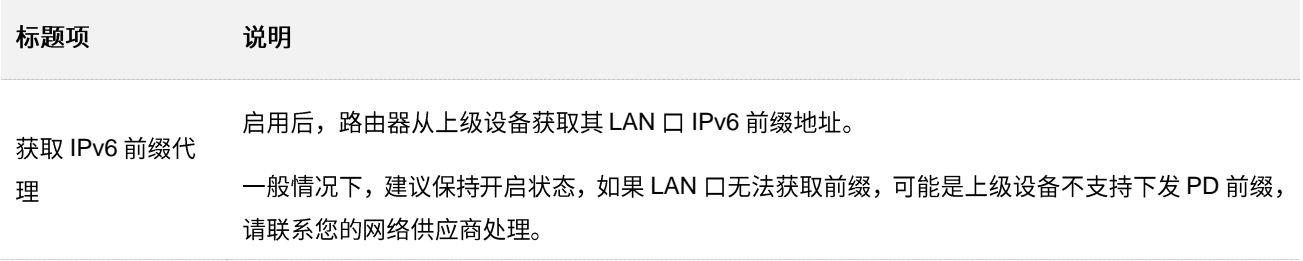

#### **IPv6 网络检测:**

在已连接到路由器的手机或电脑上,打开浏览器访问 test-ipv6.com 进入检测页面,页面将会反馈您的网络 情况。

如下图示例,当页面显示您的 IPv6 地址,且已明确说明"已接入 IPv6"时,IPv6 设置成功,您可以访问 IPv6 服务了。

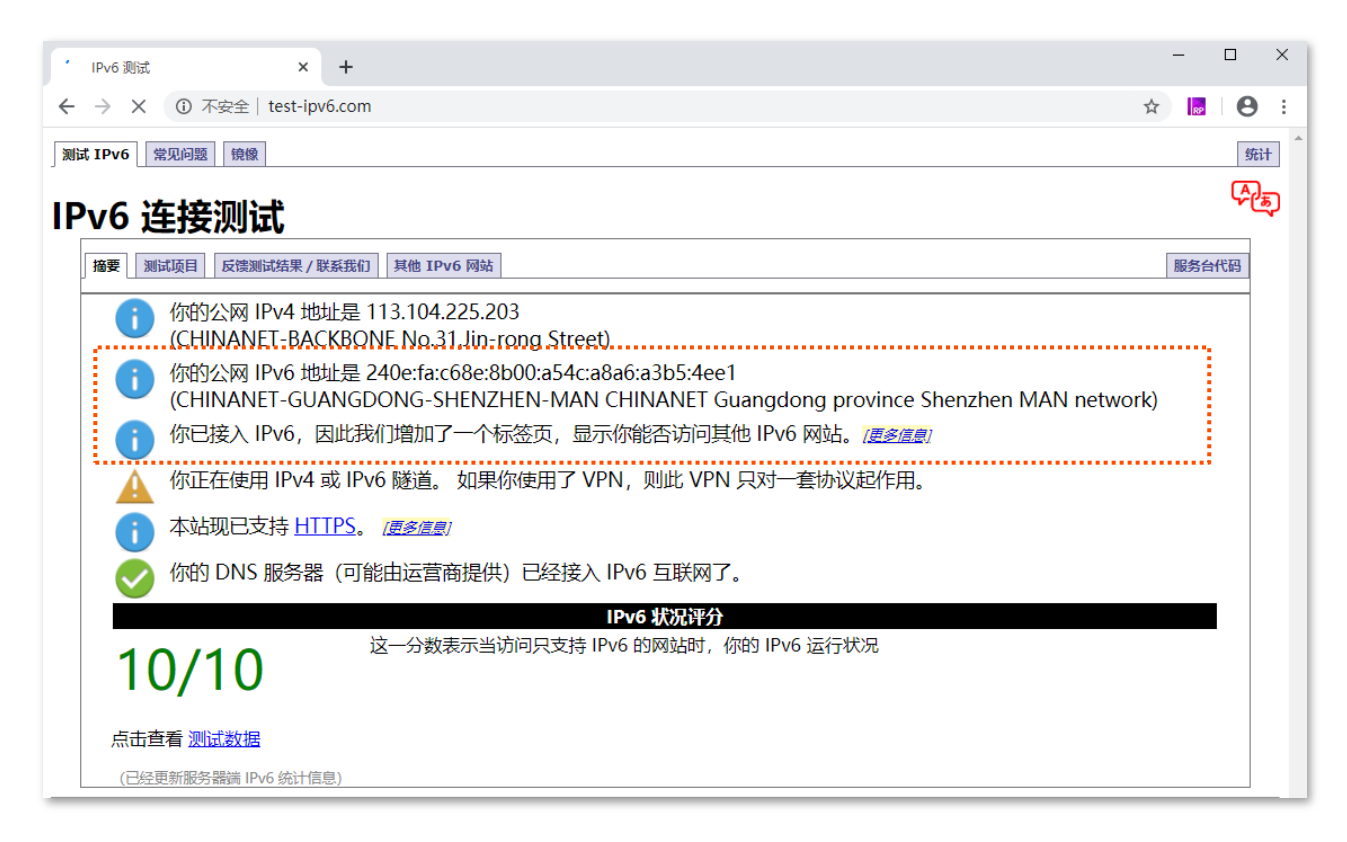

如果"IPv6 网络检测"失败,请尝试以下方法解决:

- − 进入「IPv6」页面,找到"IPv6 状态"模块,确保 IPv6 WAN 口地址为全球单播地址。
- − 确保手机等无线设备或电脑的 IPv6 地址获取方式为"自动获取"。
- 咨询您的网络供应商。

## <span id="page-99-0"></span>11.1.3 静态 IPv6 地址

### 概述

路由器使用网络供应商提供的固定 IPv6 地址信息上网,包括 IP 地址、子网掩码、默认网关、DNS 服务器 信息。

进入页面: 点击「IPv6」。

选择联网方式为"静态 IPv6 地址"后,页面如下。

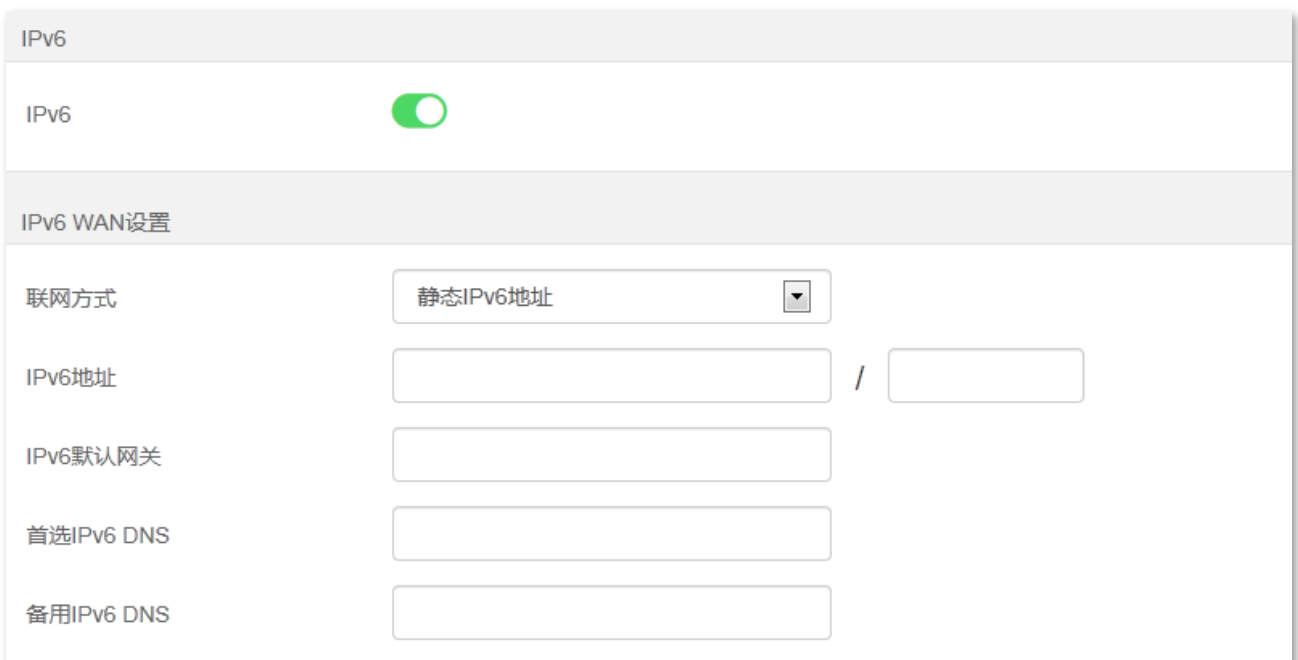

#### 参数说明

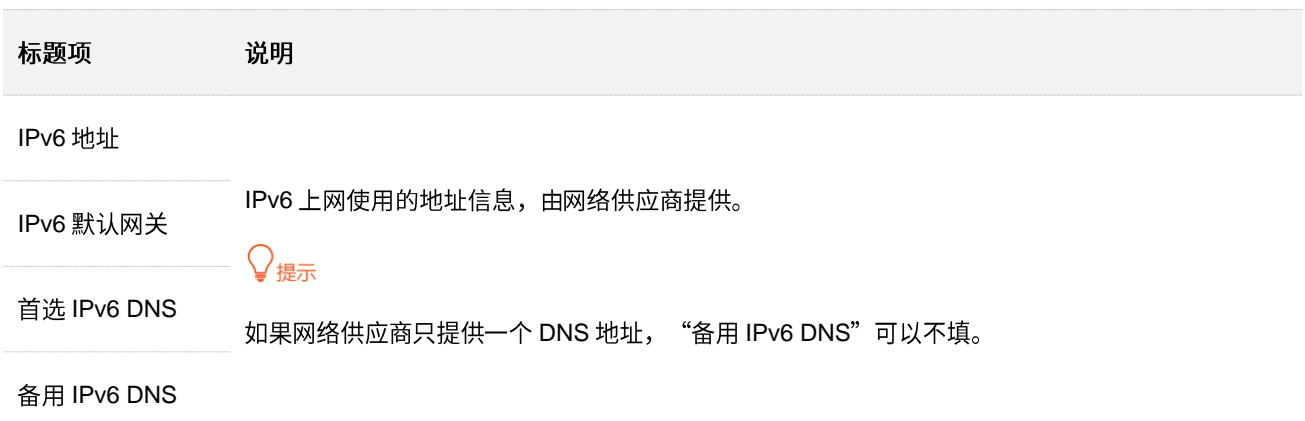

### 静态 IPv6 地址上网

网络供应商提供了固定的 IPv6 上网地址信息,如 IP 地址、默认网关、DNS 服务器等时,您可以选择联网 方式为"静态 IPv6 地址"。

#### 设置步骤:

- <mark>步骤 1</mark> 在已连接到路由器的手机或电脑上,打开浏览器访问 tendawifi.com 进入路由器的管理页面。
- <mark>步骤 2</mark> 点击「IPv6」,然后点击"IPv6"开关至开启状态●●。
- 步骤 3 选择"联网方式"为"静态 IPv6 地址"。
- 步骤 4 输入网络供应商提供的"IPv6 地址"、"IPv6 默认网关"和"首选/备用 IPv6 DNS"。
- 步骤 5 根据网络供应商提供的 IPv6 LAN 前缀,设置本地 LAN 口 IPv6 地址。
- 步骤 6 输入网络供应商提供的 IPv6 LAN 前缀。

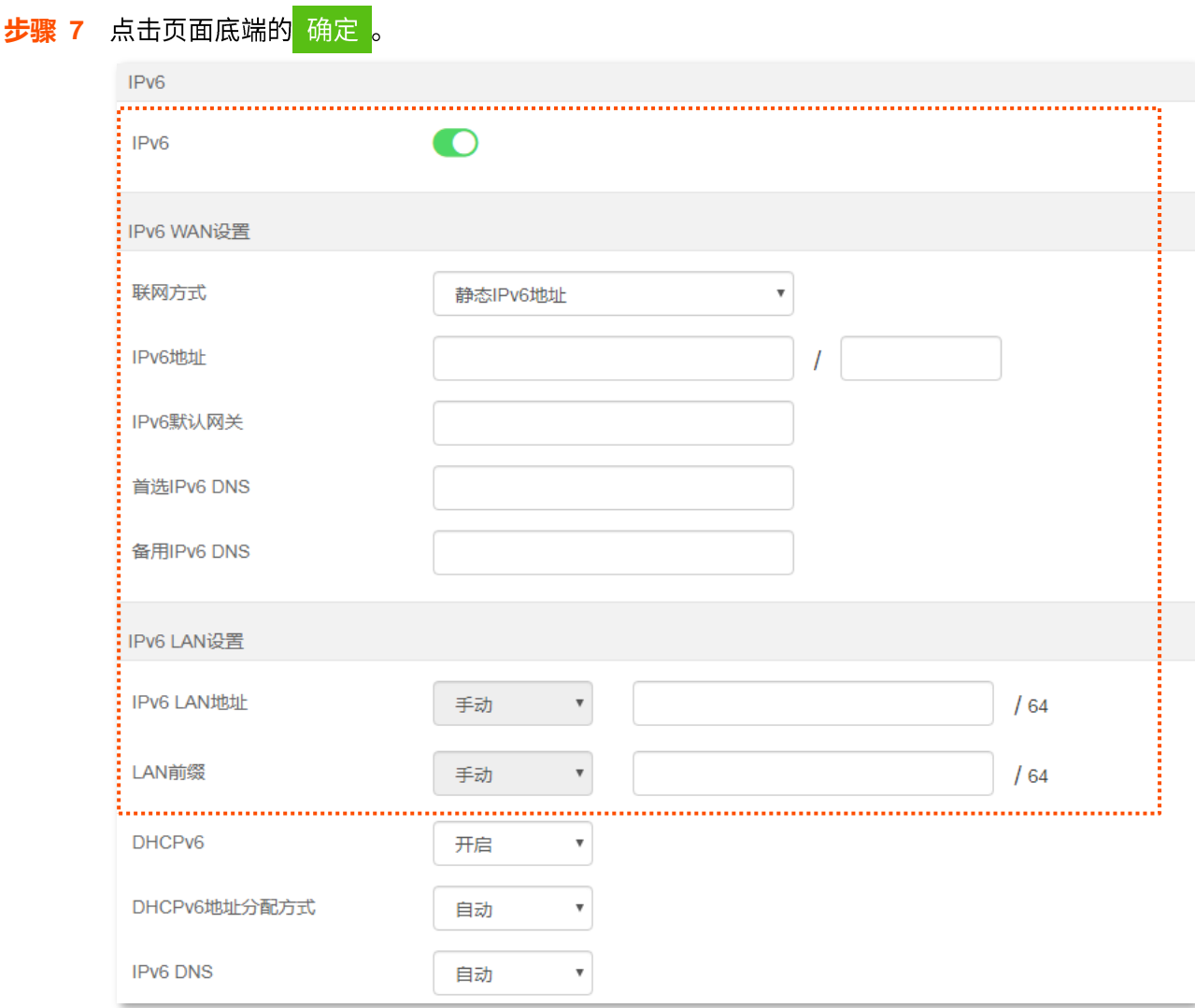

**----**

 $\sim$ 

### **IPv6 网络检测:**

在已连接到路由器的手机或电脑上,打开浏览器访问 test-ipv6.com 进入检测页面,页面将会反馈您的网络 情况。

如下图示例,当页面显示您的 IPv6 地址,且已明确说明"已接入 IPv6"时,IPv6 设置成功,您可以访问 IPv6 服务了。

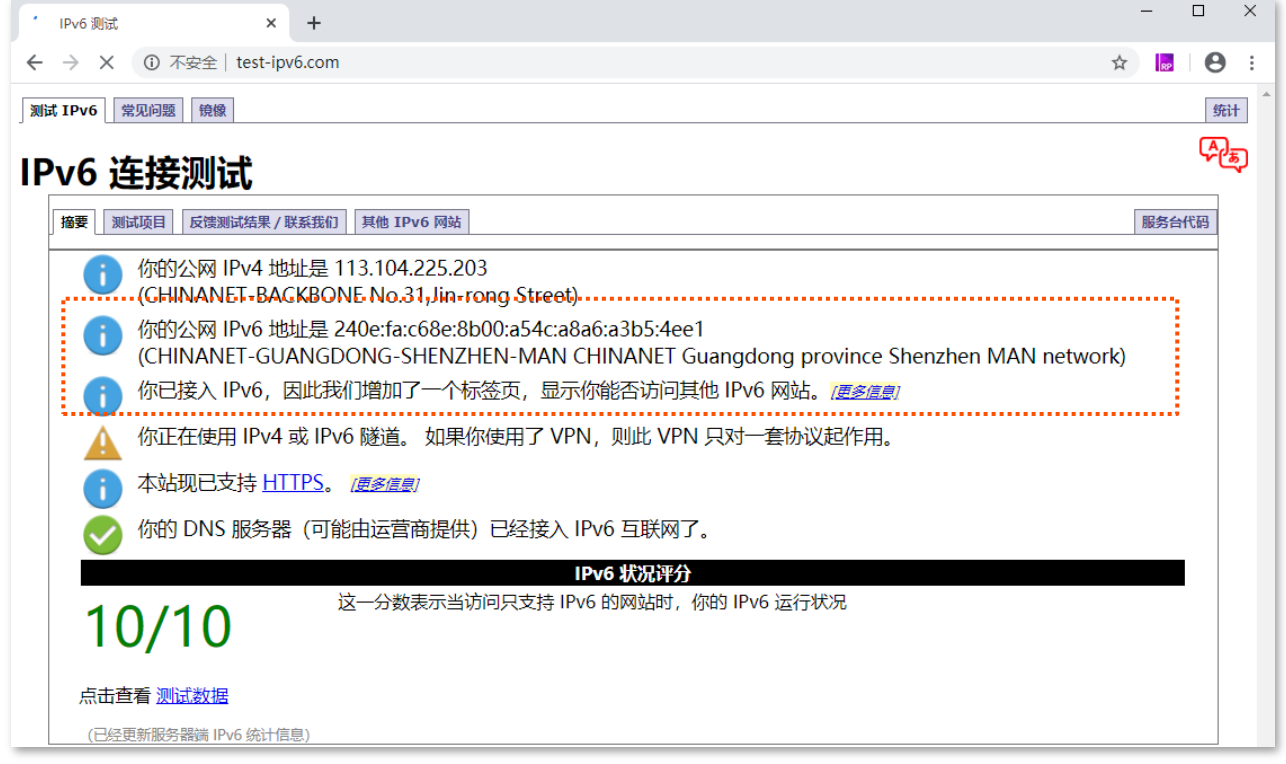

如果"IPv6 网络检测"失败,请尝试以下方法解决:

- − 确保 WAN 口 IPv6 地址输入正确。
- 确保手机等无线设备或电脑的 IPv6 地址获取方式为"自动获取"。
- − 咨询您的网络供应营商。

# <span id="page-103-0"></span>**11.2 IPv6 LAN**

### 进入页面:点击「IPv6」。

### 在这里,您可以修改 IPv6 LAN 设置。

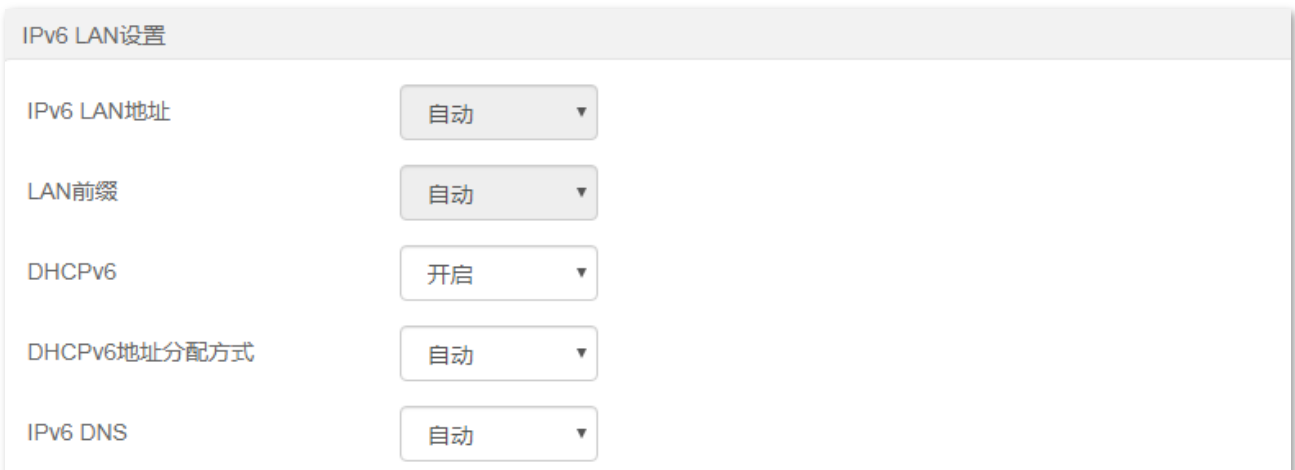

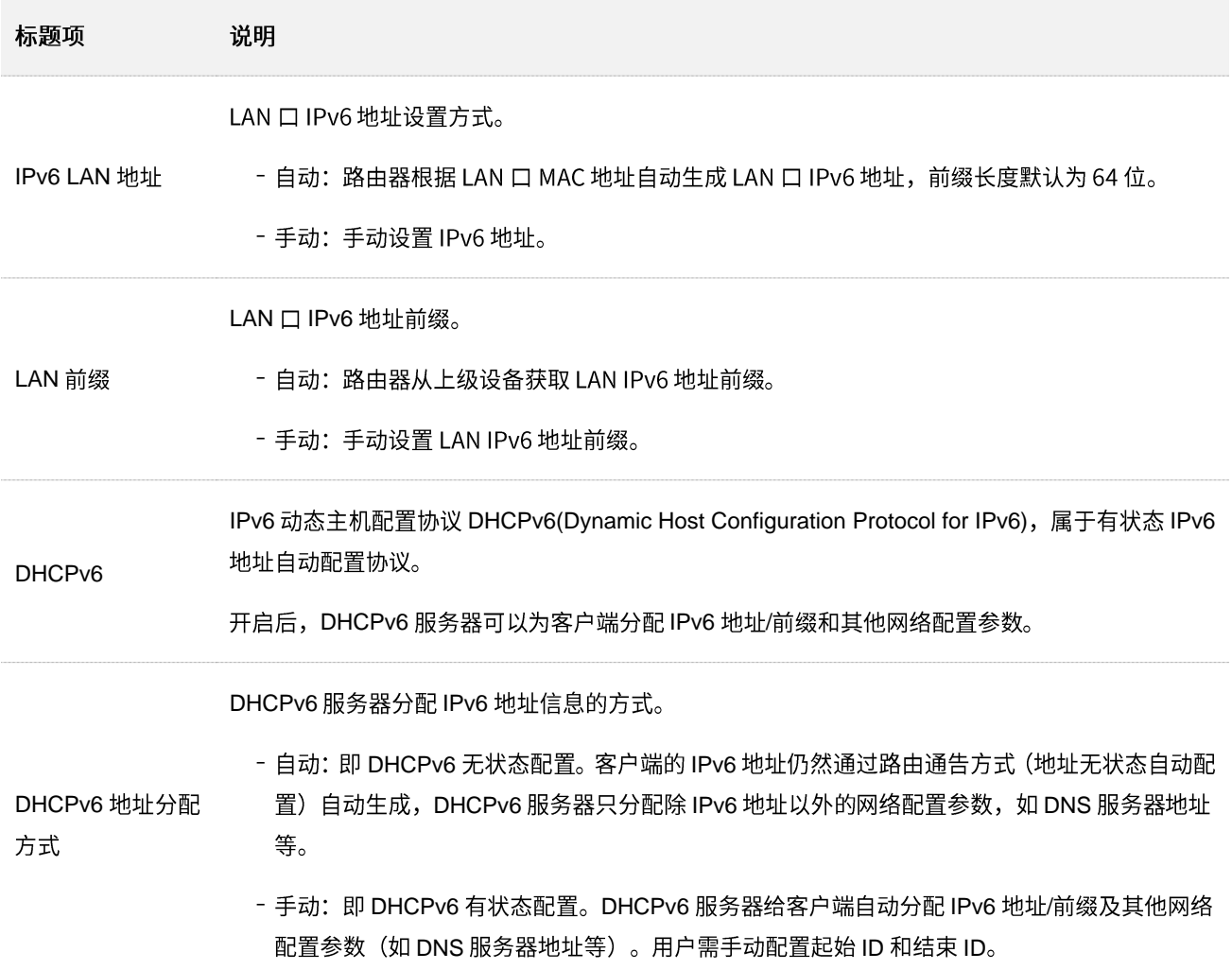

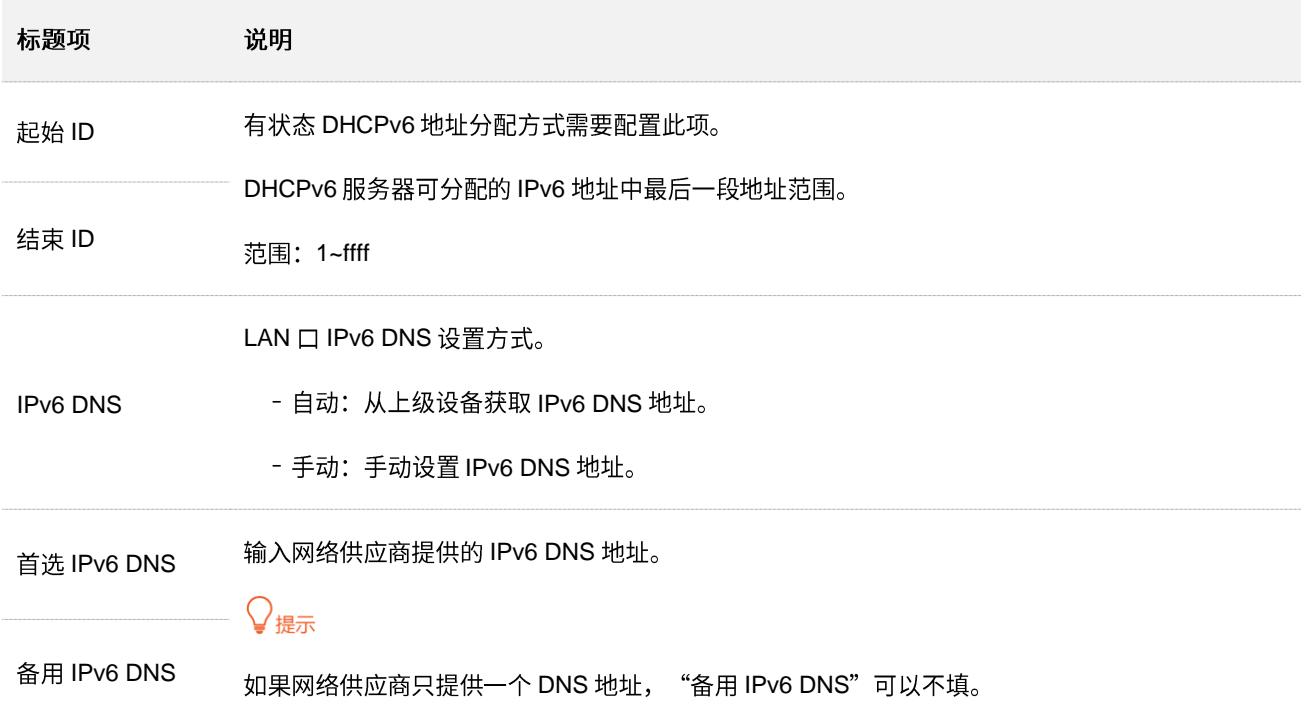

# <span id="page-105-0"></span>**11.3 IPv6**

进入页面:点击「IPv6」。

### 在这里,您可以查看路由器当前 WAN 口 IPv6 的联网方式、IP 地址、DNS 等信息。

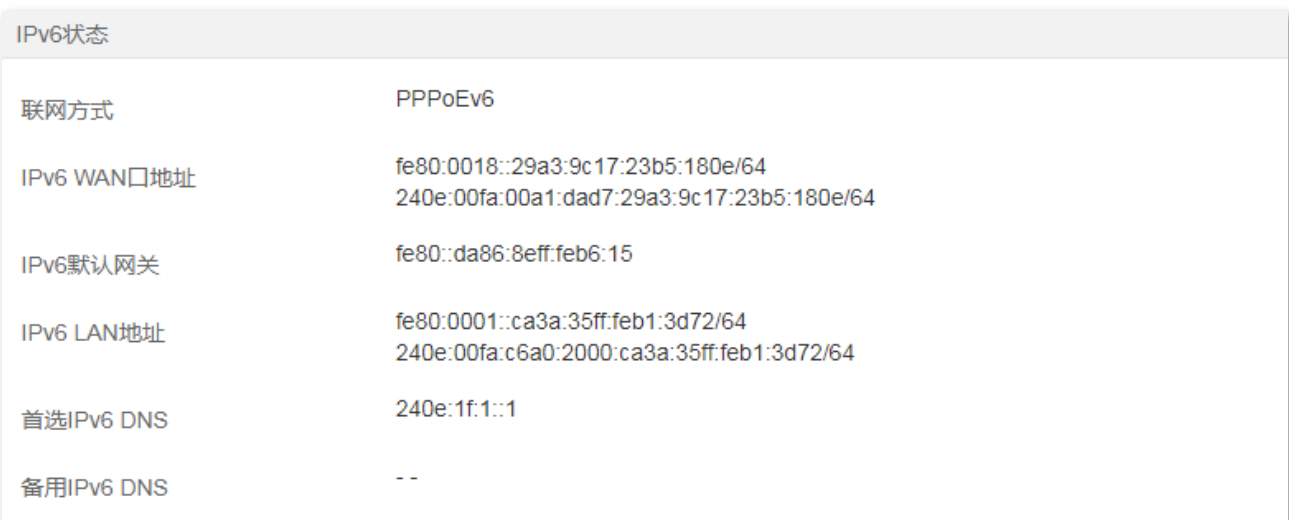

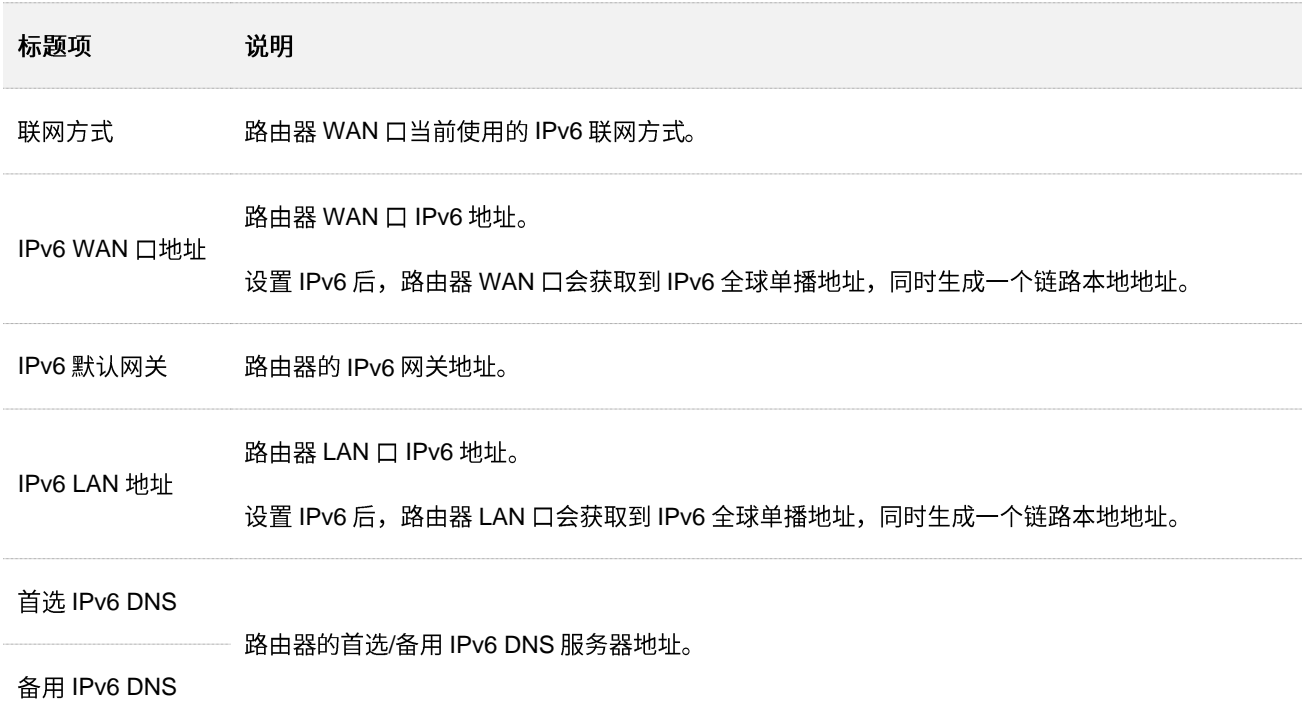

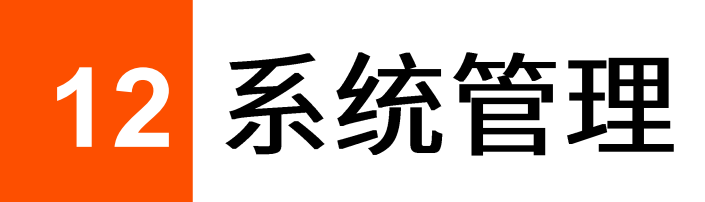

# **12.1**

进入页面:点击「系统管理」。

在这里,您可以设置或修改路由器的登录密码。本路由器默认没有登录密码,为了网络安全,建议用户设 置登录密码。

## **12.1.1**

- **步骤 1** 在已连接到路由器的手机或电脑上,打开浏览器访问 tendawifi.com 进入路由器的管理页面。
- **步骤 2** 点击「系统管理」,找到"登录密码设置"模块。
- 步骤 3 在"新密码"输入框设置登录密码。
- 步骤 4 在"确认密码"输入框再一次输入登录密码。
- 步骤 5 点击页面底端的 确定 。

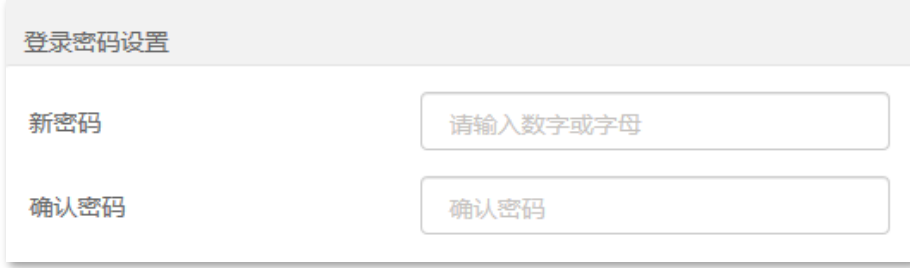

页面将会跳转到登录页面,此时输入刚才设置的密码,然后点击<mark>《登录》</mark>,即可登录到路由器的管理页面。

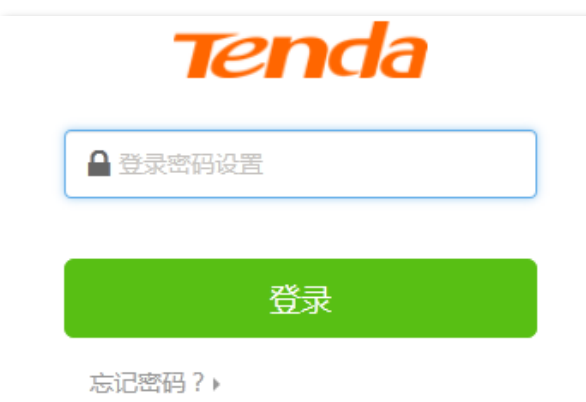

**<sup>----</sup>**

## **12.1.2**

- <mark>步骤 1</mark> 在已连接到路由器的手机或电脑上,打开浏览器访问 tendawifi.com 进入路由器的管理页面。
- 步骤 2 点击「系统管理」,找到"登录密码设置"模块。
- 步骤 3 在"原密码"输入框输入当前登录路由器管理页面的密码。
- 步骤 4 在"新密码"输入框设置登录密码。
- 步骤 5 在"确认密码"输入框再一次输入登录密码。
- <mark>步骤 6</mark> 点击页面底端的<mark> 确定 。</mark>

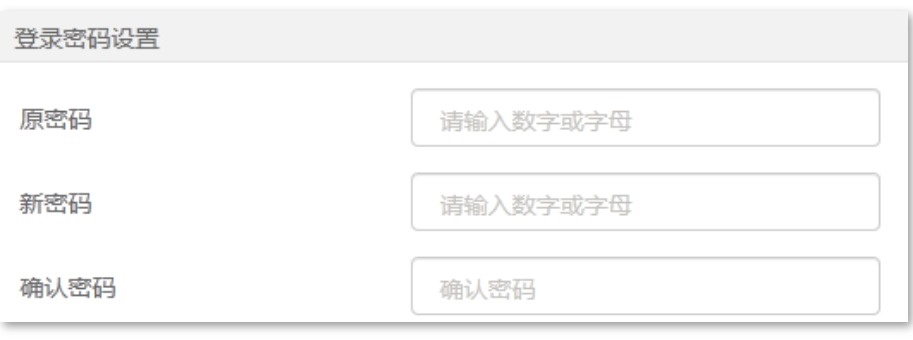

#### **----**

页面将会跳转到登录页面,此时输入刚才设置的新密码,然后点击<mark>《登录》</mark>,即可登录到路由器的管理页面。

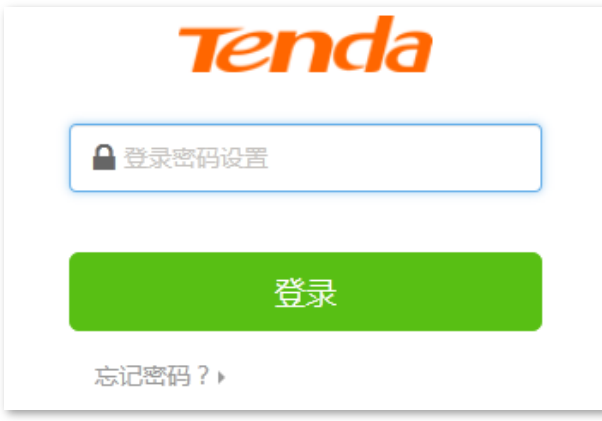
## **12.2 WAN**

### **12.2.1**

进入页面:点击「系统管理」。

在这里,您可以设置宽带业务的服务名称和服务器名称。

只有联网方式为"宽带拨号"时,才可能需要设置服务名称和服务器名称。

用户办理宽带时,如果网络供应商提供了服务名称或服务器名称,用户完成联网设置后,在这里选择服务 名称或服务器名称为"自定义"后输入相关信息;否则请保持默认设置。

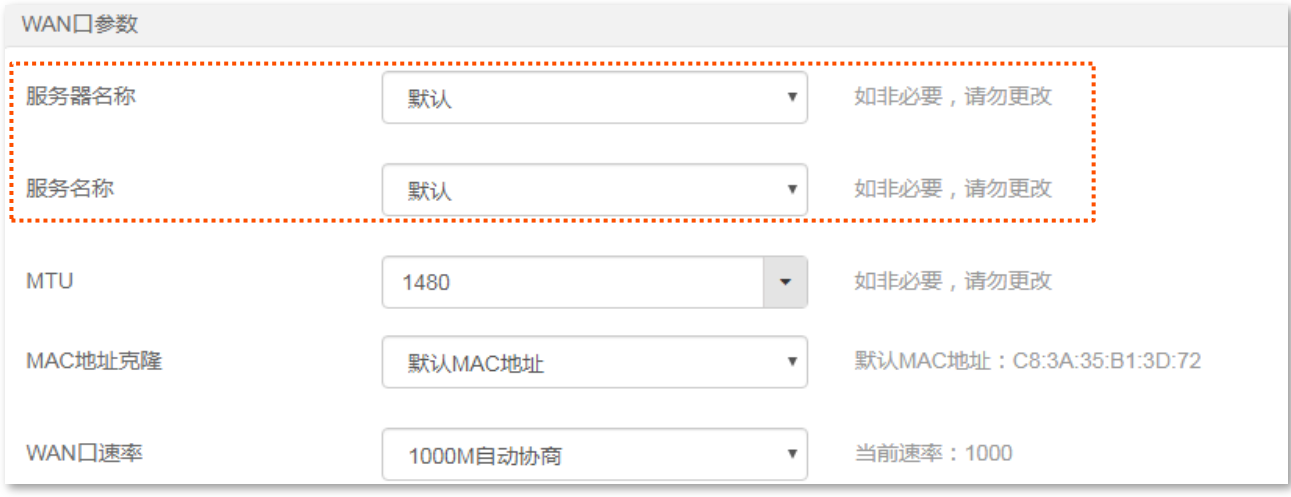

## 12.2.2 修改 MTU

MTU,即"最大传输单元",是网络设备传输的最大数据包。联网方式为"宽带拨号"时,默认 MTU 值为 1480。联网方式为"动态 IP"或"静态 IP"时,默认 MTU 值为 1500。如非必要,请勿更改。如需修改, 请参考下文。

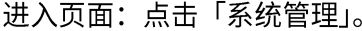

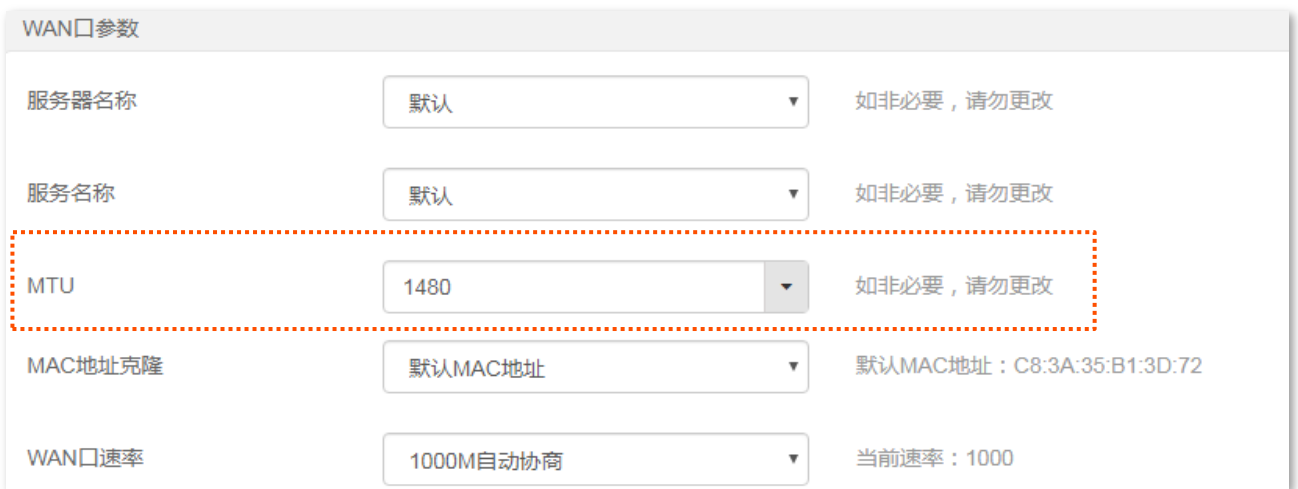

一般情况下,建议 MTU 值保持默认设置,除非您遇到以下情况:

- 无法访问某些网站、或打不开安全网站(如网银、支付宝登录页面)。
- 无法收发邮件、无法访问 FTP 和 POP 等服务器等。

此时,可以尝试从最大值 1500 逐渐减少 MTU 值(建议修改范围 1400~1500),直到问题消失。

#### **MTU**

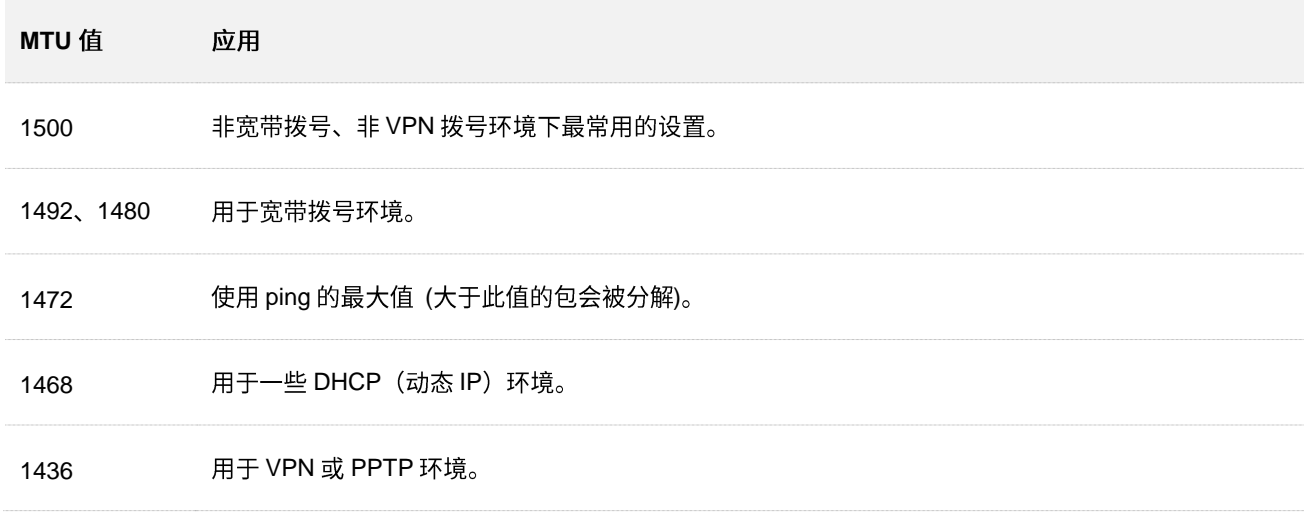

### 12.2.3 修改 WAN 口 MAC 地址

完成上网设置后,如果路由器还是无法联网,有可能是网络供应商将上网账号信息与某一 MAC 地址(物理 地址)绑定了。此时,您可以尝试通过 MAC 地址克隆解决该问题。

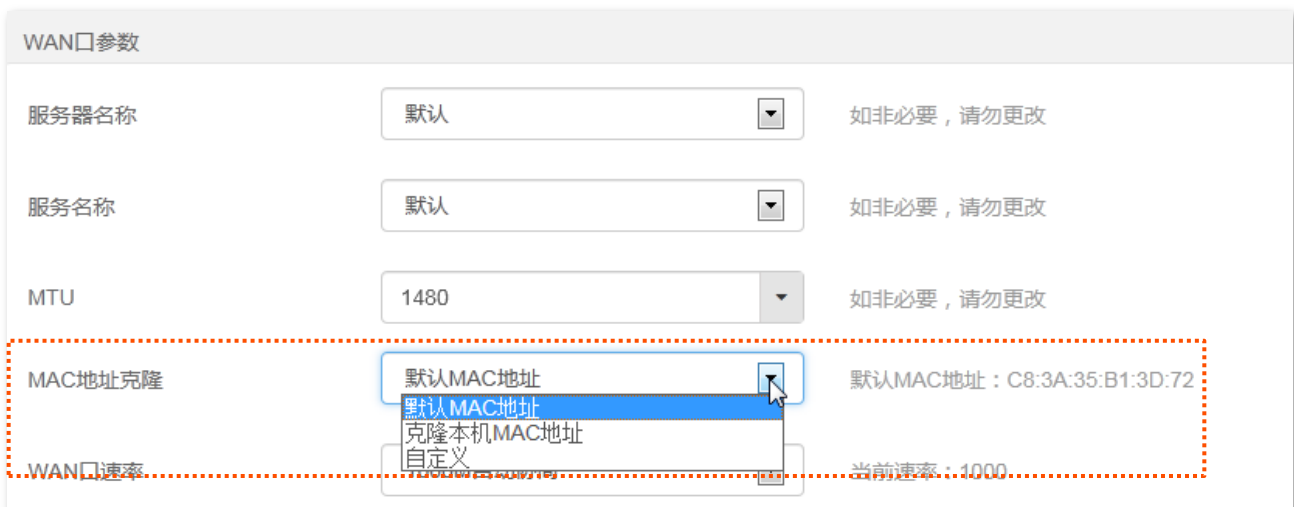

进入页面:点击「系统管理」。

- − 默认 MAC 地址: 将路由器 WAN 口 MAC 地址恢复到出厂状态。
- − 克隆本机 MAC 地址: 设置路由器 WAN 口 MAC 地址为当前正在管理路由器的设备的 MAC 地址。
- 自定义:手动修改路由器 WAN 口的 MAC 地址。

## 2注意

请使用正确的 MAC 地址进行克隆操作。正确的 MAC 地址是之前能正常上网的电脑的 MAC 地址,或者是之前能 正常上网的路由器的 WAN 口 MAC 地址。

- <mark>步骤 1</mark> 在已连接到路由器的手机或电脑上,打开浏览器访问 tendawifi.com 进入路由器的管理页面。
- 步骤 2 点击「系统管理」,找到"WAN 口参数"模块。
- 步骤 3 从"MAC 地址克隆"下拉菜单中选择"克隆本机 MAC 地址"或"自定义"。选择"自定义"时, 请在输入框输入要克隆的 MAC 地址。
- <mark>步骤 4</mark> 点击页面底端的<mark> 确定 。</mark>

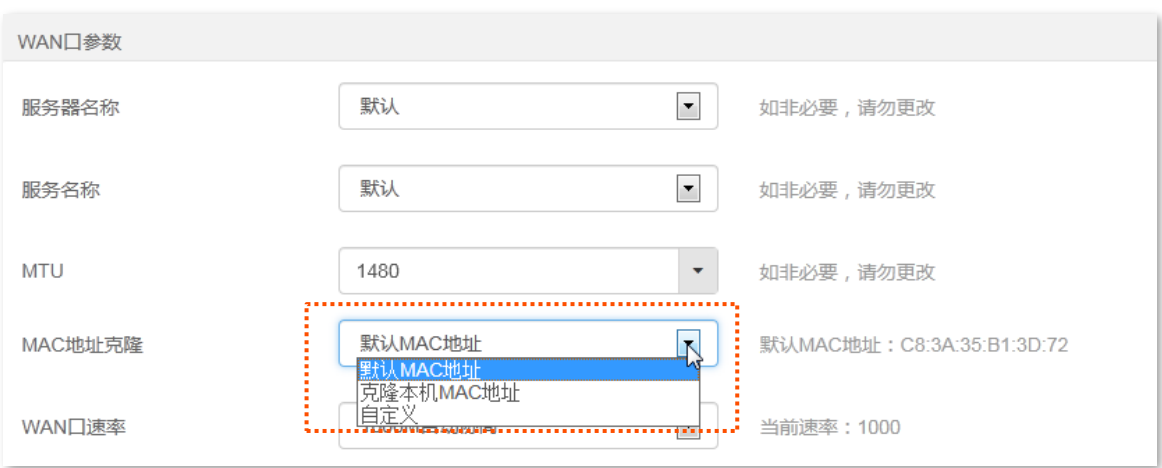

**----**

### 12.2.4 修改 WAN 口速率

进入页面:点击「系统管理」。

如果路由器 WAN 口插上网线后,指示灯要等待一会儿(5 秒以上)才快闪 3 秒。此时,可以将路由器的 WAN 口速率调为 10Mbps 半双工或 10Mbps 全双工尝试解决问题。

#### 否则,建议 WAN 口速率保持默认设置"自动协商"。

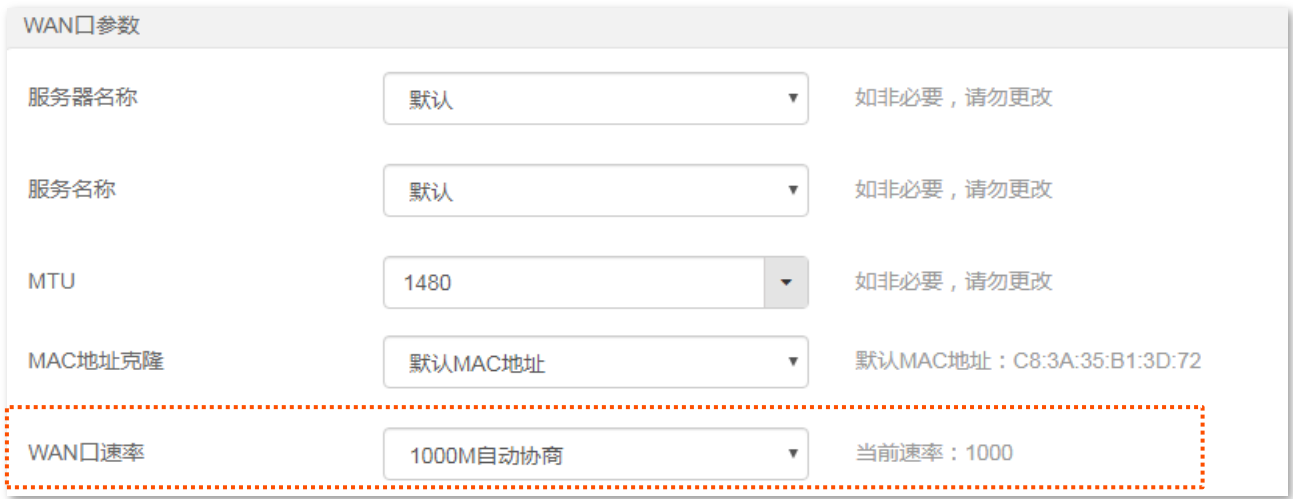

#### 速率参数说明

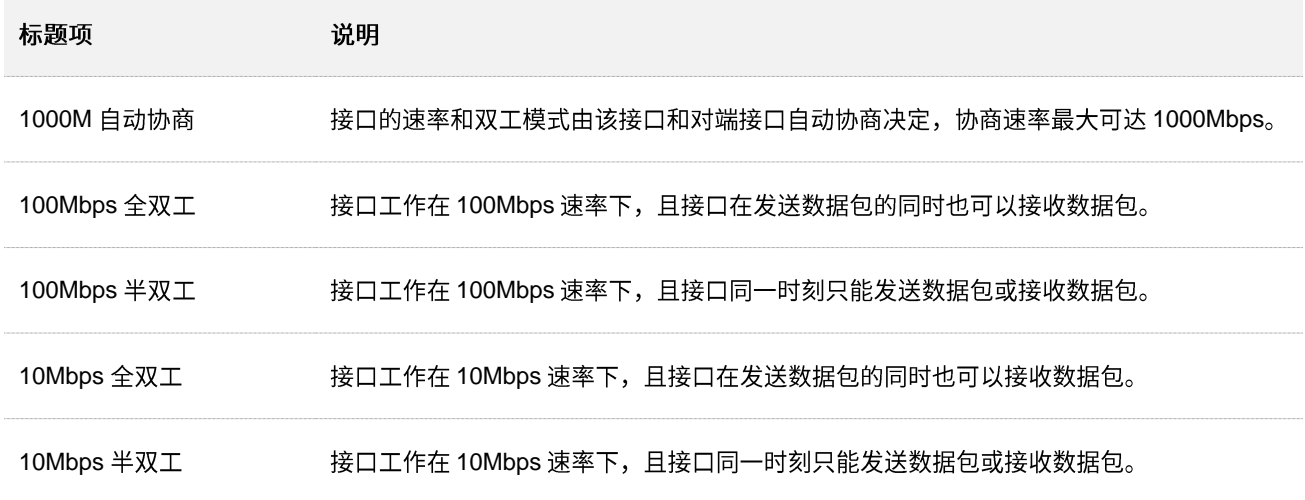

# **12.3**

### **12.3.1**

进入页面:点击「系统管理」。

- 在"局域网参数"模块,您可以:
- 修改路由器 LAN IP 地址、子网掩码。

#### **■ 修改 DHCP** 服务器参数。

DHCP 服务器可以为局域网中的客户端自动分配 IP 地址、子网掩码、网关、DNS 等上网信息。如果关 闭该功能,需要在客户端上手动配置 IP 地址信息才能实现上网。如无特殊情况,请保持 DHCP 服务器 为开启状态。

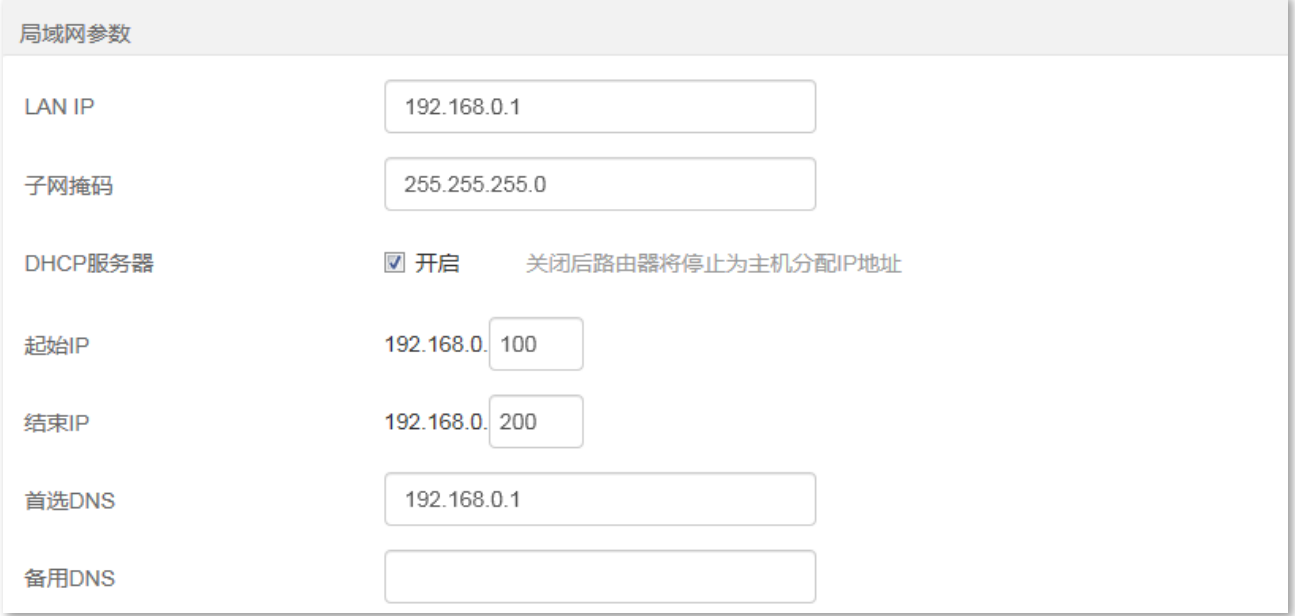

#### 参数说明

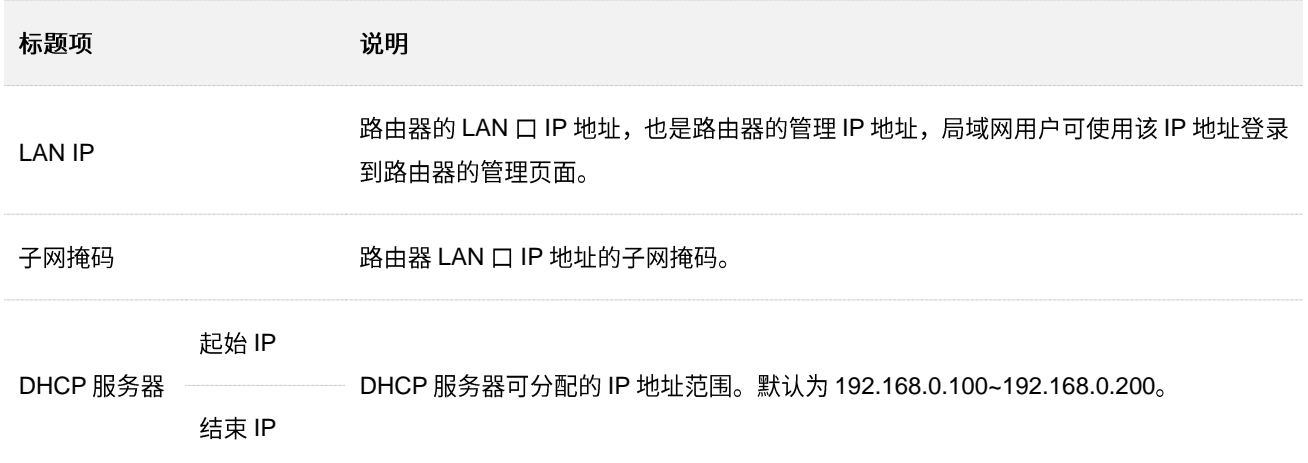

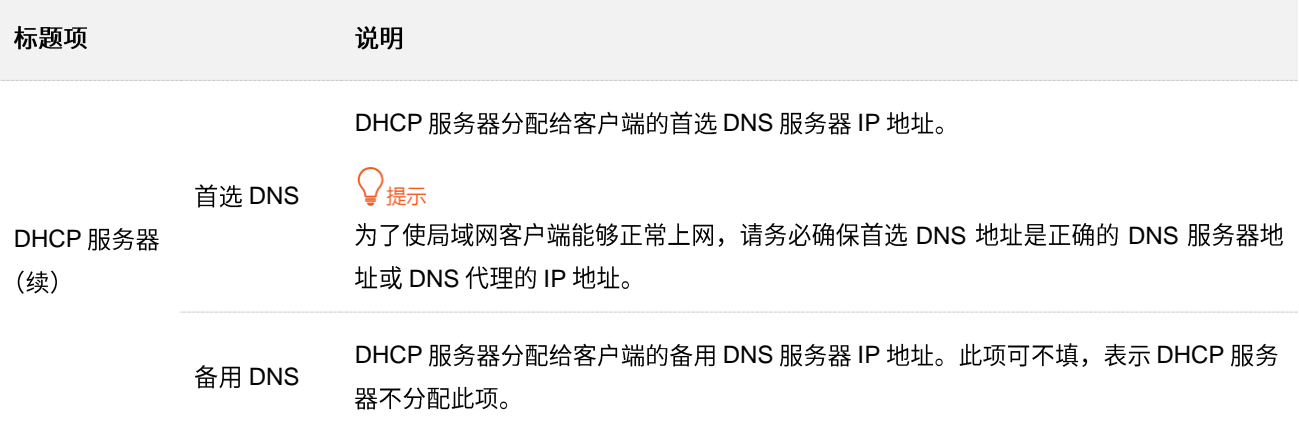

### 12.3.2 修改 LAN IP 地址

假设要修改路由器登录地址为192.168.0.101,子网掩码保持默认设置。

设置步骤:

- <mark>步骤 1</mark> 在已连接到路由器的手机或电脑上,打开浏览器访问 tendawifi.com 进入路由器的管理页面。
- 步骤 2 点击「系统管理」,找到"局域网参数"模块。
- 步骤 3 修改 LAN IP 地址, 本例为"192.168.0.101"。
- 步骤 4 点击页面底端的 确定 。

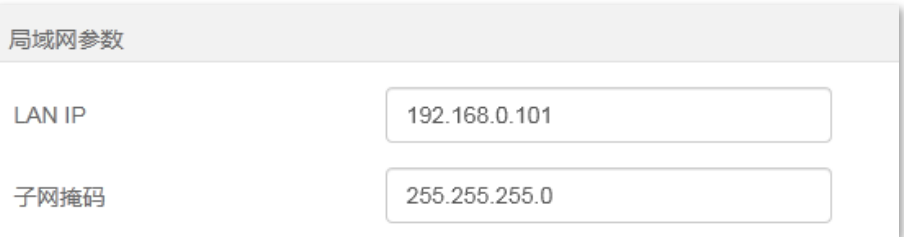

#### 步骤 5 确认提示信息,点击 确定 。

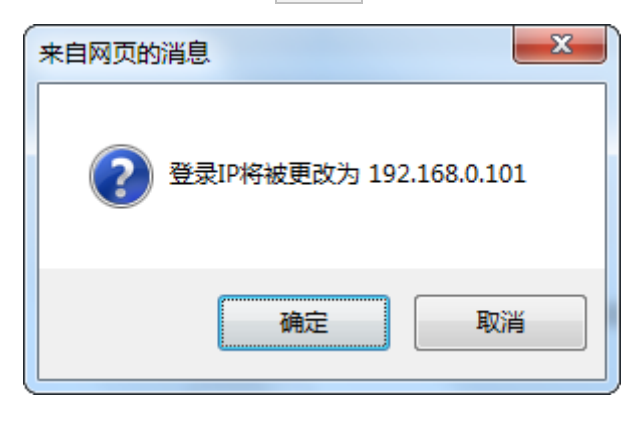

**----**

# 12.4 远端 Web 管理

## **12.4.1**

一般情况下,只有接到路由器 LAN 口或无线网络的设备才能登录路由器的管理页面。通过远端 Web 管理 功能,使您在有特殊需要时(如远程技术支持),可以通过 WAN 口远程访问路由器的管理页面。

进入页面:点击「系统管理」。

远端 Web 管理默认关闭,开启后,页面显示如下。

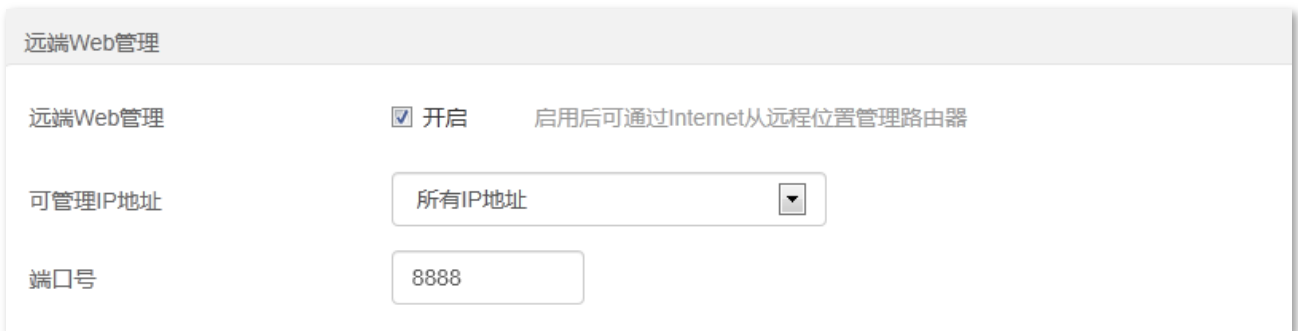

#### 参数说明

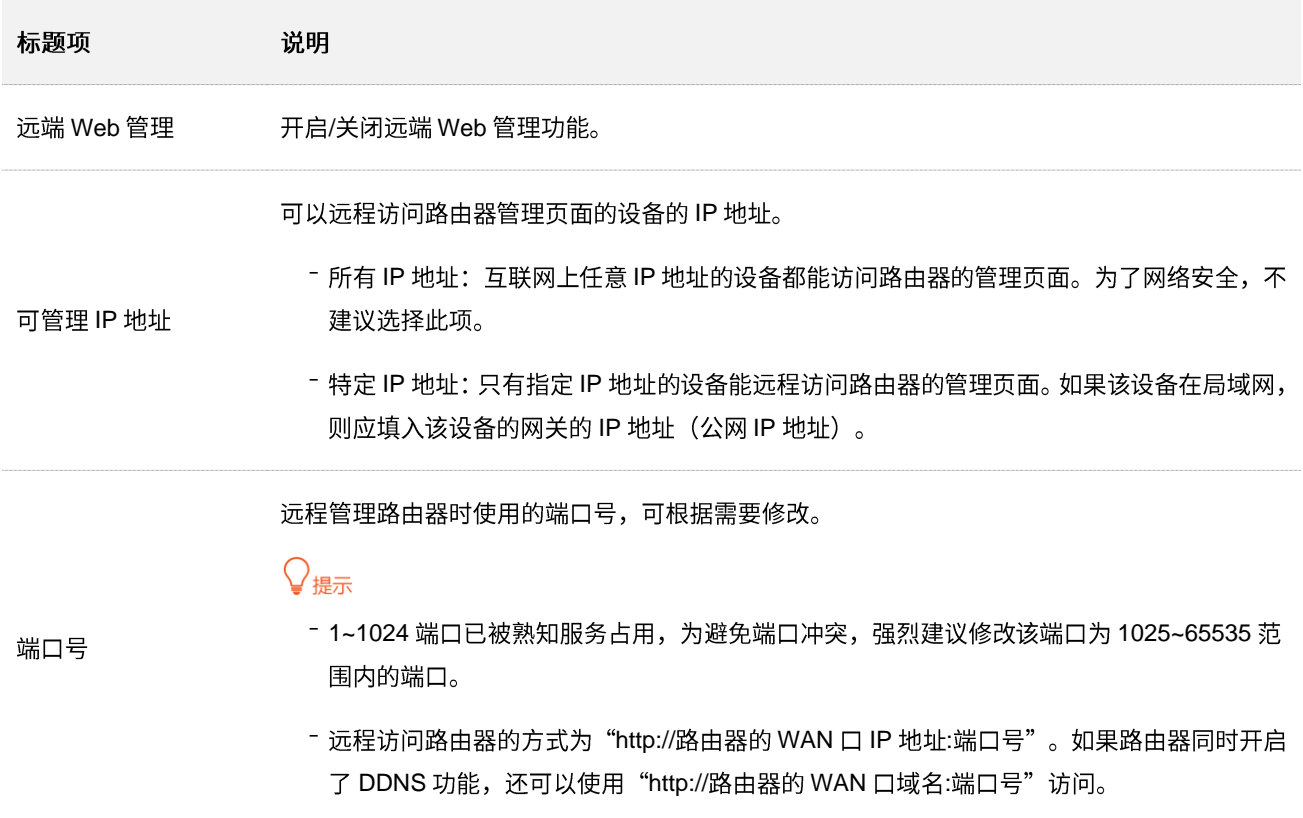

## **12.4.2**

- 【场景】假设您已通过无线路由器上网,在设置某功能时遇到了问题。
- 【需求】需要 Tenda 技术支持远程登录到路由器分析并解决。
- 【方案】可以通过设置"远端 Web 管理"功能实现上述需求。

假设:

- − 远程访问路由器管理页面的设备的 IP 地址为 210.76.200.101
- 路由器 WAN 口 IP 地址为 202.105.106.55

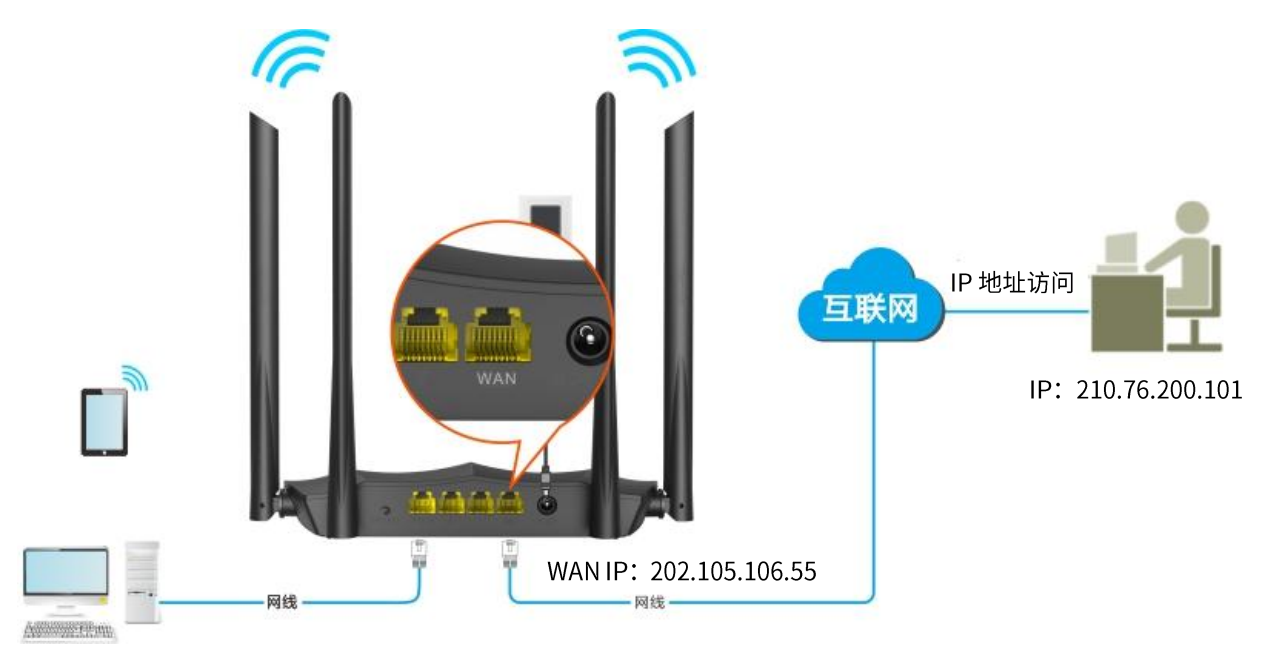

设置步骤:

- **步骤 1** 在已连接到路由器的手机或电脑上,打开浏览器访问 tendawifi.com 进入路由器的管理页面。
- 步骤 2 点击「系统管理」,找到"远端 Web 管理"模块。
- 步骤 3 勾选"远端 Web 管理"的"开启"复选框。
- 步骤 4 从"可管理 IP 地址"的下拉菜单中选择"特定 IP 地址",输入要远程访问路由器管理页面的设备 的 IP 地址, 本例为 "210.76.200.101"。
- 步骤 5 点击页面底端的<mark>确定</mark>。

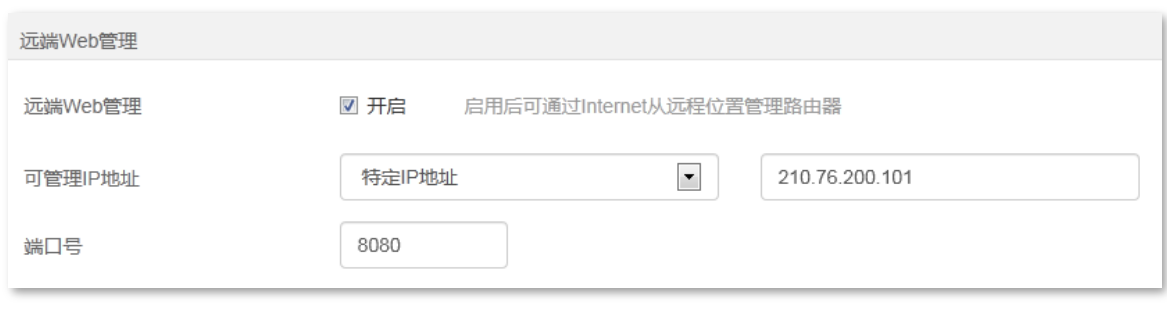

**----**

Tenda 技术支持在其电脑 (IP 地址为 210.76.200.101) 上访问 "http://202.105.106.55:8080", 即可登录到 路由器的管理页面并对其进行管理。

# 12.5 时间设置

进入页面:点击「系统管理」。

在这里,您可以设置路由器的系统时间。

为了保证路由器基于时间的功能正常生效,需要确保路由器的系统时间准确。路由器支持网络校时,即系 统时间自动同步互联网上的时间服务器。只要路由器成功连接到互联网就能自动校准其系统时间,无需重 新设置。

设置完成后,您可以进入「系统状态」页面,查看路由器的系统时间是否校对准确。

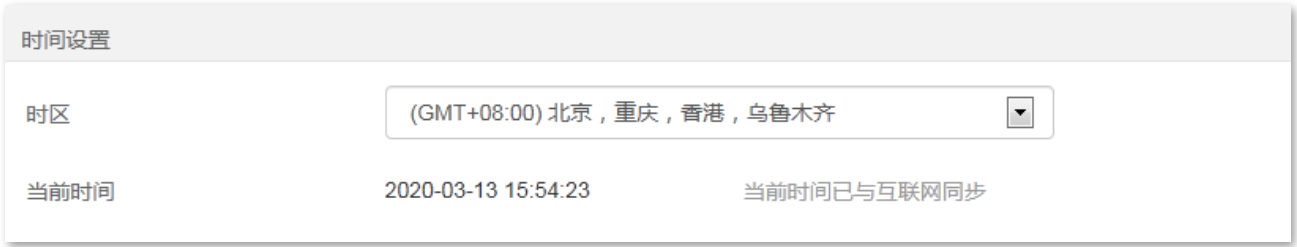

# **12.6**

## **12.6.1**

当您设置的某项参数不能正常生效或路由器不能正常使用时,可以尝试手动重启路由器解决。

#### $\mathcal{Q}_{\text{max}}$

路由器重启时,会断开所有连接。请在网络相对空闲的时候进行重启操作。

#### 设置步骤:

- **步骤 1** 在已连接到路由器的手机或电脑上,打开浏览器访问 tendawifi.com 进入路由器的管理页面。
- 步骤 2 点击「系统管理」,找到"设备管理"模块。
- 步骤 3 点击 重启设备 。

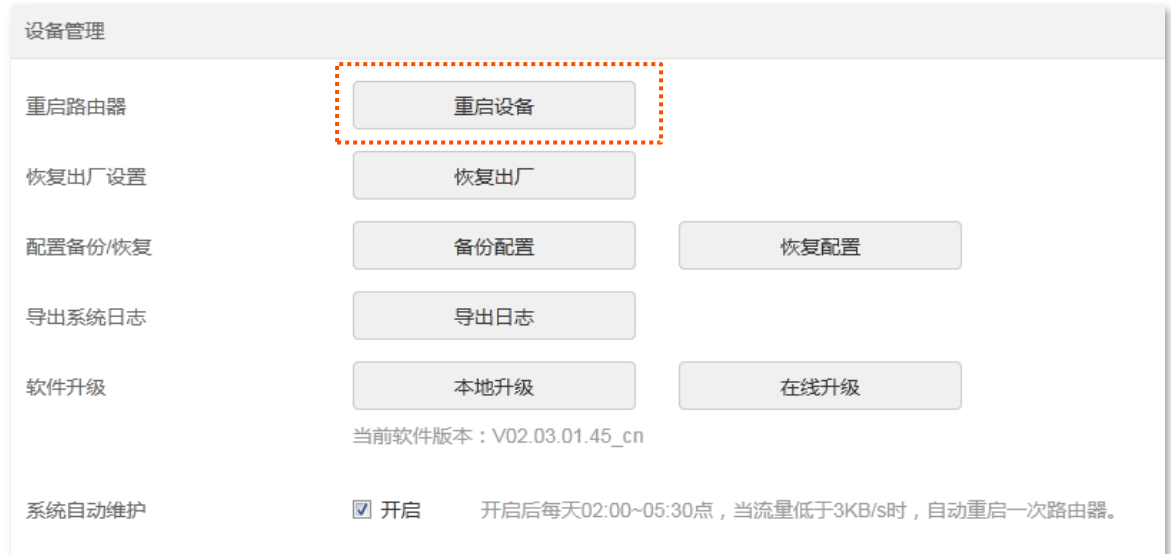

<mark>步骤 4</mark> 在弹出的提示框确认提示信息后,点击<mark> 确定 </mark>。

**----**

将出现重启进度提示,请耐心等待。

## 12.6.2 将路由器恢复出厂设置

当路由器出现无法定位的问题或您要登录路由器的管理页面却忘记登录密码时,可以将路由器恢复出厂设 置后重新配置。

## 乙注意

步骤 3 点击 恢复出厂 。

- 恢复出厂设置后,路由器所有设置将会恢复到出厂状态,您需要重新设置路由器。若非万不得已,不建议将 路由器恢复出厂设置。
- 为避免损坏路由器,恢复出厂设置过程中,请确保路由器供电正常。
- 恢复出厂设置后,路由器的默认登录 IP 地址为 192.168.0.1。

### 通过路由器管理页面恢复出厂设置

- 步骤 1 在已连接到路由器的手机或电脑上,打开浏览器访问 tendawifi.com 进入路由器的管理页面。
- 步骤 2 点击「系统管理」,找到"设备管理"模块。

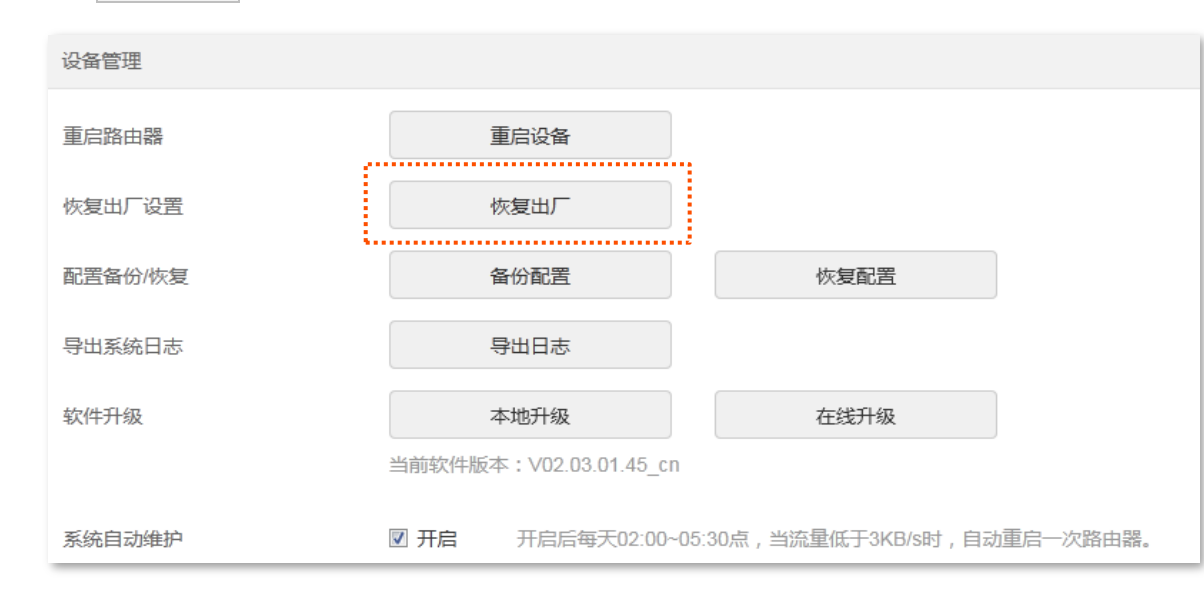

**步骤 4** 在弹出的提示框确认提示信息后,点击 确定 。

**---完成** 

页面会出现恢复出厂设置进度提示,请耐心等待。

### 通过硬件复位按钮恢复出厂设置

如果路由器只有一个指示灯,如 AC8,请在路由器正常运行时,按住复位按钮(WPS/RST)约 8 秒,当指 示灯快闪时松开,路由器将会恢复出厂设置。

如果路由器有多个指示灯,如 AC10,请在路由器 SYS 灯闪烁状态下,按下复位按钮(RST/WPS)约 8 秒,当指示灯全亮时松开,路由器将会恢复出厂设置

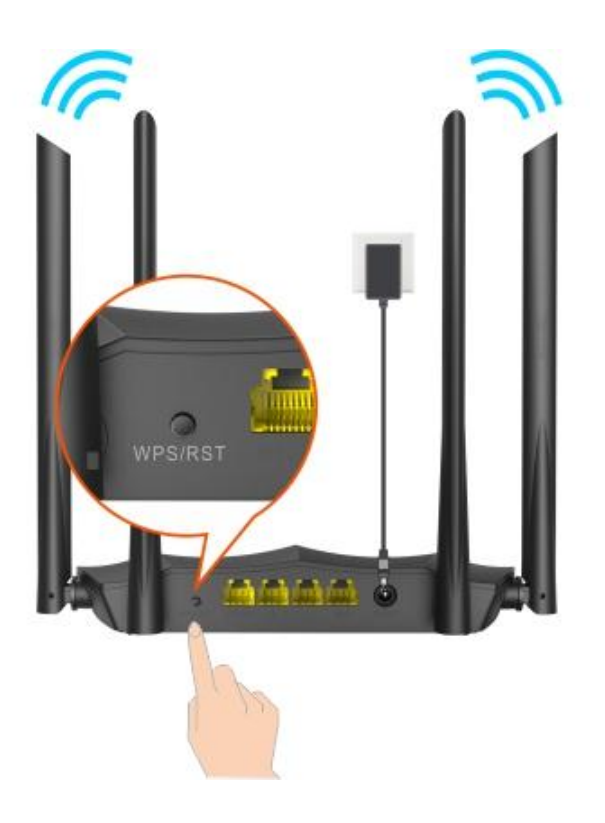

## 12.6.3 备份/恢复路由器配置

通过配置备份功能,您可以将路由器当前的配置信息保存到本地电脑;通过配置恢复功能,您可以将路由 器的配置还原到之前备份的配置。

例如:当您对路由器进行的配置使其在运行时拥有较好的性能,或更符合对应环境的需求,此时建议对该 配置进行备份;当您对路由器进行了升级、恢复出厂设置等操作后,可以恢复路由器之前备份的配置。

### 备份配置

**步骤 1** 在已连接到路由器的手机或电脑上,打开浏览器访问 tendawifi.com 进入路由器的管理页面。

- 步骤 2 点击「系统管理」,找到"设备管理"模块。
- 步骤 3 点击 备份配置 。

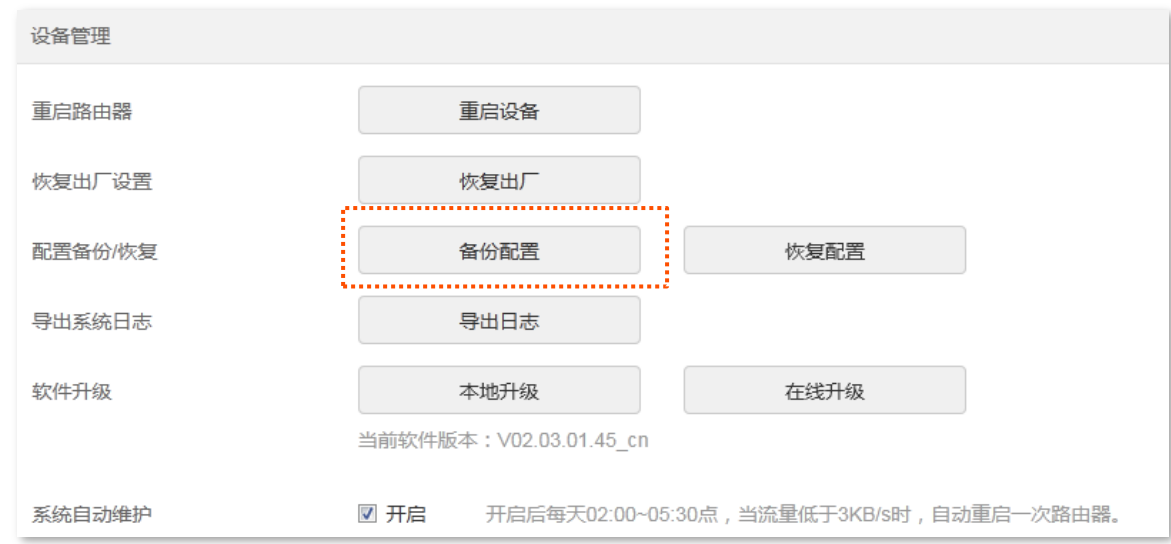

步骤 4 确认提示信息后,将"备份配置"文件保存到本地电脑。

#### **----**

浏览器将下载文件名为 RouterCfm.cfg 的配置文件。

### 恢复配置

<mark>步骤 1</mark> 在已连接到路由器的手机或电脑上,打开浏览器访问 tendawifi.com 进入路由器的管理页面。

<mark>步骤 2</mark> 点击「系统管理」,找到"设备管理"模块。

步骤 3 点击 恢复配置 。

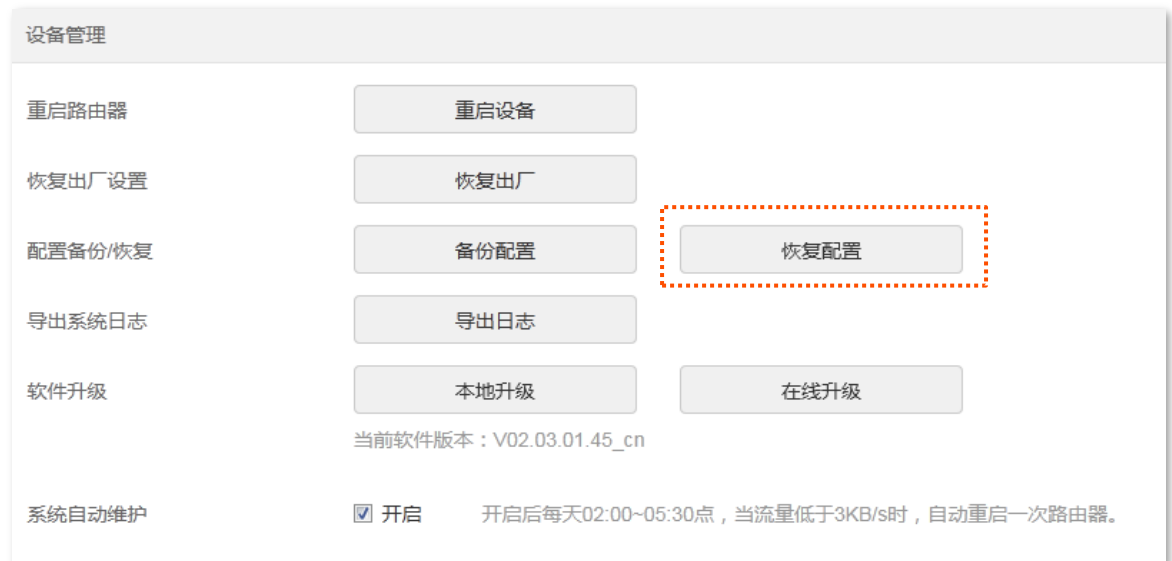

步骤 4 选择并加载路由器的备份文件(文件后缀为.cfg)。

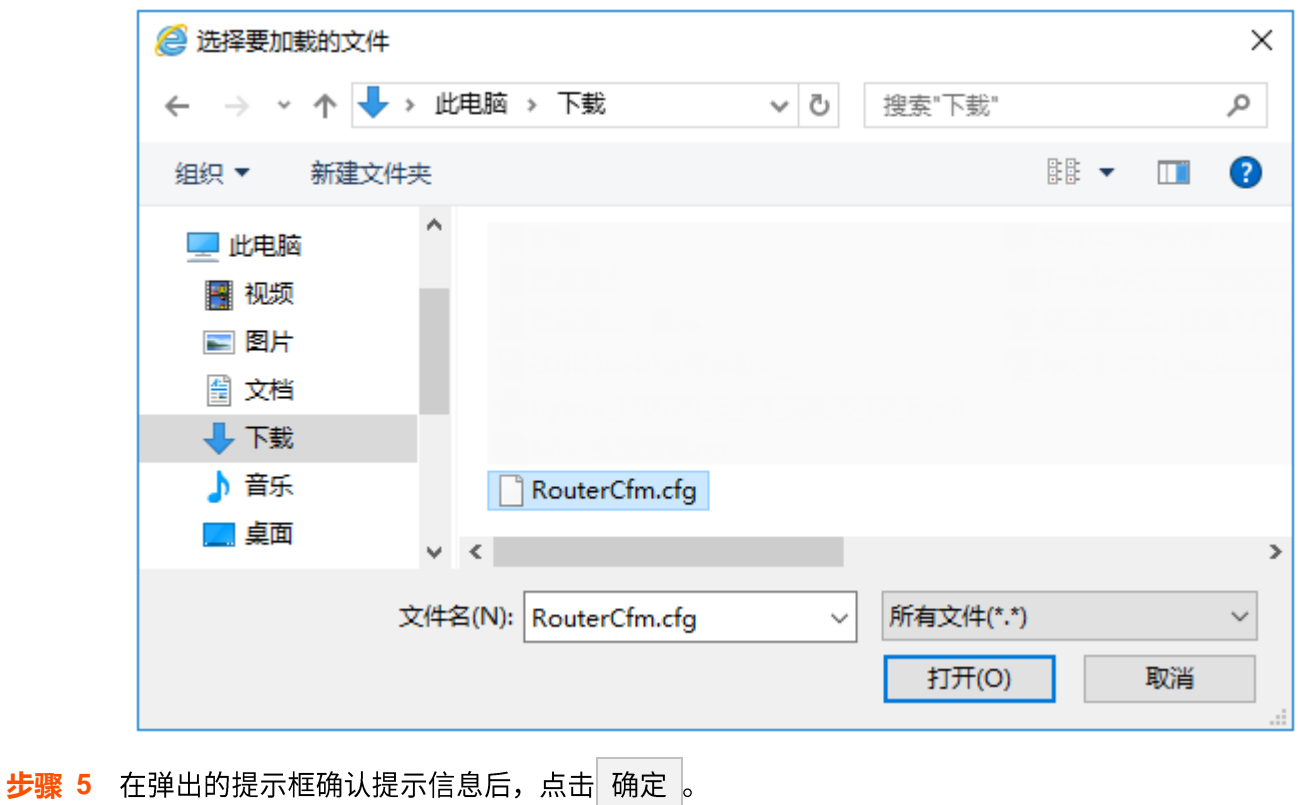

---完成

将出现进度提示,请耐心等待。

## 12.6.4 导出系统日志

进入页面:点击「系统管理」。

路由器的系统日志记录了系统启动后出现的各种情况,若遇网络故障,可以利用路由器的系统日志信息进 行问题排查。

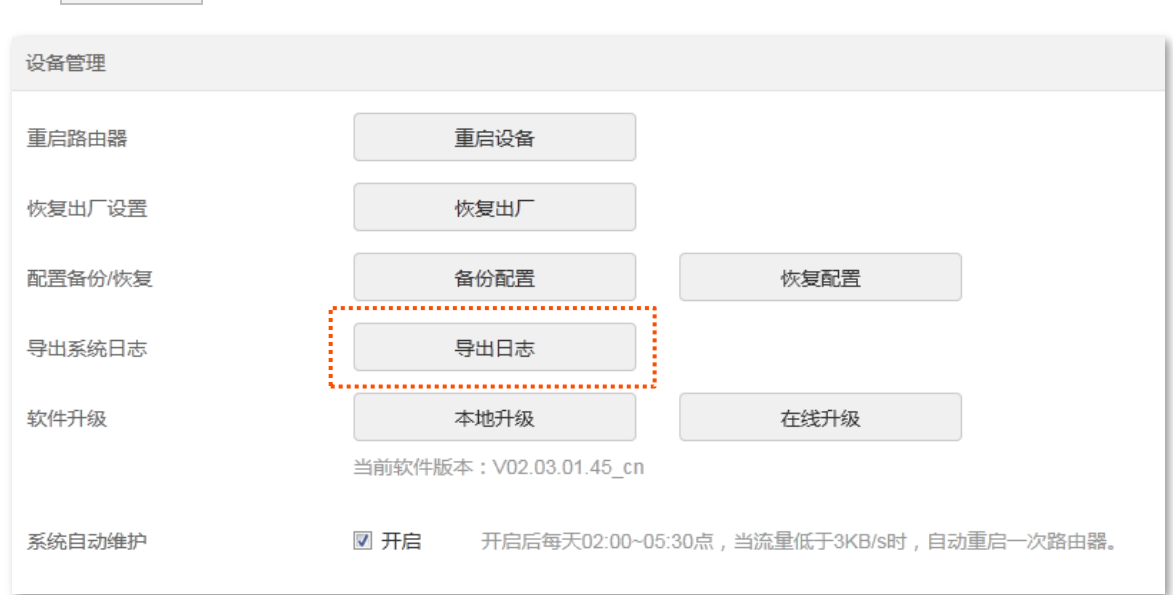

点击 导出日志 。可以导出路由器的系统日志到本地电脑。

## 12.6.5 升级路由器软件

通过软件升级,可以使路由器获得新增功能或更稳定的性能。路由器支持"本地升级"和"在线升级"两 种软件升级方式。

### 本地升级

### $\mathbb{Z}_{\mathbb{R}^+}$

- 为避免损坏路由器,请使用正确的升级文件进行升级。一般情况下,软件升级文件的文件后缀为.bin。
- 建议用网线将电脑连接到路由器的 LAN 口,然后登录管理页面升级软件。
- 升级过程中,请勿断开路由器电源。
- 步骤 1 访问 Tenda 官方网站 www.tenda.com.cn, 下载对应型号路由器最新的升级软件并存放到本地电 脑并解压。
- 步骤 2 在已连接到路由器的手机或电脑上,打开浏览器访问 tendawifi.com 进入路由器的管理页面。
- 步骤 3 点击「系统管理」,找到"设备管理"模块。
- 步骤 4 点击 本地升级 。

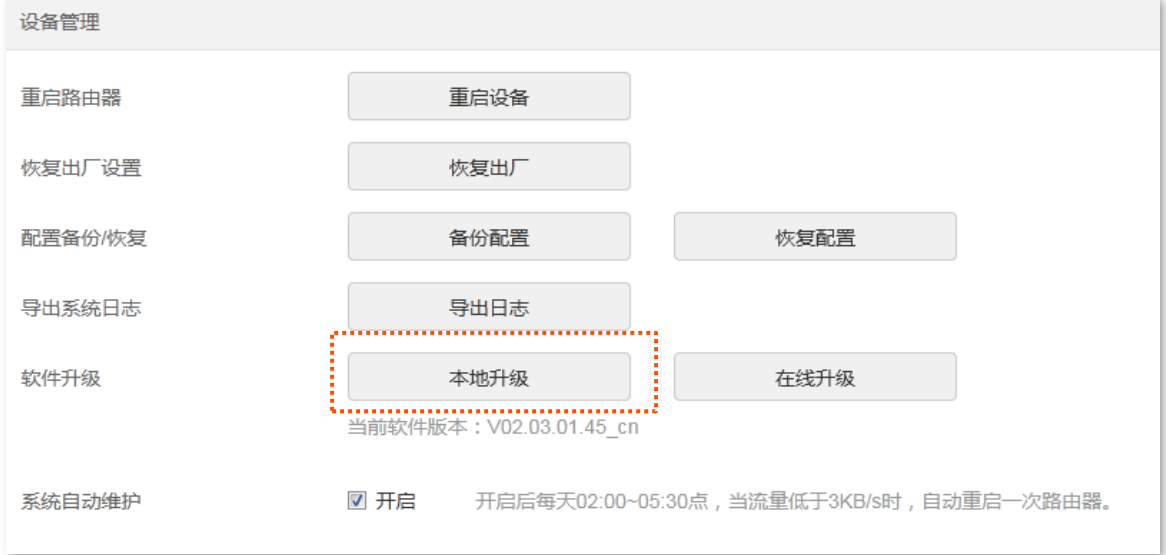

#### 步骤 5 找到并载入相应目录下的升级软件(文件后缀为.bin),此处以 AC8 为例进行说明。

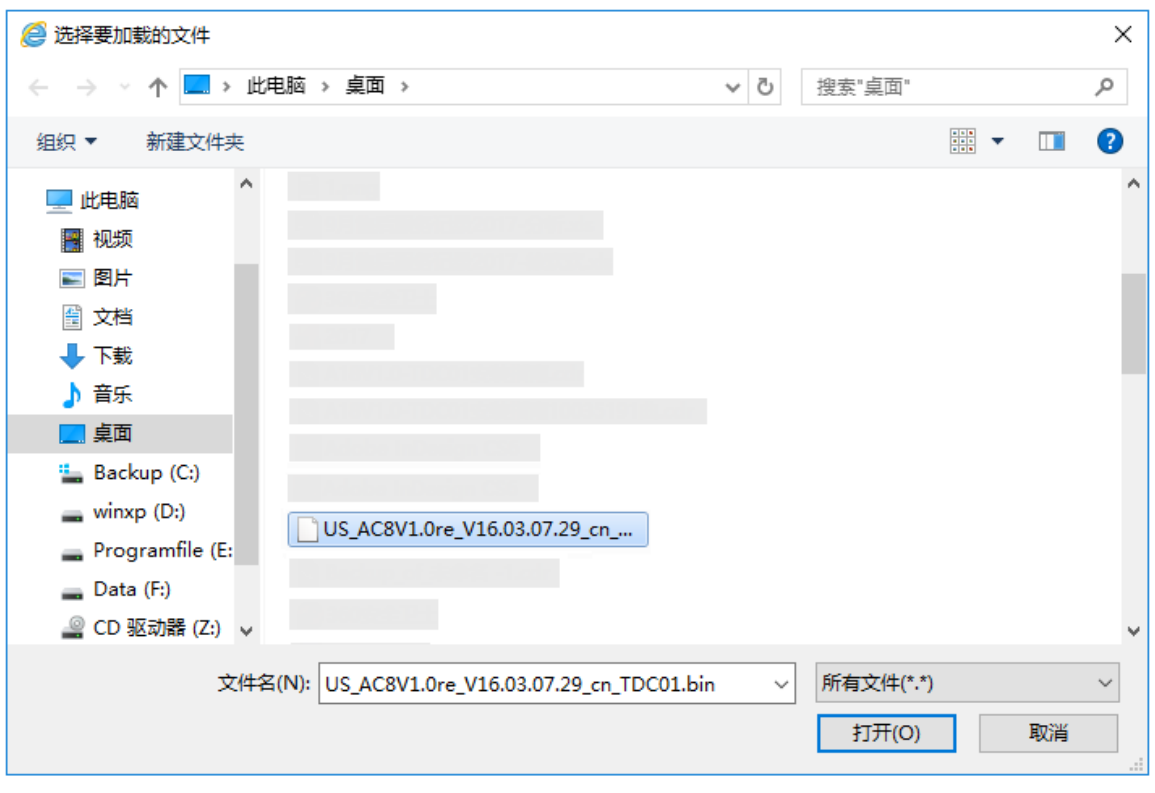

<mark>步骤 6</mark> 在弹出的提示框确认提示信息后,点击<mark> 确定</mark> 。

#### ---完成

页面会出现升级进度提示,请耐心等待。升级完成后,重新登录到路由器的管理页面,在"软件升级"模 块查看路由器的"当前软件版本",确认与您刚才升级的软件版本相同。

### $\mathcal{Q}_{\text{max}}$

为了更好地体验高版本软件的稳定性及增值功能,路由器升级完成后,请将路由器恢复出厂设置,然后重新配置 各上网参数。

#### 在线升级

步骤 1 在已连接到路由器的手机或电脑上,打开浏览器访问 tendawifi.com 进入路由器的管理页面。

- 步骤 2 点击「系统管理」,找到"设备管理"模块。
- 步骤 3 点击 在线升级 。

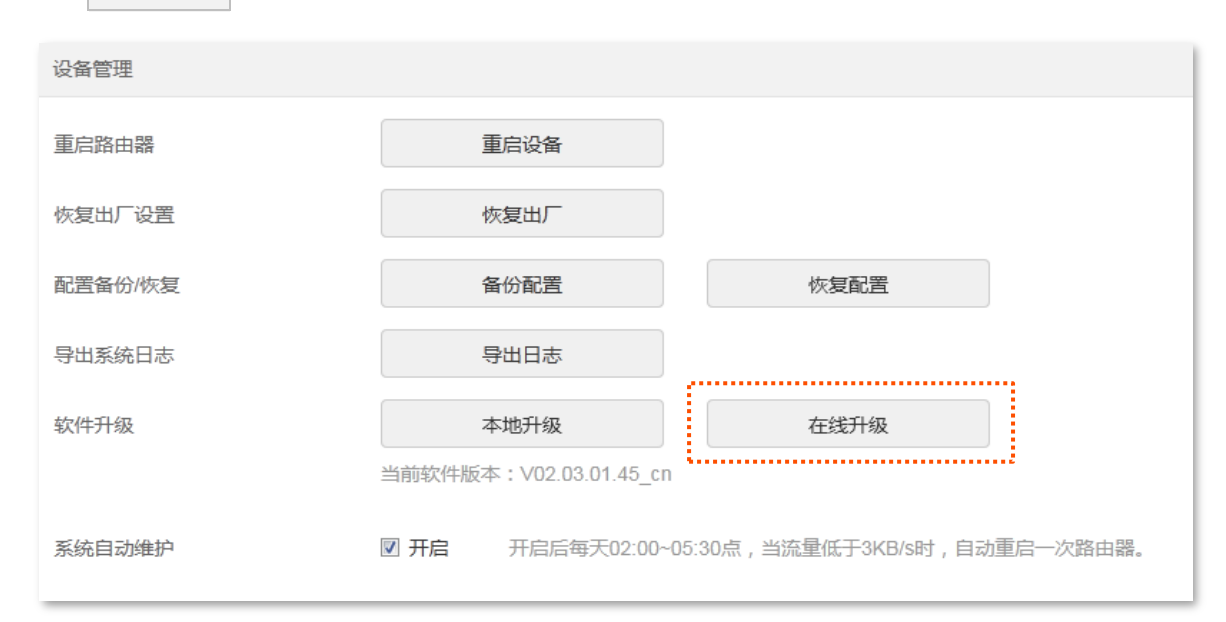

步骤 4 根据页面提示进行操作。

#### **----**

页面会出现升级进度提示,请耐心等待。升级完成后,重新登录到路由器的管理页面,在"软件升级"模 块查看路由器的"当前软件版本",确认与您刚才升级的软件版本相同。

#### ॄ√⊯क

为了更好地体验高版本软件的稳定性及增值功能,路由器升级完成后,请将路由器恢复出厂设置,然后重新配置 各上网参数。

## **12.6.6**

通过系统自动维护功能,您可以设置路由器定时自动重启,有利于提高路由器系统运行的稳定性和路由器 的使用寿命。

进入页面:点击「系统管理」。

"系统自动维护"功能默认开启。

每天的"02:00~05:30"时间段,如果有用户设备连接到路由器,且30分钟内路由器WAN口流量超过3KB/s, 路由器将延时重启;如果有用户设备连接到路由器,且 30 分钟内路由器 WAN 口流量低于 3KB/s,或没有 用户设备到连接到路由器,且 3 分钟内路由器 WAN 口流量低于 3KB/s,路由器立即重启。

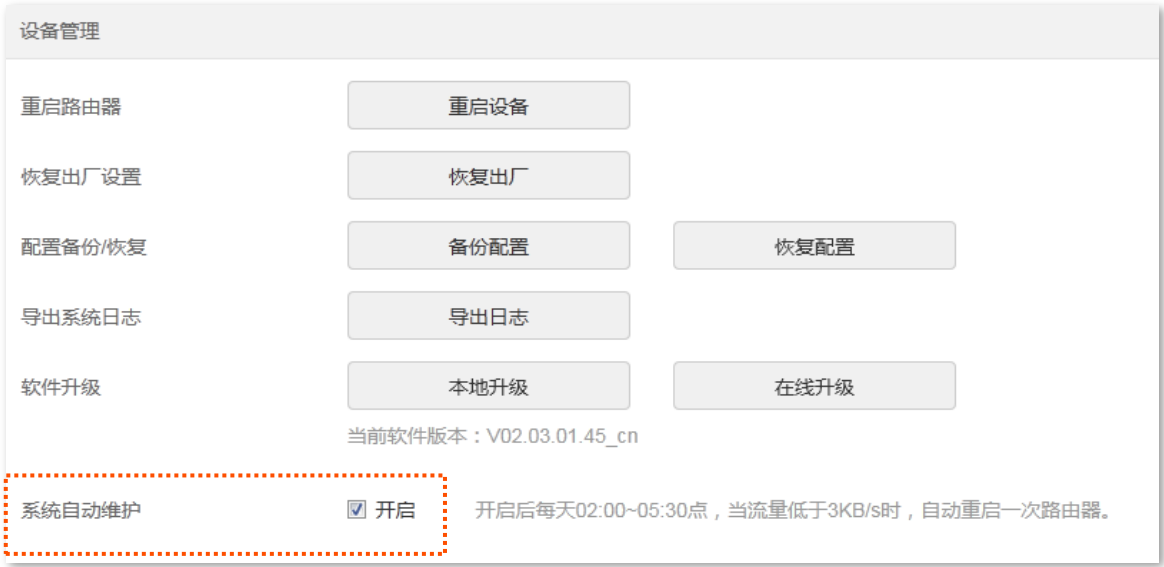

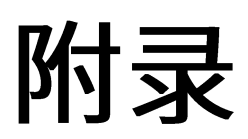

# **A** 设置电脑 IPv4 地址

此处以 Windows10 为例进行设置说明。

步骤 1 右击桌面右下角的网络图标<mark>票</mark>,点击打开"网络和 Internet"设置。

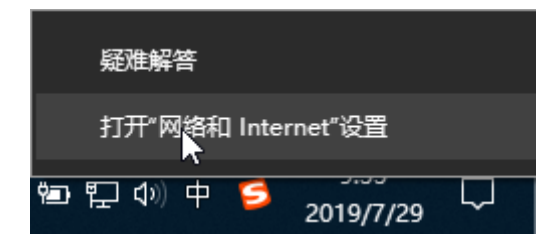

步骤 2 向下滚动,找到并点击网络和共享中心。

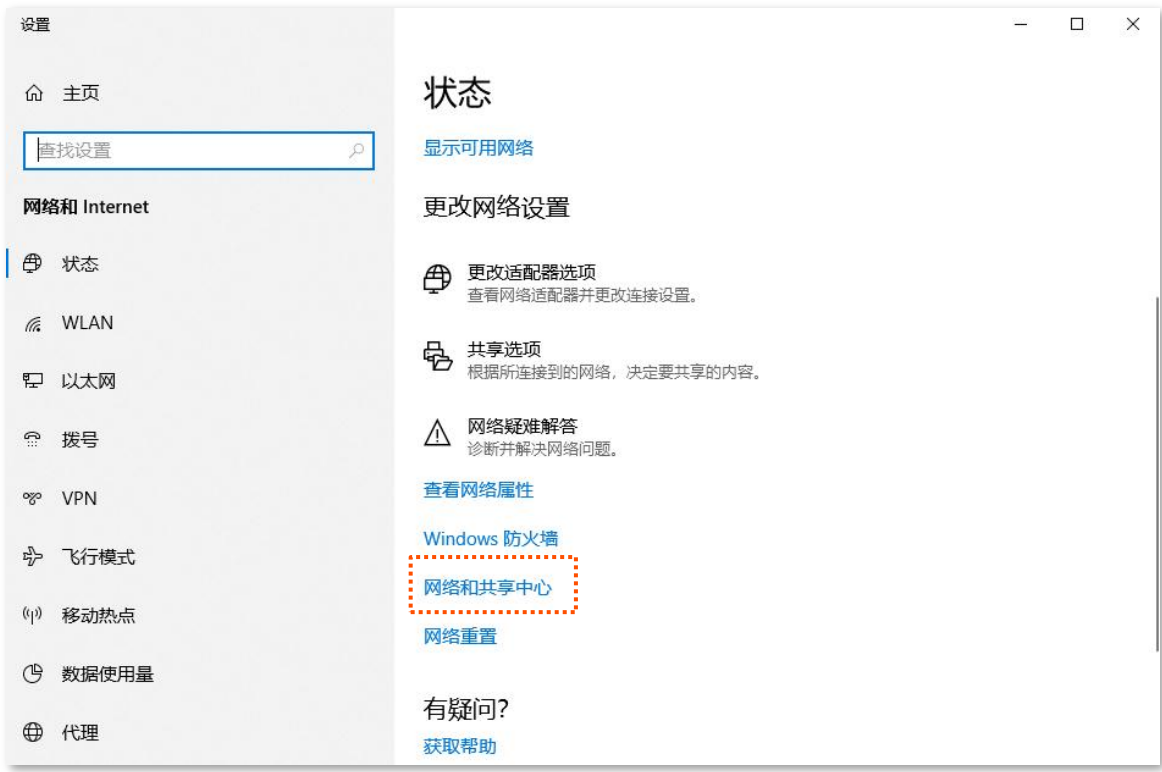

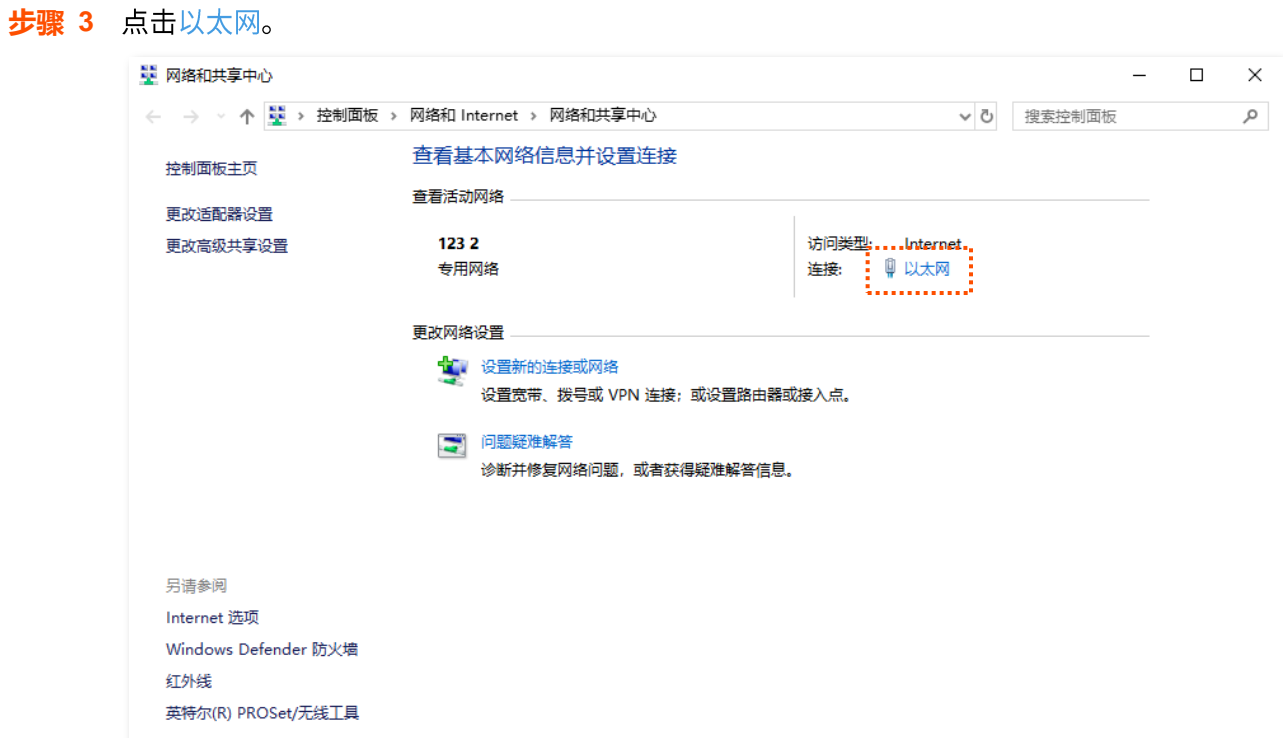

步骤 4 点击 属性 。

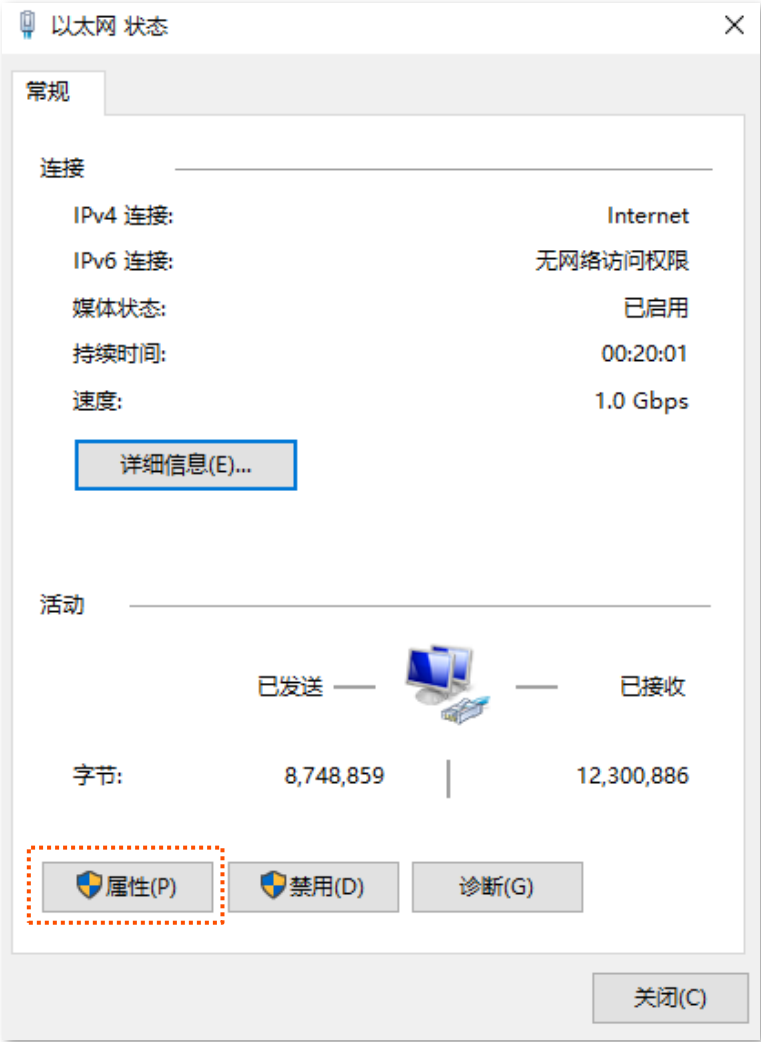

**步骤 5** 找到并双击 Internet 协议版本 4 (TCP/IPv4)。

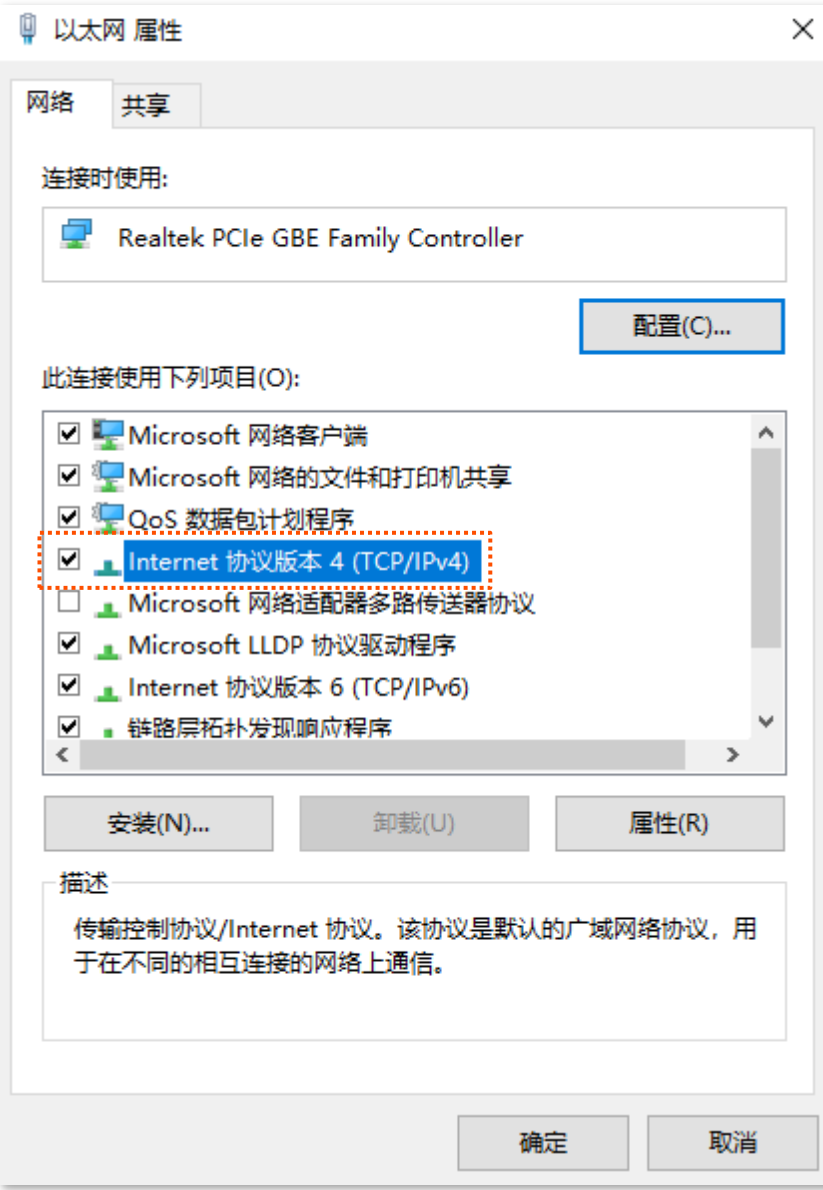

<mark>步骤 6</mark> 选择自动获得 IP 地址,自动获得 DNS 服务器地址,点击 确定 。

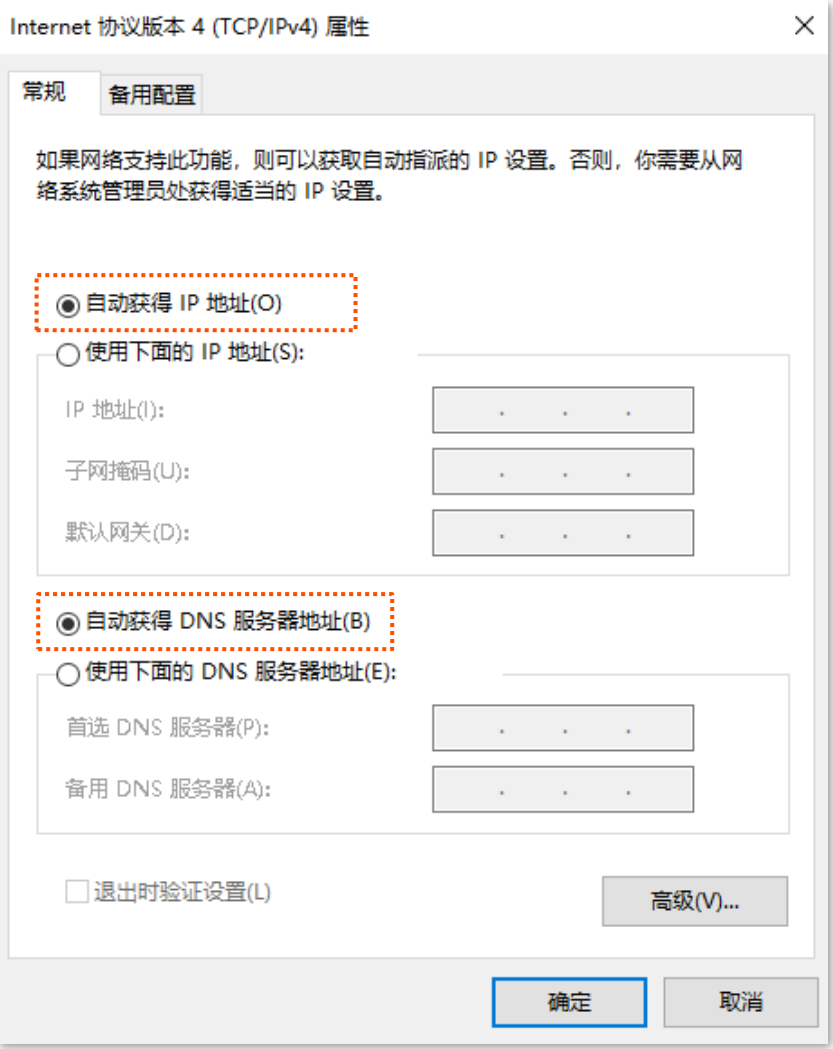

<mark>步骤 7</mark> 页面自动返回**以太网 属性**对话框后,再点击<mark>确定</mark>。

# B 默认参数

#### 路由器主要参数的默认设置如下表。

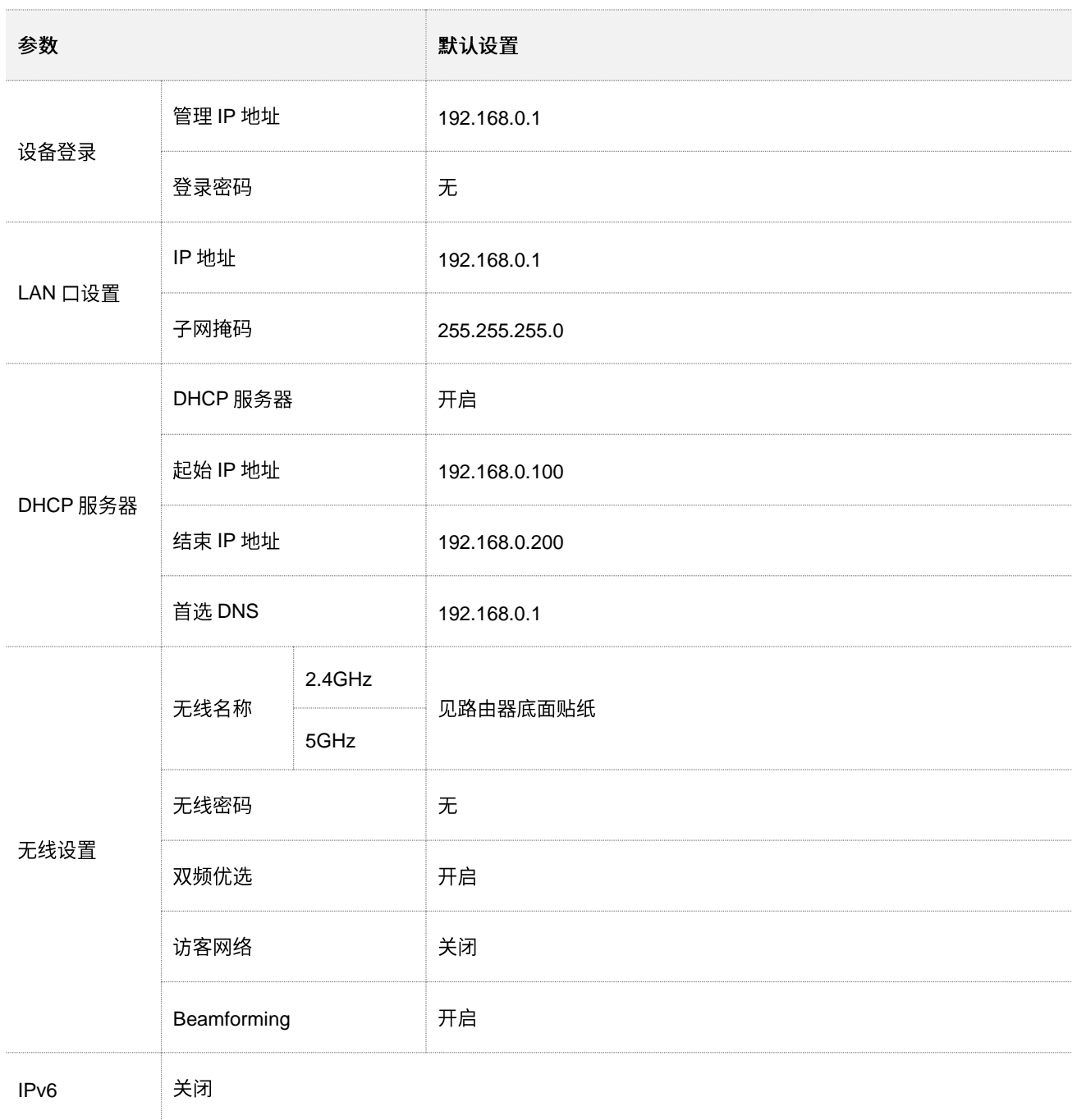

# **C**缩略语

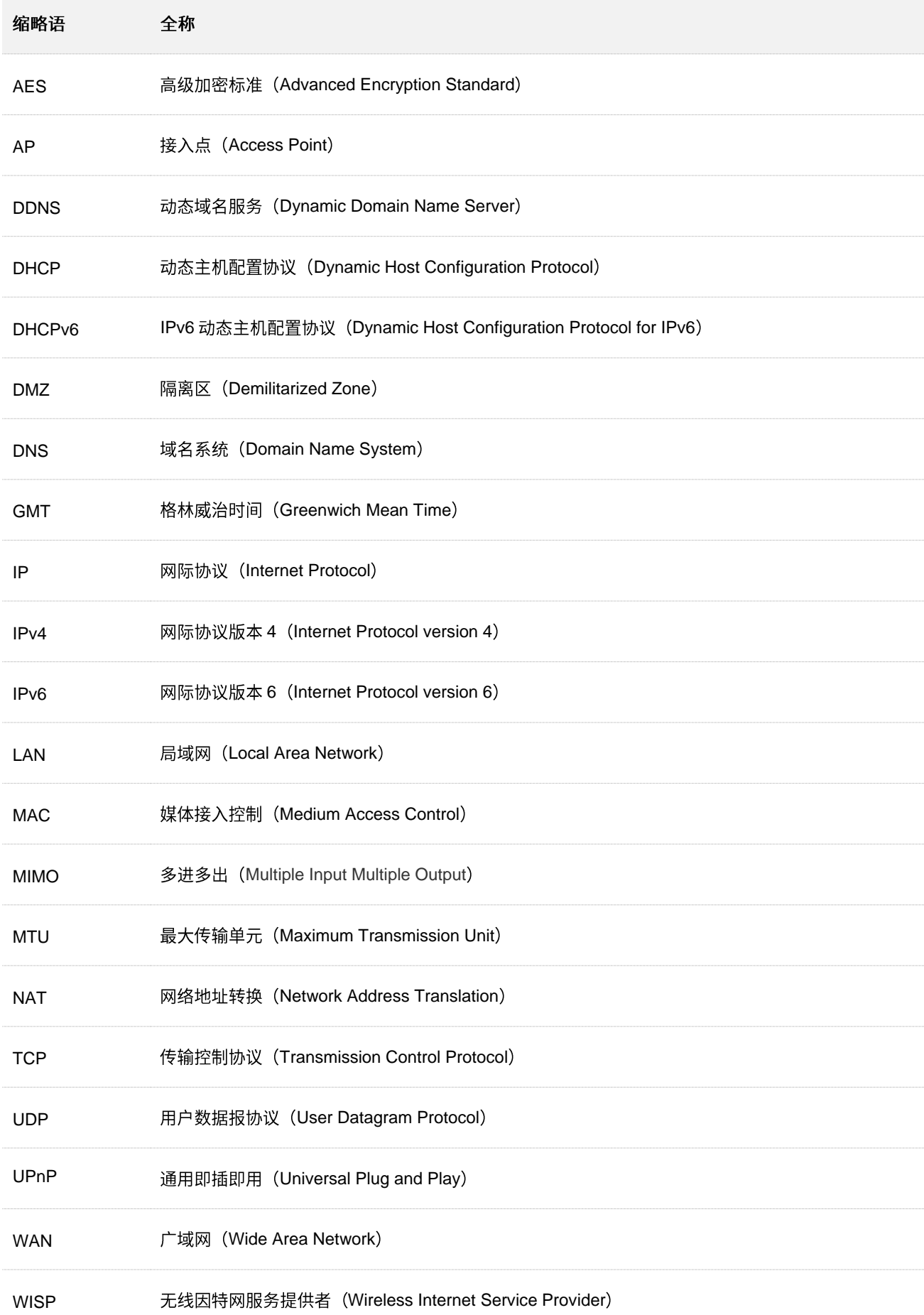

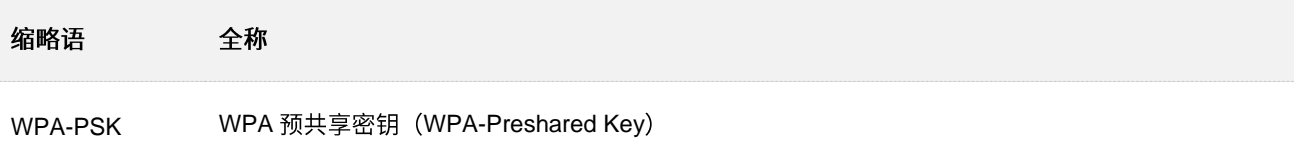